# **SIEMENS**

LOGO!

マニュアル

# [はじめに](#page-2-0)

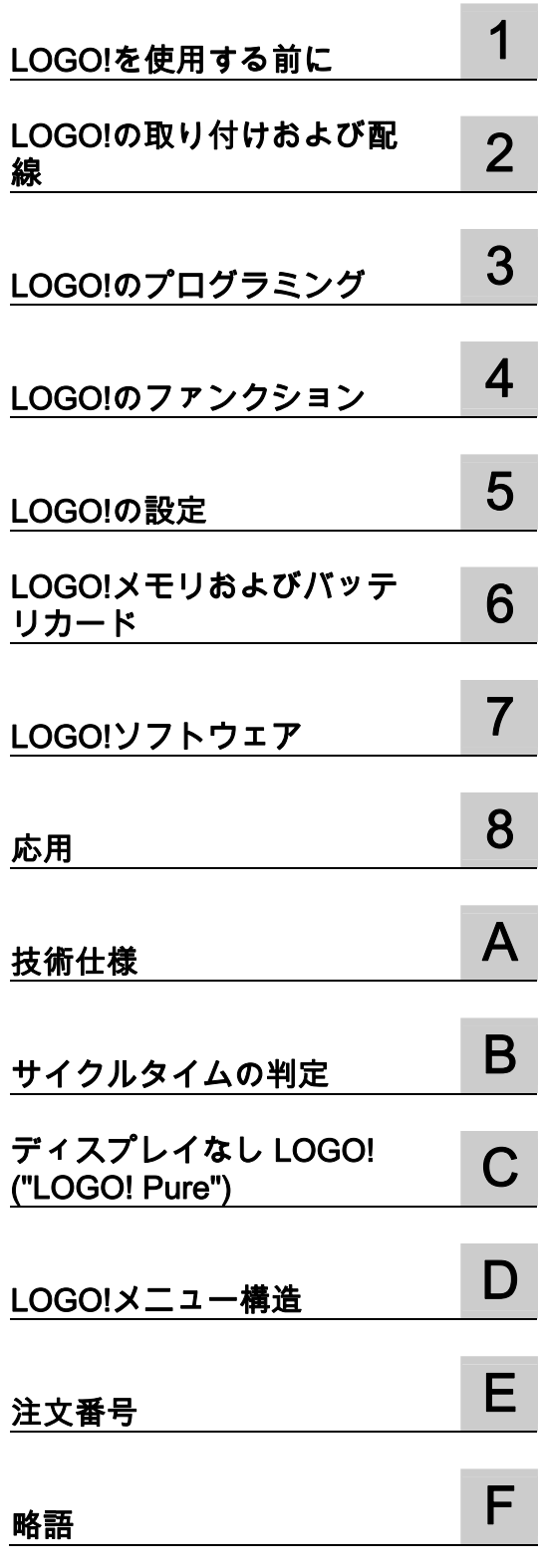

## 法律上の注意

# 法律上の注意 警告事項

本書には、ユーザーの安全性を確保し製品の損傷を防止するうえ守るべき注意事項が記載されています。ユーザ ーの安全性に関する注意事項は、安全警告サインで強調表示されています。このサインは、物的損傷に関する注 意事項には表示されません。

# 危険

回避しなければ、直接的な死または重傷に至る危険状態を示します。

### 警告

回避しなければ、死または重傷に至るおそれのある危険な状況を示します。

#### 注意

回避しなければ、軽度または中度の人身傷害を引き起こすおそれのある危険な状況を示します(安全警告サイ ン付き)。

#### 注意

回避しなければ、物的損傷を引き起こすおそれのある危険な状況を示します(安全警告サインなし)。

#### 通知

回避しなければ、望ましくない結果や状態が生じ得る状況を示します(安全警告サインなし)。

複数の危険レベルに相当する場合は、通常、最も危険度の高い(番号の低い)事項が表示されることになってい ます。安全警告サイン付きの人身傷害に関する注意事項があれば、物的損傷に関する警告が付加されます。

#### 有資格者

本書が対象とする製品 / システムは必ず有資格者が取り扱うものとし、各操作内容に関連するドキュメント、特 に安全上の注意及び警告が遵守されなければなりません。有資格者とは、訓練内容及び経験に基づきながら当該 製品 / システムの取り扱いに伴う危険性を認識し、発生し得る危害を事前に回避できる者をいいます。

#### シーメンス製品を正しくお使いいただくために

以下の事項に注意してください。

# 警告

シーメンス製品は、カタログおよび付属の技術説明書の指示に従ってお使いください。他社の製品または部品 との併用は、弊社の推奨もしくは許可がある場合に限ります。製品を正しく安全にご使用いただくには、適切 な運搬、保管、組み立て、据え付け、配線、始動、操作、保守を行ってください。ご使用になる場所は、許容 された範囲を必ず守ってください。付属の技術説明書に記述されている指示を遵守してください。

#### 商標

®マークのついた称号はすべて Siemens AG の商標です。本書に記載するその他の称号は商標であり、第三者が 自己の目的において使用した場合、所有者の権利を侵害することになります。

#### 免責事項

本書のハードウェアおよびソフトウェアに関する記述と、実際の製品内容との一致については検証済みです。 し かしなお、本書の記述が実際の製品内容と異なる可能性もあり、完全な一致が保証されているわけではありませ ん。 記載内容については定期的に検証し、訂正が必要な場合は次の版て更新いたします。

# <span id="page-2-0"></span>はじめに

LOGO!をお買い上げいただき誠にありがとうございます。 LOGO!をご使用いただくことに より、ISO 9001 の最も厳しい品質要件を満たす論理モジュールを実現することができます。 LOGO!は、さまざまな分野でのアプリケーションに使用できます。 その優れた機能性と操 作性により、LOGO!はほとんどあらゆるアプリケーションで最高の効率を実現します。

# このマニュアルの目的

この LOGO!マニュアルに記載されているのは、回路プログラムの作成についての詳細、 LOGO! 0BA6 Base Module、LOGO! TD (テキストディスプレイ)および LOGO!拡張モジュ ールの設置および使用についての詳細、さらに以前の 0BA0-0BA5 バージョンとの互換性に ついてです(0BAx は Base Module の注文番号の末尾の 4 文字であり、デバイスシリーズを 区別します)。

## 情報技術における LOGO!の位置付け

LOGO!マニュアルにある配線情報は、全てのデバイスを含む LOGO!製品情報にもあります。 お使いの PC で LOGO!をプログラムするための詳細については、『LOGO!Soft Comfort 用 のオンラインヘルプ』を参照してください。

LOGO!Soft Comfort は PC 用の LOGO!プログラミングソフトウェアです。このソフトウェ アは Windows® (Windows Vista® を含む)、Linux®、および Mac OS X®で動作します。 LOGO!Soft Comfort は、LOGO!の使用にあたって役立ち、さらに LOGO!とは独立にプログ ラムを作成、テスト、印刷、およびアーカイブするためにも役立ちます。

# ガイド

- このマニュアルは、以下に示す 8 つの章に分かれています。
- LOGO!を使用する前に
- LOGO!の取り付けおよび配線
- LOGO!のプログラミング
- LOGO!の機能
- LOGO!の設定
- LOGO!メモリおよびバッテリカード
- LOGO!ソフトウェア
- 応用

さらにこのマニュアルには上記の章に続いて付録 A ~ F があります。

## このマニュアルの有効な適用範囲

このマニュアルはシリーズ 0BA6 のデバイスを適用の対象としています。

# LOGO! 0BA6 デバイスシリーズの新しい機能

- LOGO! AM2 RTD という名前の新しい拡張モジュールが市販されています。 このモジュ ールには PT100 センサまたは PT1000 センサ、あるいはその両方に接続する 2 つのアナ ログ入力が装備されており、両センサに対するデフォルトの温度係数 α は 0.003850 で す。ただし、LOGO! AM2 PT100 拡張モジュールがサポートするのは、PT100 センサの みです。
- LOGO! AM2 RTD モジュールは、センサのタイプを自動的に識別できます。 これにより、 センサのタイプを識別するための構成や設定は必要ありません。
- 2 つの LOGO!の新バージョン LOGO! 24C および LOGO! 24Co (どちらもリアルタイム クロックを内蔵)が市販されています。
- LOGO! TD (テキスト表示)は、メッセージ用の追加のディスプレイデバイス、回路プロ グラムで使用できる 4 つのカーソルキーおよび 4 つのファンクションキーを提供してい ます。
- LOGO! TD (バージョン ES4 以降)には追加のパスワード保護機能があり、この機能を有 効にできるのは LOGO! TD を LOGO! Base Module (バージョン ES4 以降)と一緒に使用 する場合のみです。
- 新しい LOGO! バッテリカードおよび LOGO! 複合メモリ/バッテリカードのリアルタイム クロックでは、最大 2 年間のバックアップ期間が有効です。新しい LOGO!メモリーカー ドおよび複合メモリ/バッテリカードは、32K バイトのメモリ容量を提供しています。
- 追加オプションのアナログ入力および高速デジタル入力は、一部の LOGO! 0BA6 Base Module で使用できます。
- LOGO! 0BA6 の設定メニューは、サポートされている 10 種類の言語の 1 つで表示でき ます。 LOGO!メニューの言語を指定するための設定オプションがあります。
- 新しい命令ブロックとして、 パルス幅変調器(PWM)、アナログマス、およびアナログマ スエラー検出を使用できます。
- メッセージテキストでは、表示をチックオンおよびオフできます。棒グラフの表示、2 つの文字セット間での切り替え、およびLOGO!オンボードディスプレイまたはLOGO! TDのいずれかまたは両方で表示できます。 フル編集機能は、LOGO!Soft Comfortから使 用可能で、LOGO! Basicはシンプルテキストの編集に限定されます。 詳細は、トピック" [互換性](#page-27-0) (ページ [28\)](#page-27-0)"を参照してください。
- PC および LOGO! 0BA6 Base Module の間ではモデムインターフェースがサポートされ ており、LOGO!Soft Comfort からのみ設定できます。LOGO! 0BA6 は、次のモデムをサ ポートします:
	- INSYS Modem 336 4 1

– INSYS Modem 56K small INT 2.0

他のモデムが "[モデムの接続](#page-47-0) (ページ [48\)](#page-47-0)"トピックで指定されている要件に適合する場合、 これらのモデムもLOGO! 0BA6 で使用できます。

- PC および LOGO! Base Module の間に、USB PC ケーブルをオプションとして使用でき ます。
- モデムと LOGO! Base Module の間に、モデムケーブルをオプションとして使用できま す。
- このシリーズは AM2 AQ アナログ出力用に 0/4~20 mA をサポートしています。
- これにより回路プログラムで最高 200 のプログラムブロックが使用できるようになりま す。

# 従来のデバイス(0BA0 ~ 0BA5)と比較したその他の相違点

- ファンクションブロック用の参照パラメータの拡張セット
- 上方向/下方向カウンタ、時間カウンタ、年間タイマ、およびアナログ監視機構命令ブロ ックの機能改善

詳細については、トピック「[互換性](#page-27-0) (ページ [28\)](#page-27-0)」を参照してください。

# その他のサポート

シーメンスLOGO! Webサイト ([http://www.siemens.com/logo\)](http://www.siemens.com/logo)

はじめに

# 目次

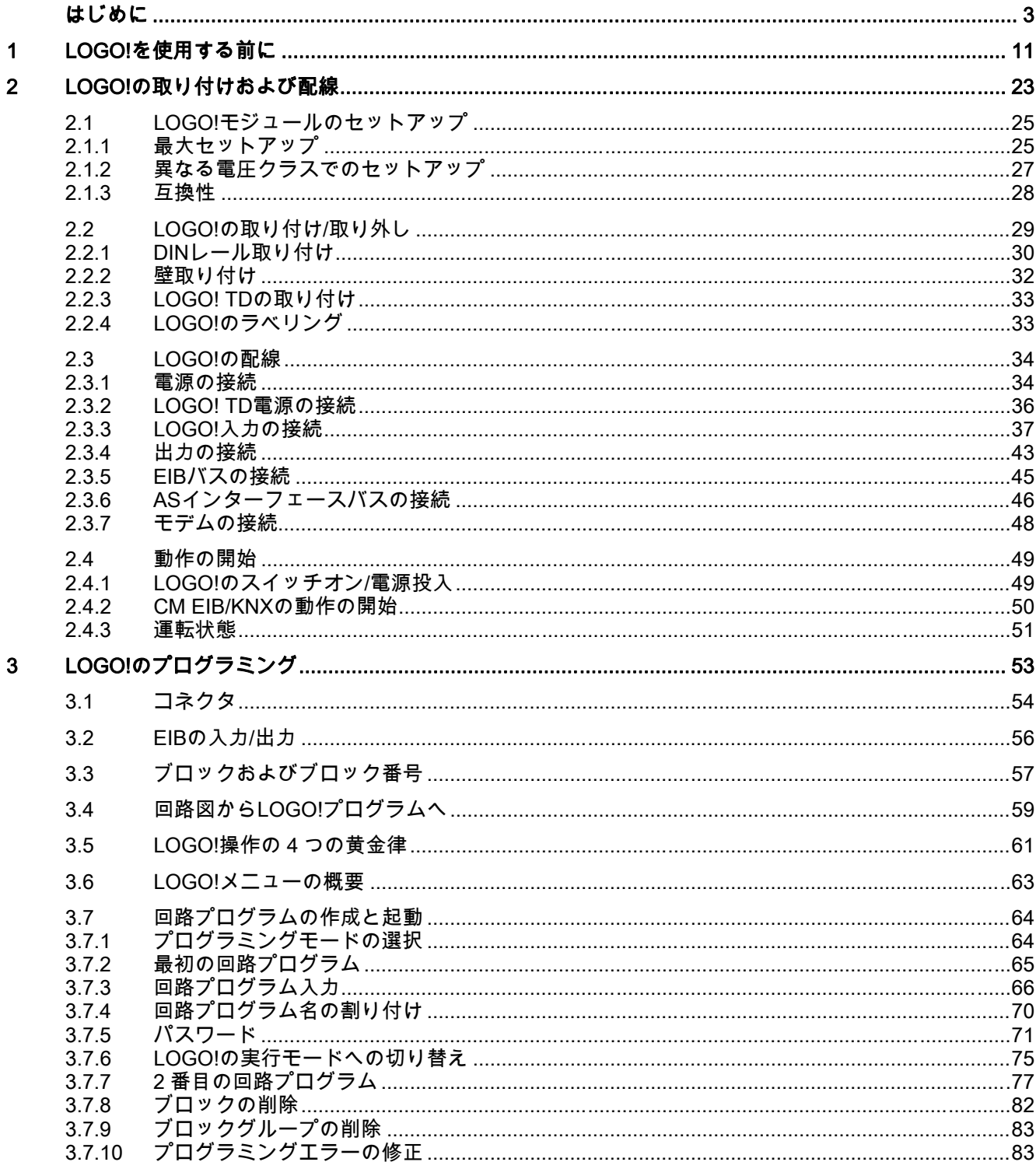

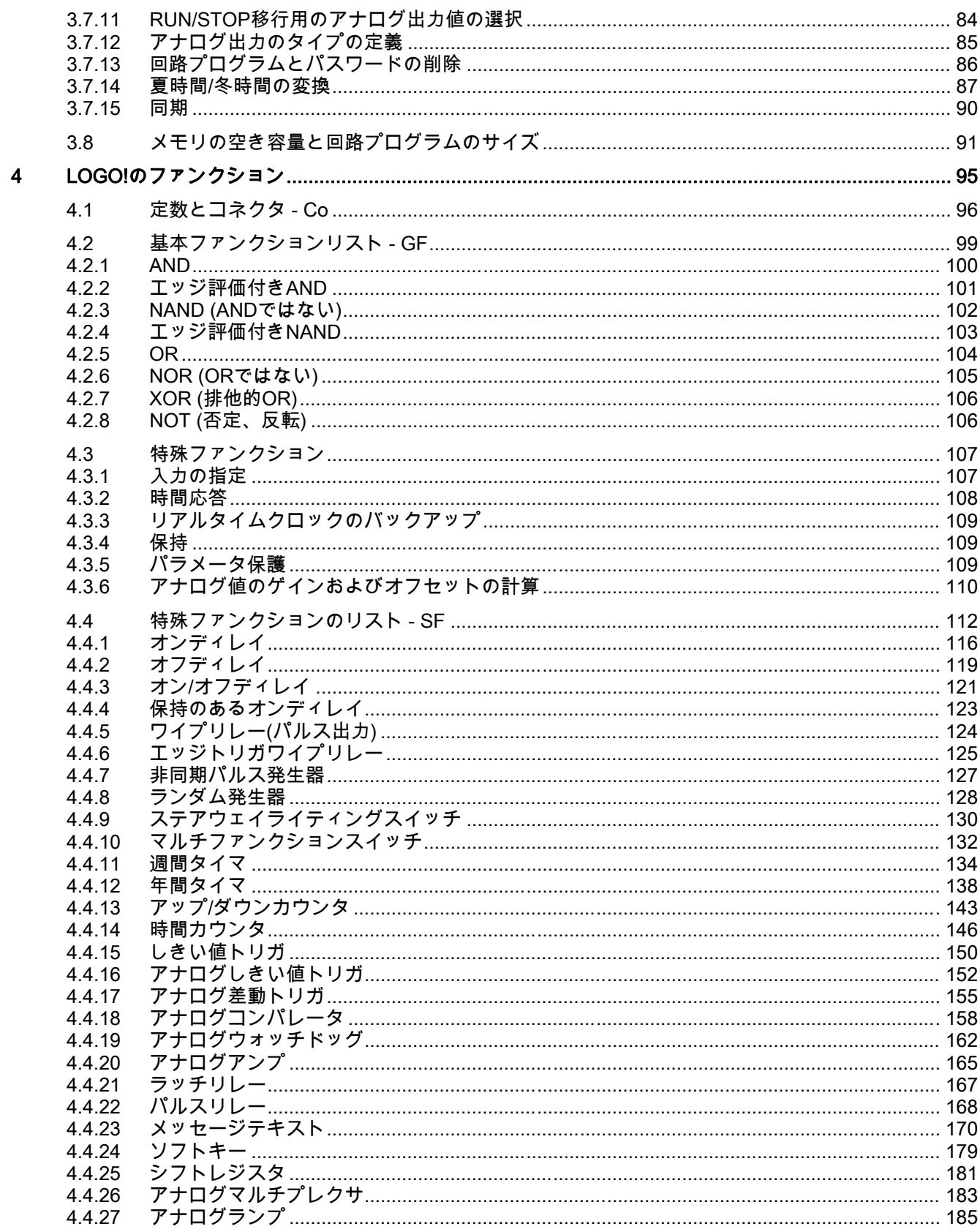

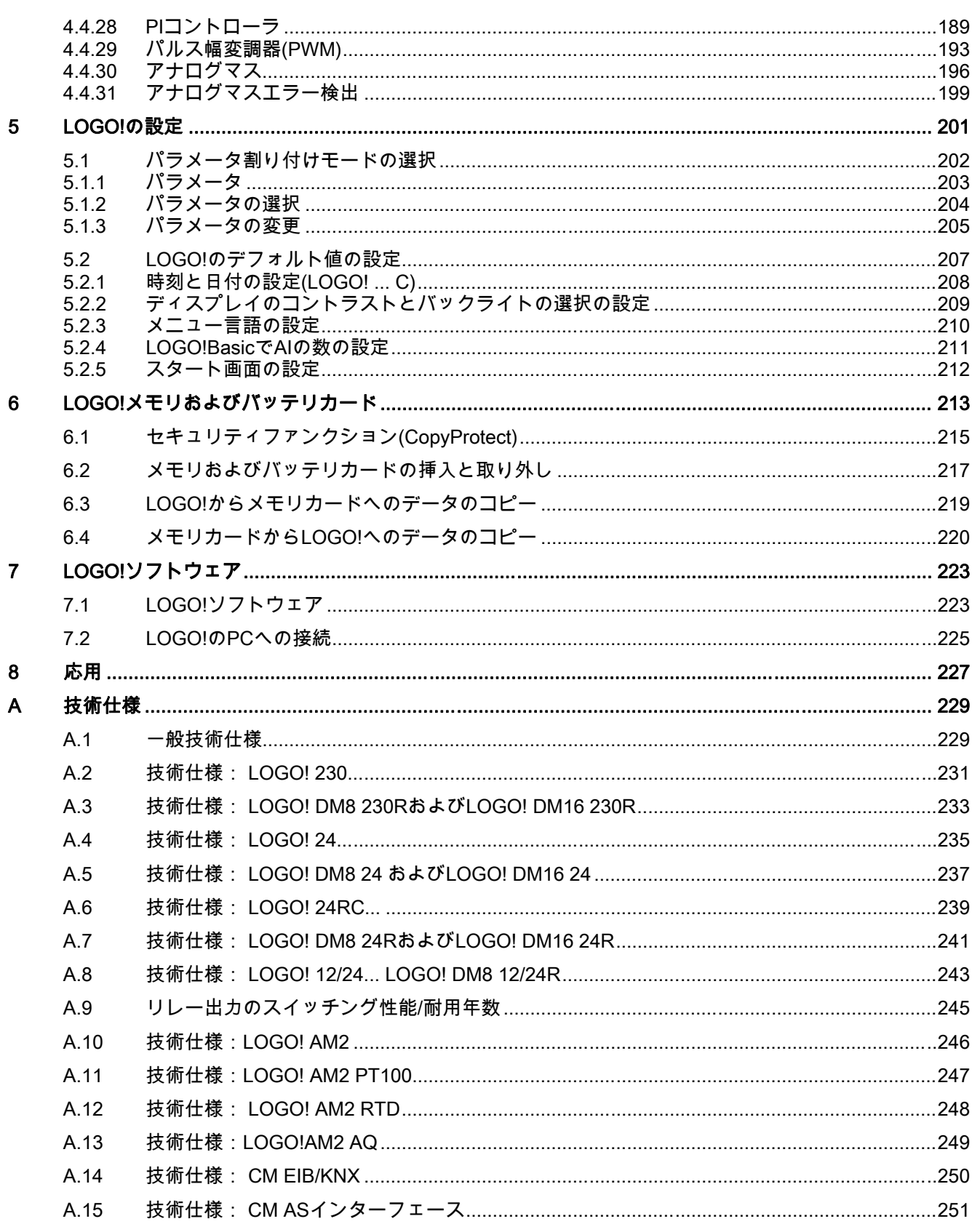

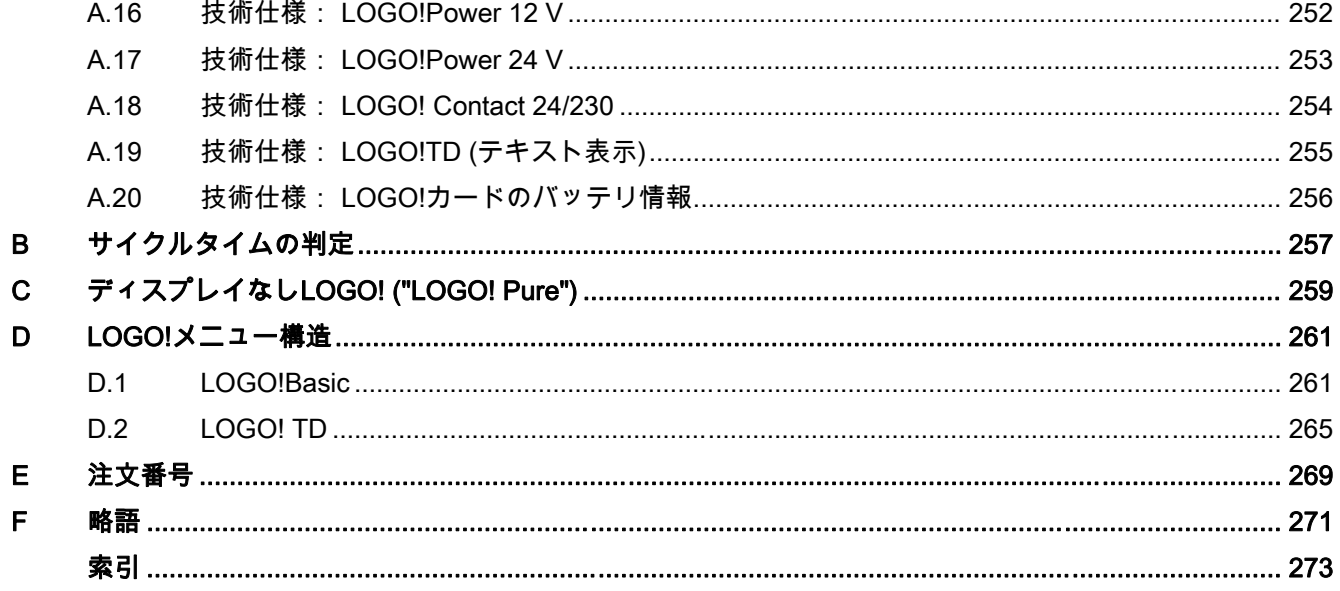

# <span id="page-10-0"></span>1 LOGO!を使用する前に

## LOGO!とは

LOGO!はシーメンス社によるユニバーサルロジックモジュールで、以下が統合されていま す。

- コントロール
- バックライト付きオペレータおよびディスプレイパネル
- 電源
- 拡張モジュール用インターフェース
- メモリーカード、バッテリカード、複合メモリ/バッテリカード、LOGO! PC ケーブルま たは USB PC ケーブル用インターフェース。
- オプションのテキスト表示(TD)モジュール用インターフェース
- オンディレイ/オフディレイ、パルスリレーやソフトキーなどの事前に設定された標準機 能
- タイマ
- デジタルフラグおよびアナログラグ
- 装置のタイプによる入力と出力

# LOGO!ができること

LOGO!は、階段の照明、屋外の照明、日光ブラインド、シャッター、店のウィンドウの照 明などの家庭用および取り付け工事エンジニアリング用、スイッチキャビネットエンジニア リング用、およびゲートコントロールシステム、空調システムや雨水ポンプなどの機械およ び装置エンジニアリング用に適用するためのソリューションを提供します。

LOGO!は、温室の特殊なコントロールシステムにも適用することができ、AS-i モジュール のような通信モジュールと接続して制御信号処理用、機械やプロセスの分散型ローカル制御 用に使用されます。

オペレータパネルとディスプレイユニットの無い特殊なバージョンは小さな機械、装置、ス イッチキャビネットや取り付け工事用のシリーズ製品として利用可能です。

# 使用可能な装置

LOGO! Base Module には、以下の 2 種類の電圧クラスがあります。

- Class 1 ≤ 24 V (つまり 12 V DC、24 V DC、24 V AC)
- Class 2 > 24 V (つまり 115 ~ 240 V AC/DC)

LOGO! Base Module には、以下の 2 つのバージョンがあります。

- LOGO! Basic (ディスプレイ付きバージョン): 8 入力および 4 出力
- LOGO! Pure (ディスプレイなしバージョン): 8 入力および 4 出力

4 つのサブユニットに統合された各バージョンには、拡張インターフェースと LOGO! TD イ ンターフェースが装備されており、回路プログラムを作成するための、事前に設定された 39 個の標準機能ブロックと特殊機能ブロックを提供します。

### 使用可能な拡張モジュール

- LOGO!デジタルモジュール DM8...は、12 V DC、24 V AC/DC および 115 ~ 240 V AC/DC で動作し、4 入力および 4 出力が装備されています。
- LOGO!デジタルモジュール DM16...は、24 V DC および 115 ~ 240 V AC/DC で動作し、 8 入力および 8 出力が装備されています。
- LOGO!アナログモジュールは、個々のモジュールにより 24 V DC または 12V DC で動作 します。 それぞれには、2 つのアナログ入力、2 つの PT100 入力、2 つの PT100/PT1000 入力(PT100 と PT1000 のどちらか、またはそれぞれを 1 つづつ)、また は 2 つのアナログ出力があります。

デジタル/アナログモジュールは、2 つまたは 4 つのサブユニットに統合されます。 それぞ れには、追加モジュールを接続するための 2 つの拡張モジュールが装備されています。

# 使用可能なディスプレイモジュール

- LOGO! Basic
- LOGO! TD

### LOGO! TD の機能

LOGO! TD は、0BA6 シリーズから使用可能です。 LOGO! Basic より幅の広い、追加ディ スプレイが用意されています。 これには、回路プログラムで入力用にプログラム可能な 4 つのファンクションキーがあります。 LOGO! Basic と同様に、4 つのカーソルキーがあり、 ESC キーおよび OK キーは回路プログラムでプログラム可能で、LOGO! TD のナビゲーシ ョンに使用できます。

LOGO! TD 用の電源投入画面を作成して、LOGO!Soft Comfort からダウンロードすることが 可能です。 この画面は、LOGO! TD の電源を最初に投入した際に、短い時間表示されます。 また、LOGO! TD から LOGO!Soft Comfort に、電源投入画面をアップロードすることも可 能です。

LOGO! TD のメニューについては、付録のセクション D.2 で説明されています。 LOGO! TD の設定は、LOGO! Basic とは独立して構成します。 異なる設定を使用することができま す。

# 使用可能な通信モジュール

● LOGO!通信モジュール(CM) AS インターフェースについては、別のドキュメントで詳し く説明されています。

通信モジュールには 4 つの仮想入力と出力があり、AS インターフェースシステムおよび LOGO!システムの間のインターフェースとして動作します。 モジュールは、LOGO! Base Module から AS インターフェースシステムへ、あるいはその逆の方向への 4 つの データビットの転送をサポートしています。

● LOGO!通信モジュール(CM) EIB/KNX については、別のドキュメントで詳しく説明され ています。

CM EIB/KNX は、LOGO!を EIB に接続する通信モジュール(CM)です。

*EIB* へのインターフェースとして、CM EIB/KNX は他の *EIB* 装置との通信を可能にしま す。 これを行なうには、マップされる EIB バスへ LOGO!の入力/出力を指定する CM EIB/KNX の設定を保存します。 LOGO!の機能を使うことで、対応する入力/出力を相互 接続することができます。

# 個別の選択

さまざまな種類の LOGO! Base Module、拡張モジュール、LOGO! TD および通信モジュー ルが、お客様固有のタスクに適した高度の柔軟性と適応力のあるシステムを提供いたします。

LOGO!システムは、小規模な家庭用の取り付け、単純な自動化作業やバスシステムへの統 合(例: 通信モジュール AS インターフェース)を含む複雑なエンジニアリング作業まで幅広い ソリューションを提供します。

### 注記

LOGO! Base Module に装備できるのは、同じ電圧クラスの拡張モジュールのみです。 ハウ ジングにある機械的なエンコーディングピンのために、異なる電圧クラスの装置を接続する ことができません。

例外: アナログモジュールまたは通信モジュールの左側のインターフェースは、電気的に絶 縁できます。

そのため、このタイプの拡張モジュールは [異なる電圧クラス](#page-26-0) (ページ [27](#page-26-0))の装置と接続でき ます。

LOGO! TD を使用する場合、接続できるのは 1 つの LOGO! Base Module だけです。

それぞれの LOGO! Base Module は、接続されるモジュールの数に関わらず、回路プログラ ム作成用の以下の接続をサポートします。

- デジタル入力 I1~I24
- アナログ入力 Al1 ~ Al8
- デジタル出力 Q1 ~ Q16
- アナログ出力 AQ1 ~ AQ2
- デジタルフラグブロック M1 ~ M27:
	- M8: スタートアップフラグ
	- M25:バックライトフラグ: LOGO!オンボードディスプレイ
	- M26:バックライトフラグ: LOGO! TD
	- M27: メッセージテキスト文字セットフラグ
- アナログフラグブロック AM1 ~ AM6
- シフトレジスタビット S1 ~ S8
- 4 つのカーソルキー
- 16 のブランク出力 X1 ~ X16

# LOGO!の構造

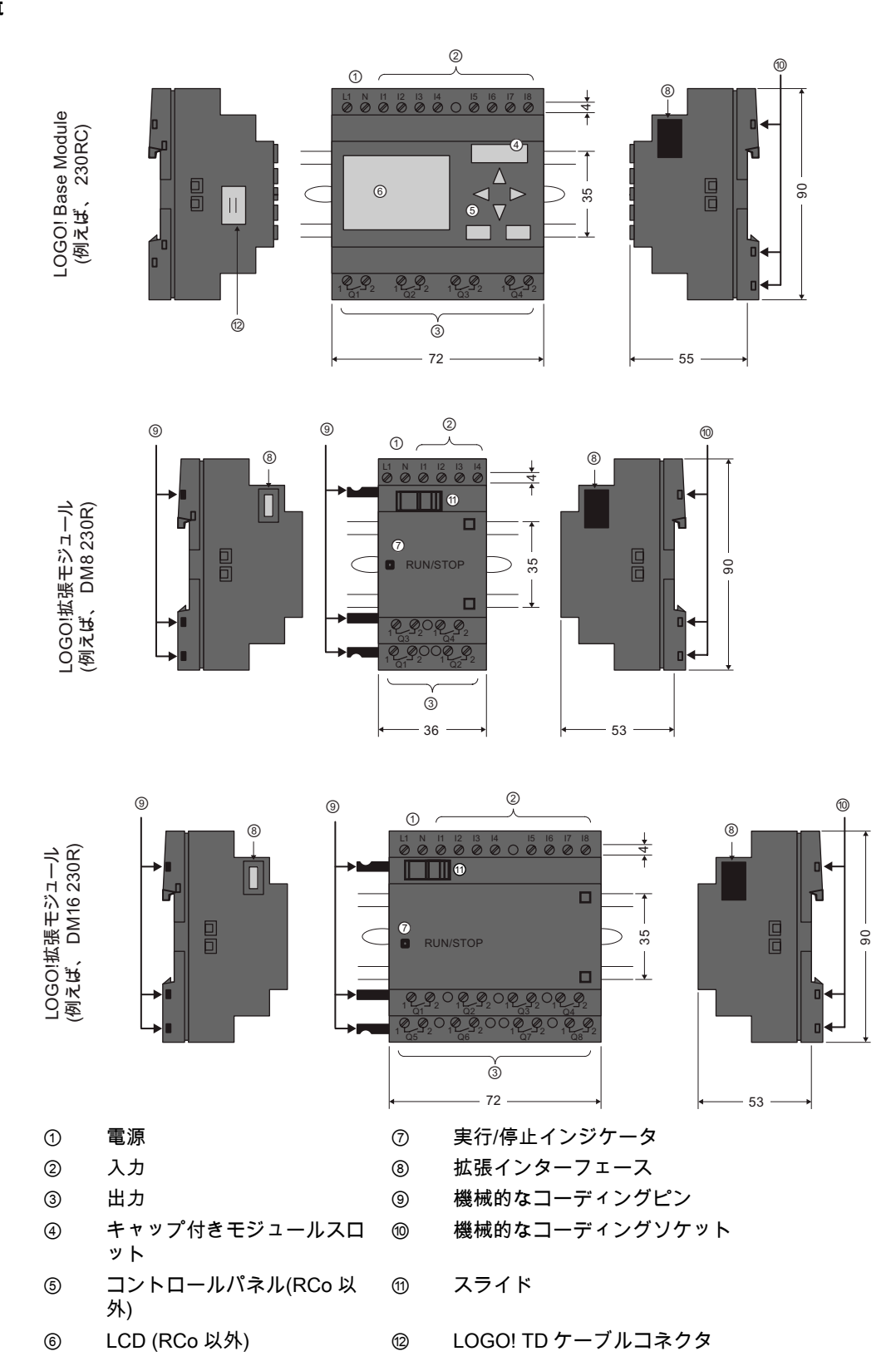

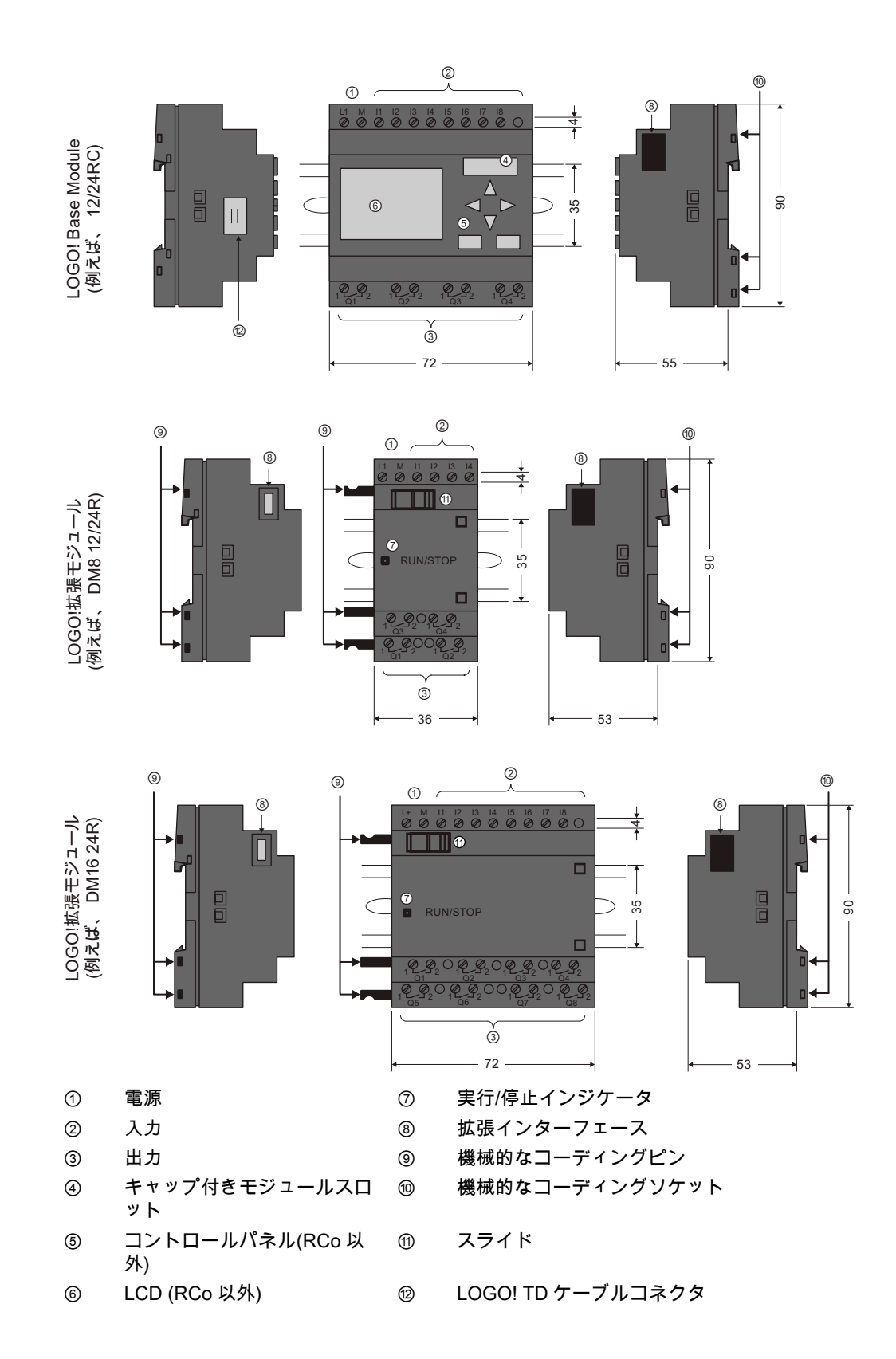

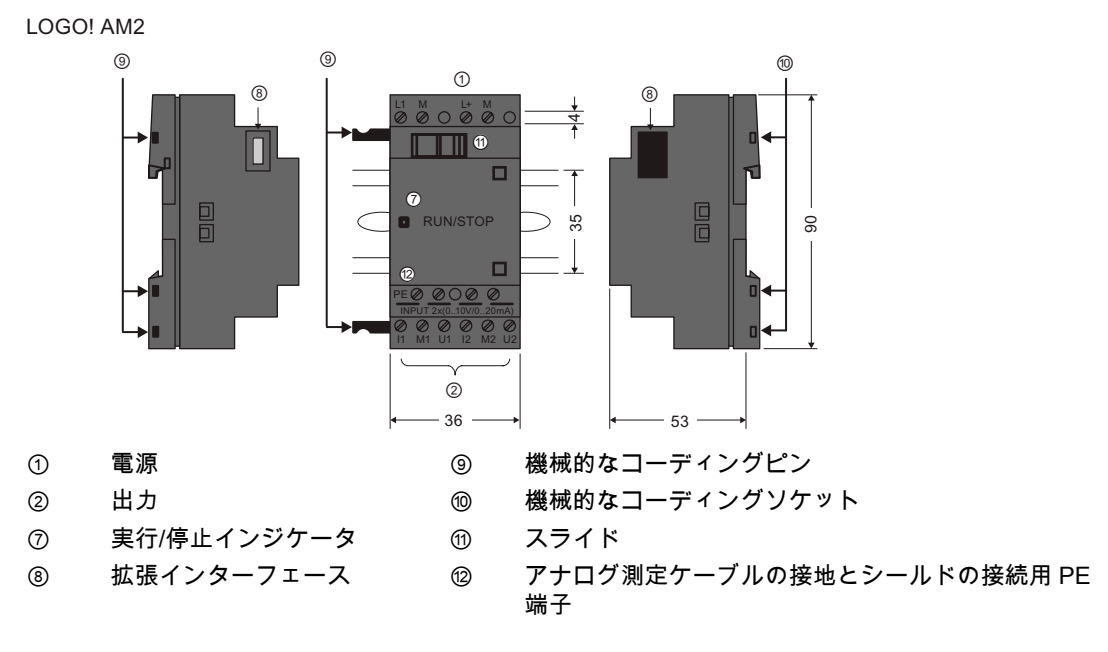

LOGO! AM2 AQ  $(0 \sim 10 \text{ V} \text{ D} \text{C} \pm t \text{ L} \text{D} \text{D} / 4 \sim 20 \text{ mA})$ 

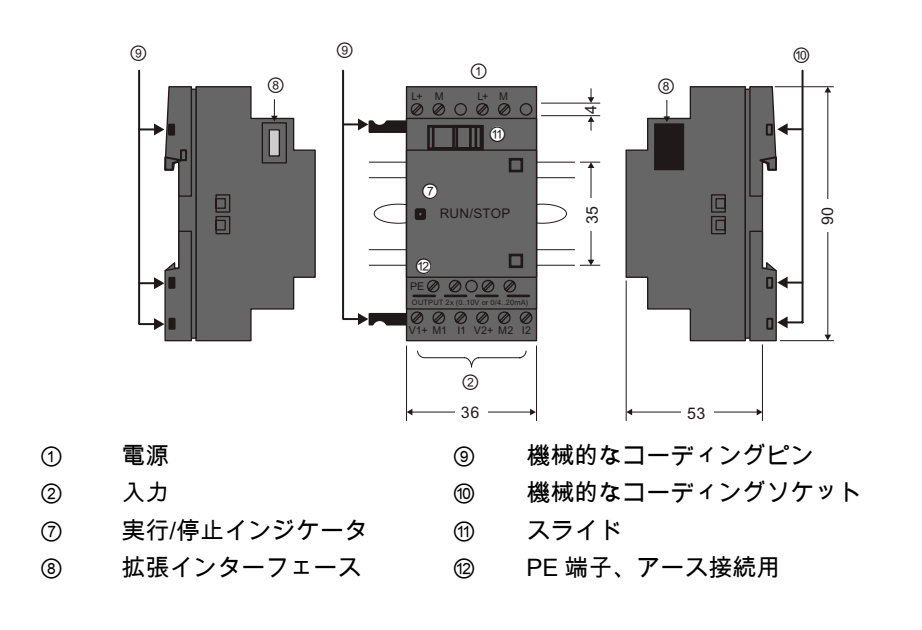

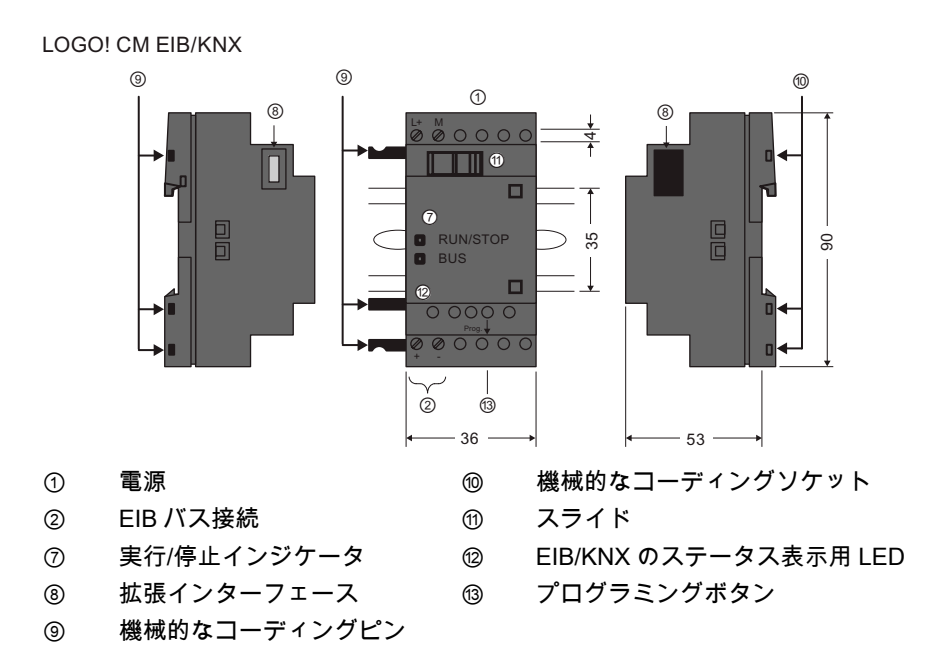

LOGO! TD

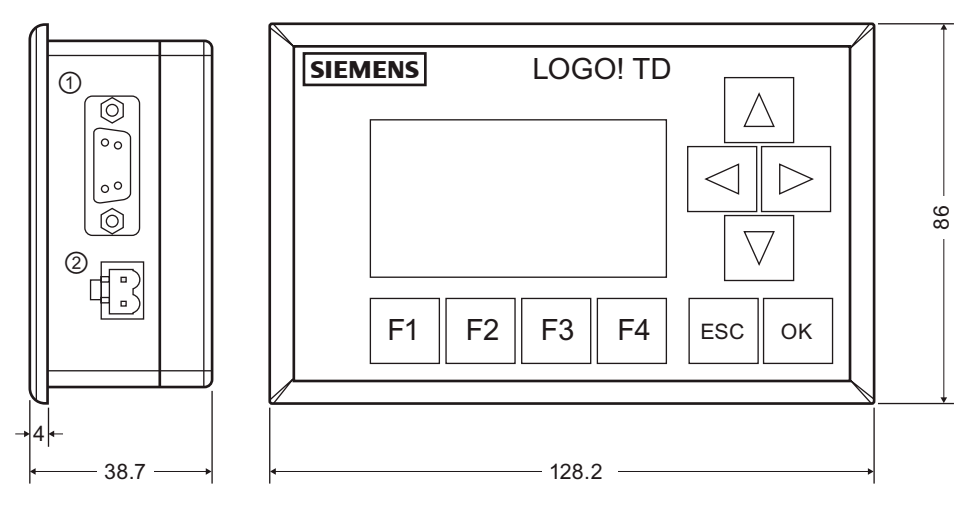

① 通信インターフェース

② 電源

LOGO! TD には、LOGO!オンボードディスプレイより広い表示領域があります。 4 つのプ ログラム可能なカーソルキー、4 つのプログラム可能なファンクションキー、ESC および OK キーがあります。 同梱の LOGO! TD ケーブルを使って、LOGO! TD の右側にある通信 インターフェースから、LOGO! Base Module の左側にある対応するインターフェースに接 続します。

# LOGO!の識別方法

LOGO!識別子は、様々なプロパティに関する情報を提供します。

- 12/24: 12/24 V DC バージョン
- 230: 115 ~ 240 V AC/DC バージョン
- R: リレー出力(R無し: ソリッドステート出力)
- C: 統合されたリアルタイムクロック
- o: ディスプレイなしバージョン(「LOGO! Pure」)
- DM: デジタルモジュール
- AM: アナログモジュール
- CM: 通信モジュール(例: EIB/KNX モジュール)
- TD: テキスト表示

# シンボル

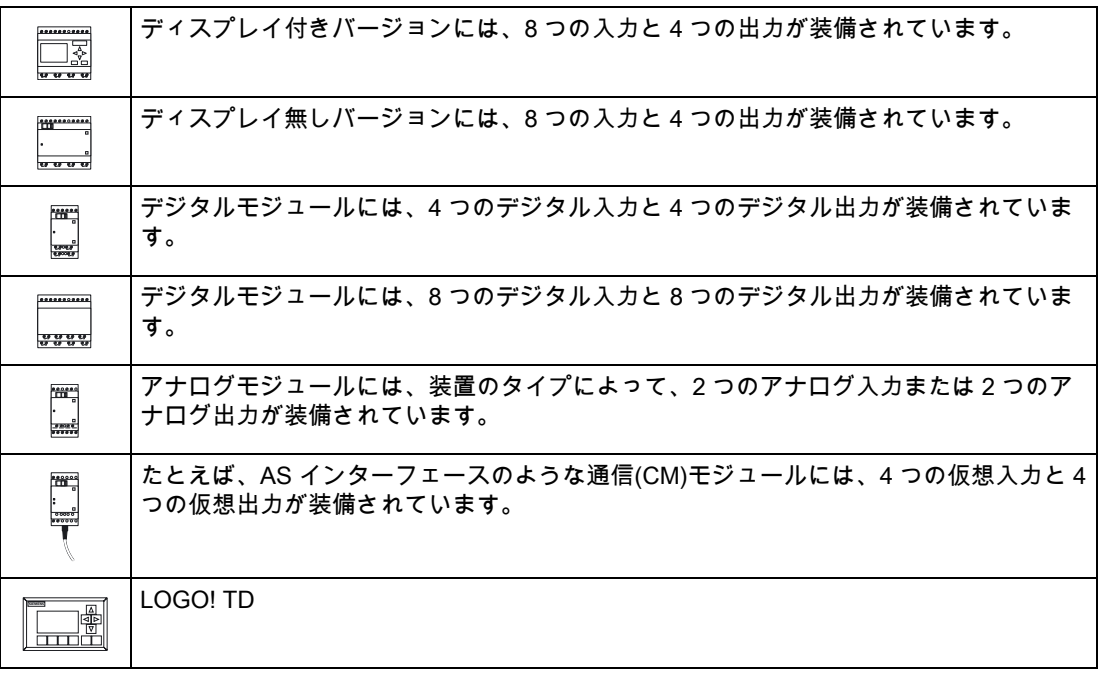

# バージョン

以下の LOGO!バージョンが使用できます。

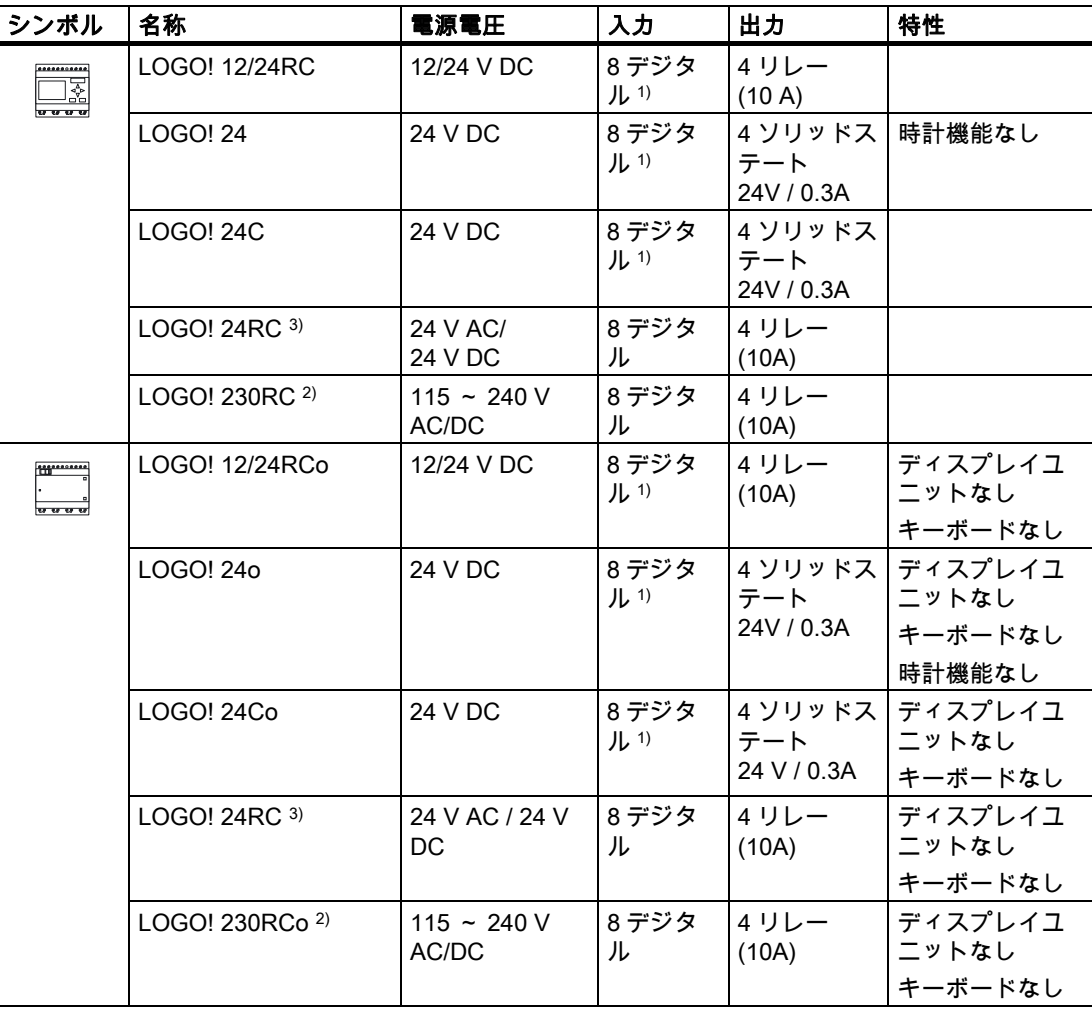

1) 以下のように代替可能です。 4 アナログ入力(0 ~ 10 V)および 4 高速デジタル入力。

2) 230 V AC バージョン: 各 4 入力の 2 つのグループ。グループ内の各入力を同じ位相に接続する必 要があります。 異なる位相のグループを相互接続することが可能です。

3) デジタル入力は、P または N アクションで動作できます。

# 拡張モジュール

以下の拡張モジュールを LOGO!に接続できます。

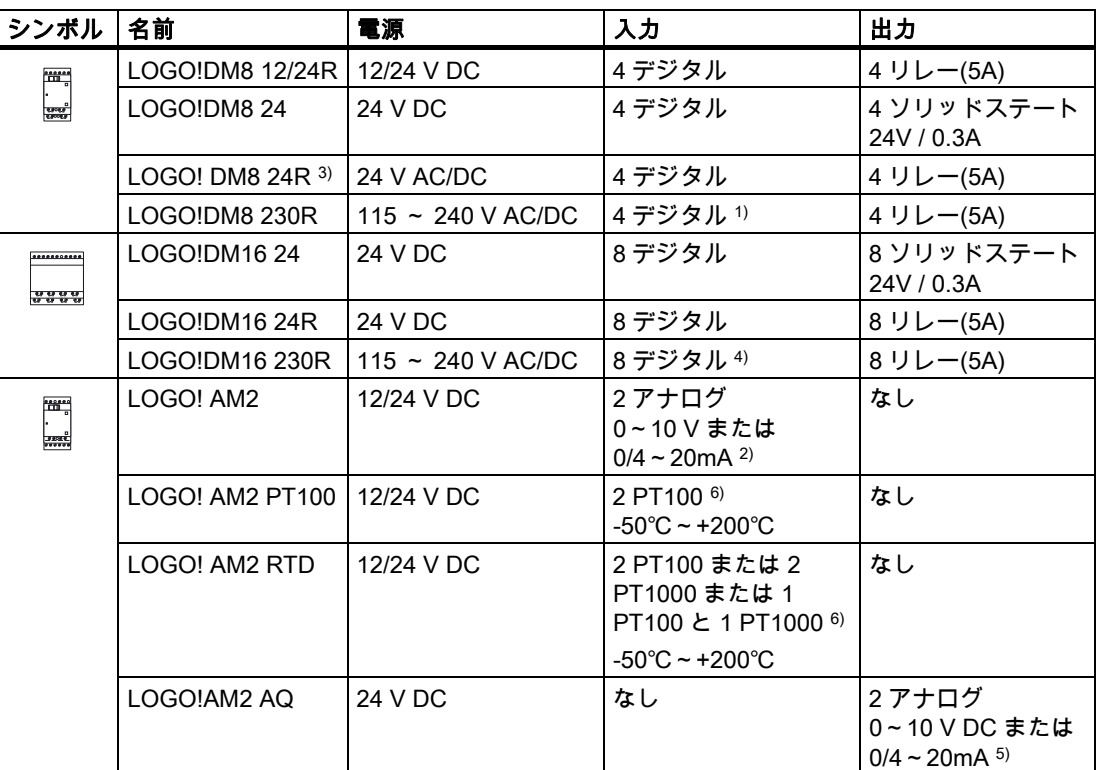

1) 入力内では、異なる位相は許可されません。

2) 0~10 V、0/4~20 mA をオプションとして接続できます。

3) デジタル入力は、P または N アクションのどちらかで動作できます。

- 4) 各 4 入力の 2 つのグループ。グループ内の各入力を同じ位相に接続する必要があります。 異なる 位相のグループを相互接続することが可能です。
- 5) 0~10 V、0/4~20 mA をオプションとして接続できます。 0/4~20 mA の電流出力が可能なの は、LOGO! 0BA6 Base Module と一緒に使用する場合のみです。
- 6) LOGO! AM2 RTD モジュールにサポートされるセンサは PT100 センサおよび PT1000 センサのみ で、デフォルトの温度係数 α は 0.003850 です。

# 通信モジュール

以下の通信モジュールを LOGO!に接続できます。

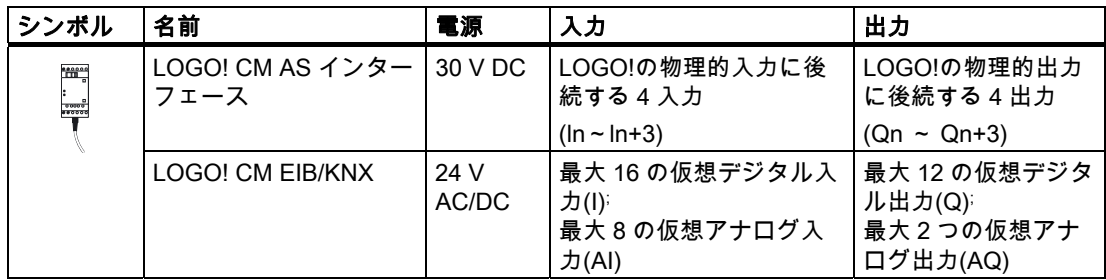

# テキスト表示モジュール

以下の LOGO! TD モジュールが使用可能です。

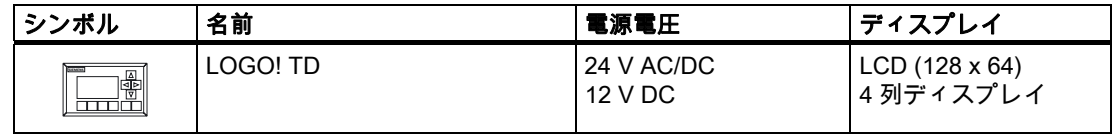

# 認証と認可

LOGO!は、cULus および FM で認証されています。

● cULus Haz. Loc. Underwriters Laboratories Inc. (UL)の - UL 508 (産業用制御装置) - CSA C22.2 No. 142 (プロセス制御装置) - UL 1604 (危険区域) - CSA-213 (危険区域) 以下の使用条件で認可済み Class I、Division 2、Group A、B、C、D Tx Class I、Zone 2、Group IIC Tx

● FM 認可

認可標準クラス番号 3611、3600、3810 に準拠し、 Class I、Division 2、Group A、B、C、D Tx、 Class I、Zone 2、Group IIC Tx で使用を認可されている Factory Mutual Research(FM)

#### 注記

現在有効な認可は、各モジュールの定格名板に記載されています。

LOGO!には、CE 適合証明が発行されています。 IEC 60730-1 と IEC 61131-2、および限度 クラス B の EN 55011 に対する耐干渉性に適合しています。

海事証明が要求されています。

- ABS (American Bureau of Shipping: アメリカ船級協会)
- BV (Bureau Veritas: フランス船級協会)
- DNV (Det Norske Veritas: ノルウェー船級協会)
- GL (Germanischer Lloyd: ドイツ船級協会)
- LRS (Lloyds Register of Shipping: 英国ロイズ協会)
- クラス NK (日本海事協会)

LOGO!モジュールは、産業地域および住居地域での使用に適しています。 Class I、Division 2、Group A、B、C および D 地域、または非危険地域での使用がサポートされています。

# オーストラリアでの ID

製品の側面にあるラベルは、AS/NZS 2064:1997 (クラス A)標準に適合して  $\boldsymbol{c}$ いることを示しています。

#### Τ 警告

危険地域用の安全遵守事項に従わない場合、死亡、身体的傷害または物的損害の危険を招 くことがあります。

爆発性雰囲気の可能性のある場所では、システムの動作中にコネクタを外さないでくださ い。 コネクタまたはコンポーネントを外す前に、必ず LOGO!やそのコンポーネントの電 源を切ってください。

コンポーネントに他のものを代用すると、Class I、Division 2 地域への適合性が損なわれ ることがあります。 装置の組み合わせは、設置時点において管轄権を持つ地域の関係機関 の検査対象になります。

# リサイクルと廃棄

低汚染物質装置であるため、LOGO!ユニットは完全にリサイクル可能です。 環境的に許容 されるリサイクルや旧型機の処分については、承認された電子廃棄物処理センタに連絡して ください。

# <span id="page-22-0"></span>2 LOGO!の取り付けおよび配線

# 一般ガイドライン

以下の LOGO!の取り付けおよび配線ガイドラインを参照してください。

- 常に LOGO!の配線が現在の規則および標準に適合していることを確認してください。 また、装置を取り付けて操作する場合は、国や地域の規制を確認してください。 お客様 に固有に適用される標準や規則については、地域の関係機関にお問い合わせください。
- 配線またはモジュールの取り付け/取り外しの前に、必ず電源をオフにします。
- 常に、各電流に対して適切な導体の断面積を持つケーブルを使ってください。 LOGO!の 配線に [使用できるケーブルの断面積](#page-33-0) (ページ [34](#page-33-0))は、1.5mm2から 2.5 mm2です。
- 端子のねじに過度のトルクを加えないでください。 最大トルク: 0.5 Nm.。
- ケーブルは、なるべく短く使用するようにしてください。 長いケーブルが必要な場合は、 シールド付きケーブルを使用する必要があります。 ケーブルは常にペアで配線してくだ さい。 たとえば、1 本は中性線で、もう 1 本は位相線または信号線とします。
- 以下は常に独立させてください。
	- AC 配線
	- 高周波スイッチングサイクルの高電圧 DC 回路
	- 低電圧信号配線
	- EIB バスケーブルは他の信号ラインと並行に配置します。
- 配線が適切な張力で取り付けられていることを確認してください。
- 危険地域に取り付ける場合には、適切な雷サージ防止装置を提供してください。
- 外部電源は、DC 出力の出力負荷と並列に接続しないでください。 ダイオードあるいは 類似のバリヤ装置を設置していない場合に、出力に逆方向電流が生じることがあります。
- 装置は、承認済みコンポーネントでのみ信頼できる機能性が保証されます。

### 注記

LOGO!装置の取り付けと配線は、一般的なエンジニアリング規則や関連する規制と標準 に習熟し、遵守する熟練した作業者のみが行ないます。

# 取り付けの際の注意点

LOGO!は、ハウジングまたは制御キャビネットに固定、あるいはそれらの中に取り付けら れるように設計されています。

#### 警告 Ţ

通電した状態で LOGO!または関連する装置を取り付け、配線しようとすると、感電したり 装置が故障することがあります。 LOGO!または関連する装置の取り付けや取り外し中に、 一部の電源を切らなかった場合、作業者の死亡事故や重傷、または装置の損傷またはその 両方が発生することがあります。

必ず安全順守事項に従い、LOGO!または関連装置を取り付けまたは取り外しを行う前に、 LOGO!の電源が切られていることを確認します。

LOGO!のモジュールは開放型装置です。 これは、LOGO!はハウジングまたはキャビネッ ト内にのみ設定できることを意味しています。

ハウジングまたはキャビネットは、キーまたはツールによるアクセスのみを許可し、承認 または認定された作業者のみにアクセスを許可してください。 どのような場合でも、正面から LOGO!を操作することはできません。

## 電子制御装置の安全性

#### 概要

以下の注記は、電子コントローラの種類や製造業者とは無関係に適用されます。

#### 信頼性

LOGO!装置やコンポーネントは、開発および製造中に広範でコスト効率がよい方法で実装 された場合に最大の信頼性が達成されます。

これには以下の項目が含まれます。

- 高品質なコンポーネントの使用
- 最悪のケースのシナリオを考慮した全回路の設計
- すべてのコンポーネントに関するシステム的でコンピュータにより支援されたテスト
- すべての LSI 回路の焼き付け(たとえば、プロセッサ、メモリなど)
- MOS IC を扱う場合の静電気帯電の防止
- 異なる製造ステージにおける視覚チェック
- 数日以上に渡る、高温の周囲温度での継続的なヒートランテスト
- 注意深くコンピュータ制御された最終テスト
- すべてのシステムやコンポーネントの戻りを統計的に評価することで可能となる適切な 訂正測定の即時開始
- オンラインのテスト(CPU への定期的割り込みなど)を使った主要な制御コンポーネント のモニタ

これらの測定は基本測定として参照されます。

#### テストの実行

プラントの安全を確保する必要があります。

最終的なシステムのコミッショニングの前に、必要な安全テストに加えて完全な機能テスト も実行します。

発生することがある予測可能な故障もテストします。 これは、操作中のプラントや人への いかなる危険も避けることを意味しています。

#### 危険

失敗の発生が物的損害あるいは人的傷害を招く可能性があるすべての場合において、取り付 けおよびアプリケーションの安全性を強化する特別な措置を講じます。 そのような用途に 対しては、システム固有または特殊な規制があります。 制御システム(たとえば、VDE 0116 バーナー制御システム)の取り付け時には、それらの規制を順守します。

安全機能のある電子制御装置では、取り付けに伴う危険による故障を予防または調整する措 置を講じる必要があります。 一定のレベルを超えた危険要素については、上述の基本的な 措置を講じるだけでは十分でなく、コントローラに対してその他の安全措置を講じる必要が あります。

#### 重要情報

操作マニュアルの指示に、正確に従ってください。 取り扱いが正しくないと、危険な失敗 を防ぐように意図された対策を無効にしてしまい、さらに危険の原因を増やすことがありま す。

# <span id="page-24-0"></span>2.1 LOGO!モジュールのセットアップ

# 2.1.1 最大セットアップ

LOGO!は最大 [24 個のデジタル入力、8 個のアナログ入力、16 個のデジタル出力、および 2](#page-10-0) [個のアナログ出力をサポートしています](#page-10-0) (ページ [11\)](#page-10-0)。 次に示すように、様々な方法で最大 セットアップを構成することができます。

# アナログ入力オンボード 付き LOGO!の最大セットアップ(4 つが使用)

LOGO! Base Module、4 つのデジタルモジュールおよび 3 つのアナログモジュール(例)

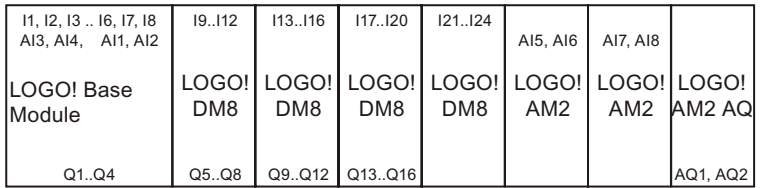

# アナログ入力オンボード 付き LOGO!の最大セットアップ(2 つが使用)

LOGO! Base Module、4 つのデジタルモジュールおよび 4 つのアナログモジュール(例)

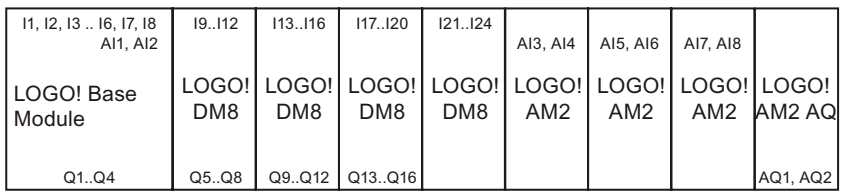

# アナログ入力オンボードなし LOGO!の最大セットアップ(LOGO! 24 RC/RCo および LOGO! 230RC/RCo)

LOGO! Base Module、4 つのデジタルモジュールおよび 5 つのアナログモジュール(例)

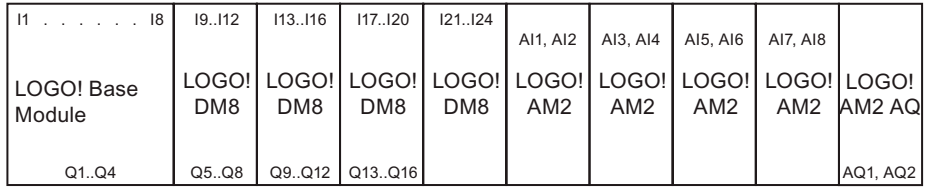

LOGO! 12/24 RC/RCo、LOGO! 24/24o、LOGO! 24C/24Coモジュールでは、4 つの使用可 能なアナログ入力のうち、2 つまたは 4 つをモジュールで使用するように設定できます。 AI 入力には、使用するLOGO! Base Moduleの設定数に応じて、連続番号が付けられます。 2 個の入力を設定した場合、AI1 およびAI2 と番号付けされ、I7 およびI8 入力端子に対応しま す。 後続のAI拡張モジュールの番号は、AI3 から始まります。 4 個の入力を設定した場合、 AI1、AI2、AI3 およびAI4 と番号付けされ、I7、I8、I1 およびI2 の順に対応します。 後続の AI拡張モジュールの番号は、AI5 から始まります。 トピック["定数とコネクタ - Co](#page-95-0) (ペー ジ [96\)](#page-95-0)"および["LOGO!BasicでAIの数の設定](#page-210-0) (ページ [211](#page-210-0))"を参照してください。

2.1 LOGO!モジュールのセットアップ

### 高速/最適な通信性能

LOGO! Base Module と各種のモジュール間の高速通信性能を最適化するためには、最初に デジタルモジュールを取り付け、次にアナログモジュールを取り付けることをお勧めします (上記の例)。 (特殊機能の PI コントローラは例外です: 値 PV に使用する AI は、LOGO! Base Module 上または LOGO! Base Module に隣接するアナログ入力モジュール上にあるこ とが必要です)。

シーメンス社は、CM AS インターフェースを最右側端に配置することをお勧めします。 (AS インターフェースの電圧に障害があると、LOGO!システムと LOGO! CM AS インター フェース拡張モジュールの右側に調整された拡張モジュールとの間の通信が中断されます)。

LOGO! TD モジュールは個別に取り付けます。 同梱の LOGO! TD ケーブルを使用して、 LOGO! Base Module に接続します。

# 注記

CM EIB/KNX は、必ず LOGO!の右側の最後のモジュールとして取り付ける必要がありま す。

これ以後にインターフェースモジュールを CM EIB/KNX に接続してはいけません。

LOGO!の取り付けおよび配線

2.1 LOGO!モジュールのセットアップ

# <span id="page-26-0"></span>2.1.2 異なる電圧クラスでのセットアップ

### 規則

デジタルモジュールは、同じ電圧クラスの装置にのみ直接接続されます。 アナログおよび通信モジュールはどんな電圧クラスの装置にも接続できます。

回路プログラムを変更することなく、2 つの類似の DM8 拡張モジュールを、1 つの適切な DM16 拡張モジュールで置き換える(逆も可能)ことができます。

# 注記

24 V DC の電源で動作している場合に限り、DM8 12/24R は、1 つの DM16 24R に置き換え ることができます。

DC および P アクションで動作している場合に限り、DM8 24R は、1 つの DM16 24R に置 き換えることができます。

### 概要: 拡張モジュールの LOGO! Base Module への接続

次の表で、「X」は接続が可能であることを意味し、「-」は接続が不可能であることを示し ます。

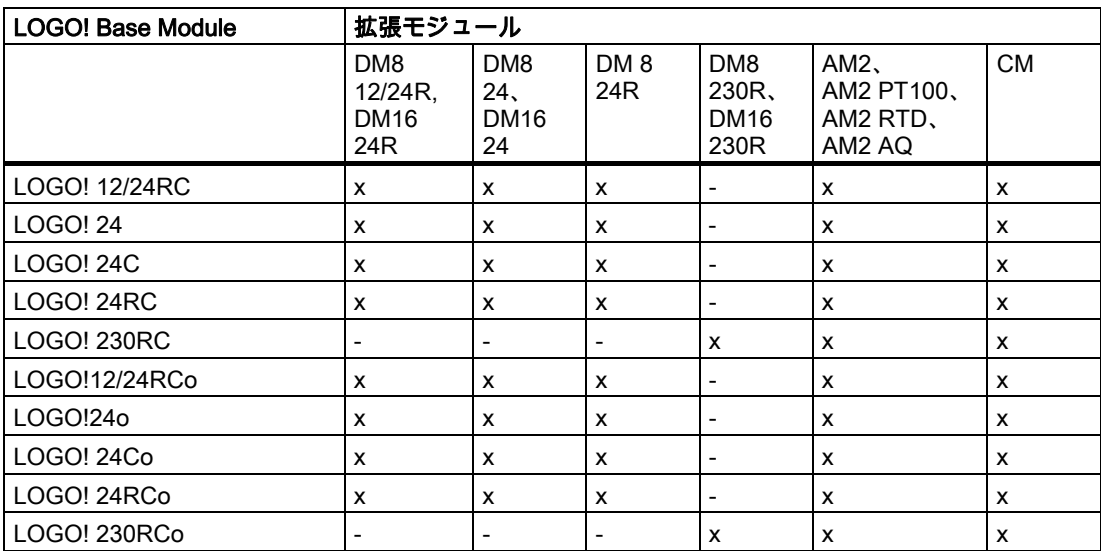

<span id="page-27-0"></span>LOGO!の取り付けおよび配線

2.1 LOGO!モジュールのセットアップ

# 概要: 追加拡張モジュールの拡張モジュールへの接続

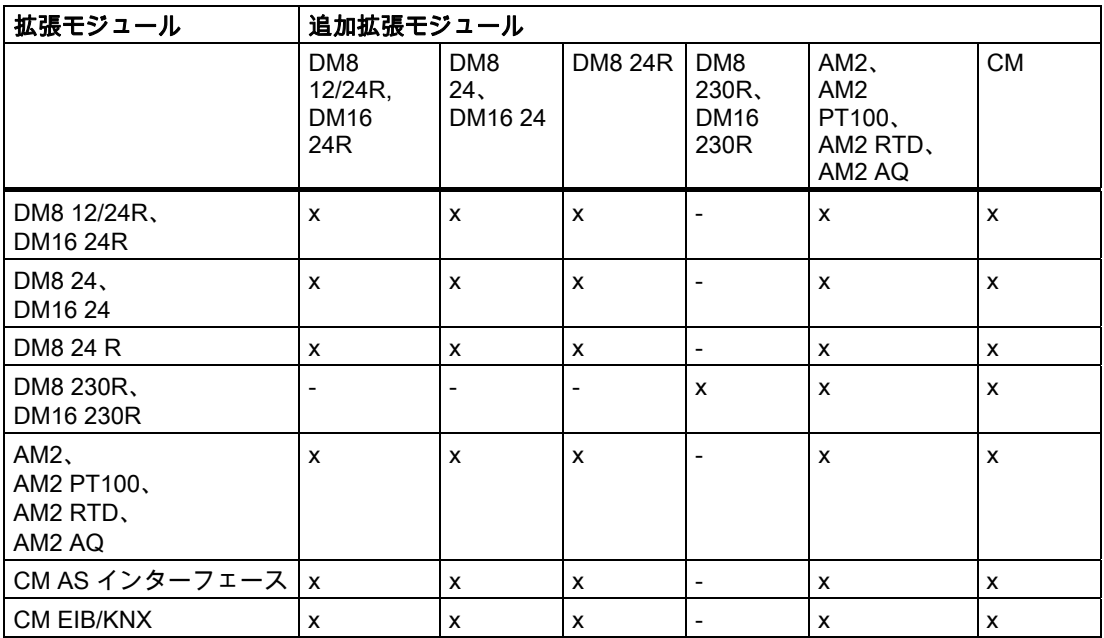

# 2.1.3 互換性

LOGO! TD モジュールは 0BA6 シリーズの装置でのみ使用できます。

LOGO! Base Module から、以下のパラメータを含むメッセージテキストを編集することは できません。

- Par
- Time
- Date
- EnTime
- EnDate

このようなメッセージテキストは、LOGO!Soft Comfort からのみ編集できます。

装置シリーズ 0BA4 または 0BA5 の LOGO! AM2 AQ アナログモジュールを使用する場合は、 この装置で使える機能が制限されます。モジュールは、0BA3 以前の装置シリーズでは使用 できません。

他のすべての拡張モジュールは、装置シリーズ 0BA3、0BA4、0BA5 および 0BA6 の LOGO! Base Module と完全な互換性があります。

# <span id="page-28-0"></span>2.2 LOGO!の取り付け/取り外し

# 寸法

LOGO!の取り付け寸法は DIN43880 と互換です。

LOGO!は、EN50022 への 35mm DIN レールまたは壁にスナップマウントされます。 LOGO!の幅:

- LOGO! TD の幅は 128.2mm で、これは 8 サブユニットに相当します。
- LOGO! Base Module の幅は 72mm で、これは 4 サブユニットに相当します。
- LOGO!拡張モジュールの幅は 36mm または 72 mm (DM16...)で、これは 2 または 4 サブ ユニットに相当します。

# 注記

以下の図に、LOGO! 230 RC およびデジタルモジュールの取り付けおよび取り外しの例 を示します。 他のすべての LOGO! Base Module バージョンおよび拡張モジュールに、 図の寸法が適用されます。

# 警告

拡張モジュールの取り付けや取り外しの前に、必ず電源をオフにします。

<span id="page-29-0"></span>2.2 LOGO!の取り付け/取り外し

# 2.2.1 DIN レール取り付け

# 取り付け

- LOGO! Base Module およびデジタルモジュールの DIN レールへの取り付け方法:
- 1. LOGO! Base Module をレールの上に引っかけます。
- 2. 低い端を押して、パチンと音がするまで閉じます。 背面の取り付けインターロックを必 ず噛み合わせます。

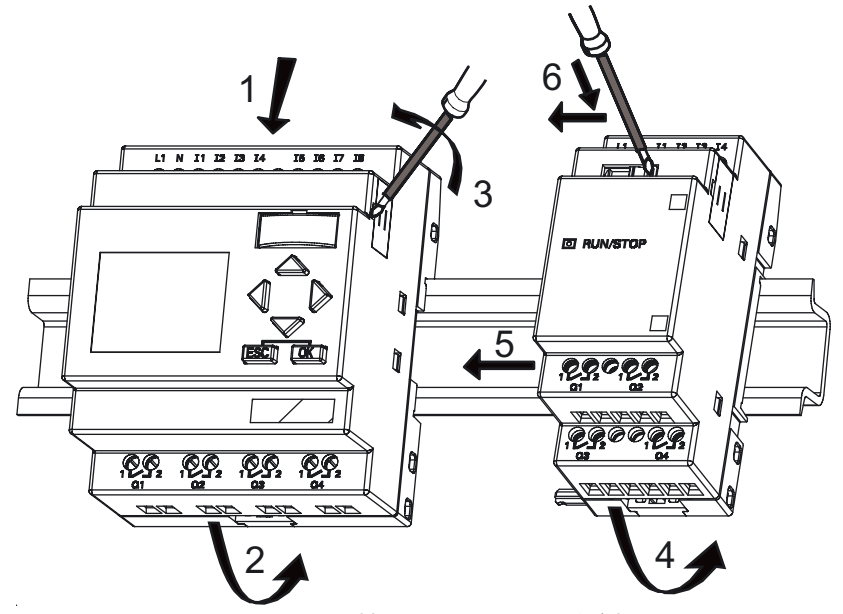

- 3. LOGO! Base Module/LOGO!拡張モジュールの右側のコネクタキャップを外します。
- 4. LOGO! Base Module 右側の DIN レールの上に、デジタルモジュールを置きます。
- 5. LOGO! Base Module に接触するまで、デジタルモジュールを左側へスライドさせます。
- 6. ねじ回しを使って、インターロックを左へ押します。 端の位置で、LOGO! Base Module のスライドインターロックを噛み合わせます。

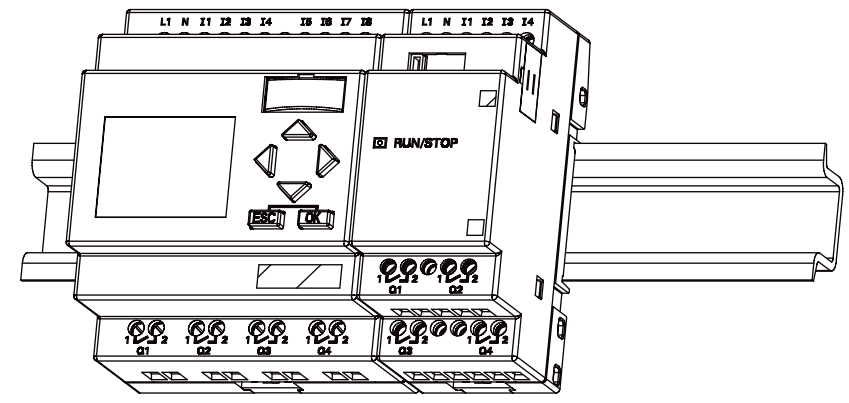

デジタルモジュールのステップを繰り返して、更に拡張モジュールを取り付けます。

### 注記

最後の拡張モジュールの拡張インターフェースには、必ずカバーを取り付けます。

# 取り外し

LOGO!を取り外すには:

....... 取り付けられているのが LOGO! Base Module1 つだけの場合 :

- 1. スライドインターロックの底部にある小穴にねじ回しを挿入し、ラッチを下方向へ動か します。
- 2. LOGO! Base Module を DIN レールから回転させながら外します。

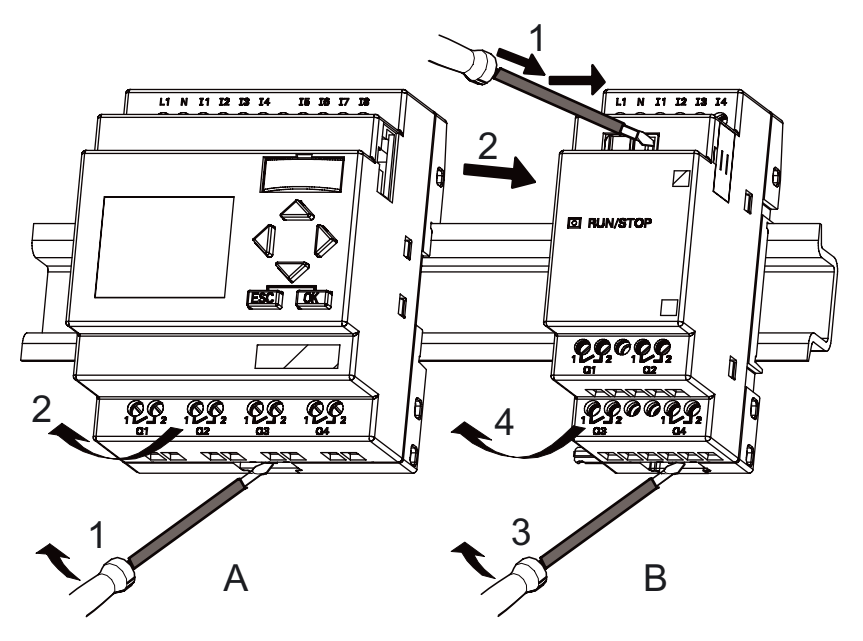

....... LOGO! Base Module に少なくとも 1 つの拡張モジュールを接続している場合:

- 1. ねじ回しを使って、スライドインターロックを右へ押します。
- 2. 拡張モジュールを右へスライドさせます。
- 3. スライドインターロックの底部にある小穴にねじ回しを挿入し、それを下方向へ、この ように動かします。
- 4. 拡張モジュールをプロフィールレールから回転させながら外します。

その他すべての拡張モジュールについて、ステップ 1 から 4 を繰り返します。

## 注記

複数の拡張モジュールを接続している場合は、右側の最後のモジュールから取り外すことを お勧めします。

取り付け/取り外すべきモジュールのスライドインターロックが次のモジュールと噛み合っ ていないかを確認します。

<span id="page-31-0"></span>LOGO!の取り付けおよび配線

2.2 LOGO!の取り付け/取り外し

# 2.2.2 壁取り付け

壁取り付けでは、まず装置の後ろ側の取り付けスライドを外側にスライドさせます。 2 つの 取り付けスライドと 2 つの O M4 ねじ(締め付けトルク 0.8~1.2Nm)を使って、LOGO!を壁 に取り付けられます。

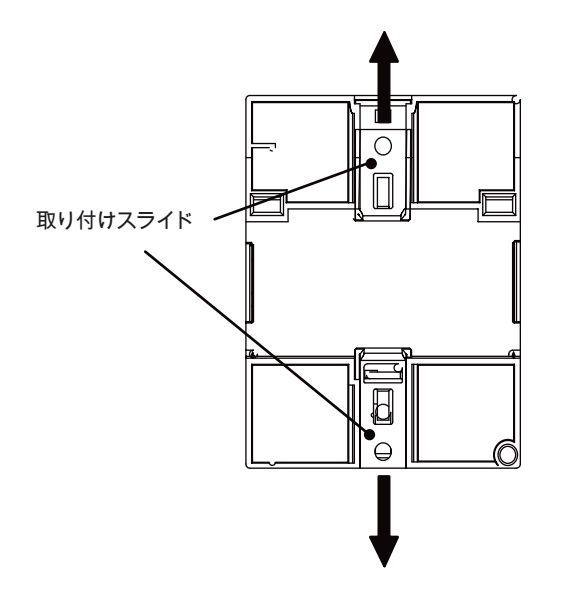

# 壁取り付けのドリルテンプレート

LOGO!を壁取り付け可能にするには、以下に示すテンプレートを使って穴をあける必要が あります。

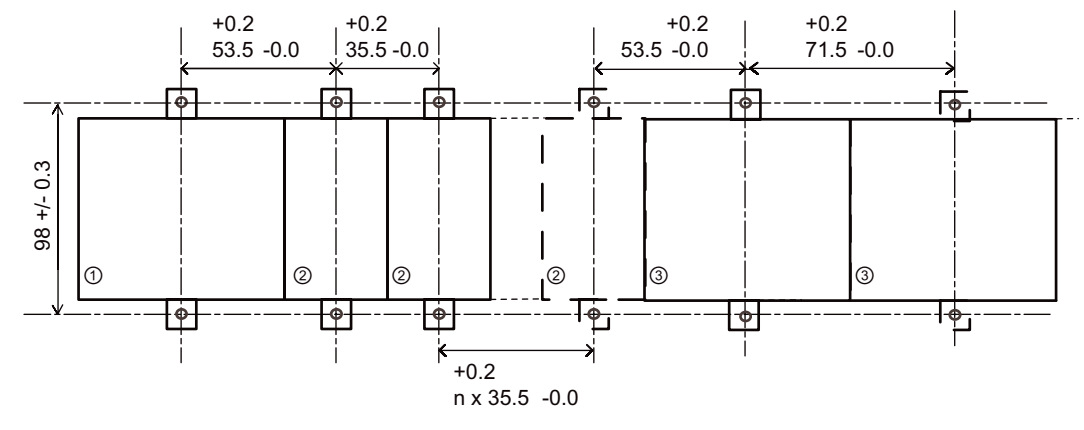

すべての寸法は mm です。

O M4 ねじのボアホール、締付けトルク 0.8~1.2 Nm

①LOGO! Base Module

② LOGO!拡張モジュール、DM \*...、AM...

③ LOGO!拡張モジュール、DM 16...

# <span id="page-32-0"></span>2.2.3 LOGO! TD の取り付け

オプションの LOGO! TD の取り付け表面を整えて取り付けるには、次の手順に従います。 1. 119.5 mm x 78.5 mm (許容範囲: +0.5 mm)の孔を取り付け表面に空けます。

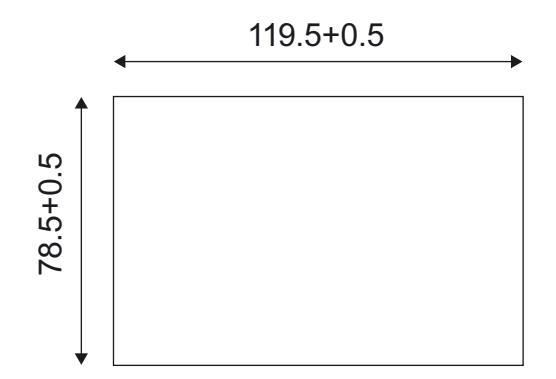

- 2. 同梱のガスケットを LOGO! TD のフロントプレートに取り付けます。
- 3. LOGO! TD を取り付け表面に開けた穴に合わせます。
- 4. LOGO! TD に取り付けブラケット(同梱)を取り付けます。
- 5. 取り付けブラケットの取り付けネジを 0.2 Nm のトルクで締め付け、LOGO! TD を固定 します。

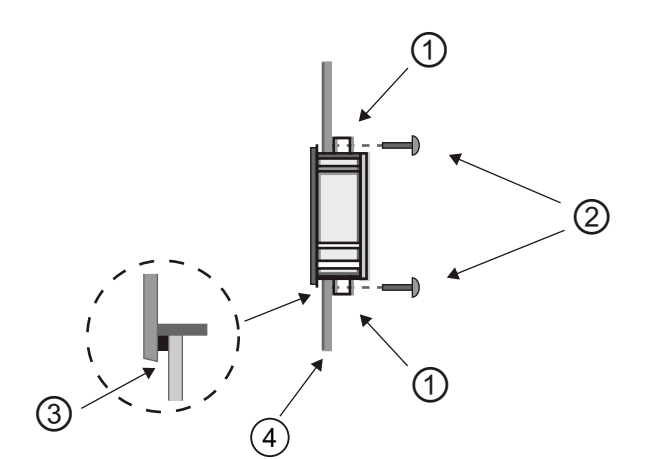

①取り付けブラケット ②取り付けネジ ③ガスケット ④キャビネットの扉またはコント ロールパネル(厚さ: 1.5 ~ 4 mm)

次に、同梱のケーブルを使って、LOGO! TD と LOGO! Base Module を接続(最長距離 2.5 メ ートル)します。 接続距離は、標準の補助 D ケーブルを LOGO! TD ケーブルと併用するこ とで、最長 10 m まで延長できます。

# 2.2.4 LOGO!のラベリング

LOGO!モジュール上のグレーの長方形の領域はラベリングのために用意されています。

拡張モジュールの場合、たとえば、グレーの領域を入力や出力のラベリングのために使うこ とができます。 この接続では、LOGO! Base Module にすでに 8 つの入力または 4 つの出力 がある場合、デルタ係数として入力に+8 または出力に+4 を入力できます。

<span id="page-33-0"></span>2.3 LOGO!の配線

# 2.3 LOGO!の配線

3mm の刃のねじ回しを使って LOGO!を配線します。

端子にはワイヤ保護キャップは必要ありません。 最大で次の大きさの断面積を持つ導線を 使用できます。

- $1 \times 2.5$  mm<sup>2</sup>
- 2 x 1.5 mm<sup>2</sup> (各補助端子ボックス用)

締付けトルク: 0.4~0.5 Nm (3~4 in-lbs)

### 注記

取り付けの完了後には、常に端子をカバーしてください。 運転中の部品への許可できない 接触から LOGO!を適切に保護するため、地域の基準を遵守してください。

# 2.3.1 電源の接続

230 V バージョンの LOGO!は、115V AC/DC および 240V AC/DC の定格電圧での動作に適 しています。 LOGO! 24 V および 12 V バージョンは、24VDC、24 V AC または 12 V DC の 電源で動作できます。 許容される電圧耐性、ラインの周波数や電力消費量については、装 置に同梱されている製品情報の取付説明書や付録 A の技術仕様を参照してください。

CM EIB/KNX は、LOGO!コントローラの通信モジュールとして設計されており、12/24 V AC/DC の主電源が供給される必要があります。

AS インターフェースのバスは、単一のラインによるエンコーダ用にデータと電力を同時に 転送できる、特別の AS インターフェース電源(30V DC)を必要とします。

LOGO!TD には、必ず 12 V DC または 24 V AC/DC の電圧が必要です。

#### 注記

電源不良は、特殊な機能でエッジを誘発する追加的信号を引き起こすことがあります。 最 後の連続的なサイクルから、データが保存されます。

# LOGO!の接続

LOGO!を電源に接続するには:

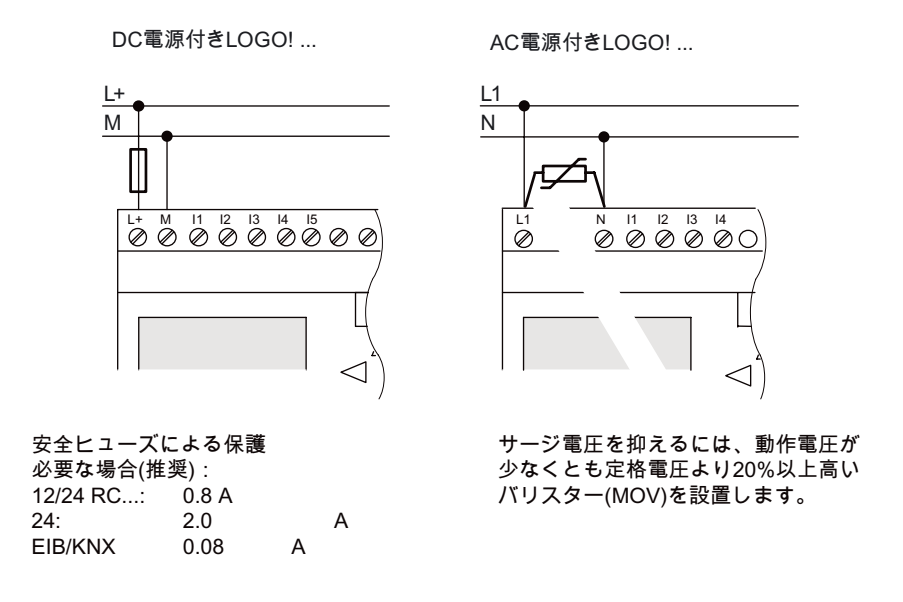

# 注記

LOGO!は、ダブル絶縁された接続開閉装置です。 装置の接地線を接続する必要はありませ ん。

# AC 電圧での回路保護

電源ラインでの電圧ピークを抑えるために、金属酸化物バリスタ(MOV)を設置できます。 ラインで使われるバリスタの動作電圧が、定格電圧より少なくとも 20%以上高いことを確 認してください(例、S10K275)。

# DC 電圧での回路保護

電源ラインのピーク電圧を抑制するために、保護装置を設置してください。 DEHN (注文番 ー。<br>号: 918 402)を、推奨します。

# <span id="page-35-0"></span>2.3 LOGO!の配線

# 2.3.2 LOGO! TD 電源の接続

LOGO!TD には、必ず 12 V DC または 24 V AC/DC の電圧を供給する外部電源が必要です。 電源コネクタは LOGO!TD に同梱されています。

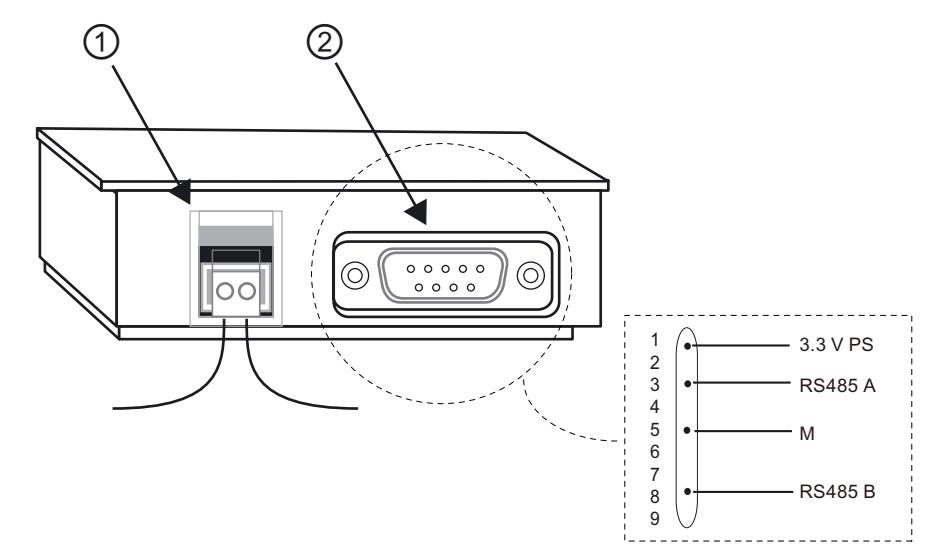

① 電源 ② 通信インターフェース

電源の接続に極性はありません。 直流電源を LOGO! TD に接続する場合、正極または負極 の電源線を、左側または右側のどちらにでも接続できます。

# 注記

シーメンスは、電源に 0.5 A 安全ヒューズを使用して LOGO!TD を保護することをお勧めし ます。
## 2.3.3 LOGO!入力の接続

## 必要条件

入力で、次のようなセンサエレメントを接続します。 瞬時押しボタン、スイッチ、光バリ ヤ、日光コントロールスイッチなど。

## LOGO!のセンサ特性

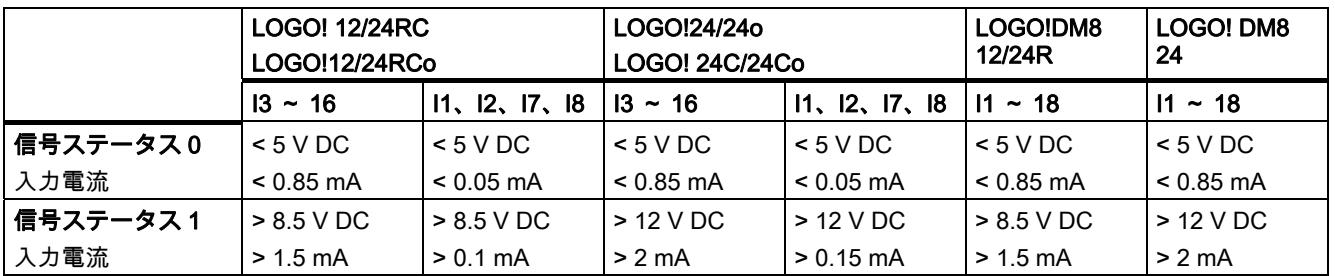

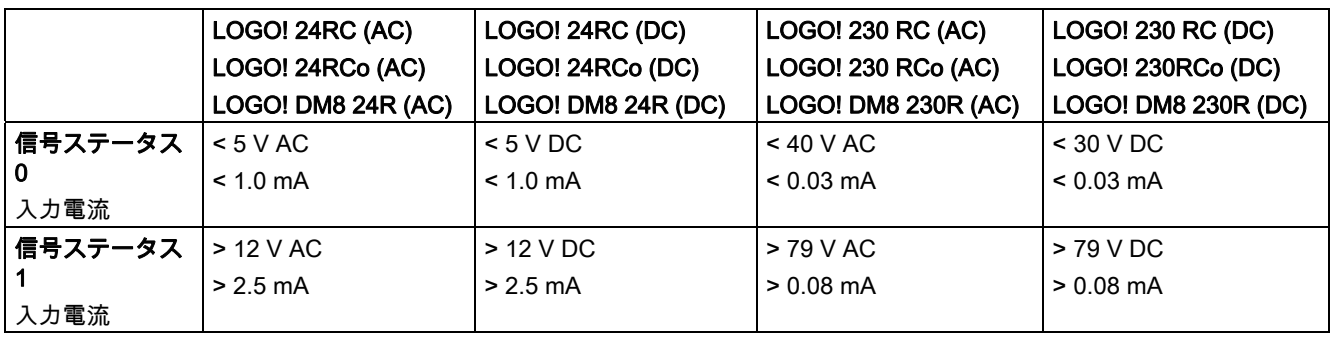

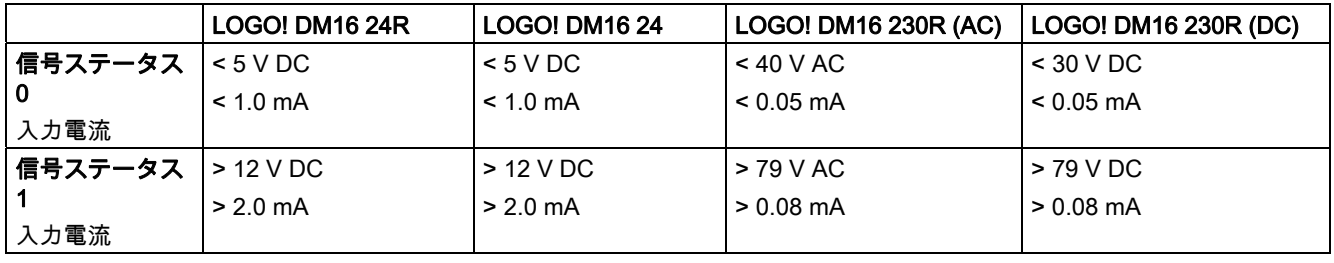

## 注記

LOGO! 230RC/230RCo および拡張モジュール DM16 230R のデジタル入力は、2 つのグル ープに分割されており、それぞれが 4 つの入力で構成されます。 同じグループ内では、す べての入力は必ず同じ位相で動作する必要があります。 異なる位相が可能なのは、グルー プの間だけです。

例: I1 から I4 は位相 L1 で、I5 から I8 は位相 L2 です。

LOGO! DM8 230R の内部の入力を、異なる位相に接続することはできません。

#### 2.3 LOGO!の配線

#### センサ接続

#### グローランプおよび 2 線近接スイッチ(Bero)の LOGO! 230RC/230RCo または LOGO! DM8 230R (AC)および LOGO! DM16 230R (AC)への接続

次の図に、グローランプのあるスイッチの LOGO!への接続方法を示します。 グローランプ を流れる電流により、スイッチの接触が閉じていても LOGO!が"1"信号を検出してしまいま す。 ただし、電源に適したグローランプのあるスイッチを使用すれば、この応答は発生し なくなります。

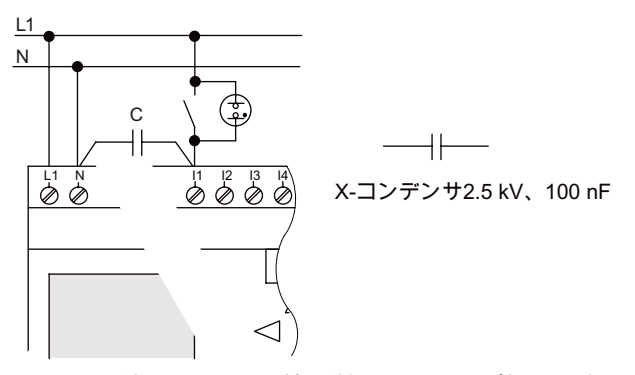

すべての使用される 2 線近接スイッチの静止電流についても考慮してください。 2 線近接 スイッチの静止電流のレベルは、LOGO!入力で論理値"1"の信号を誘発するのに十分の高さ です。 そのため、近接スイッチの静止電流を [入力の技術仕様](#page-228-0) (ページ [229](#page-228-0))と比較する必要 があります。

#### 対処法

この応答を抑えるには、100 nF および 2.5 kV で定格の X-コンデンサを使います。破壊的な 状況が発生すると、この種のコンデンサは安全に切断します。 過電圧の場合に壊れないよ うに、コンデンサの定格電圧レベルを選択する必要があります。

230 V AC で、"0"信号を生成するためには、N と入力 I(n)の間の電圧は 40 V を超えないよう にする必要があります。 コンデンサには、約 10 個のグローランプを接続できます。

#### 制限事項

信号ステータス遷移 0 → 1 / 1 → 0:

0 から 1 あるいは 1 から 0 への遷移の後で、LOGO!が新しい信号ステータスを検出できる ように、信号は少なくとも 1 つのプログラムサイクルの間は一定である必要があります。

プログラムの実行時間は、回路プログラムのサイズで決定されます。 付録"[サイクルタイム](#page-256-0) [の判定](#page-256-0) (ページ [257](#page-256-0))"には、現在のスキャンのサイクル時間を決定するために使用できる、 ベンチマークテストルーチンが記載されています。

2.3 LOGO!の配線

### LOGO! 12/24RC/RCo、LOGO! 24/24o および LOGO! 24C/24Co

高速デジタル入力: I3、I4、I5 および I6:

これらのバージョンにも、高速デジタル入力(アップ/ダウンカウンタ、しきい値トリガ)が装 備されています。 前に説明した制限は、これらの高速デジタル入力には適用されません。

#### 注記

高速デジタル入力 I3、I4、I5 および I6 は以前のバージョンの 0BA0 から 0BA5 と同じであ るため、これらのバージョンで作成された回路プログラムは、プログラミングソフトウェア LOGO!により、機能を変更することなく新しい 0BA6 装置に転送できます。 これとは対照 的に、LOGO!...L バージョン(高速デジタル入力 I11/I12)に対して作成された回路プログラム は修正する必要があります。 0BA6 シリーズでは、高速デジタル入力は 2 kHz から 5 kHz に 増加しています。

高速デジタル入力のない拡張モジュール。

アナログ入力: I1 および I2、I7 および I8:

LOGO!バージョン 12/24RC/RCo および 24C/24Co の入力 I1、I2、I7 および I8 は、デジタル入力またはアナログ入力のいずれかとし て使うことができます。 入力モードは LOGO!回路プログラムで定義されます。

トピック["定数とコネクタ - Co](#page-95-0) (ページ [96\)](#page-95-0)"で説明されているように、入力I1、I2、I7 および I8 はデジタル入力を提供し、入力AI3、AI4、AI1 およびAI2 はアナログ入力を提供します。 AI3 は入力端子I1 に、AI4 はI2 に、AI1 はI7 に、AI2 はI8 にそれぞれ対応します。 AI3 およ びAI4 の使用はオプションです。 セクション 5.2.4 のトピック[「LOGO!BasicでAIの数の設](#page-210-0) [定](#page-210-0) (ページ [211](#page-210-0))」で説明されているように、2 つまたは 4 つのアナログ入力を使用するよう にLOGO!を設定します。

入力 I1、I2、I7 および I8 をアナログ入力として使う場合は、0 ~ 10 V DC の範囲だけが使 用可能です。

#### ポテンショメータの入力 I1、I2、I7 および I8 への接続

ポテンショメータを完全に起動する場合に最大値として 10 V を達成することを許可するに は、入力電圧に関わらずポテンショメータの入力側に直列抵抗を接続する必要があります。 次の容量のポテンショメータおよび直列抵抗の使用をお勧めいたします。

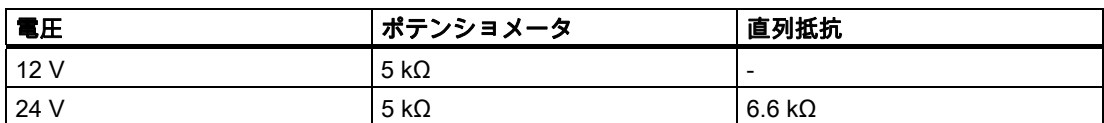

ポテンショメータと最大値として 10 V の入力電圧を使う場合、24 V の入力電圧の接続で、 直列抵抗を使用して 14 V を解放し、ポテンショメータをフル回転させるのに必要な 10 V の最大値が供給されるようにする必要があります。 電圧が 12 V なら、これは無視できるで しょう。

#### 注記

LOGO! AM2 拡張モジュールにより、追加のアナログ入力が提供されます。LOGO! AM2 PT100 拡張モジュールにより、PT100 入力が提供されます。

アナログ信号では、常に撚られたシールド付きのケーブルを使い、これらをできるだけ短く 使用します。

#### LOGO!の取り付けおよび配線

2.3 LOGO!の配線

## センサ接続

センサを LOGO!に接続:

LOGO!12/24 ....

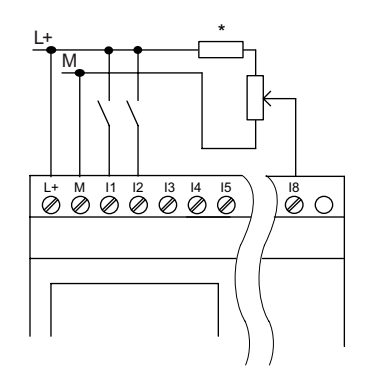

これらの装置の入力は絶縁されていないため、共通の 基準電位(筐体接地)が必要です。 LOGO!12/24RC/RCo, LOGO! 24/24oおよびLOGO! <u> AC/24Coモジュールでは、アナログ信号を電源電圧</u> ቋ䷟⇢㘴⦿ቑ栢ቊ⒕⼟ቊሰቡሼ
 䦃⒦㕄㔦⣷N  $\Omega$ ), 24 V DC).

LOGO! 230 ....

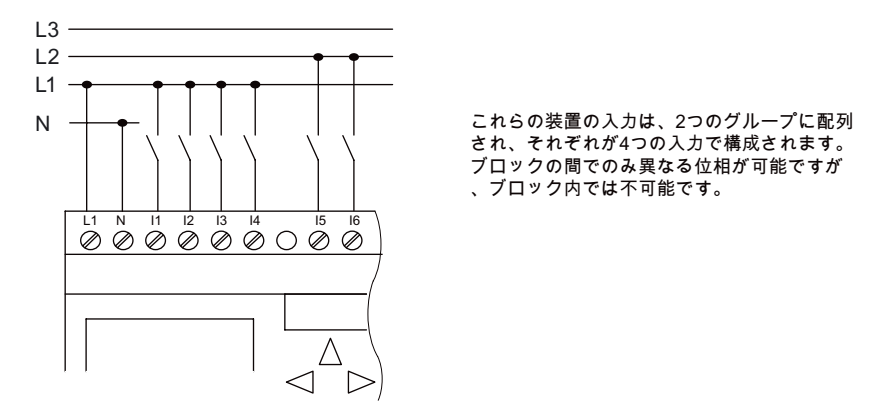

## 警告

電流安全規制(VDE 0110、...および IEC61131-2、...および cULus)は、AC 入力グループ(I1 から I4 または I5 から I8)あるいはデジタルモジュールの入力に異なる位相の接続を許可し ていません。

## LOGO! AM2

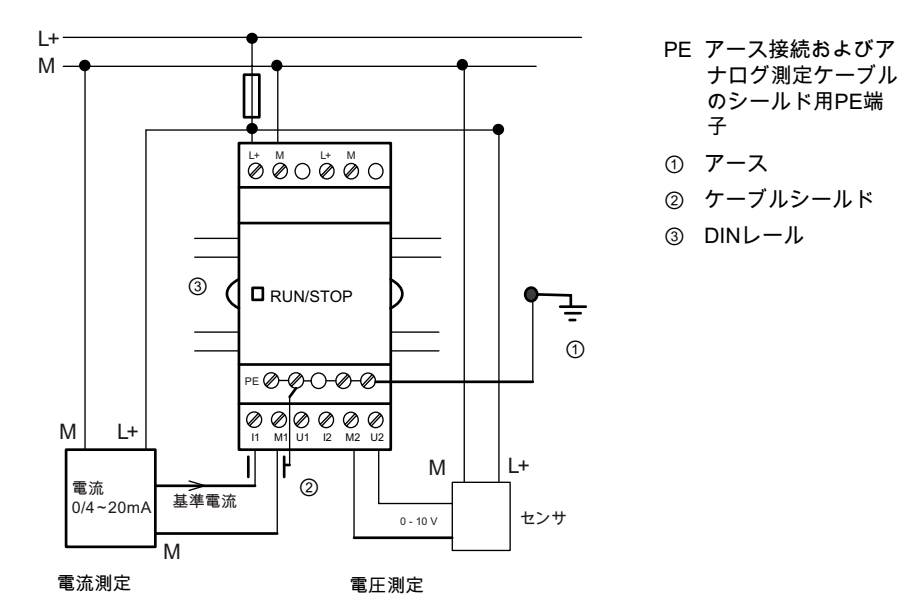

上の図は、4 線電流測定および 2 線電圧測定の例を示しています。

#### 2 線センサの LOGO! AM2 への接続

2 線センサの接続ワイヤを以下のように接続します。

- 1. センサの出力を、AM2 モジュールの接続 U (0~10 V 電圧測定)または接続 I (0/4~20 mA 電流測定)に接続します。
- 2. センサのプラスコネクタを、24 V 電源電圧(L+)に接続します。
- 3. 電流出力 M (上図に示すセンサ右側)の接地接続を、AM2 モジュールの対応する M 入力 (M1 または M2)に接続します。

#### LOGO! AM2 PT100

最大で、2 つの 2 線または 3 線 PT100 センサ、または 1 つの 2 線と 3 線 PT100 センサを、 モジュールに接続できます。 モジュールによってサポートされるセンサのタイプは PT100 のみで、デフォルトの温度係数 α は 0.003850 です。

2 線接続では、端子 M1+と IC1 または M2+と IC2 を短絡する必要があります。測定ライン のオーム抵抗により生じるエラーは、この種の接続では補償されません。 1 Ω のライン抵 抗が+2.5 °C の測定エラーに比例します。

3 線式技術は、測定結果におけるケーブル長(オーム抵抗)の影響を抑制します。

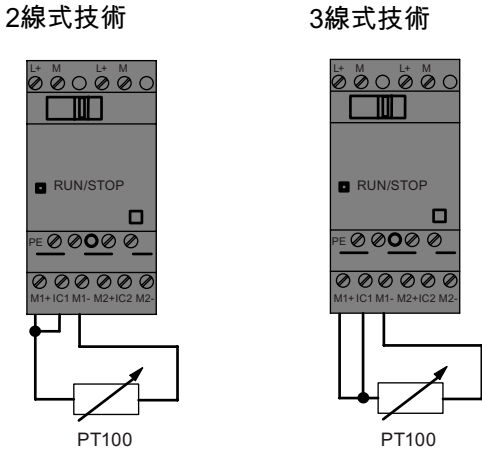

LOGO! マニュアル, 11/2009, A5E01248541-04 41 2.3 LOGO!の配線

#### LOGO! AM2 RTD

2 線接続または 3 線接続で、または 2 線と 3 線接続の混合使用で、最大で 2 つの PT100 セ ンサまたは 2 つの PT1000 センサ、または 1 つの PT100 センサと 1 つの PT1000 センサを、 モジュールに接続できます。 モジュールによってサポートされるセンサのタイプは PT100 または PT1000 で、デフォルトの温度係数 α は 0.003850 です。

2 線接続では、端子 M1+と IC1 または M2+と IC2 を短絡する必要があります。測定ライン のオーム抵抗により生じるエラーは、この種の接続では補償されません。 PT100 センサが 接続されている場合、ライン抵抗 1 Ω が測定誤差+2.5 °C に比例し、PT1000 センサが接続 されている場合、ライン抵抗 1 Ω が測定誤差+0.25 °C に比例します。

3 線式技術は、測定結果におけるケーブル長(オーム抵抗)の影響を抑制します。

2線式技術 3線式技術

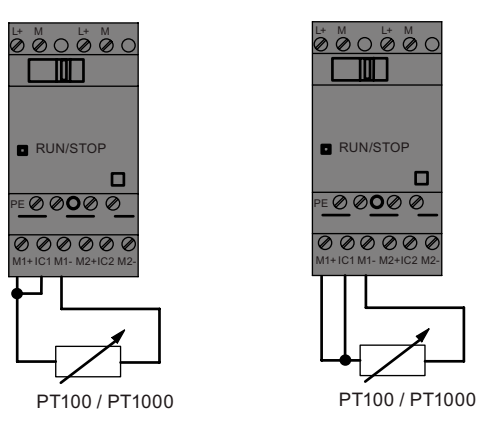

#### 注記

アナログ値が変動するのは、アナログ評価装置からアナログ AM2 / AM2 PT100 / AM2 RTD LOGO!拡張モジュールへの接続線の遮蔽(エンコーダワイヤ)が、正しく取り付けられていな いか、あるいはまったく取り付けられていないためです。

これらの拡張モジュールを使う場合に、アナログ値の追加変動を避けるには、次のようにし ます。

- シールドされたエンコーダワイヤのみを使用します。
- エンコーダワイヤを可能な限り短くします。 エンコーダワイヤは 10 m 以上にしてはな りません。
- エンコーダワイヤを片側のみ接続し、それを AM2 / AM2 PT100 / AM2 AQ / AM2 RTD 拡 張モジュールの PE 端子のみに接続します。
- エンコーダサプライの接地を拡張モジュールの PE 端子に接続します。
- 電源付きの LOGO! AM2 PT100 または LOGO! AM2 RTD 拡張モジュールは接地されませ ん(電位-自由)。 これを回避できない場合、電源の負の出力/接地出力を抵抗温度計の測定 ワイヤでのシールドに接続します。

## 2.3.4 出力の接続

#### LOGO! ...R...

LOGO! ...R...バージョンにはリレー出力が装備されています。 リレー接触の電位は、電源 と入力から分離されます。

#### リレー出力の必要条件

出力には、ランプ、蛍光ランプ、モーター、接触器リレー、その他の様々な負荷を接続でき ます。LOGO! ...R...に接続する負荷に求められる特性に関する情報は[、技術仕様](#page-228-0) (ペー ジ [229](#page-228-0))を参照してください。

#### 接続

ここに、負荷を LOGO! ...R... に接続する方法を示します。

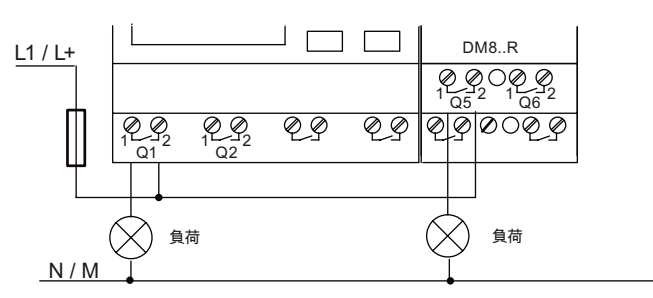

自動回路ブレーカによる保護、最大 16A、特性 B16。 たとえば、電気回路ブレーカ5SX2 116-6 (必要な場合)

## ソリッドステート出力付き LOGO!

ソリッドステート出力付き LOGO!バージョンは、そのタイプ名に文字 R が含まれていない ことから識別できます。 出力は、短絡回路防止および過負荷防止です。 LOGO!が負荷電圧 を供給するため、補助負荷電源は不要です。

## ソリッドステート出力の必要条件

LOGO!に接続された負荷は、以下の特性を持たなくてはなりません。

● 最大スイッチ電流は出力当り 0.3 A です。

2.3 LOGO!の配線

### 接続

ここに、負荷をソリッドステート出力付き LOGO!に接続する方法を示します。

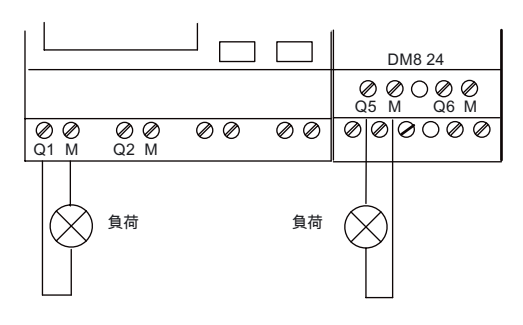

負荷:24 V DC、最大0.3 A

## LOGO!AM2 AQ

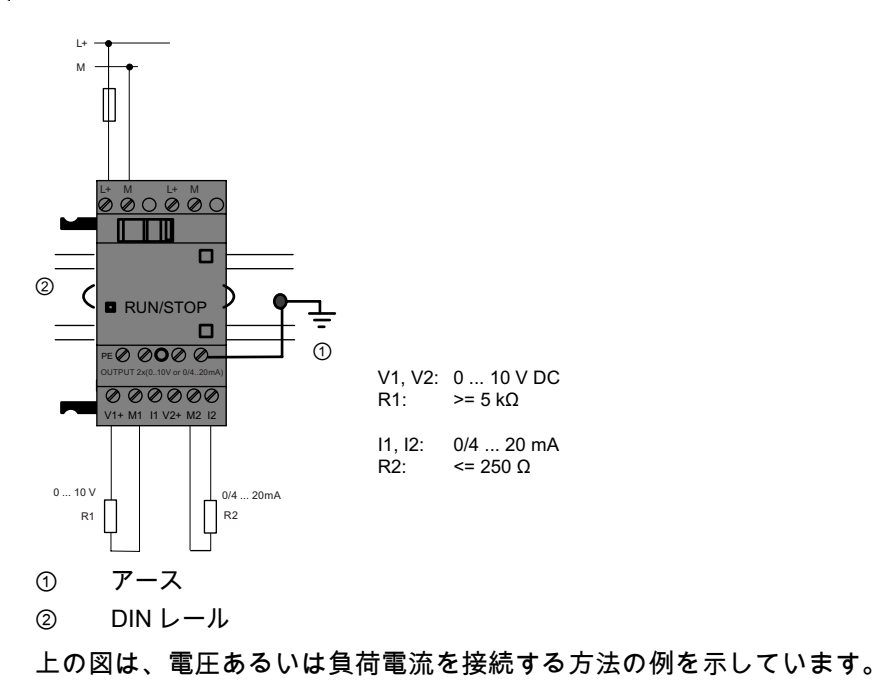

## 2.3.5 EIB バスの接続

2 極ねじ端子(+と-)で接続します。

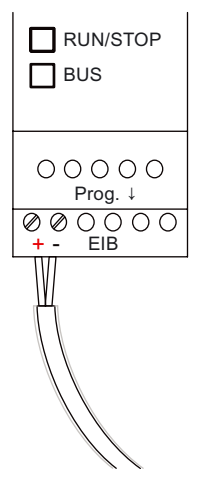

赤と黒のコアペアケーブルのみを使い、白と黄色のコアペアケーブルは接続しません。 [Prog ↓]ボタンを押して、CM EIB/KNX をプログラミングモードに切り替えます。

## 注記

[Prog ↓]ボタンは、あまり強く押さないでください。 バスの接続に問題がない場合は、LED が緑色に点灯します。 プログラミングモードでは、LED はオレンジ色になります。

## EIB バス上のネットワーク化

CM EIB/KNX は LOGO!と EIB の間の通信を行い、EIB の入力/出力によって通信をします。 CM EIB/KNX のアプリケーションによって、LOGO!の操作環境イメージを完成させること ができます。つまり、LOGO!で対応できない入力や出力を EIB で対応することができます。

#### 注記

EIB バスでの LOGO!のネットワーク化の詳細情報については、LOGO! CM EIB/KNX のドキ ュメント、特に『Micro Automation Set 8』を参照してください。

2.3 LOGO!の配線

## 2.3.6 AS インターフェースバスの接続

AS インターフェースバスのモジュールのアドレスを設定するには、アドレスユニットが必 要です。

有効なアドレスの範囲は 1 から 31 です。各アドレスは一度しか使えません。

AS インターフェースバスは、取り付けの前でも後でも設定できます。 取り付けられたモジュールが、アドレスソケットでアドレスを付与された場合、AS インタ ーフェースの電圧は事前に切断される必要があります。 これは、安全上の理由で必要です。

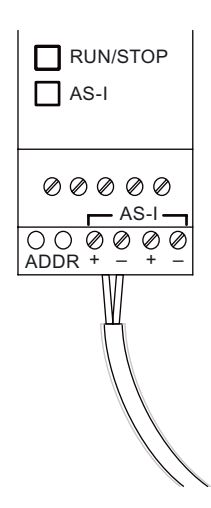

#### AS インターフェースバス上のネットワーク化

AS インターフェースバスに接続するには、通信可能な LOGO!の変形が必要です。

● LOGO! Base Module + CM AS-I。

AS インターフェースバスから LOGO!にかけてデータを送信できて、同様にデータを受信で きること、さらに、

- AS インターフェース電源および
- AS インターフェースマスタ(例 CP243-2 付き S7-200 または DP/AS-I Link 20 E)が必要。

LOGO!は、AS インターフェース上のスレーブとしてのみ受け入れられます。これは、2 つ の LOGO!装置の間で直接データを交換できないことを意味します。 データは、常に AS イ ンターフェースマスター全体で交換されます。

#### ′!` 警告

AS インターフェースと LOGO!システムは、決して電気的に一緒に接続してはなりませ ん。

IEC 61131-2、EN 50178、UL 508、CSAC22.2No.42 に従って、安全絶縁を使います。

## ロジックの課題

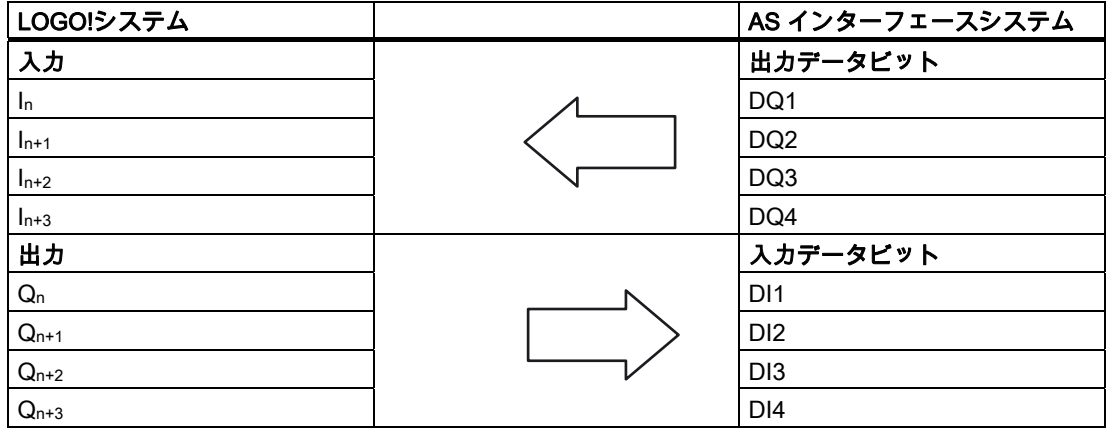

「n」は、LOGO! Base Module に対する拡張モジュールのプラグイン位置によって異なりま す。 それは、LOGO!プログラムコードの入力または出力の数を示します。

## 注記

LOGO!のアドレス空間に、AS インターフェースの入力/出力のために十分なスペースがある ことを確認します。 すでに 12 以上の物理的出力あるいは 20 以上の物理的入力を使ってい る場合、CM AS インターフェースを操作できません。

AS インターフェースでの LOGO!のネットワーク化の詳細情報については、LOGO! CM AS インターフェースドキュメント、特に『Micro Automation Set』の 7 および 16 を参照して ください。

### 2.3 LOGO!の配線

## 2.3.7 モデムの接続

LOGO! 0BA6 デバイスシリーズは、PC および LOGO! 0BA6 Base Module の間のモデム接 続をサポートします。 モデムを使用して、LOGO!Soft Comfort と LOGO!装置との間で、回 路プログラムをダウンロードおよびアップロードすることができます。 モデム接続の設定 は、LOGO!Soft Comfort V6.1 以降でのみ可能です。

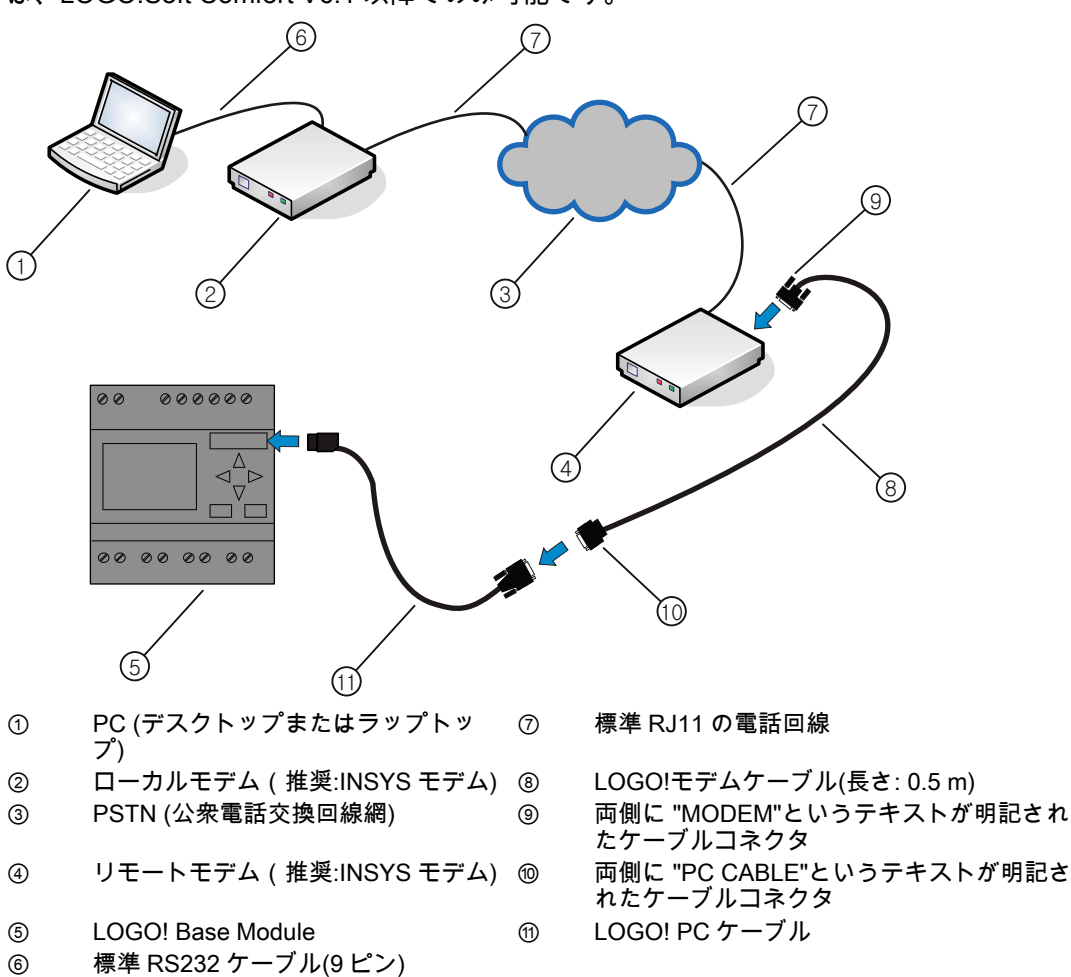

モデム設定の詳細な説明については、LOGO!Soft Comfort V6.1 のオンラインヘルプを参照 してください。

LOGO!モデムケーブルの詳細な説明については、ご使用になっている LOGO!モデムケーブ ルの製品情報を参照してください。

## 通知

使用するモデムは、以下の要件を満たさなければなりません。

11 ビットバイト(8 データビット、1 ストップビット、1 偶数パリティビット)を転送できる 機能

標準 AT コマンドまたは標準 AT コマンドとして機能するコマンドを提供する機能

LOGO!モデムケーブルで接続されるモデムには、その RS232C インターフェースのピン 1 を通して、最低でも 5 mA の電流を提供できなければなりません。

## 2.4 動作の開始

## 2.4.1 LOGO!のスイッチオン/電源投入

LOGO!には電源スイッチはありません。 起動中の LOGO!の反応は以下によって異なります。

- 回路プログラムが LOGO!に保存されているかどうか
- メモリーカードまたは複合メモリ/バッテリカードが挿入されているかどうか
- これがディスプレイユニットなし(LOGO!...o)のバージョンの LOGO!であるかどうか
- 電源障害時の LOGO!のステータス

LOGO!の拡張モジュールが実行モードに切り替わっていることを確認するには、以下を確 認します。

- LOGO!と拡張モジュールの間のスライディング接点は、適切な場所に音がするまで閉じ られていますか?
- 電源は拡張モジュールに接続されていますか?
- また、LOGO! Base Module に電源を投入する前に、必ず最初に拡張モジュールへの電源 を投入します(あるいは、両方の電源を同時に投入します)。こうしないと、LOGO! Base Module の起動時に、システムは拡張モジュールを認識しません。

下図に、考えられる LOGO!の反応をすべて示します。

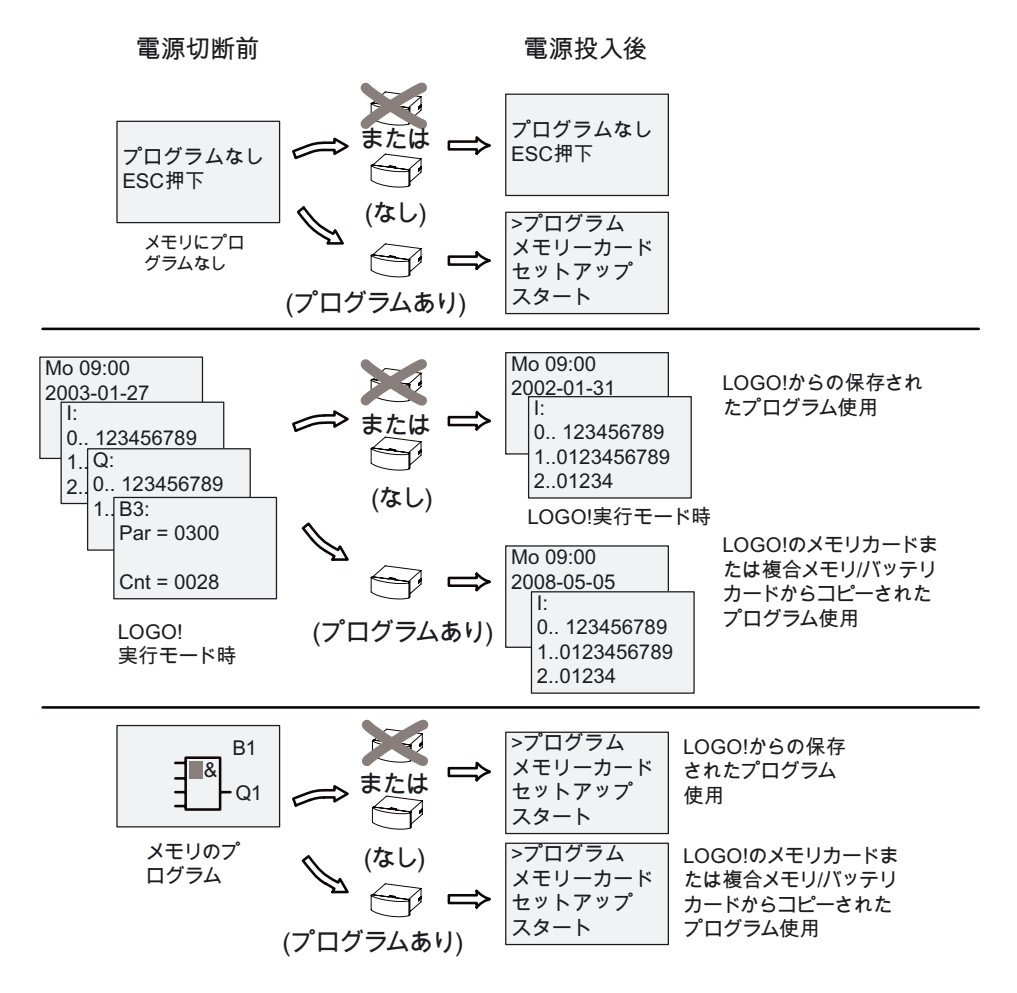

## 2.4 動作の開始

LOGO!起動時の 4 つの簡単なルールを覚えておくことが必要です :

- 1. LOGO!、挿入されたメモリーカードまたは複合メモリ/バッテリカードのいずれにも回路 プログラムが含まれていない場合、LOGO! Basic は、次のようにレポートします。 'No Program / Press ESC'.
- 2. メモリーカードまたは複合メモリ/バッテリカードの回路プログラムは、自動的に LOGO!にコピーされます。 LOGO!の回路プログラムは上書きされます。
- 3. LOGO!あるいはメモリーカードまたは複合メモリ/バッテリカードに回路プログラムがあ る場合は、LOGO!は電源が切断される前の操作状態を採用します。 ディスプレイユニッ トなしのバージョン(LOGO!...o)は、自動的に停止モードから実行モードに切り替わりま す(LED が赤から緑に変わります)。
- 4. 少なくとも 1 つのファンクションの保持力を有効にするか、あるいはファンクションが 永続的に保持的であるなら、現在の値が電源オフ時に保持されます。

#### 注記

回路プログラムの入力中に電源障害が発生すると、電源回復後に LOGO!のプログラムは削 除されます。

回路プログラムを変更する前に、オリジナルのバックアップ用コピーをメモリーカード、複 合メモリ/バッテリカードあるいはコンピュータ(LOGO!Soft Comfort を使用)に保存します。

## 2.4.2 CM EIB/KNX の動作の開始

- 1. バス電圧と供給電圧が存在しなければなりません。
- 2. PC をシリアル EIB インターフェースに接続します。
- 3. ETS2 バージョン 1.2 を使って、ソフトウェア ETS を起動します。
- 4. ETS2, V 1.2 のアプリケーションプログラムを設定します。
- 5. EIB インターフェースを通してアプリケーションプログラムがデバイスにロードされま す。 アプリケーションプログラムは、LOGO!ホームページ([http://www.siemens.de/logo\)](http://www.siemens.de/logo) にあります。
- 6. ETS の[Program Physical Address]をクリックします。
- 7. CM EIB/KNX のボタンを押して、CM EIB/KNX をプログラミングモードに切り替えます。 LED はオレンジ色になります。

#### 注記

[Prog ↓]ボタンは、あまり強く押さないでください。

バスの接続に問題がない場合は、LED が緑色に点灯します。

プログラミングモードでは、LED はオレンジ色になります。

- 8. LED が消えたら、物理的アドレスのプログラミングは終了です。 これで、デバイスで物 理的アドレスをマークできます。 物理的アドレスの構成: 領域 / ライン / 装置 XX / XX / XXX
- 9. これでアプリケーションプログラムは実行できるようになりました。 これで、デバイス が操作できるようになりました。
- 10.複数の CM EIB/KNX が EIB システムにインストールされている場合は、各 CM EIB/KNX でステップ 1 から 9 を繰り返す必要があります。
- 11.EIB のコミッショニングについての詳細は、各資料にあります。

## 2.4.3 運転状態

## LOGO! Base Module 運転状態

LOGO! Base Module (LOGO! Basic または LOGO! Pure)には、次の 2 つの運転状態があり ます。 停止および実行です。

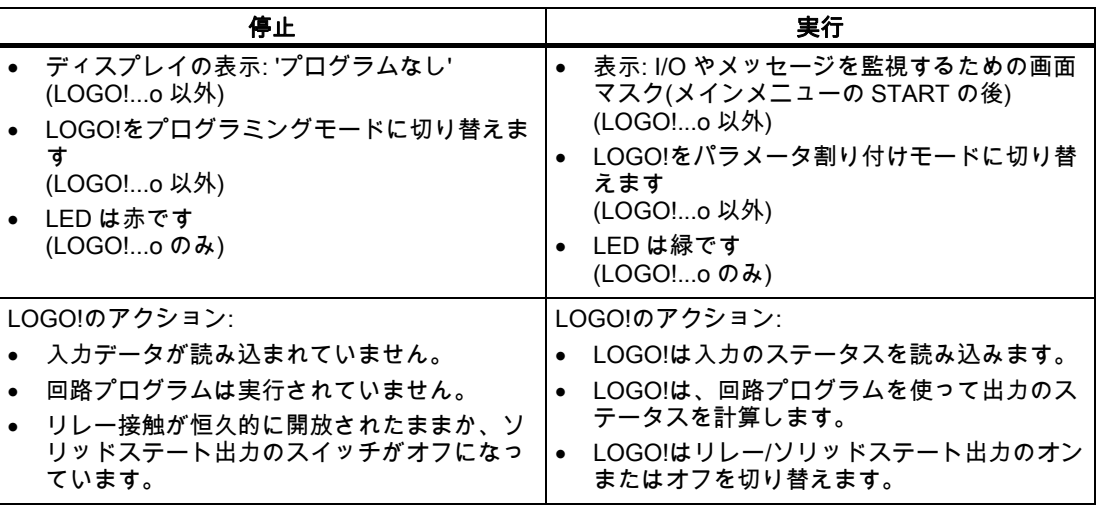

## 注記

電源をオフにした後、システムは短時間で LOGO 24/24o または LOGO! 24C/24Co の出力 を切り替えます。 オープンな回路では、8 V を超える電圧が約 100ms の間、発生します。 ロードされると、この時間はマイクロ秒にまで下がります。

## LOGO!拡張モジュール、運転状態

LOGO!拡張モジュールには、3 つの運転状態があります。 LED (RUN/STOP)が、緑色、赤 色またはオレンジ色に点灯します。

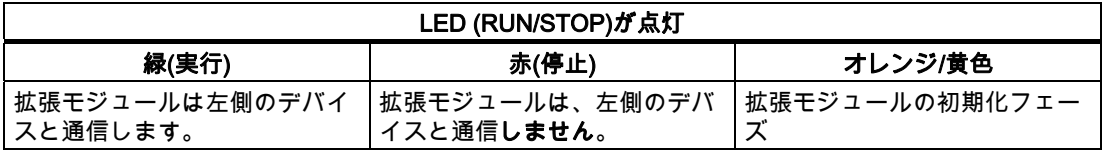

2.4 動作の開始

#### CM AS インターフェース、通信状態

CM AS インターフェースには、3 つの通信状態があります。 LED は緑、赤で点灯するか赤/ 黄色で点滅します。

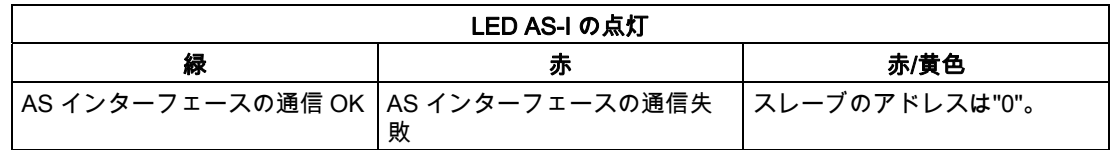

#### CM AS インターフェース、通信失敗時の動作

- AS インターフェースの電圧に障害があると、LOGO!システムと LOGO! CM AS インタ ーフェース拡張モジュールの右側に調整された拡張モジュールとの間の通信が、中断さ れます。 推奨: LOGO! CM AS インターフェースを右端に設置します。
- 通信が中断されると、スイッチング出力は 40 ~ 100 ms 後にリセットされます。

#### CM EIB/KNX、通信状態

CM EIB/KNX には、3 つの通信状態があります。 LED は緑、赤またはオレンジに点灯しま す。

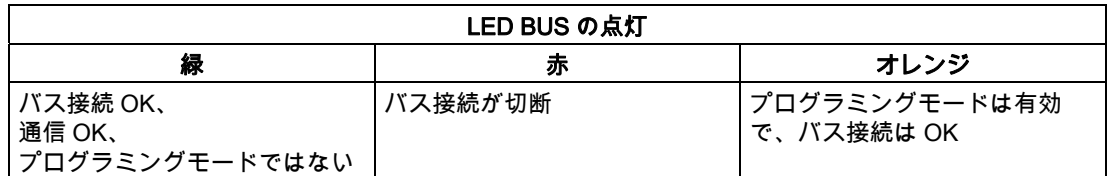

#### CM EIB/KNX、通信失敗時の動作

- LOGO!電圧障害 LOGO!の電源に障害があるか、LOGO!マスタまたは左側の通信パートナとの通信が中断 されると、出力が 0 に設定されます。RUN/STOP LED が 1 秒後に赤色に点灯します。
- LOGO!電圧回復 LOGO!は再起動し、CM EIB/KNX はパラメータ化された状態を送信します。
- CM EIB/KNX 電圧障害 EIB の LOGO!マスタのすべての入力は、LOGO!マスタによって 0 に設定されます。
- CM EIB/KNX 電圧回復 EIB の LOGO!マスタのすべての出力はアップデートされます。 パラメータ設定に従って、 EIB が入力を読み取ります。
- バスの短絡またはバス中断 動作は ETS(EIB ツールソフトウェア)のアプリケーションプログラムの LOGO!設定ウィ ンドウでパラメータ設定できます。 5 秒後に赤く点灯します。
- バス復元 動作は LOGO!設定ウィンドウでパラメータ設定できます。

# 3 LOGO!のプログラミング

#### LOGO!を使用する前に

プログラミングとは、LOGO! Base Module の回路プログラムを作成することです。

この章では、LOGO!を使って、お客様の用途に合わせた LOGO!回路プログラムを作成する 方法について説明します。

LOGO!のプログラミングソフトウェアである LOGO!Soft Comfort を使用することで、PC で 回路プログラムを迅速かつ簡単に作成、テスト、修正、保存および印刷できます。 ただし、 このマニュアルのトピックでは、実際の LOGO! Base Module の回路プログラムの作成のみ について説明します。 プログラミングソフトウェア LOGO! Soft Comfort には、広範なオン ラインヘルプがあります。

#### 注記

ディスプレイユニットのない LOGO!バージョン、つまり LOGO!24o、LOGO! 24Co、 LOGO! 12/24RCo、LOGO! 24RCo および LOGO! 230RCo バージョンには、オペレータパ ネルおよびディスプレイユニットがありません。 主に、連続生産用の小型装置やプロセス 装置工学システム用に設計されています。

LOGO!...o バージョンは、デバイス上では直接プログラムできません。 代わりに、回路プロ グラムは LOGO!Soft Comfort、あるいは他の LOGO!装置のメモリーカードまたは複合メモ リ/バッテリカードからダウンロードされます。

ディスプレイユニットなしの LOGO!バージョンは、メモリーカードまたは複合メモリ/バッ テリカードにデータを書き込めません。

詳細は、「[LOGO!メモリおよびバッテリカード](#page-212-0) (ページ [213](#page-212-0))」の章、[「LOGO!ソフトウェ](#page-222-0) [ア](#page-222-0) (ページ [223](#page-222-0))」の章および付録「[ディスプレイなしLOGO! \("LOGO! Pure"\)](#page-258-0) (ペー ジ [259](#page-258-0))」を参照してください。

この章の始めにある簡単な例は、LOGO!の動作原理を紹介しています。

- コネクタとブロックという2つの基本用語を学びます。
- 次のステップとして、簡単な伝統的な回路に基づいた回路プログラムを作成してみます。
- 最後に、このプログラムを直接 LOGO!に入力します。

このマニュアルを数ページ読むだけで、初めての実行可能な回路プログラムを LOGO!ユニ ットに保存できます。 適切なハードウェア(スイッチなど)があれば、初期テストを実行でき ます。

LOGO!のプログラミング

3.1 コネクタ

## 3.1 コネクタ

入力と出力を搭載した LOGO!

複数モジュールの構成例:

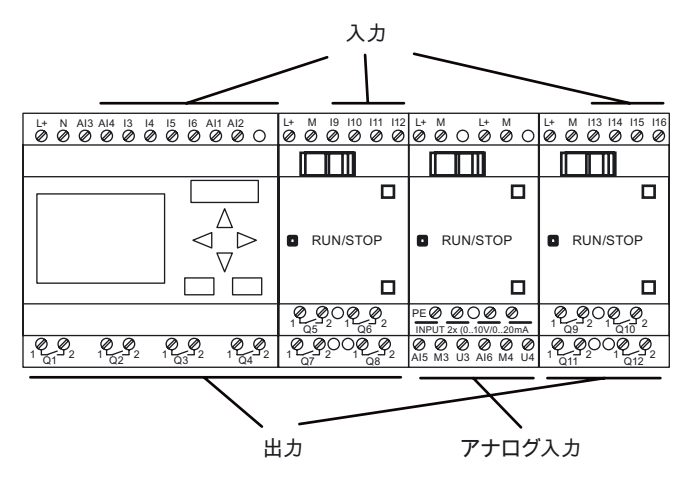

各入力は文字 I と数字で識別されます。 LOGO!を正面から見ると、上部に入力端子があり ます。 アナログ入力モジュール LOGO! AM2、AM2 PT100 および AM2 RTD のみに、入力 が底部にあります。

各出力は、文字 Q と数字(AM2 AQ: AQ と数字)で識別されます。 図では、出力端子が底部 にあります。

### 注記

LOGO!は、タイプにかかわらず、すべての拡張モジュールの I/O を認識、読み取りおよび切 り替えできます。 I/O は、モジュールの取り付けの順番に表示されます。

以下のI/Oとフラグのブロックが、回路プログラムの作成に使用できます。 I1 ~ I24、AI1 ~ AI8、Q1 ~ Q16、AQ1 およびAQ2、M1 ~ M27 およびAM1 ~ AM6。 シフトレジスタビ ットS1~S8、次の 4 つのカーソルキー: C ▲、C ▶、C ▼およびC ◀、LOGO! TDの以下の 4 つのファンクションキー: F2、F2、F3 およびF4 とX1 からX16 の 16 の空の出力。 詳細 は「[定数とコネクタ](#page-95-0) (ページ [96\)](#page-95-0)」のトピックを参照してください。

以下は、LOGO! 12/24..、LOGO! 24/24oおよびLOGO! 24C/24Coバージョンの入力I1、I2、 I7 およびI8 に適用されます。 回路プログラムでI1、I2、I7 およびI8 を使う場合は、この入 力信号はデジタルです。 AI3、AI4、AI1、またはAI2 を使う場合、入力信号はアナログで す。 アナログ入力の番号付けは重要です。 AI1 およびAI2 は、0BA5 モジュールのI7 および I8 に対応します。 0BA6 シリーズ用に追加された 2 つの新しいアナログ入力では、これら のモジュールはオプションとしてI1 をAI3 に、I2 をAI4 に使います。 「[最大セットアップ](#page-24-0) (ページ [25\)](#page-24-0)」のトピックの図を参照してください。 また、I3、I4、I5 およびI6 を高速デジ タル入力として使えます。

上記の AI 入力と番号付けされた図は、概念的な入力の使用法を示しており、モジュールの 実際の物理的な表記ではありません。

3.1 コネクタ

## LOGO!のコネクタ

コネクタという用語は、LOGO!のすべての接続と状態を指します。 .

デジタル I/O のステータスは'0'か'1'です。 ステータス'0'は、入力に特定の電圧がかかってい ないことを意味しています。 ステータス'1'は、入力に特定の電圧がかかっていることを意 味しています。

'hi'、'lo'および'x'コネクタは、回路プログラムの作成をより簡単にするために取り入れられ ました。

'hi'(高)にはステータス'1'が割り付けられ、 'lo'(低)にはステータス'0'が割り付けられます。

ブロックのすべてのコネクタを使う必要はありません。 回路プログラムは、未使用のコネ クタに、関連するブロックが適切に機能するようステータスを自動的に割り付けます。 必 要な場合は、未使用のコネクタを'x'で識別できます。

用語"ブロック"の意味の詳細については、トピック「[ブロックとブロック番号](#page-56-0) (ページ [57\)](#page-56-0)」 を参照してください。

#### LOGO!には、以下のコネクタがあります。

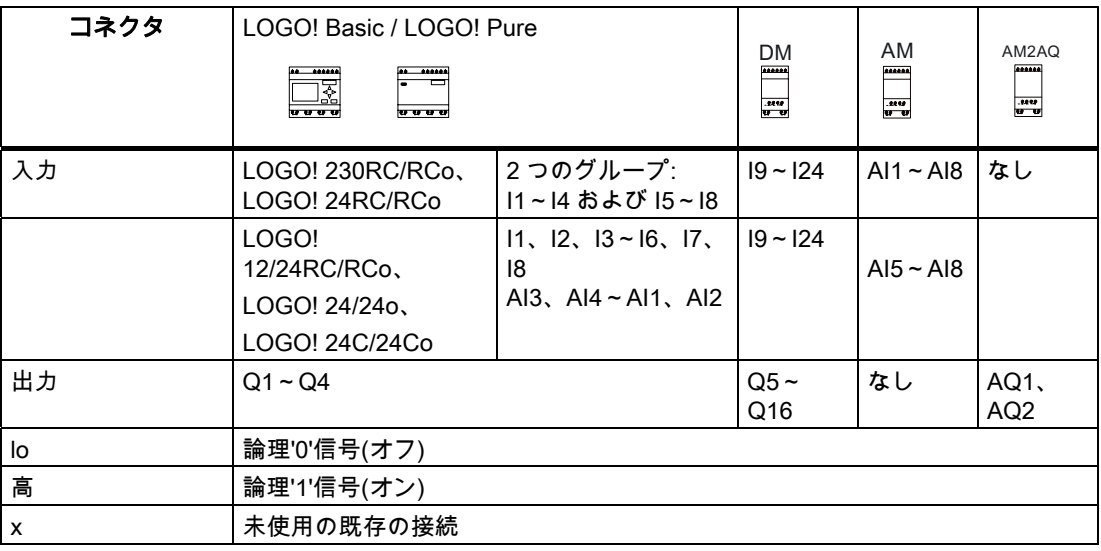

DM: デジタルモジュール AM: アナログモジュール LOGO!のプログラミング

3.2 EIB の入力/出力

## 3.2 EIB の入力/出力

アプリケーションプログラム"20 CO LOGO! 900E02"が、通信モジュール CM EIB/KNX を介 して、LOGO!および EIB/KNX バスの間の通信をコントロールします。

ETS (EIB Tool Software)のアプリケーションプログラムを設定することによって、LOGO! の入力および出力領域の部分は EIB/KNX における"ハードウェアチャネル"および"仮想チャ ネル"として定義できます。

この特性はアナログ処理にも適用されます。

LOGO!モジュールの各"ハードウェアチャネル"および"仮想チャネル"には通信オブジェクト が割り付けられます。

LOGO!のリアルタイムクロックは、EIB/KNX バスでマスタまたはスレーブとして使用でき ます。

EIB/KNX バスのステータスが変化したときの、通信モジュール CM EIB/KNX の通信オブジ ェクトの動作もパラメータ設定できます。

"仮想入力チャネル"は、バスの状態として使用でき、これによりバスの電圧の障害が報告で きます。

LOGO!のアナログ値の設定(オフセット、ゲイン)は、通信モジュール CM EIB/KNX のアナ ログ値には影響しません(CM EIB/KNX の出力値は常に 0 から 1000 の間の未処理値です)。 この場合、ETS のカスタマイズをパラメータ化する必要があります。

## アプリケーションプログラムのファンクション

- ハードウェア構成(ローカルなデジタル入出力、アナログ入力の数)の設定
- 時間のマスタまたはスレーブの選択
- I24 のバスステータス信号としての使用
- バスの電圧の障害/回復時の動作
- EIB/KNX 経由のデジタル入力のモノフロップ/通常としての入力タイプ
- EIB/KNX 経由のデジタル出力の通常/ディマー/エッジ評価としての出力タイプ
- データタイプ、適合、周期的送信および EIB/KNX のアナログ出力や LOGO!のアナログ 入力の値の変化における送信

ETS でのアプリケーションプログラムの構成に関する詳細は、現在のアプリケーションプ ログラムの説明にあります。

アプリケーションプログラムについては、シーメンス社のバージョン J 以降の製品データベ ースを参照してください。

- <http://www.siemens.de/gamma>
- <http://www.siemens.de/logo>

LOGO!のプログラミング 3.3 ブロックおよびブロック番号

## <span id="page-56-0"></span>3.3 ブロックおよびブロック番号

この章では、複雑な回路を作成するための LOGO!要素の使い方やブロックと I/O がどのよ うにして関連付けられるかを示します。

トピック「[回路図からLOGO! プログラムへ](#page-58-0) (ページ [59](#page-58-0))」では、従来型回路プログラムを LOGO!回路プログラムに変換する方法を学びます。

#### ブロック

LOGO!のブロックは、入力情報を出力情報に転換するために使用されるファンクションを 表わします。 以前には、個々の要素を制御キャビネットまたは端子ボックスで配線する必 要がありました。 回路プログラムを作成する場合、ブロックを相互接続します。 これは、単に Co メニューか

ら必要な接続を選択するだけで実行できます。 メニュー名の Co は"コネクタ(Connector)"の 略称です。

### ロジック演算

最も基本的なブロックはロジック演算です。

- AND
- OR
- ...

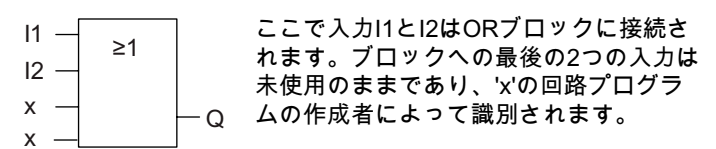

以下の特別な機能を使用することでパフォーマンスが大幅に改善されます。

- パルスリレー
- アップ/ダウンカウンタ
- オンディレイ
- ソフトキー
- ....

「[LOGO!機能](#page-94-0) (ページ [95](#page-94-0))」の章に、LOGO!機能の完全な一覧があります。

## LOGO!オンボードディスプレイのブロック表示

下図は、LOGO!オンボードディスプレイの典型的な表示を示しています。 図に示すように、 同時に 1 つのブロックのみ表示されます。 そのため、回路の構造を確認しやすくするため に、ブロック番号を導入しました。

LOGO!ディスプレイの表示

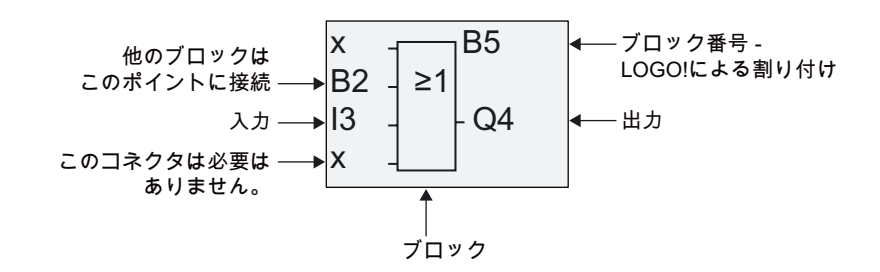

3.3 ブロックおよびブロック番号

### ブロック番号の割り付け

LOGO!は回路プログラムの新しいブロックのそれぞれにブロック番号を割り付けます。 LOGO!はこれらのブロック番号を使ってブロックの相互接続を示します。 つまり、これら の番号を使って、主に回路プログラムにおける位置を理解することができます。

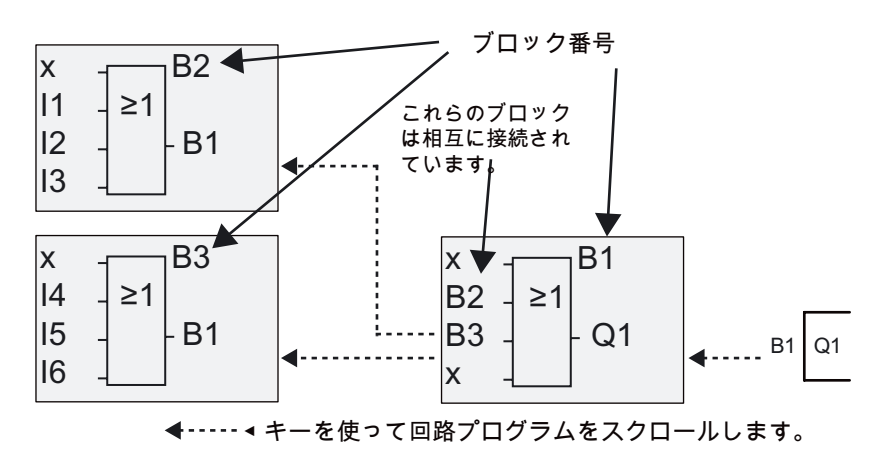

上の図は、回路プログラムを表す LOGO!オンボードディスプレイの 3 つの表示を示してい ます。 図に示すように、LOGO!はその番号を使ってブロックを相互接続します。

#### ブロック番号の利点

ブロック番号によって、どんなブロックでも現在のブロックの入力に接続できます。 この 方法により、ロジックあるいは他の演算の暫定的な結果を再利用し、プログラミングの工数 を削減し、メモリ空間を節約し、回路のレイアウトを簡素化できます。 ただし、これを行 なうには LOGO!がどのようにしてブロックに名前を付けるかを知る必要があります。

#### 注記

組織的なプログラムチャートは、LOGO!が割り付けるすべてのブロック番号をこれに入力 すれば、回路プログラムの作成時に非常に有用です。

LOGO!をプログラミングする際にLOGO!Soft Comfortソフトウェアを使うと、回路プログラ ムのファンクションチャートを直接作成できます。 LOGO!Soft Comfortでは、最高 100 ブ ロックまでに 8 文字の名前を割り付け、パラメータ割り付けモードのLOGO!オンボードデ ィスプレイでこれを表示することもできます。 トピック[「LOGO!操作の 4 つの黄金律](#page-60-0) (ペ ージ [61\)](#page-60-0)」を参照してください。

LOGO!のプログラミング 3.4 回路図から LOGO!プログラムへ

## <span id="page-58-0"></span>3.4 回路図から LOGO!プログラムへ

#### 回路図の表示

下図に、回路ロジックを表現する標準的な回路図を示します。

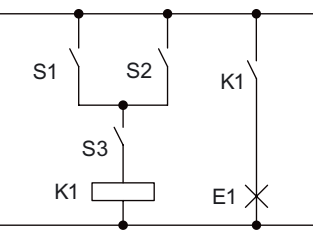

負荷E1は、スイッチ(S1 OR S2) AND S3を使ってオンとオフが切 り替えられます。

条件(S1 OR S2) AND S3に一致す ると、リレーK1が始動します。

### この回路を LOGO!で作成する

LOGO!では、ブロックとコネクタを相互接続して回路ロジックを作成します。

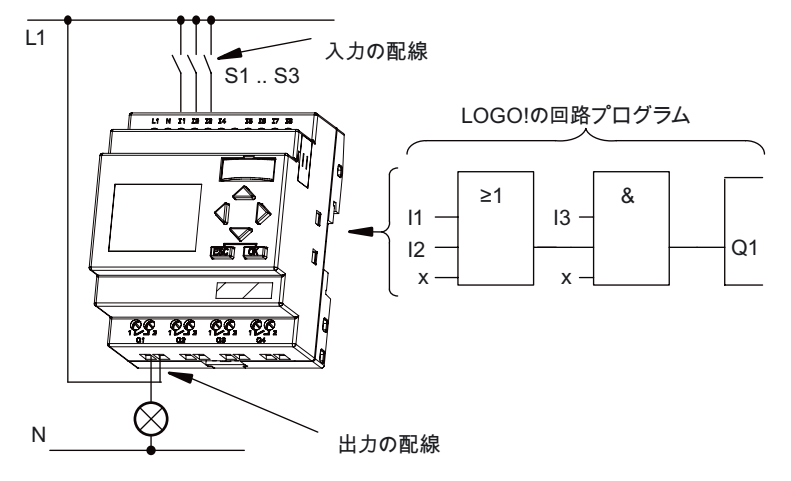

#### 注記

[ロジック演算](#page-98-0) (ページ [99\)](#page-98-0)で使える入力は 4 つですが、ほとんどの図では見やすくするため<br>に 3 つの入力しか示されません。 この 4 番目の入力は、他の 3 つの入力とまったく同様に プログラミングして、パラメータを割り付けられます。

LOGO!で回路ロジックを作成するには、回路出力を開始します。 出力は、切り替えられる負荷またはリレーです。

出力から始めて入力まで、回路全体にわたって回路ロジックをブロックに転換します。 ステップ 1: 接点 S3 は出力 Q1、そして他の回路要素へと相互接続されます。 一連の接続は AND ブロックに対応します。

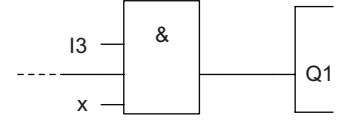

ステップ 2: S1 と S2 は並列に接続されます。 並列回路は OR ブロックに対応します。

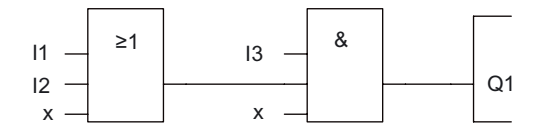

3.4 回路図から LOGO!プログラムへ

## 未使用入力

回路プログラムは、未使用のコネクタに、関連するブロックが適切に機能するようステータ スを自動的に割り付けます。 必要な場合は、未使用のコネクタに'x'識別子を付けることも できます。

この例では OR ブロックの 2 つの入力と AND ブロックの 2 つの入力のみを使っていますが、 関連する 3 番目、4 番目の未使用の入力は'x'のコネクタで識別できます。

ここで、I/O を LOGO!に接続します。

## 配線

S1 から S3 のスイッチを LOGO!のねじ端子に接続します。

- S1 を LOGO!の I1 コネクタへ
- S2 を LOGO!の I2 コネクタへ
- S3 を LOGO!の I3 コネクタへ

AND ブロックの出力が、出力 Q1 のリレーを制御します。 負荷 E1 は出力 Q1 に接続されま す。

## 配線の例

次の図は、230 V AC バージョンの LOGO!に基づく配線を示しています。

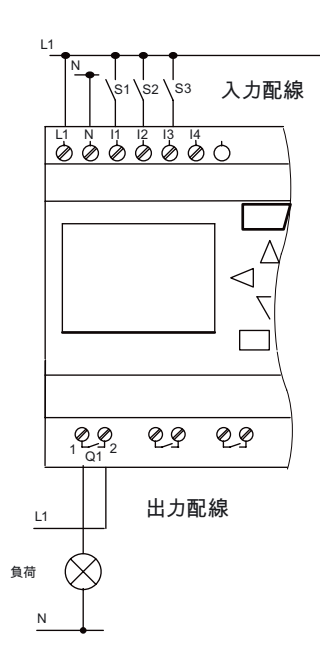

## <span id="page-60-0"></span>3.5 LOGO!操作の 4 つの黄金律

#### 規則 1: 運転モードの変更

- 回路プログラムはプログラミングモードで作成します。 電源投入後、ディスプレイに [No Program / Press ESC]と表示されたら、ESC キーを押してプログラミングモードを 選択します。
- 既存の回路プログラムのタイマおよびパラメータの値は、**パラメータ割り付けモード**お よびプログラミングモードの両方で編集できます。 パラメータ割り付けの間、LOGO!は 実行モードになります。つまり、回路プログラムの実行が継続されます(トピック 「[LOGO!設定](#page-200-0) (ページ [201](#page-200-0))")」参照)。 プログラミングモードで作業するには、[停止]コ マンドを呼び出して回路プログラムを停止する必要があります。
- メインメニューの[開始]コマンドを選択して、実行モードに設定します。
- システムが実行モードになっている場合は、ESC キーを押してパラメータ割り付けモー ドに戻ることができます。
- パラメータ割り付けモードで開いていて、プログラミングモードに戻る場合は、パラメ ータ割り付けメニューから[ストップ]コマンドを選択して、[プログラム停止]プロンプト で[はい]を入力して確定します。 カーソルを[はい]に移動させて、[OK]をクリックして確 定します。

運転モードの詳細については、付録のトピック「[LOGO!メニュー構造](#page-260-0) (ページ [261](#page-260-0))」を参照 してください。

## 注記

以下は、0BA2 装置バージョン以前に適用されます。

- **< → +DK を押して、プログラミングモードを開けます。**
- ESC+OK を押して、パラメータ割り付けモードを設定します。

#### 規則 2: 出力と入力

- 必ず、出力から入力の順番で作業して回路プログラムを作成します。
- 1 つの出力と複数の入力を接続できますが、同じ入力を複数の出力に接続することはで きません。
- 同じプログラムパス内で、出力を上流の入力には接続できません。 そのような内部的再 帰のために、フラグまたは出力を接続します。

LOGO!のプログラミング

3.5 LOGO!操作の 4 つの黄金律

## 規則 3: カーソルとカーソルの移動

以下は、回路プログラムを編集する場合に適用されます。

- 下線の形で表示されたカーソルは移動できます。
	- ◀、▶、▼または▲を押して、回路プログラムでカーソルを移動します。
	- OK を押して、[コネクタ/ブロックの選択]に変更します。
	- ESC を押して、プログラミングモードを終了します。
- コネクタ/ブロックを選択します カーソルが塗りつぶされた四角で表示されているとき に:
	- ▼または▲を押して、コネクタまたはブロックを選択します。
	- [OK]をクリックして確定します。
	- ESC を押して、前のステップに戻ります。

## 規則 4: 計画

- 回路プログラムの作成を始める前に、紙の上にデザインするか、あるいは LOGO!Soft Comfort を使って直接 LOGO!をプログラムします。
- LOGO!は完全で欠陥のない回路プログラムだけを保存できます。

## 3.6 LOGO!メニューの概要

プログラミングモード

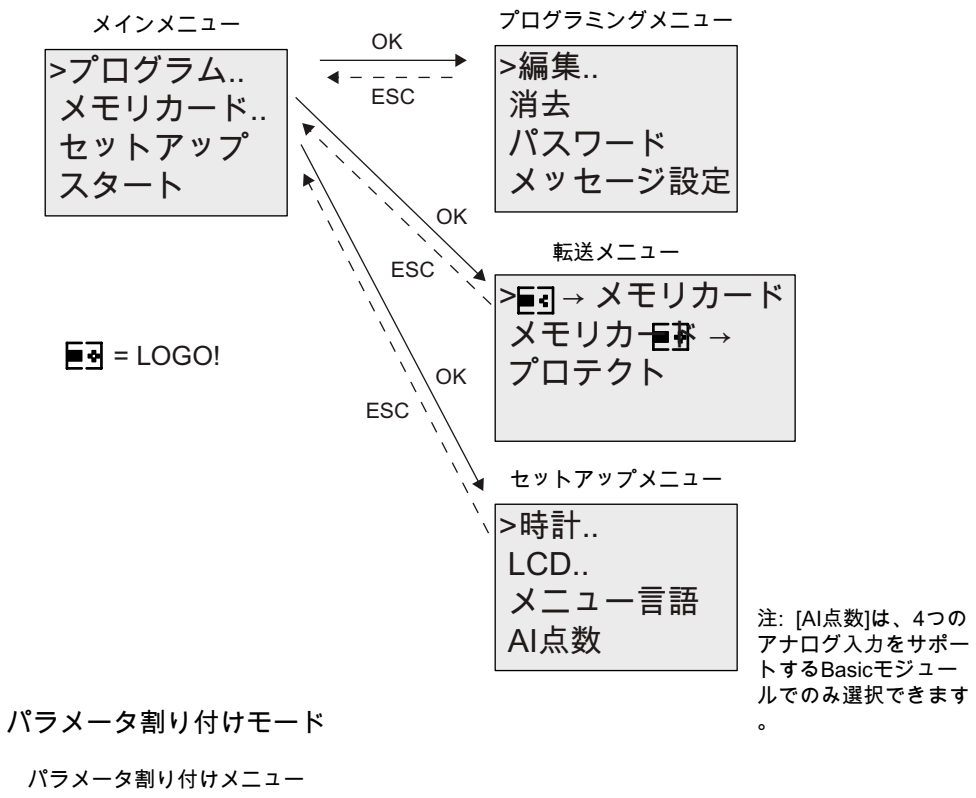

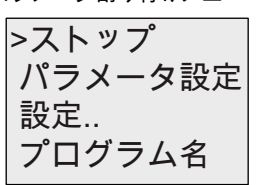

これらのメニューの詳細については、付録トピック「[LOGO!のメニュー構造](#page-260-0) (ページ [261\)](#page-260-0)」 を参照してください。

LOGO! TDメニューは、LOGO! TDの [構成設定](#page-264-0) (ページ [265](#page-264-0))を提供します。 これらのメニュ ーは、LOGO!メニューのサブセットであり、ほぼ同様の方法で操作します。

LOGO!のプログラミング

3.7 回路プログラムの作成と起動

## 3.7 回路プログラムの作成と起動

回路を設計したら、それを LOGO!に書き込みます。 以下は、その方法の簡単な例です。

## 3.7.1 プログラミングモードの選択

LOGO!を電源に接続し、スイッチをオンにします。 ディスプレイに次のメッセージが表示 されます。

ESC押下 プログラムなし

ESC を押して、LOGO!をプログラミングモードに切り替えます。 LOGO!のメインメニュー が表示されます。

ኖኜዙእ ኘአእቿአኴ ኾዙኈዙኦ !ኴዊኍኽ

LOGO!のメインメニュー

最初の行の最初の文字は[>]カーソルです。 ▲および▼を押して、[>]カーソルを上下に動かし ます。 [プログラム]へ移動させ、OK で確定します。 LOGO!のプログラミングメニューが開 きます。

メッセージ設定 パスワード 消去 >編集

LOGO!のプログラミングメニュー

ここで、▲および▼を押しても[>]カーソルを動かすことができます。 [>]カーソルを[編集]に 移動し OK で確定します。

 $AQ$ メモリ? プログラム名 >プログラム編集

[>]カーソルを[プログラム編集] (回路プログラムの編集)に移動し OK で確定します。 LOGO! に、最初の出力が表示されます。

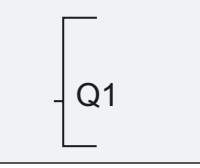

LOGO!の最初の出力

LOGO!の編集メニュー

こからはプログラミングモードです。▲および▼を押して、他の出力を選択します。 回路 ここからはノロノノニノフ<br>プログラムの編集を開始します。<br>-

#### 注記

まだLOGO!の回路プログラムのパスワードを保存していないので、直接編集モードに入れ ます。 パスワード保護された回路プログラムを保存した後で[編集]を選択すると、パスワー ドの入力を求められOKで確定します。 プログラムを編集するには、正しい [パスワード](#page-70-0) (ペ ージ [71\)](#page-70-0)を入力する必要があります。

## 3.7.2 最初の回路プログラム

次の 2 つのスイッチで構成される並列回路について説明します。

#### 回路図

対応する回路図:

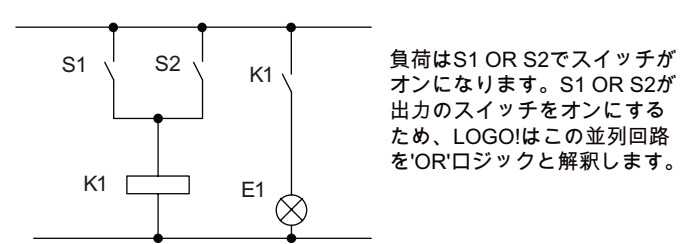

LOGO!回路プログラムに変換すると、 リレーK1 は(出力 Q1 で)OR ブロックによってコン トロールされます。

## 回路プログラム

S1 は I1 の、S2 は I2 の OR ブロックの入力コネクタに接続されます。 LOGO!の回路プログラムの対応するレイアウト:

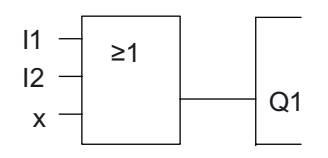

#### 配線

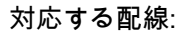

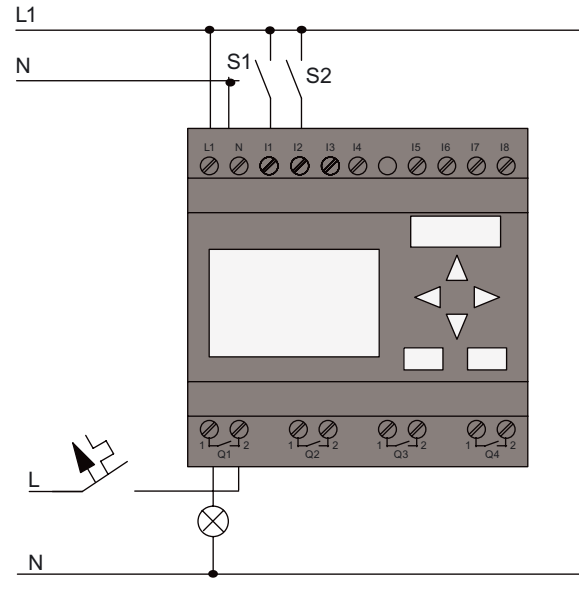

S1 は入力 I1 を切り替え、S2 は入力 I2 を切り替えます。 負荷はリレーQ1 に接続されます。

LOGO!のプログラミング

3.7 回路プログラムの作成と起動

## 3.7.3 回路プログラム入力

出力から始めて、入力に向かって、回路プログラムを作成します。 LOGO!はまず次のよう な出力を表示します。

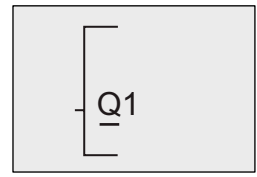

最初のLOGO!出力

Q1 の Q の下に下線が表示されますが、それがカーソルです。 カーソルは、回路プログラ ムの中の現在の位置を示しています。▲、▼、◀および▶キーを押して、カーソルを移動でき ます。 ここで◀キーを押します。 カーソルは左に移動します。

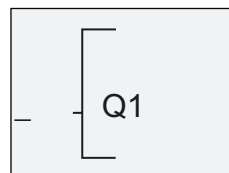

カーソルは、回路プログラムの中 の現在の位置を示しています。

この時点では、最初の(OR)ブロックだけを入力します。 OK を押して、編集モードを選択 します。

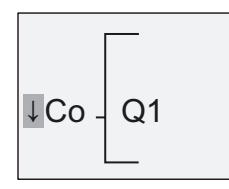

カーソルは塗りつぶされた四角で表示され ます。 ここでコネクタあるいはブロックを選択で きます。

カーソルは下線の形ではなく、点滅する塗りつぶされた四角で表されます。 LOGO!は、こ こで様々なオプションを提供します。

GF が表れるまで▼キーを押して、GF(基本ファンクション)を選択し OK で確定します。 LOGO!は基本ファンクションのリストから最初のブロックを表示します。

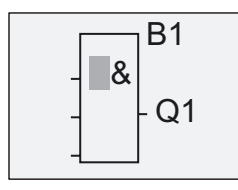

 $\mathsf{B1}$  ANDが、基本ファンクションのリストの最 初のブロックです。四角形のカーソルが、 ブロックの選択を要求します。

ディスプレイに OR ブロックが表示されるまで▼または▲を押します。

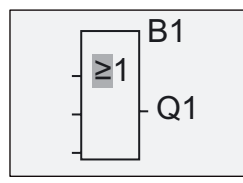

 $B1$  <sub>四角形のカーソルはまだブロックにありま</sub> す。

OK を押して、入力を確定し、ダイアログを終了します。

#### LOGO!のプログラミング 3.7 回路プログラムの作成と起動

ディスプレイの現在の表示: 回路プログラム全体のレイアウト

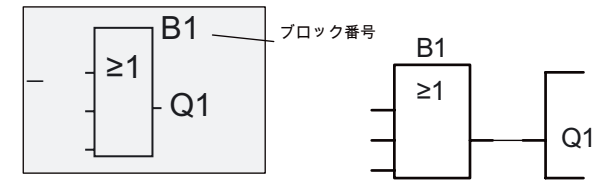

最初のブロックが入力されました。 それぞれの新しいブロックには自動的にブロック番号 が割りけられます。 あとは、ブロックの入力を相互接続するだけです。 次のように実行し ます。

OK を押します。

ディスプレイに以下が表示さ れます。

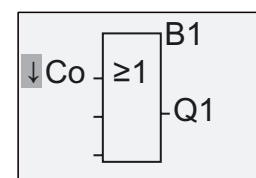

Co リストを選択します。 OK を押します。

ディスプレイの現在の表示:

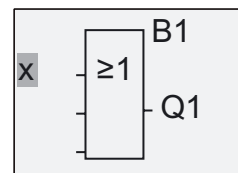

Co リストの最初の要素は"入力 1"の文字、つまり'I1'です。

#### 注記

を I1、I2 から lo まで押して Co リストの先頭に 移動します。 を押して Co リストの末尾 lo、hi、I1 まで移動します。

入力 F1、F2、F3、および F4 は、0BA6 デバイスシリーズの新機能です。 これらは、オプ ションの LOGO!TD の 4 つのファンクションキーに対応します。

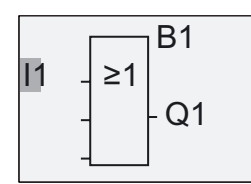

OK を押します。 I1 は、これで OR ブロックの入力に接続されました。 カーソルは OR ブ ロックの次の入力にジャンプします。

3.7 回路プログラムの作成と起動

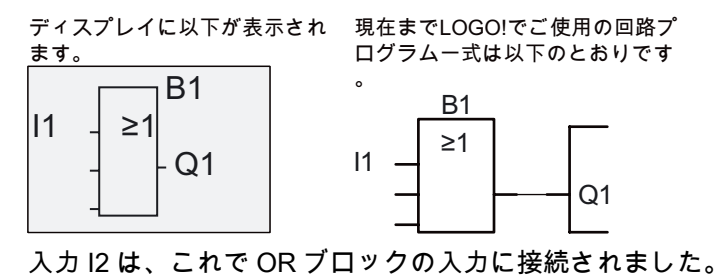

1. 編集モードに切り替えます。 OK を押します。

2. Co リストを選択します。 ▼または▲を押します。

- 3. Co リストを確認します。 OK を押します。
- 4. 2を選択します。▼または▲を押します。
- 5. I2 を適用します。 OK を押します。

I2 は、これで OR ブロックの入力に接続されました。

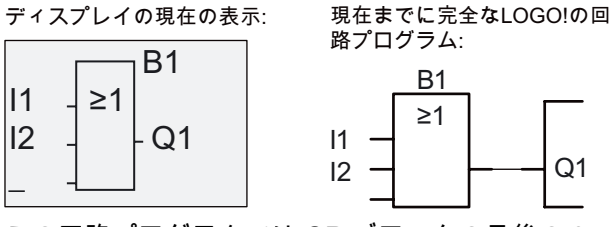

この回路プログラムでは OR ブロックの最後の 2 つの入力は必要ありません。 未使用の入 力に'x'を付けられます。 'x'の文字を 2 度入力します。

 $Q<sub>1</sub>$ 

- 1. 編集モードに切り替えます。 OK を押します。
- 2. Co リストを選択します。 ▼または▲を押します。
- 3. Co リストを受け入れます。 OK を押します。
- 4. 'x'を選択します。 ▼または▲を押します。
- 5. x を適用します。 OK を押します。

ディスプレイに以下が表示されます。 ご使用の回路プログラムのレイア

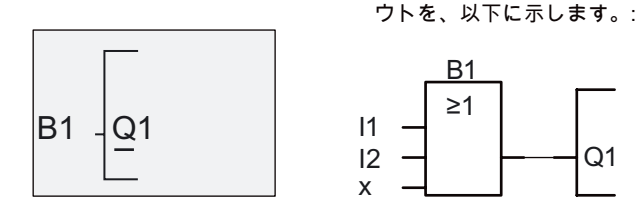

#### 注記

基本ファンクションおよび特殊ファンクションの個別の入力を反転できます。つまり、 入力が論理的"1"の信号なら、回路プログラムは論理的"0"を出力します。 他方、論理的 "0"は論理的"1"の信号に反転されます。

入力を反転するには、カーソルを関連する位置へ移動します。例:

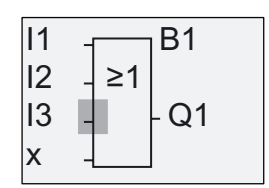

OK で確定します。

ここで、▲または▼を押して、この入力を反転させます。 →

次に、ESC を押します。

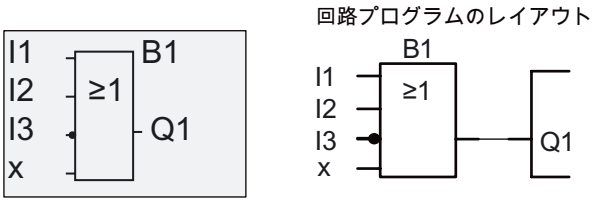

●または▶を押して、回路プログラムの中をカーソルを移動させ、最初の回路プログラムを 点検できます。

これで、回路プログラミングモードを終了します。プログラミングメニューに戻るには: ESC を押します。

## 注記

LOGO!は回路プログラムを非揮発性メモリに保存します。明示的に削除するまで、回路プ ログラムは LOGO!のメモリに残ります。

ファンクションが保持的"パラメータをサポートしていて、必要なプログラムメモリがある 場合は、停電の場合でも特殊ファンクションの実効値を保存できます。 ファンクションを 挿入した場合、保持的パラメータは無効になります。これを使うには、このオプションを有 効にする必要があります。

LOGO!のプログラミング

3.7 回路プログラムの作成と起動

### 3.7.4 回路プログラム名の割り付け

最長で 16 文字までの大文字/小文字、数字や特殊文字から構成される名前を、回路プログラ ムに割り付けることができます。

プログラミングメニューで:

- 1. [>]カーソルを[編集]に移動します。 ▼または▲を押します。
- 2. [編集]を受け入れます。 OK を押します。
- 3. [>]カーソルを[プログラム名]に移動します。▼または▲を押します。
- 4. [プログラム名]を受け入れます。 OK を押します。

▲および▼を押して、昇順あるいは降順で、アルファベット、数字や特殊文字を一覧表示し ます。 どんな字、数字あるいは文字でも選択できます。

空白文字は、カーソルを▶で次の位置へ移動するだけで入力できます。 これはリストの最初 の文字です。

例:

たとえば、▼を 1回押して[A] を選択し、4 回押して[{]を選択します。

以下の文字セットが使用できます。

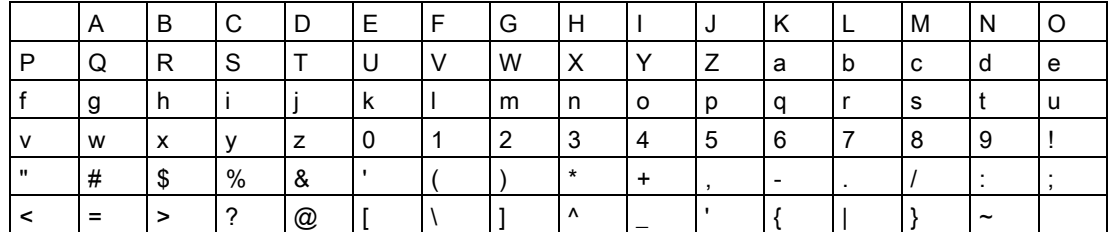

回路プログラムに"ABC"という名前を付けるとします。

1. [A]を選択します。 ▼を押します。

2. 次の文字へ移動します。▶を押します。

- 3. [B]を選択します。 ▼を押します。
- 4. 次の文字へ移動します。 ▶を押します。
- 5. [C]を選択します。 ▼を押します。
- 6. 名前全体を確認: OK を押します。

これで、回路プログラムには"ABC"と名前が付き、プログラミングメニューに戻ります。 回路プログラムの名前を変更するには、同様に進めます。

#### 注記

回路プログラム名を変更できるのは、プログラミングモードだけです。 名前の読み取り は、プログラミングモードおよびパラメータ割り付けモードの両方で可能です。

## <span id="page-70-0"></span>3.7.5 パスワード

パスワードを割り当てて、不正なアクセスから回路プログラムを保護できます。

パスワードを割り当てるかまたは無効にできるのは、LOGO! Basic または LOGO!Soft Comfort からだけです。 パスワードを変更できるのは、LOGO! Basic からだけです。 パス ワードをすでに割り当てていて、LOGO! TD (バージョン ES4 以降)を LOGO! Base Module (バージョン ES4 以降)と一緒に使用している場合、LOGO! TD から LOGO!のモードを、実 行から停止に変更するには、パスワードを入力する必要があります。 LOGO!での回路プロ グラムの実行を、LOGO! TD からパスワードを入力しないで停止することはできません。

#### 注記

このパスワード保護機能は、LOGO! TD (バージョン ES4 以降)でのみ使用できます。 この 機能は、以下の条件でのみ使用できます。

- インストールされている LOGO! Base Module および LOGO! TD のバージョンが、いず れも ES4 以上である
- LOGO!が現在実行モードで、停止モードに切り替えようとしている

LOGO!に割り当てることができるパスワードは 1 つだけです。 割り当てることができるの は、LOGO! Basic または LOGO!Soft Comfort からだけです。 LOGO! TD から LOGO!のモ ードを、実行から停止に変更するには、LOGO! TD から、セクション「LOGO! TD から LOGO!のモードを、実行から停止に変更」に後述されているように、パスワードを入力す る必要があります。

#### LOGO! Basic からのパスワードの割り当て

パスワードは最長で 10 文字までで、大文字のみで構成されます。 LOGO! Basic で、[パス ワード]メニューのみから、パスワードを割り当て、編集、無効化することができます。

パスワードを入力するには、プログラミングメニューで以下の手順に従います。

1. [>]カーソルを[パスワード]に移動します。▼または▲を押します。

2. [パスワード]を確認します。 OK を押します。

▼または▲を押して、アルファベットを上下に移動して、文字を選択します。 LOGO! Basic ではパスワードに大文字しか使用できないため、▲ボタンを使って、迅速にアルフ ァベット(この例では英語)の「最後」の文字にアクセスできます。

▲を 1 度押して、[Z]を選択します。

▲を2度押して、[Y]を選択します。

画面には、以下のように表示されます。

㠿ኮኖዌዙኦ ኮኖዌዙኦቍሺ 㡶ኮኖዌዙኦ

たとえば、パスワード"AA"を入力する手順は、回路プログラムの名前を入力するのと同 じです。 [新規]を選択し入力します。

- 3. [A]を選択します。▼を押します。
- 4. 次の文字へ移動します。▶を押します。

3.7 回路プログラムの作成と起動

5. [A]を選択します。 ▼を押します。

ここで、画面には、以下のように表示されます。

新パスワード: パスワードなし  $|Hf(X, Y) - K|$ 

6. パスワードを確認します。 OK を押します。

これで、回路プログラムは"AA"というパスワードで保護され、プログラミングメニューに戻 ります。

#### 注記

ESC で新しいパスワードの入力をキャンセルできます。 この場合、LOGO! Basic は、パス ワードを保存せずにプログラミングメニューに戻ります。

LOGO!Soft Comfort を使って、パスワードを設定することもできます。 正しいパスワード を入力しないと、LOGO! Base Module でパスワード保護された回路プログラムを編集する ことも、LOGO!Soft Comfort にアップロードすることもできません。 保護されたモジュール(カード)の回路プログラムの作成や編集を許可するには、まず [この新](#page-214-0) [しいプログラムにパスワードを割り当てる](#page-214-0) (ページ [215](#page-214-0))必要があります。

#### LOGO! Basic からのパスワードの変更

パスワードを変更するには、現在のパスワードを知っている必要があります。 プログラミ ングメニューから、以下の手順に従ってパスワードを変更します。

- 1. [>]カーソルを[**パスワード**]に移動します。▼または▲を押します。
- 2. [パスワード]を確認します。 OK を押します。

[古い]を選択して、古いパスワード(この場合: 'AA')を、前に説明した 3 から 6 のステップ を繰り返して、入力します。)

ディスプレイの現在の表示:

AA 新パスワード: 旧パスワード:

ここで、たとえば"ZZ"などの新しいパスワードを入力できます。

- 3. [Z]を選択します。 ▲を押します。
- 4. 次の文字へ移動します。▶を押します。
- 5. [Z]を選択します。 ▲を押します。

ディスプレイの現在の表示:

```
ZZlaa
新パスワード:
旧パスワード:
```
6. 新しいパスワードを確認します。 OK を押します。

新しいパスワード"ZZ"が設定され、プログラミングメニューに戻ります。
### 3.7 回路プログラムの作成と起動

#### LOGO! Basic からのパスワードの無効化

たとえば、他のユーザーが回路プログラムを編集できるように、パスワードを無効にするに は、パスワードを変更する場合と同様に、現在のパスワード(この例では"ZZ")を知っている 必要があります。

パスワードを無効にするには、プログラミングメニューで以下の手順に従います。

- 1. [>]カーソルを[パスワード]に移動します。▼または▲を押します。
- 2. [パスワード]を確認します。 OK を押します。

[古い]を選択し、ステップ 3 から 5 までで説明したように現在のパスワードを入力します。 入力を OK で確定します。

ディスプレイの表示:

 $ZZ$ 新パスワード: 旧パスワード:

入力ボックスを空白のままにして、パスワードをクリアします。

3. 「空白」のパスワードを確認します。 OK を押します。

パスワードは"消去"され、LOGO!がプログラミングメニューに戻ります。

#### 注記

このアクションによってパスワード入力が無効になり、パスワードなしでのアクセスが許可 されます。

これ以降の演習および例では、手早く進めるため、パスワードを無効化したままにします。

#### パスワード: 間違ったパスワード

間違ったパスワードを入力して、OK で入力を確定した場合、LOGO! Basic は編集モードを 開かず、プログラミングメニューに戻ります。 正しいパスワードを入力するまで、これが 繰り返されます。

3.7 回路プログラムの作成と起動

#### LOGO! TD から LOGO!のモードを、実行から停止に変更

実行モードから停止モードに、LOGO! TD から変更するには、パスワードが割り当てられて いる場合、パスワード入力が必要です。 パスワードが割り当てられている場合、既存のパ スワードを知っている必要があります。 パスワードが LOGO! Basic で割り当てられていな い場合、LOGO! TD はパスワードの入力を要求しません。

LOGO!がパスワード保護されているときに、LOGO! TD から LOGO!のモードを実行から停 止に変更するには、以下の手順に従います。

1. LOGO! TD で ESC を押して、LOGO!のモードを実行から停止に切り替えます。 LOGO! TD には以下のメニューが表示されます。

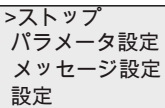

2. OK を押します。 LOGO! TD には以下の画面が表示されます。

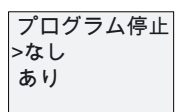

3. ▼を押してカーソルを[はい]に移動して、OK を押します。 正しいパスワード(この場合は "ZZ")を入力します。 間違ったパスワードを入力すると、LOGO! TD はステップ 1 の画面 に戻ります。

 $ZZ$ パスワード?

4. OK を押してパスワード入力画面を終了します。LOGO! TD の以下のメインメニューが 開きます。

ኖኜዙእ ኾአኘዙን岼⸩ !ኘአእቿአኴ

LOGO!が停止モードに変わります。

#### 注記

LOGO! TD がシャットダウンされると、パスワードは常にリセットされます。 次に起動し てこのパスワード保護された機能にアクセスするとき(実行から停止に)、LOGO! TD でのパ スワード入力が要求されます。

パスワード入力画面形式(ステップ 3)が、LOGO! TD のいずれかのキーを押してから 1 分間 以上そのままの場合、LOGO! TD は自動的にメインメニューに戻ります(ステップ 4)。

LOGO! TD は LOGO!のモードを停止から実行に変更することもできますが、この場合パス ワードは不要です。

LOGO!のプログラミング 3.7 回路プログラムの作成と起動

## <span id="page-74-0"></span>3.7.6 LOGO!の実行モードへの切り替え

メインメニューで、実行を選択して LOGO!を起動します。

- 1. メインメニューに戻る: ESC を押します。
- 2. [>]カーソルを[スタート]に移動します。▲または▼を押します。
- 3. [スタート]を確定します。 OK を押します。

LOGO!は回路プログラムを実行し、以下が表示されます。

RUNモードでのLOGO!のフィールドを表示

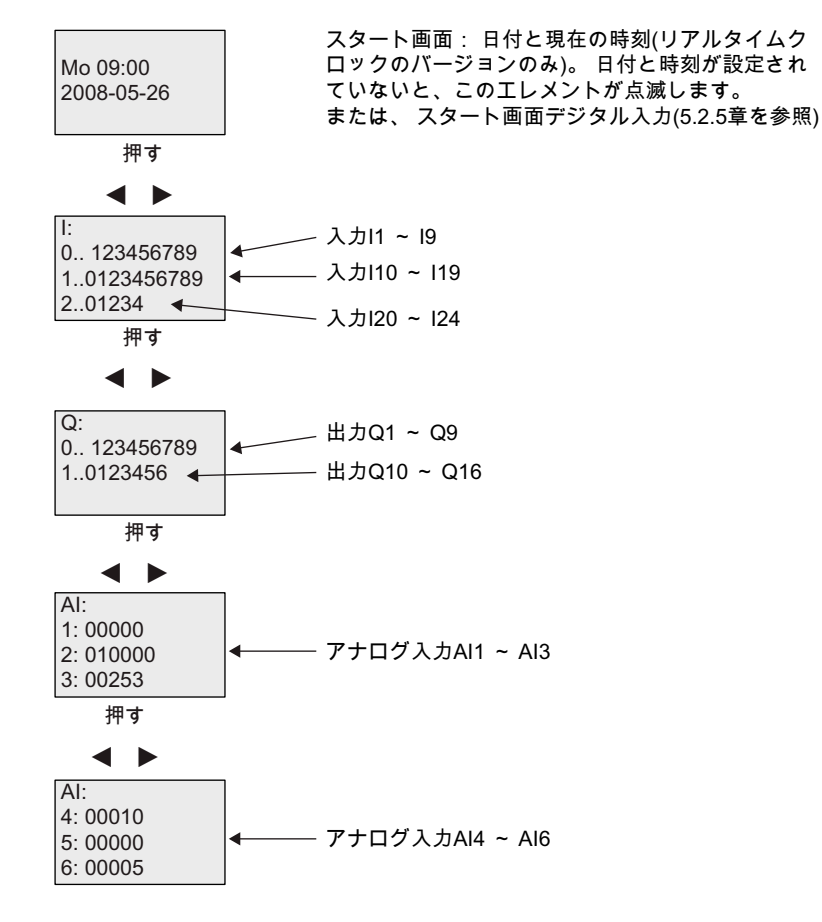

3.7 回路プログラムの作成と起動

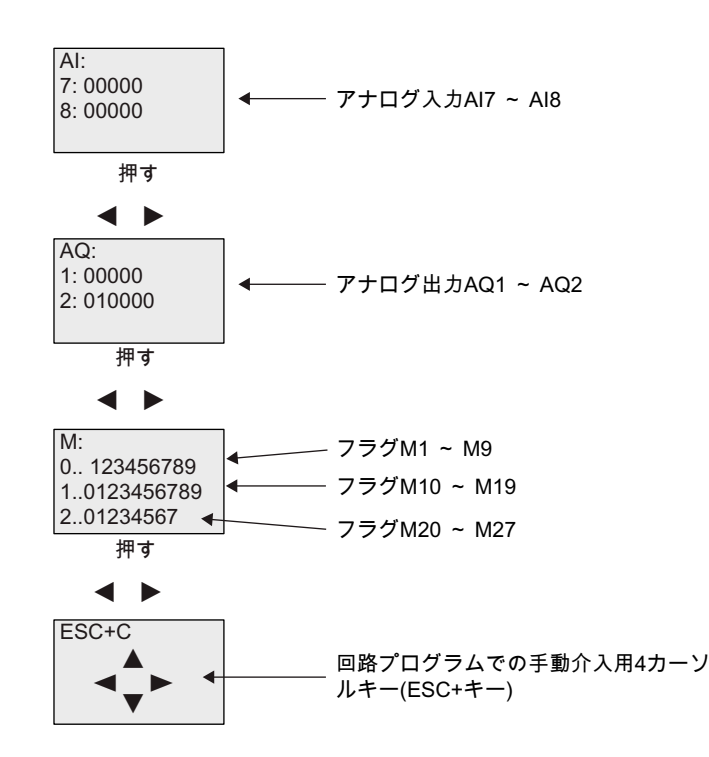

### 意味: "LOGO!を実行中ですか?"

実行モードで、LOGO!は回路プログラムを実行します。 そのために、LOGO!はまず入力で のステータスを読み取り、ユーザープログラムによって出力のステータスを決定し、ユーザ ーの設定に従ってこれらのオン、オフを切り替えます。

これが LOGO!の I/O ステータスの表示方法です。

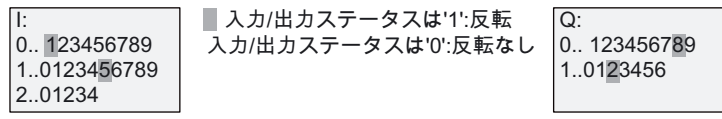

この例では、入力11、115、Q8およびQ12のみが"高"に設定さ れます。

## ディスプレイのステータス表示

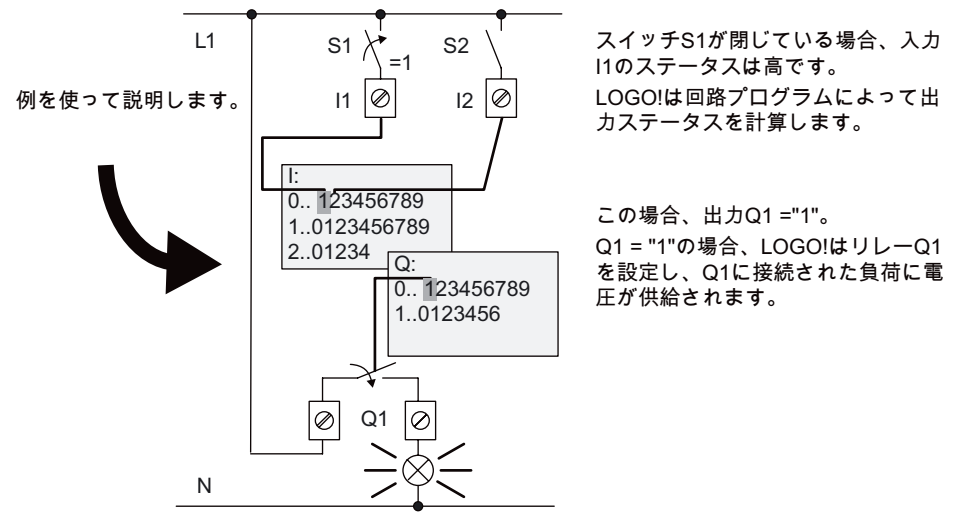

## <span id="page-76-0"></span>3.7.7 2 番目の回路プログラム

ここまでで、最初の回路プログラムを作成し、名前を割り当て、必要ならパスワードも割り 当てています。 このセクションでは、既存の回路プログラムを修正して、この特殊ファン クションを使う方法について説明します。

この 2 番目の回路プログラムを使って、次の方法を説明します。

- 既存の回路プログラムへのブロックの追加。
- 特殊ファンクションのためのブロックの選択。
- パラメータの割り付け。

#### 回路の修正

2 番目の回路プログラムのベースとして、最初の回路プログラムを少し修正して使います。 まずはじめに、2 番目の回路プログラムについて説明します。

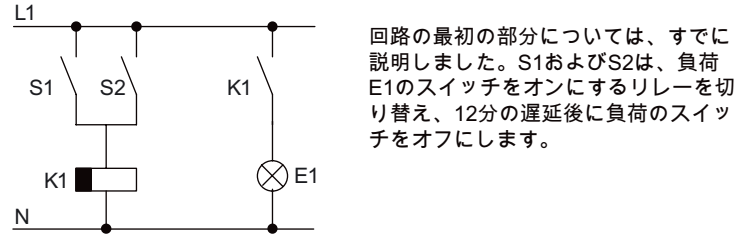

これが LOGO!での回路プログラムのレイアウトです。

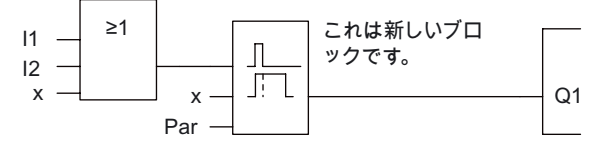

最初の回路プログラムですでに使った OR ブロックや出力リレーQ1 を確認できます。 唯一 の違いは新しいオフディレイのブロックです。

## 回路プログラムの編集

LOGO!のプログラミングモードへの切り替え

注意:

- 1. LOGO!をプログラミングモード に切り替えます(実行モードで、 ESCを押して、パラメータ割り付けモードに入ります。 [停止]コマンドを選択し、OKで確定し、次に[>]カーソルを[はい]に移動し、再びOKで確 定します)。 詳細については、トピック[「LOGO!操作の 4 つの黄金律](#page-60-0) (ページ [61](#page-60-0))」を参 照してください。
- 2. メインメニューで[プログラム]を選択します。
- 3. プログラミングメニューで、[編集]を選択し、OK で確定します。 次に、[プログラム編 集]を選択し OK で確定します。 必要なら、プロンプトにパスワードを入力して OK で確定します。

これで現在の回路プログラムを修正できます。

3.7 回路プログラムの作成と起動

## 回路プログラムへのブロックの追加

カーソルを B1 の B に移動します(B1 は OR ブロックの番号です)。

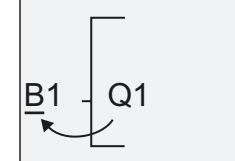

カーソルの移動: 押す ◀

この位置で新しいブロックを挿入します。 OK で確定します。

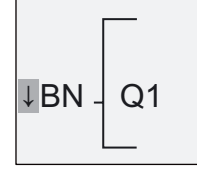

LOGO!はBNリストを表示します。

を押して、SF リストを選択します。

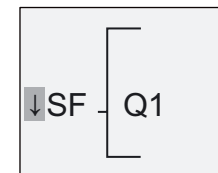

SFは特殊ファンクショブロックのリストを 含みます。

OK を押します。

最初の特殊ファンクションのブロックが表示されます。

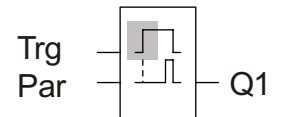

特殊および基本のファンクションブロックを選択すると、 LOGO!に関連するファンクションブロックが表示されま <u>こ</u>つつ……<br>す。四角形のカーソルがブロックの上に表示されます。 ▼ または ▲ を押して、必要なブロックを選択します。

ブロック(オフディレイ、次図を参照)を選択して、OK を押します。

['OK']を押す前に、エン トリTrgが表示されます

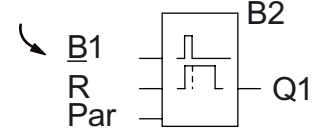

 $B2$  追加ブロックには、ブロック番号B2が割り当て られます。追加ブロックの入力の上端に、カ ーソルを置きます。

前に Q1 に接続されていた B1 ブロックは、自動的に新しいブロックの最上部の入力に接続 されます。 デジタル入力はデジタル出力と、アナログ入力はアナログ出力としか相互接続 できないことに注意してください。 接続を誤ると、'古い'ブロックは失われます。 オフディレイのブロックには、3 つの入力があります。 上部には、オフディレイタイムを起 動するために使用するトリガ入力(Trg)があります。 今回の例では、OR ブロック B1 がオフ ディレイをトリガします。 リセット入力の信号を使用して時間と出力をリセットします。 入力 Par のパラメータ T でオフディレイタイムを設定します。

今回の例では、オフディレイファンクションのリセット入力は使わず、'x'コネクタで識別し ます。

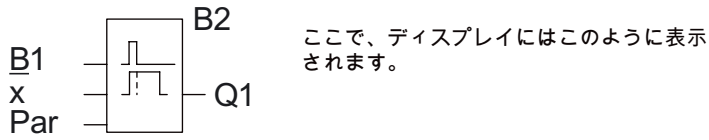

LOGO!のプログラミング 3.7 回路プログラムの作成と起動

### ブロックパラメータの割り付け

ここでオフディレイタイム T を設定します。

- 1. まだこの位置にない場合は、カーソルを Par へ移動します。▲または▼を押します。
- 2. 編集モードに切り替えます。 OK を押します。

LOGO!はパラメータ割り付けウィンドウにパラメータを表示します。

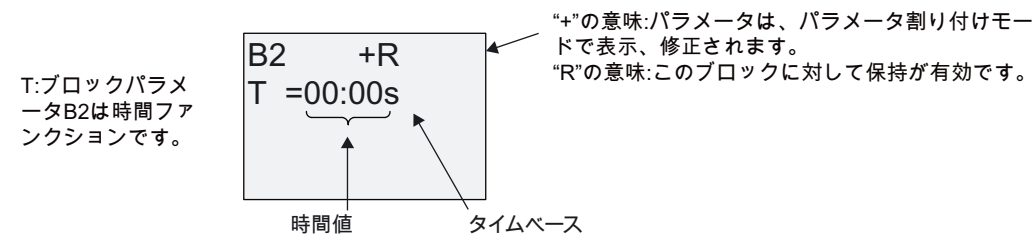

時間値を変更するには:

- <および▶を押して、カーソルを配置します。
- ▲と▼を押して、関連する位置の値を修正します。
- OK で入力内容を確定します。

### 時刻の設定

時刻の設定 T = 12:00 分:

- 1. カーソルを最初の数字に移動します。 ◀または▶を押します。
- 2. 数字'1'を選択します。▲または▼を押します。
- 3. カーソルを2番目の数字に移動します。 ◀または▶を押します。
- 4. 数字'2'を選択します。 ▲または▼を押します。
- 5. カーソルを単位に移動します。 ◀または▶を押します。
- 6. タイムベース'm'(分)を選択します。 ▲または▼を押します。

3.7 回路プログラムの作成と起動

#### パラメータの表示/非表示 - パラメータ保護モード

パラメータを表示/非表示し、パラメータ割り付けモードでの修正を許可/禁止するには:

- 1. カーソルを保護モードに移動します。 ◀または▶を押します。
- 2. 保護モードを選択します。▲または▼を押します。

ディスプレイの表示:

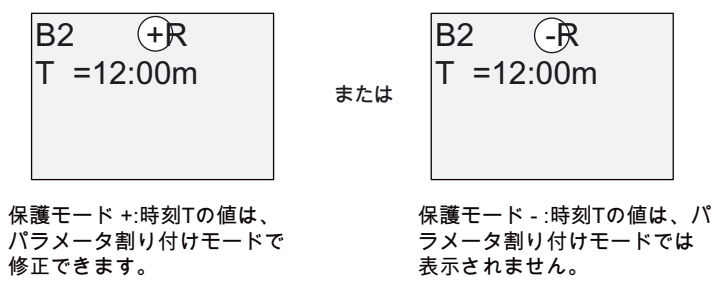

3. 入力を確定します: OK

#### 保持性の有効化 / 無効化

停電の後でも現在のデータを保持するかどうかを決定するには:

- 1. カーソルを保持性の設定に移動します。 ◀または▶を押します。
- 2. 保持性の設定を選択します。▲または▼を押します。

ディスプレイの現在の表示:

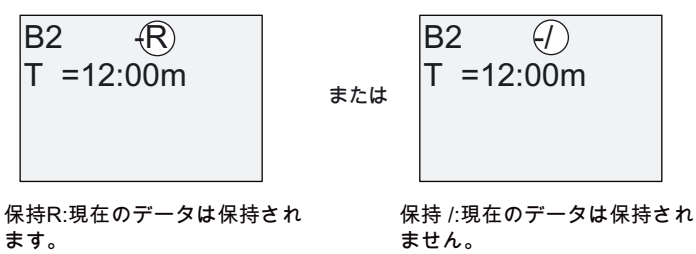

3. OK で入力を確定します。

#### 注記

保護モードの詳細については、トピック「[パラメータ保護](#page-108-0) (ページ [109](#page-108-0))」を参照してく ださい。

保持性の詳細については、トピック「[保持性](#page-108-0) (ページ [109](#page-108-0))」を参照してください。

保護モードや保持性の設定を修正できるのは、プログラミングモードだけです。 パラメ ータ割り付けモードでは**できません**。

このマニュアルでは、保護モード("+"または"-")や保持性("R"または"/")の設定は、実際に 変更できる場合だけディスプレイに表示されます。

## 回路プログラムの検証

この Q1 のプログラミング分岐は完了しました。 LOGO!は出力 Q1 を表示します。 回路プ ログラムを再度ディスプレイ上で表示できます。 キーを使って、回路プログラムを参照し ます。◀または▶を押してブロックからブロックへ移動し、▲および▼を押してブロックの入 力の間を移動します。

## プログラミングモードを閉じる

最初の回路プログラムを作成した際に、プログラミングモードを終了する方法については説 明しましたが、ここで復習します。

- 1. プログラミングメニューに戻る: ESC を押します。
- 2. メインメニューに戻る: ESC を押します。
- 3. [>]カーソルを[スタート]に移動します。▲または▼を押します。
- 4. [スタート]を確定します。 OK を押します。

LOGO!は実行モードに戻ります。

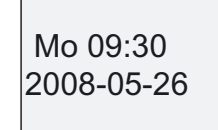

Mo 09:30 **→ または ▶ を押して、ページのスクロ** ールおよびI/O状態を監視します。

3.7 回路プログラムの作成と起動

## 3.7.8 ブロックの削除

回路プログラムからブロック B2 を削除して、B1 を直接 Q1 に接続するとします。

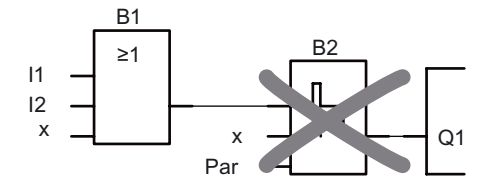

次の手順を実行します。

- 1. LOGO!をプログラミングモードに切り替えます (トピック[「LOGO!操作の 4 つの黄金律](#page-60-0) (ページ [61](#page-60-0))」を参照してください)。
- 2. [編集]を選択します。▲または▼を押します。
- 3. [編集]を確定します。 OK を押します(必要なら、パスワードを入力して OK で確定します。)
- 4. [プログラム編集]を選択します。▲または▼を押します。
- 5. [プログラム編集]を確認します。 OK を押します。
- 6. カーソルを Q1 の入力 B2 に移動します。 ◀を押します。

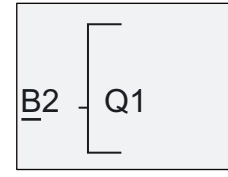

- 7. [OK]をクリックして確定します。
- 8. ここで、ブロック B2 を出力 Q1 のブロック B1 で置き換えます。 手順:
	- **BN リストを選択します。▲または▼を押します。**
	- BN リストを受け入れます。 OK を押します。
	- **[B1]を選択します。▲または▼を押します。**
	- [B1]を適用します。 OK を押します。

結果:これ以上回路では使用しないため、ブロック B2 は削除されます。 ブロック B1 は、出 力で直接 B2 に置き換えられます。

## 3.7.9 ブロックグループの削除

以下の回路プログラムから、ブロックB1 およびB2 を削除するとします(トピック「2番目の [回路プログラム](#page-76-0) (ページ [77\)](#page-76-0)」の回路プログラムに対応します)。

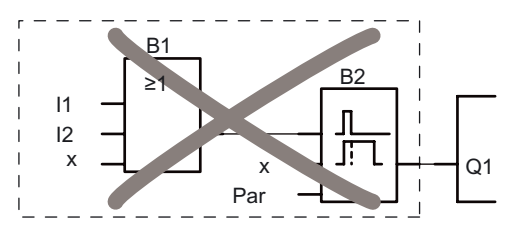

次の手順を実行します。

- 1. LOGO!をプログラミングモードに切り替えます (トピック[「LOGO!操作の 4 つの黄金律](#page-60-0) (ページ [61\)](#page-60-0)」を参照してください)。
- 2. [編集]を選択します。▲または▼を押します。
- 3. [編集]を確定します。 OK
- を押します(必要なら、パスワードを入力して OK で確定します。)
- 4. [プログラム編集]を選択します:▲または▼を押します。
- 5. [プログラム編集]を確定します。 OK を押します。
- 6. Q1 の入力、つまり B2 にカーソルを移動するため、◀を押します。

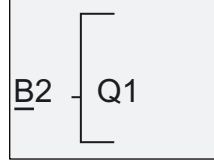

- 7. [OK]をクリックして確定します。
- 8. ブロック B2 の代わりに出力 Q1 でコネクタ'x'を設定します。 以下の手順を実行します。
	- **Co リストを選択します。▲または▼を押します。**
	- Co リストを受け入れます。 OK を押します。
	- 'x'を選択します。 ▲または▼を押します。
	- 'x'を適用します。 OK を押します。

結果: ブロック B2 は、回路でこれ以後使用されないため、LOGO!によって削除されます。 B2 に接続されているすべてのブロック(この場合 B1)も、LOGO!によって削除されます。

## 3.7.10 プログラミングエラーの修正

LOGO!では、プログラミングエラーを簡単に修正できます。

- 編集モードをまだ閉じていない場合は、ESC を押して 1 ステップずつ逆戻りすることが できます。
- すべての入力を設定済みなら、単に障害がある入力を再設定します。
- 1. カーソルを障害の位置に移動します。
- 2. 編集モードに変更します。 OK を押します。
- 3. 正しい入力回路を入力します。

正確に同じ入力の数があるブロックだけが置き換えられます。 ただし、古いブロックを削 除して、新しいブロックを挿入できます。 どの新しいブロックでも選択できます。

3.7 回路プログラムの作成と起動

### 3.7.11 RUN/STOP 移行用のアナログ出力値の選択

LOGO!が実行モードから停止モードに変わるときの、2 つのアナログ出力に出力されるアナ ログ値を選択できます。

プログラミングメニューで:

- 1. [>]カーソルを[編集]に移動します。 ▼または▲を押します。
- 2. [編集]を選択します。 OK を押します。
- 3. [>]カーソルを[AQ]に移動します。 ▼または▲を押します。
- 4. [AQ]を選択します。 OK を押します。
- 5. [>]カーソルを[ストップ中 AQ]に移動します。 ▼または▲を押します。
- 6. [ストップ中 AQ]を選択します。 OK を押します。

LOGO!に以下が表示されます。

ストップ時の値 ストップ中AQ ストップ時の値 >設定値

最初の 2 列がユーザーの選択を示しています。 最下部の列は、アナログ出力チャネルの 現在の設定を示します。 デフォルト設定は[ストップ時の値]です。

[設定値]または[ストップ時の値]を選択できます。 [ストップ時の値]はアナログ出力値が 最後のレベルで保持されることを意味し、[設定値]はアナログ出力値が特定の値に設定さ れることを意味します。 LOGO!が実行モードから停止モードに変わると、設定に従って、 アナログ出力の値も変わります。

- 7. 希望する出力の設定を選択します。 ▲または▼を押します。
- 8. 入力を確定します。 OK を押します。

#### 特定のアナログ出力値の定義

2つのアナログ出力に特定のアナログ値を出力するには:

- 1. [>]カーソルを[設定値]に移動します。▲または▼を押します。
- 2. [設定値]を確認します。 OK を押します。

ディスプレイの表示:

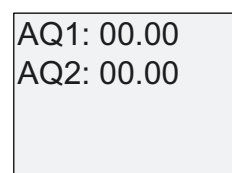

- 3. 2 つのアナログ出力のそれぞれに特定の出力値を入力します。
- 4. 入力を確定します。 OK を押します。

LOGO!のプログラミング 3.7 回路プログラムの作成と起動

## 3.7.12 アナログ出力のタイプの定義

アナログ出力には 0~10V/0~20mA (デフォルト)または 4~20mA を使用できます。 アナログ出力のタイプを定義するには、プログラミングメニューから始めて以下の手順を実 行します。

- 1. [>]カーソルを[編集]に移動します。▼または▲を押します。
- 2. [編集]を選択します。 OK を押します。
- 3. [>]カーソルを[AQ]に移動します。 ▼または▲を押します。
- 4. [AQ]を選択します。 OK を押します。
- 5. [>]カーソルを[AQ モード]に移動します。 ▼または▲を押します。
- 6. [AQ モード]を選択します。 OK を押します。

たとえば、LOGO!には以下が表示されます。

AQ2: 4..20mA AQ1:デフォルト

各アナログチャネルの定義されたタイプが表示されます。 タイプを変更するには、以下 の手順を実行します。

- 7. 変更する AQ へ移動します。 ◀または▶を押します。
- 8. デフォルト(0~10V/0~20mA) または 4~20mA を選択します。 ▼または▲を押します。
- 9. 選択を確認します。 OK を押します。

3.7 回路プログラムの作成と起動

## 3.7.13 回路プログラムとパスワードの削除

どちらかが定義済みの場合に、回路プログラムおよびパスワードを削除するには:

1. LOGO!をプログラミングモード(メインメニュー)に切り替えます。

/2\*2ቑኾኁዐኾከዂዙሯ栚ሰቡሼᇭ ኖኜዙእ ኘአእቿአኴ ኾዙኈዙኦ !ኴዊኍኽ

2. メインメニューで、▲または▼を押して、[>]カーソルを[プログラム]に移動します。 OK を押します。

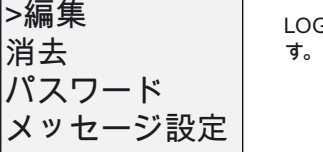

)GO!はプログラミングメニューに変わりま

- 3. プログラミングメニューで[>]カーソルを[消去]に移動します。▲または▼を押します。
- 4. [消去]を確定します。 OK を押します。

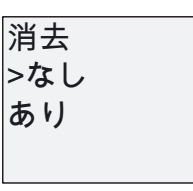

回路プログラムの削除をキャンセルするには、[>]カーソルを[いいえ]に置いたまま OK を 押します。

メモリから完全に回路プログラムを削除する場合:

- 5. [>]カーソルを[はい]に移動します。▲または▼を押します。
- 6. OK を押します。

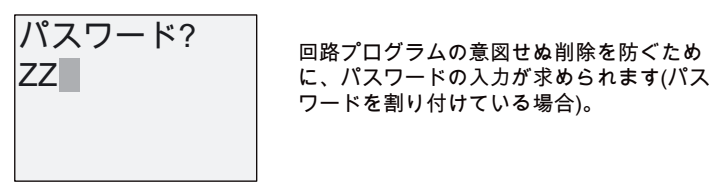

- 7. パスワードを入力します。
- 8. OK を押します。 回路プログラムとパスワードが削除されます。

LOGO!のプログラミング 3.7 回路プログラムの作成と起動

## 3.7.14 夏時間/冬時間の変換

夏時間/冬時間の自動変換を有効化、あるいは無効化できます。

- パラメータ割り付けモードでは[設定]メニューコマンドを呼び出します。
- プログラミングモードでは[セットアップ]メニューコマンドを呼び出します。

#### プログラミングモードでの夏/冬時間の自動変換を有効化/無効化するには:

- 1. LOGO!のプログラミングモードへの切り替え
- 2. メインメニューで[セットアップ]を選択する場合: ▲または▼を押します。
- 3. [セットアップ]を確定します。 OK を押します。
- 4. [>]カーソルを[時計]に移動します。▲または▼を押します。
- 5. [時計]を確認します。 OK を押します。
- 6. [>]カーソルを[夏時間/冬時間]に移動します。▲または▼を押します。
- 7. [夏時間/冬時間]を確定します。 OK を押します。

LOGO!に以下が表示されます。

|オフ 夏時間/冬時間: オフ |>オン

夏/冬時間の自動変換に関する現在の設定は、最下部の列に表示されます。 デフォルト設定 は[オフ]、 つまり無効になっています。

#### パラメータ割り付けモードで夏時間/冬時間の自動変換を有効化/無効化するには:

パラメータ割り付けモードで夏時間/冬時間の自動変換を有効化/無効化するには、パラメー タ割り付けメニューで[設定]を選択し、次に[時計]および[夏時間/冬時間]メニューを選択しま す。 これで、夏時間/冬時間の自動変換を有効化/無効化できます。

### 夏時間/冬時間変換の有効化

この変換を有効化し、パラメータを定義または設定するには:

- 1. [>]カーソルを[オン]に移動します。▲または▼を押します。
- 2. [オン]を確定します。 OK を押します。

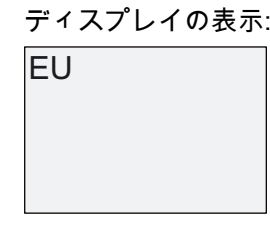

3. 希望する変換を選択します。▲または▼を押します。

ディスプレイの表示:

3.7 回路プログラムの作成と起動

- 'EU'は、ヨーロッパの夏時間の開始と終了を表しています。
- 'UK'は、英国の夏時間の開始と終了を表しています。
- 'US1'は、2007 年より前の米国の夏時間の開始と終了を表しています。
- 'US2'は、2007 年以降の米国の夏時間の開始と終了を表しています。
- 'AUS'は、オーストラリアの夏時間の開始と終了を表しています。
- 'AUS-TAS'は、オーストラリア/タスマニアの夏時間の開始と終了を表しています。
- 'NZ'は、ニュージーランドの夏時間の開始と終了を表しています。
- ..: ここで、月、日やタイムゾーンの時差を入力できます。

下記の表に、事前設定されている変換方法が記載されています。

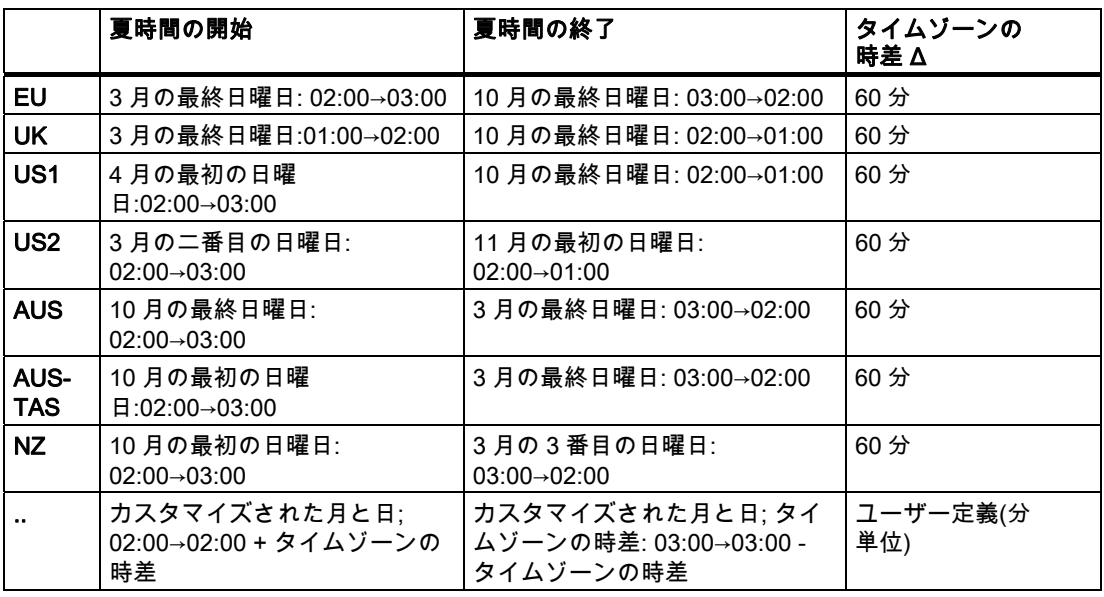

### 注記

タイムゾーンの時差Δは、0 から 180 分の間で指定します。 US2 の選択は、LOGO!装置の 0BA6 シリーズ以降でのみサポートされています。

ヨーロッパの夏時間/冬時間の変換を有効にするとします。

1. [>]カーソルを[**EU**]に移動します。 ▲または▼を押します。

2. [EU]を確定します。 OK を押します。

LOGO!に以下が表示されます。

ኇዐൺ(8 ⮞㣑栢㣑栢 ኇኲ !ኇዐ

LOGO!に、ヨーロッパの夏時間/冬時間変換が有効になったことが表示されます。

#### 3.7 回路プログラムの作成と起動

#### ユーザー定義パラメータ

自分の国に適用できるパラメータ/変換がない場合は、メニュー項目[. .]を使ってカスタマイ ズできます。これは以下の手順で実行します。

- 1. もう 1 度[オン]を確定します。 OK を押します。
- 2. [>]カーソルを[. .]に移動します。▲または▼を押します。
- 3. メニュー項目[. ]を確定します。 .: OK を押します。

ディスプレイの表示:

カーソル/四角形

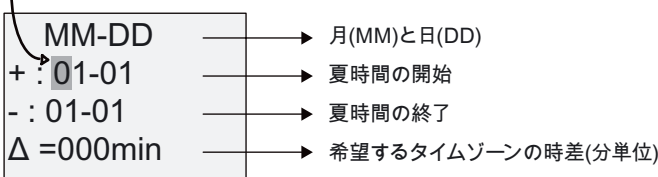

以下のパラメータを設定するとします。 夏時間の開始 = 3 月 31 日、夏時間の終了 = 11 月 1 日、120 分の時差

以下の方法でデータを入力します。

- <または▶を押して、四角/カーソルを移動します。
- ▲および▼を押して、カーソルの位置の値を変更します。

ディスプレイの表示:

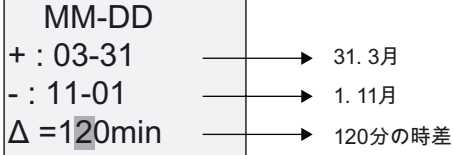

● OK ですべての入力内容を確定します。

これで夏時間/冬時間の変換をカスタマイズしました。 LOGO!オンボードディスプレイの現 在の表示:

|オン → .. 夏時間/冬時間 オフ |>オン

LOGO!に、夏時間/冬時間の変換が有効であり、ユーザー定義のパラメータ([..] )が設定され ていることが表示されます。

#### 注記

このメニューで夏時間/冬時間の変換を無効にするには、[オフ]を OK で確定するだけで実行 できます。

## 注記

夏時間/冬時間の変換は、LOGO!が動作している(実行または停止ステータスで)ときだけ機 能します。 LOGO!が [バッファされて動作](#page-108-0) (ページ [109](#page-108-0))している間は機能しません。

3.7 回路プログラムの作成と起動

#### 3.7.15 同期

LOGO!と、接続された通信モジュール EIB/KNX(バージョン 0AA1 以降)の間の時刻の同期は、

- パラメータ割り付けモードでは設定メニュー([時計]メニュー項目)により設定できます。
- プログラミングモードではセットアップメニュー([時計]メニュー項目)により設定できま す。

同期が有効なら、LOGO!は通信モジュール EIB/KNX(バージョン 0AA1 以降!)から時刻を受 信できます。

同期が有効/無効であっても、時刻は、起動時、毎時(停止モードまたは実行モード)および時 刻が変更されたとき([時計設定]が実行された後、または夏時間/冬時間の変換の後)に必ず拡 張モジュールに送信されます。

#### 注記

LOGO! Base Module をデジタルまたはアナログの拡張モジュールと共に、ただし通信モジ ュール EIB/KNX (バージョン 0AA1 以降)なしで、使用する場合、時刻の同期を有効にしない でください。 時刻の同期が無効になっている([同期]が[オフ]に設定)ことを確認する必要があ ります。

### プログラミングモードで同期を有効化/無効化するには:

- 1. LOGO!のプログラミングモードへの切り替え
- 2. メインメニューで[セットアップ]を選択する場合:▲または▼を押します。
- 3. [セットアップ]を確定します。OK を押します。
- 4. [>]カーソルを[時計]に移動します。▲または▼を押します。
- 5. [時計]を確認します。 OK を押します。
- 6. [>]カーソルを[同期]に移動します。▲または▼を押します。
- 7. [同期]を適用します。 OK を押します。

LOGO!に以下が表示されます。

オフ 同期: オフ |>オン

自動同期機能の現在の設定はディスプレイの最下部の列に表示されます。 デフォルト設定 は[オフ]、つまり無効です。

#### パラメータ割り付けモードで同期を有効化/無効化するには:

パラメータ割り付けモードで自動同期を有効化/無効化するには、パラメータ割り付けメニ ューで[設定]を選択し、次に[時計]および[同期]メニューを選択します。 これで、自動同期を 有効化/無効化できます。

### 同期の有効化

同期を有効化するには:

1. [>]カーソルを[**オン**]に移動します。▲または▼を押します。

2. [オン]を確定します。 OK を押します。

LOGO!に以下が表示されます。

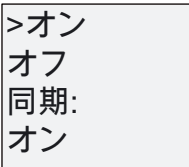

3.8 メモリの空き容量と回路プログラムのサイズ

## <span id="page-90-0"></span>3.8 メモリの空き容量と回路プログラムのサイズ

LOGO!の回路プログラムのサイズは、メモリの空き容量(ブロックが使うメモリ)によって制 限されます。

### メモリ領域

#### ● プログラムメモリ:

LOGO!は常に回路プログラムのブロック数を制限します。 2 番目の制限は、回路プログラムが持つ最大のバイト数によります。 使用されるバイト の総数は、関連するファンクションブロックのために使用されるバイト数を加算して決 定されます。

● 保持メモリ(Rem):

この領域では、LOGO!は例えば時間カウンタの値のように保持する必要のある値を保存 します。 オプションとして保持されるブロックは、このファンクションが有効な場合に のみこのメモリを使用します。

#### LOGO!で使用可能なリソース

LOGO!の回路プログラムは以下の最大リソースを消費します。

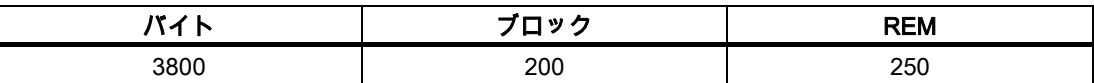

LOGO!はメモリの利用状況を監視し、実際に十分なメモリの空き容量を供給できるファン クションのみをリストから提供します。

## メモリ必要条件

以下の表は、基本および特殊ファンクションブロックのメモリ必要条件の概要を示していま す。

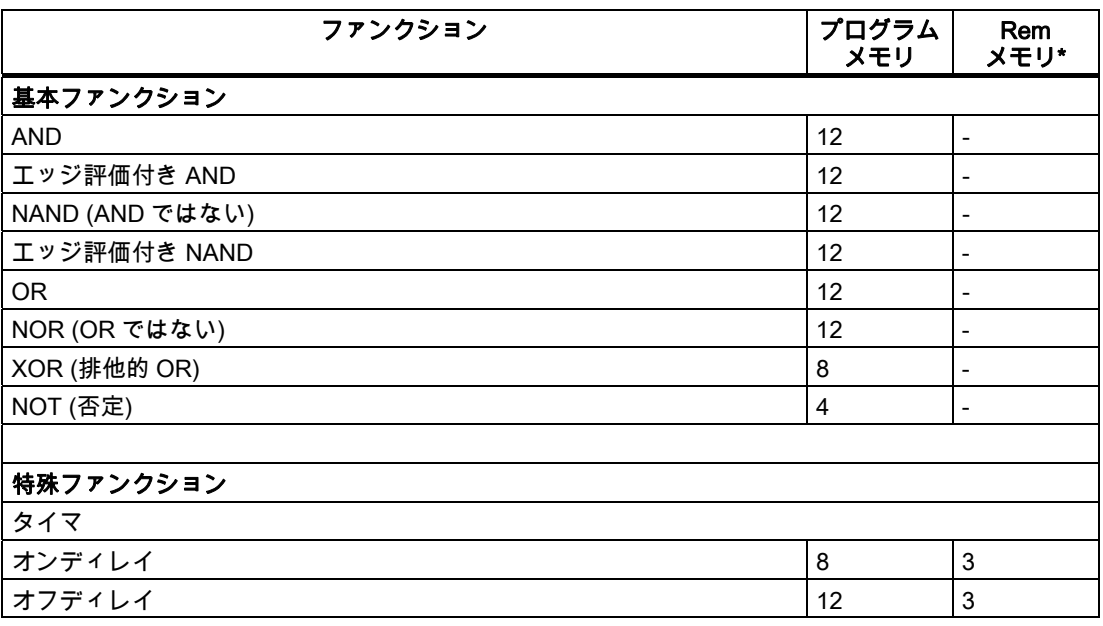

3.8 メモリの空き容量と回路プログラムのサイズ

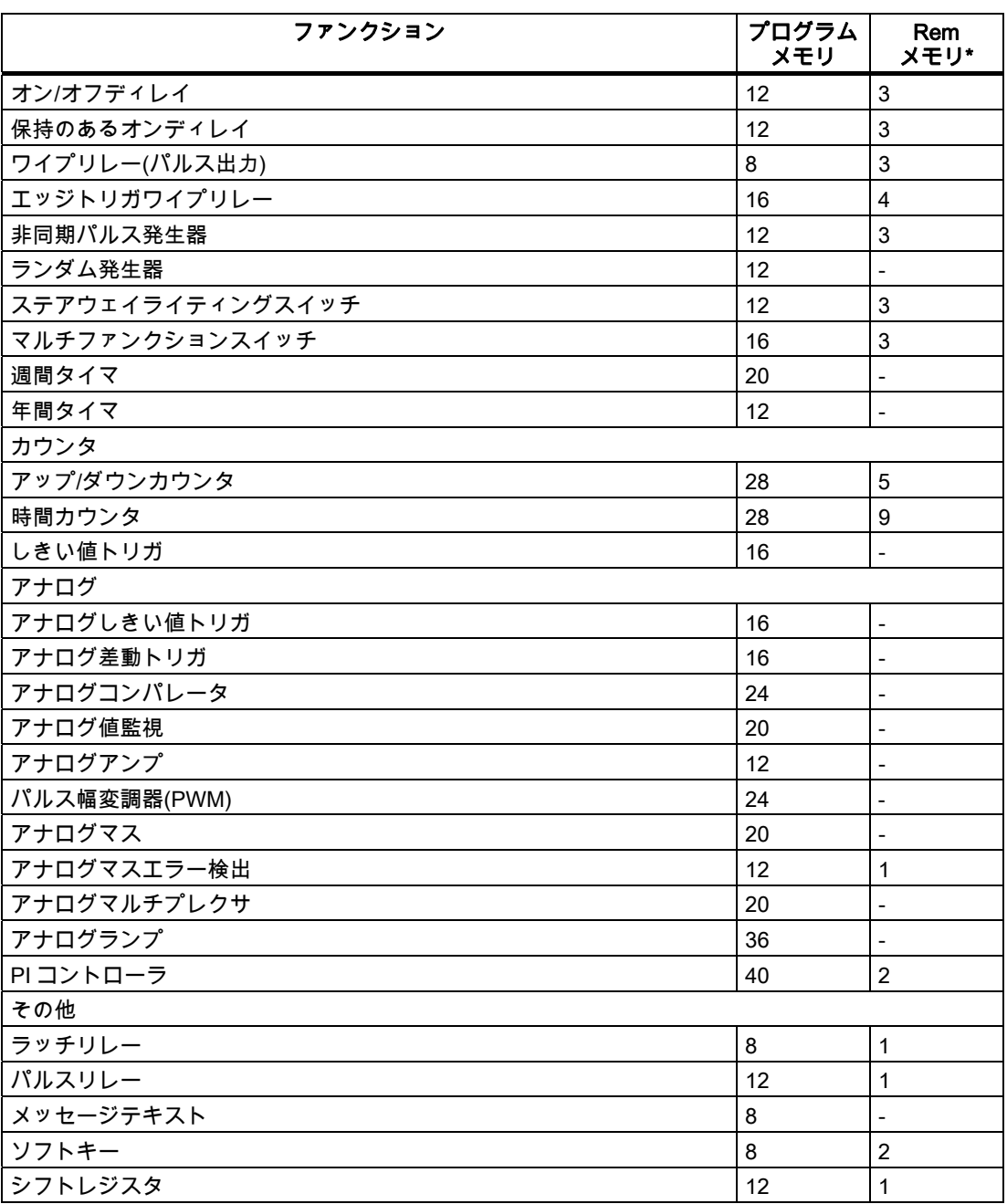

\*: 保持が有効な場合の保持メモリのバイト数

#### メモリ領域の利用

回路プログラムにブロックの追加ができない場合は、十分なメモリの空き容量がないことを 示します。 LOGO!は十分なメモリの空き容量を供給できるブロックだけを提供します。 LOGO!のメモリ容量に、ブロックリストから選択した追加ブロックを保持するのに十分な メモリの空き容量がない場合は、システムはこのリストへのアクセスを拒否します。 メモリ容量が一杯な場合は、回路プログラムを最適化するか、2 つ目の LOGO!をインスト ールします。

3.8 メモリの空き容量と回路プログラムのサイズ

## メモリ必要条件の計算

回路のメモリ必要条件を計算する場合は、すべての個々のメモリ領域を考慮に入れます。

例:

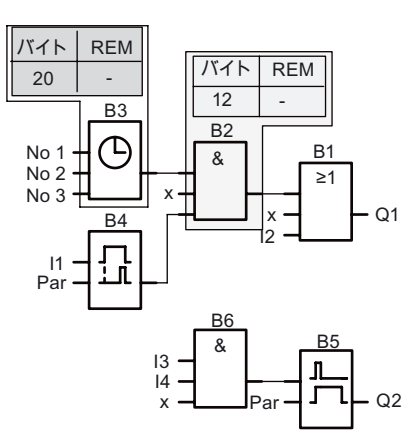

## サンプルの回路プログラムには以下が含まれます。

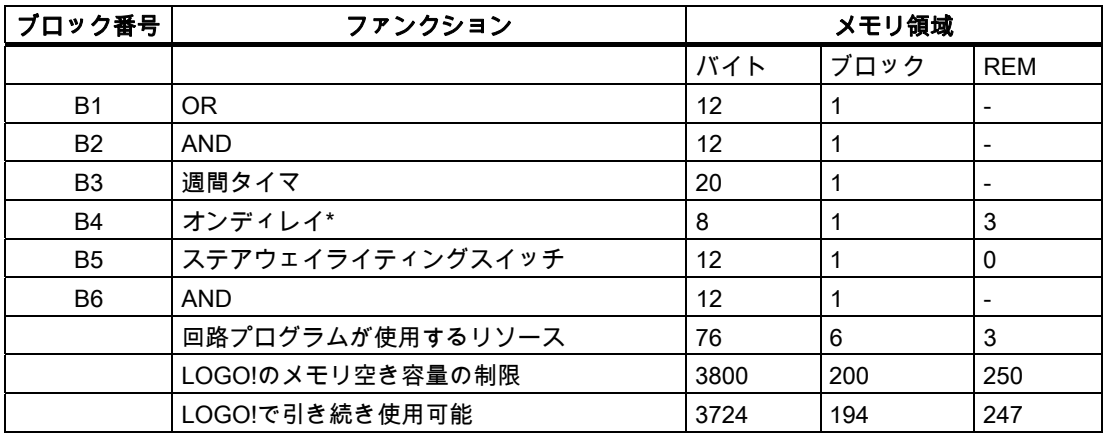

\*: 保持性付きで設定。

これは、この回路プログラムが LOGO!に適していることを意味します。

3.8 メモリの空き容量と回路プログラムのサイズ

## 使用可能なメモリの空き容量の表示

LOGO!は、メモリの空き容量を示します。 次の手順を実行します。

- 1. LOGO!をプログラミングモードに切り替えます (トピック[「LOGO!操作の 4 つの黄金律](#page-60-0) (ページ [61](#page-60-0))」を参照してください)。
- 2. [編集]を選択します。 ▲または▼を押します。
- 3. [編集]を受け入れます。 OK を押します。
- 4. [メモリ?]を選択します:▲または▼を押します。
- 5. [メモリ?]を受け入れます。 OK を押します。

ディスプレイの現在の表示:

 $Rem = 247$ ブロック= 194 |バイト =3724 メモリ空き容量

# <sup>4</sup> LOGO!のファンクション 4

LOGO!にはプログラミングモードの種々のエレメントが準備されており、これらは以下の リストに編成されています。

- [↓Co: コネクタリスト\(コネクタ\)](#page-95-0) (ページ [96](#page-95-0))
- [↓GF: 基本ファンクションAND、ORなどのリスト...](#page-98-0) (ページ [99](#page-98-0))
- [↓SF: 特殊ファンクションのリスト](#page-111-0) (ページ [112\)](#page-111-0)
- ↓BN: 回路プログラムで設定された再利用可能なブロックのリスト

#### リストの内容

すべてのリストには、LOGO!で使用できるエレメントが表示されています。 通常、これに はすべてのコネクタ、基本ファンクション、および特殊ファンクションが含まれます。 ↓BN リストには、LOGO!で作成したブロックがすべて表示されます。

## すべてが表示されない場合

LOGO!は、以下の場合にすべてのエレメントを表示*しません*。

- これ以上ブロックを追加することができない場合。 これは、メモリの空き容量が十分ないか、ブロックの最大数に達したことを示していま す。
- 特定ブロックの [メモリ容量要件](#page-90-0) (ページ [91](#page-90-0))がLOGO!で使用可能な空き容量を超えてい る場合。

<span id="page-95-0"></span>4.1 定数とコネクタ - Co

## 4.1 定数とコネクタ - Co

定数およびコネクタ(Co)は入力、出力、フラグ、および一定電圧レベル(定数)を示します。

#### 入力:

#### 1)デジタル入力

デジタル入力は I で識別されます。 デジタル入力番号(I1、I2、...)は、取り付け順に LOGO! Base Module の入力コネクタの番号、および接続されているデジタルモジュールの 入力コネクタの番号に対応します。 LOGO!のバージョン LOGO! 24/24o、LOGO! 24C/24Co、LOGO! 12/24RC および LOGO! 12/24RCo の高速デジタル入力 I3、I4、I5、I6 は高速カウンタとして使用できます。

#### 2)アナログ入力

LOGO!のバージョンLOGO! 24、LOGO! 24o、LOGO! 24C、LOGO! 24Co、LOGO!12/24RC およびLOGO! 12/24RCoには入力I1、I2、I7 およびI8 があり、入力AI3、AI4、AI1 およびAI2 として使用するようプログラムすることもできます。 トピック[「LOGO!BasicでAIの数の設](#page-210-0) [定](#page-210-0) (ページ [211](#page-210-0))」で説明されているように、これらのモジュールを 2 個(AI1 とAI2)または 4 個すべてのアナログ入力を使用するように設定することができます。 I1、I2、I7、およびI8 入力での信号はデジタル値として解釈され、AI3、AI4、AI1、およびAI2 入力での信号はア ナログ値として解釈されます。 AI3 はI1 に対応し、AI4 はI2 に対応するという点にご注意く ださい。 この番号付けでは、0BA5 シリーズで使用されたAI1 からI7 およびAI2 からI8 とい う以前の対応が保持されています。 接続されたアナログモジュールの入力には、既に存在 するアナログ入力に従って番号が付けられます。 セットアップの例については、トピック 「[最大セットアップ](#page-24-0) (ページ [25\)](#page-24-0)」を参照してください。 プログラミングモードでは、アナ ログ入力が必要な特殊ファンクションの入力信号を選択すると、LOGO!はアナログ入力AI1 ~AI8、アナログフラグAM1~AM6、アナログ出力AQ1 およびAQ2、およびアナログ出力を 持つファンクションのブロック番号が提供されます。

#### 出力:

#### 1)デジタル出力

デジタル出力は文字 Q で識別されます。 出力番号(Q1、Q2~Q16)は、取り付け順に LOGO! Base Module の出力コネクタの番号、および拡張モジュールの出力コネクタの番号 に対応します。 以下の図を参照してください。

さらに 16 の空白の出力を使用できます。 これらはxで識別され、回路プログラムでは再使 用できません(フラグなどとは異なる)。 リストには、すべてのプログラムされた空白の出力、 およびまだ設定されていない空白の出力が 1 つ表示されています。 たとえば、空白の出力 は、メッセージテキストが回路プログラムにとって重要である場合に限り、特殊ファンクシ ョン ["メッセージテキスト"](#page-169-0) (ページ [170\)](#page-169-0)で使用されます。

## 2)アナログ出力

アナログ出力は、AQ の文字によって識別されます。 AQ1 および AQ2 の 2 つのアナログ出 力が使用可能です。 アナログ出力はファンクションのアナログ入力、アナログフラグ AM、 またはアナログ出力コネクタにのみ接続することができます。

以下の図は、LOGO!の設定例、および回路プログラム用の入力および出力の番号付けを示 しています。

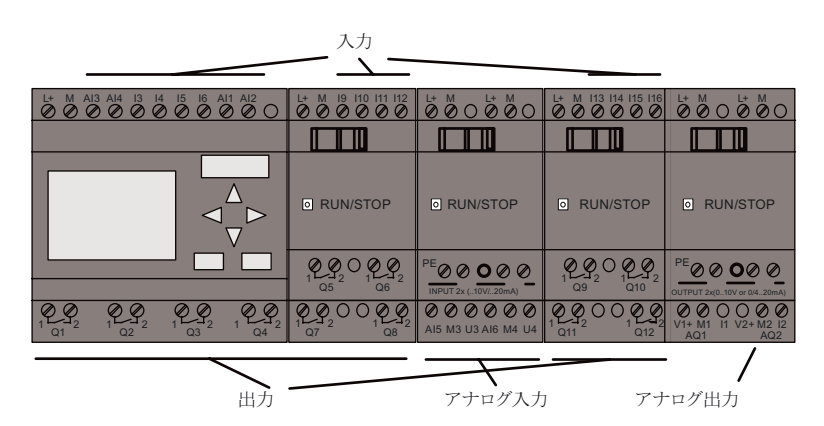

## フラグブロック

フラグボックスは、M または AM の文字によって識別されます。 これらは仮想的な出力で あり、その入力の値を出力します。 LOGO!には、27 のデジタルフラグ M1~M27 および 6 つのアナログフラグ AM1~AM6 があります。

## スタートアップフラグ

フラグ M8 はユーザープログラムの初回サイクルで設定され、回路プログラムでスタートア ップフラグとして使用できます。 この信号は回路プログラムがその初回サイクルを完了し た後で自動的にリセットされます。

M8 フラグは、他のフラグの場合と同様に、設定、削除、および評価の手順のためのすべて のサイクルでさらに使用できます。

#### バックライトフラグ M25 および M26

M25 フラグは、LOGO!オンボードディスプレイのバックライトを制御します。 M26 フラグ は、LOGO! TD のバックライトを制御します。

注: LOGO! TD のバックライトの寿命は、20,000 時間です。

4.1 定数とコネクタ - Co

#### メッセージテキスト文字セットフラグ M27

M27 フラグは、LOGO!がメッセージテキストを表示するために使用する 2 つの文字セット から選択します。 状態 0 は文字セット 1 に対応し、状態 1 は文字セット 2 に対応します。 M27=0(低)の場合には、文字セット 1 用に設定されたメッセージテキストだけが表示されま す。M27=1(高)の場合には、文字セット 2 用に設定されたメッセージテキストだけが表示さ れます。 回路プログラムに M27 を含めない場合、メッセージ設定メニューまたは LOGO!Soft Comfort から選択した文字セットでメッセージテキストが表示されます。

#### 注記

フラグの出力は常に以前のプログラムサイクルの信号を送ります。 この値は同じプログラ ムサイクル内では変更されません。

#### シフトレジスタビット

LOGO!はシフトレジスタビットS1~S8 を提供します。これらには回路プログラムではの読 み取り専用属性が割り当てられます。 シフトレジスタビットの内容は、"[シフトレジスタ](#page-180-0)  (ページ [181](#page-180-0))"特殊ファンクションによってのみ変更できます。

#### カーソルキー

C ▲、C ▶、C▼およびC ◀ ("C"="カーソル")の最高 4 つのカーソルキーを使用できます。 カ ーソルキーは、他の入力と同様に回路プログラム用にプログラムされます。 [システムの実](#page-74-0) [行中](#page-74-0) (ページ [75\)](#page-74-0)に対応するディスプレイでカーソルキーを設定したり、アクティブなメッ セージテキストで(ESC +キー)カーソルキーを設定したりすることができます。 カーソルキ ーを使用してスイッチと入力を保存し、回路プログラムのオペレータ制御が可能になります。 LOGO! TDからのカーソルキー入力は、LOGO! Base Moduleからのカーソルキー入力と同じ です。

#### LOGO! TD ファンクションキー

LOGO! TD には、回路プログラムで使用できる 4 つのファンクションキーが付いています。 これらのキーは他の入力と同じ方法でプログラムすることができます。 カーソルキーと同 様に、LOGO!が実行モードのときにこれらのキーを押し、回路プログラムの動作に影響を 与え、スイッチおよび入力を保存することができます。 これらのキーは F1、F2、F3、およ び F4 として識別されます。

#### レベル

電圧レベルは高および低に指定されています。 ブロックでの定数"1" = 高または"0" = 低ステ ータスは、恒常的な電圧レベル、または定数値高または低によって設定できます。

## オープンコネクタ

使用されないブロックコネクタは x で識別できます。

## <span id="page-98-0"></span>4.2 基本ファンクションリスト - GF

基本ファンクションは、ブール代数の単純な論理エレメントを示しています。

個々の基本ファンクションの入力を反転することができます。つまり、回路プログラムは関 連する入力で論理的"1"を論理的"0"に反転します。入力で"0"が設定されている場合には、プ ログラムが論理的"1"を設定します。 [回路プログラム入力](#page-65-0) (ページ [66](#page-65-0))でプログラミング例を 参照してください。

GF リストには、回路プログラムで使用できる基本ファンクションブロックが含まれていま す。 次の基本ファンクションを使用できます。

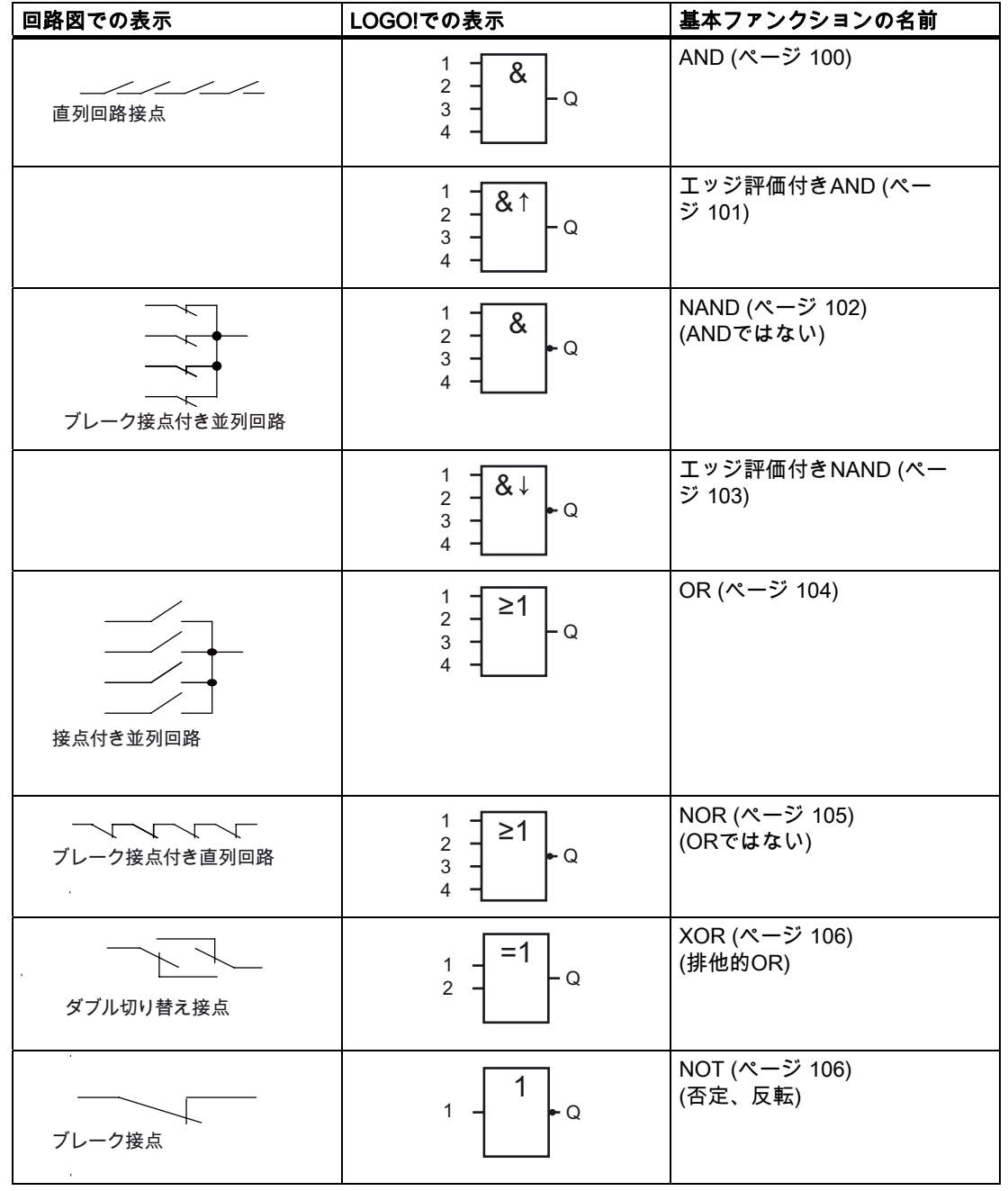

<span id="page-99-0"></span>4.2 基本ファンクションリスト - GF

## 4.2.1 AND

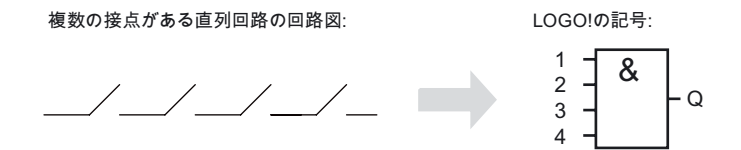

すべての入力が 1 の場合には AND の出力は 1 になります。つまり、すべての接点は閉じら れます。

使用されないブロック入力(x): x = 1

## AND ファンクションの論理表

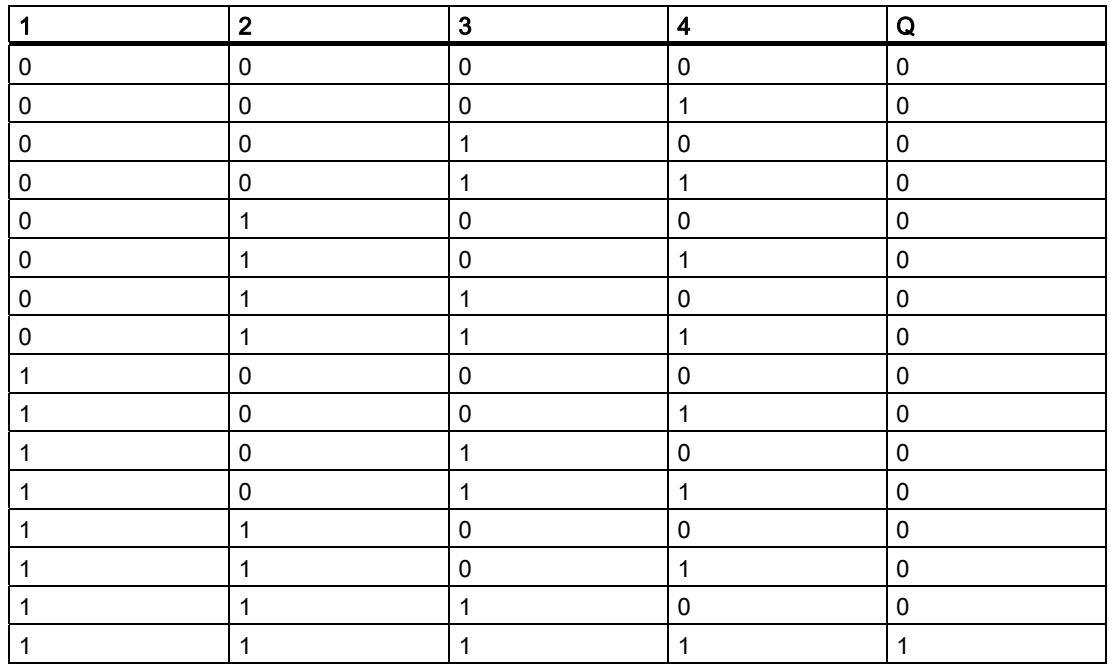

## <span id="page-100-0"></span>4.2.2 エッジ評価付き AND

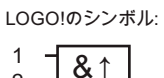

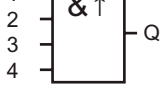

エッジでトリガされた AND の出力は、前のサイクルですべての入力が1 であり、最低1つ の入力が低かった場合にだけ、1 となります。

使用されないブロック入力(x): x = 1

## エッジ評価付きの AND の時間チャート

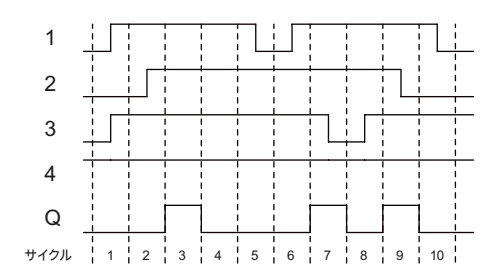

<span id="page-101-0"></span>4.2 基本ファンクションリスト - GF

## 4.2.3 NAND (AND ではない)

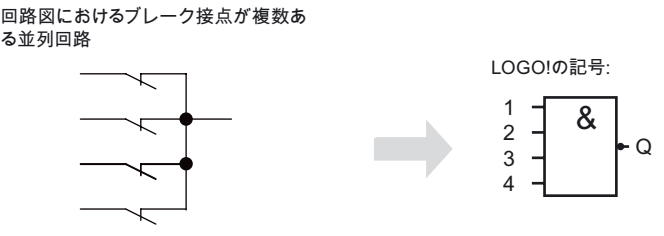

すべての入力が 1 の場合にだけ NAND の出力は 0 になります。つまり接点は閉じられます。 使用されないブロック入力(x): x = 1

## NAND ファンクションの論理表

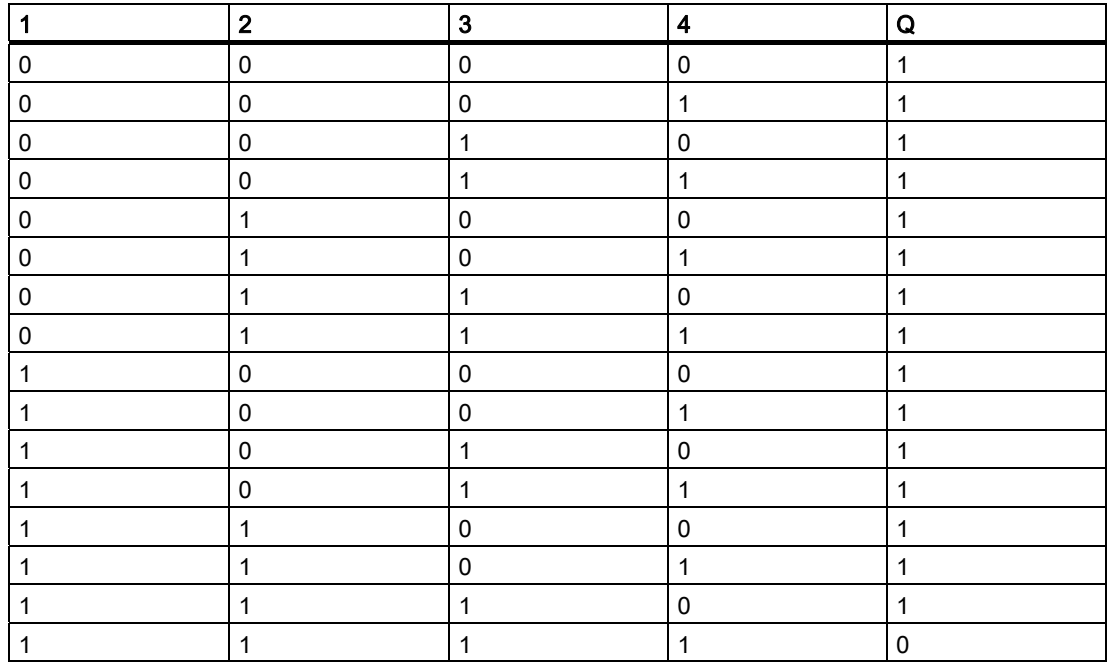

## <span id="page-102-0"></span>4.2.4 エッジ評価付き NAND

LOG0!のシンボル:

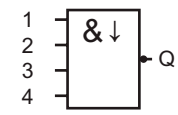

エッジ評価付きの NAND の出力ステータスは、前のサイクルで最低 1 つの入力が 0 である 場合、およびすべての入力が 1 の場合にだけ、1 となります。

使用されないブロック入力(x): x = 1

## エッジ評価付きの NAND の時間チャート

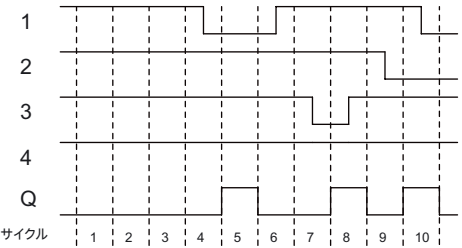

<span id="page-103-0"></span>4.2 基本ファンクションリスト - GF

## 4.2.5 OR

複数の接点がある並列回路の回路図:

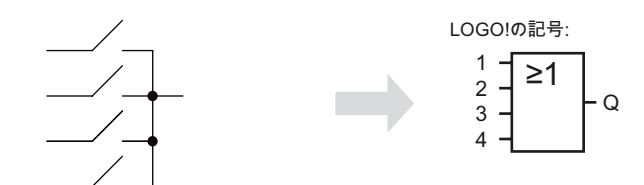

OR エレメントの出力ステータスは、最低 1 つの入力が 1 の場合、つまり少なくとも接点の 1 つが閉じている場合にだけ、1 となります。

使用されないブロック入力(x): x = 0

## OR ファンクションの論理表

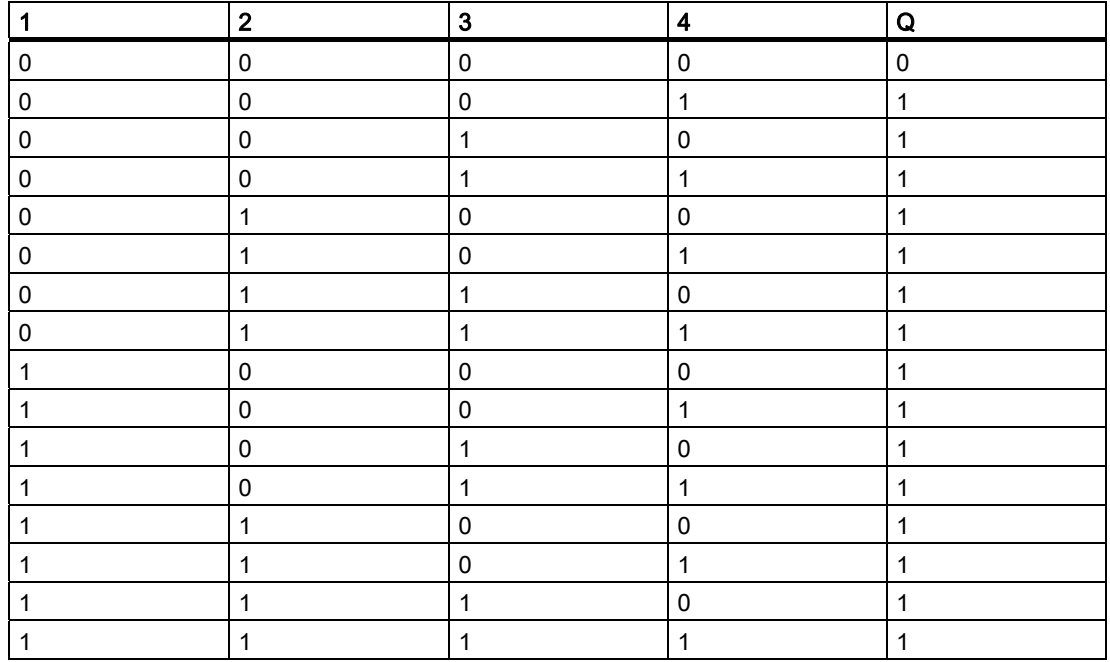

## <span id="page-104-0"></span>4.2.6 NOR (OR ではない)

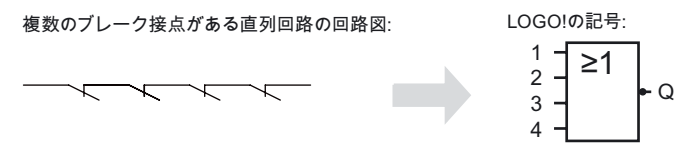

NOR の出力ステータスは、すべての入力が 0、つまりスイッチを切った場合にだけ、1 にな ります。 入力のスイッチが切れた場合に(論理 1 ステータス)、NOR 出力は 0 に設定されま す。

使用されないブロック入力(x): x = 0

### NOR ファンクションの論理表

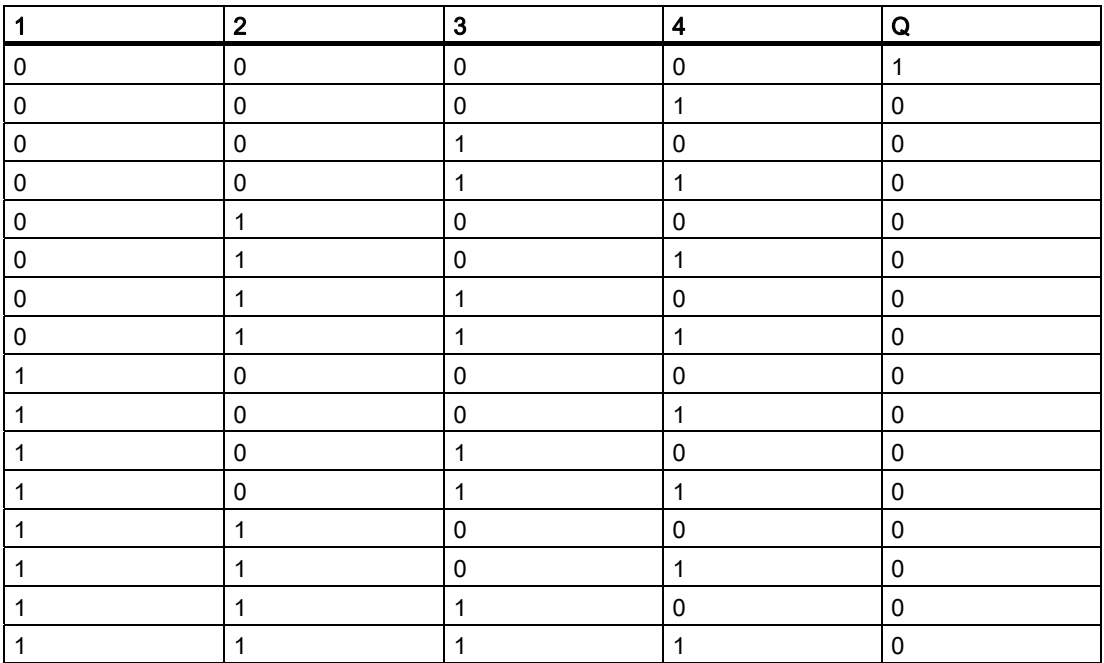

## <span id="page-105-0"></span>4.2.7 XOR (排他的 OR)

2つの切り換え接点が付いた直列回路と ሺ嫷䯉ሸቯቂ⥭恾⦂ቊቑ;25 /2\*2ቑ岧⚆

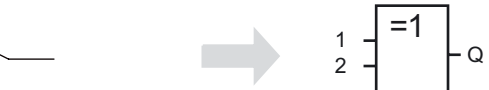

入力が等しくない場合に、XOR の出力スタータスは1になります。 使用されないブロック入力(x): x = 0

## XOR ファンクションの論理表

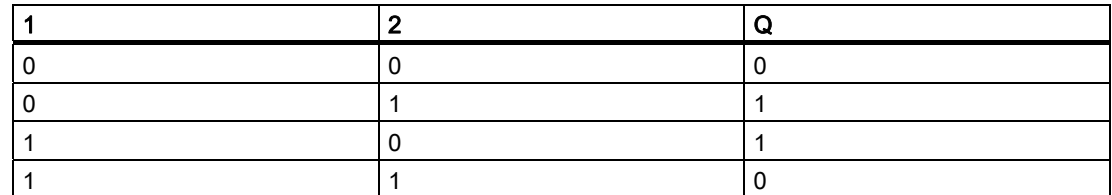

## 4.2.8 NOT (否定、反転)

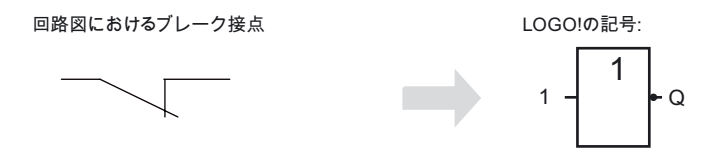

入力が 0 の場合には出力ステータスは 0 になります。NOT ブロックは入力ステータスを反 転させます。

たとえば NOT ブロックには、次のような利点があります。 LOGO!には、ブレーク接点が必 要なくなります。 単に接点を使用するだけで、NOT ブロックはこれらをブレーク接点に反 転させます。

## NOT ファンクションの論理表

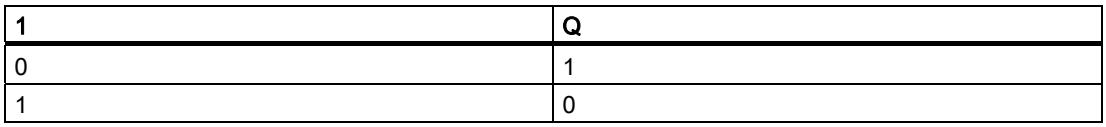

## 4.3 特殊ファンクション

異なる入力指定により、特殊ファンクションと基本ファンクションの相違がすぐに分かりま す。 特殊ファンクション(SF)はタイマファンクション、保持ファンクション、およびさま ざまなパラメータ割り付けオプションを含み、これにより必要に応じて回路プログラムを適 合させることができます。

このセクションでは入力指定の概要、および [SF](#page-111-0) (ページ [112\)](#page-111-0)についての特定の予備知識を 提供します。

## 4.3.1 入力の指定

### 論理的入力

ここでは、他のブロックまたは LOGO!ユニットの入力に論理的にリンクするために使用す るコネクタについて説明します。

- S (セット): 入力 S での信号は出力を論理的"1"に設定します。
- R(リセット): リセット入力 R は、他のすべての入力に優先し、出力をリセットします。
- Trg (トリガ): この入力はファンクションの開始をトリガします。
- Cnt (カウント): この入力はパルスの計数に使用されます。
- Fre (周波数): 評価される周波数信号がこの入力に適用されます。
- Dir (方向): この入力により、+または-の方向が決定されます。
- En (有効): この入力によりブロックファンクションが有効になります。 この入力が"0"の場合に、ブ ロックへの他の信号は無視されます。
- Inv (反転): この入力での信号はブロックの出力信号を反転させます。
- Ral (すべてリセット): すべての内部値がリセットされます。

#### 注記

特殊な機能の未使用の論理入力は、"0"にデフォルト設定されます。

#### SF 入力でのコネクタ X

コネクタ x に接続された SF 入力は低に設定されます。 つまり、入力は'lo'信号を送ります。

4.3 特殊ファンクション

## パラメータ入力

一部の入力ではどの信号も適用されません。 その代わりに該当するブロック値を設定しま す。 例:

- Par (パラメータ): この入力は接続されません。 ここでは、該当するブロックパラメータ(時間、on/off のし きい値など)を設定します。
- No (Cam): この入力は接続されません。 ここでは、時間のパターンを設定します。
- P (優先度): これはオープンな入力です。 ここでは、優先度を定義し、メッセージが実行時に確認さ れるかどうかを指定します。

#### 4.3.2 時間応答

#### パラメータ T

一部の SF では、時間値 T を設定することができます。この時間を事前設定した場合には、 入力値は以下のタイムベースセットに基づきます。

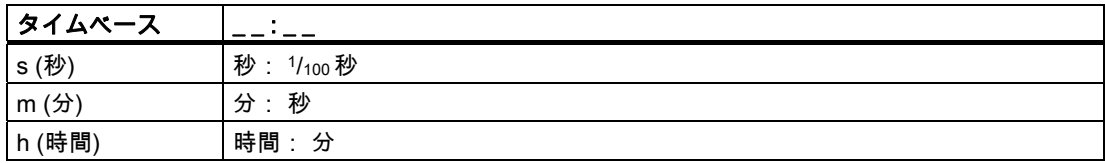

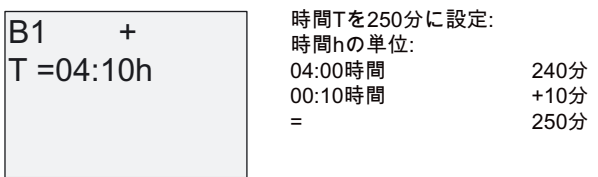

### T の精度

電子コンポーネントの特性における公差が小さいため、設定された時間Tは許容範囲から外 れる場合があります。 このような偏差の詳細については[、トピック「オンディレイ」](#page-115-0) (ペー ジ [116](#page-115-0))を参照してください。

#### タイマの精度(週間/年間タイマ)

この偏差によって生じる、C バージョンでのリアルタイムクロックのタイミングの誤差を防 ぐために、タイマ値は高精度タイムベースと継続的に比較され、修正されます。 結果とし て最大タイミング誤差は±5 秒/日となります。
4.3 特殊ファンクション

## 4.3.3 リアルタイムクロックのバックアップ

LOGO!の内部リアルタイムクロックはバックアップされるため、停電時でも継続した動作 が可能です。 バックアップ時間は周囲温度から影響を受けます。 周囲温度 25°C での一般 的なバックアップ時間は、80 時間です。

LOGO!で 80 時間以上停電が発生した場合、装置のシリーズに応じて、以下に示すように内 部クロックが応答します。

- 装置シリーズ 0BA0: 再起動時にクロックは"Sunday 00:00 1 January"に設定されます。 時間が開始します。 これにより、システムは時間スイッチを処理し、必要に応じてアクションをトリガしま す。
- 装置シリーズ 0BA0 以上: 再起動時にクロックは"Sunday 00:00 1 January"に設定されます。 時刻が停止し、点滅 します。 LOGO!は停電の発生前のステータスに戻ります。 実行ステータスで、システ ムは上記の時間でパラメータ設定されたカウンタを処理します。 ただしクロックは停止 したままとなります。
- **装置シリーズ 0BA6:** オプションの LOGO! バッテリーカードまたは複合 LOGO! メモリ/バッテリカードを使用 している場合は、LOGO!は最長で 2 年間クロック時間を保持できます。 これらのカード は装置シリーズ 0BA6 で使用できます。

### 4.3.4 保持

スイッチング状態、カウンタおよび複数のSF時間値(「[特殊ファンクションのリスト - SF](#page-111-0)  (ページ [112\)](#page-111-0)」のトピック参照)は、保持設定することができます。 つまり、現在のデータ 値が停電発生後でも保持され、ブロックはブレークポイントから動作を再開します。 タイ マはリセットされませんが、たとえば制限時間が期限切れとなるまで操作が再開されます。

ただし、この応答が有効になるには、該当するファンクションを保持に設定する必要があり ます。 2 つのオプションを使用できます。

R: データが保持されます。

/: 現在のデータは保持されません(デフォルト)。 保持の有効化および無効化については、ト ピック「[2 番目の回路プログラム](#page-76-0) (ページ [77\)](#page-76-0)」を参照してください。

時間カウンタ、週間タイマ、年間タイマ、および PI コントローラは、常に保持します。

### 4.3.5 パラメータ保護

パラメータ保護設定では、LOGO!パラメータ割り付けモードでパラメータを表示、編集で きるかどうかを指定することができます。 2 つのオプションを使用できます。

+: パラメータ割り付けモードでパラメータ属性の読み取り/書き込みアクセス権限が付与さ れます(デフォルト)。

-: パラメータ設定は、パラメータ割り付けモードでは読み取り/書き込み保護され、編集で きるのはプログラミングモードだけです。 [2 番目の回路プログラム](#page-76-0) (ページ [77\)](#page-76-0)のパラメー タ保護モードの例を参照してください。

#### 注記

パラメータ保護は、「パラメータの設定」ウィンドウのみをカバーしています。 保護され た特殊機能の変数をメッセージテキストに埋め込んでいる場合も、変数をメッセージテキス トから編集できます。 これらの変数を保護するために、メッセージテキストの保護を有効 にする必要があります。

## 4.3.6 アナログ値のゲインおよびオフセットの計算

センサはアナログ入力に接続され、プロセス変数を電気信号に変換します。 信号のこの値 はこのセンサの標準範囲内に入ります。

LOGO!は、常にアナログ入力の電気信号を 0~1000 へのデジタル値に変換します。

入力 AI での 0~10 V の電圧は、0~1000 の範囲の値に内部的に変換されます。10 V を超え る入力電圧は内部値 1000 として表示されます。

LOGO!によって事前に規定された 0~1000 の値の範囲を常に処理できるとは限らないため、 ゲイン係数とデジタル値を乗算してから、値の範囲の原点をシフトします(オフセット)。 こ れにより、LOGO!オンボードディスプレイへアナログ値を出力することができます。これ は実際のプロセス変数に比例します。

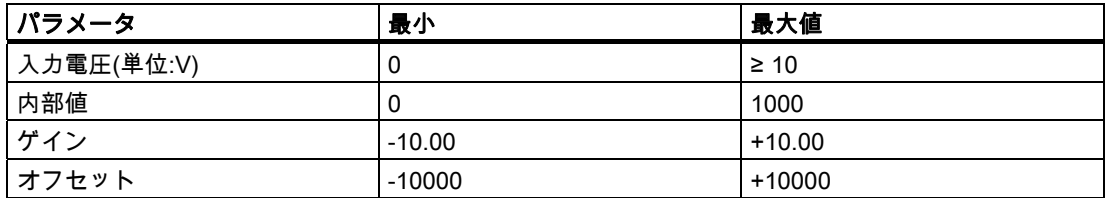

### 数学的な規則

実効値 Ax =

(入力 Ax • ゲインでの内部値) + オフセット

## ゲインおよびオフセットの計算

ゲインおよびオフセットは、ファンクションの該当する高い値および低い値に基づいて計算 されます。

例 1:

使用できる熱電対の技術仕様は以下のとおりです。 -30~+70 °C、0~10 V DC (つまり、 LOGO!で 0~1000)。 実効値= (内部値 • ゲイン) + オフセット、このため -30 = (0 • A) + B、つまりオフセット B = -30 +70 = (1000 • A) -30、つまりゲイン A = 0.1 例 2: 圧力センサは 1000 mbar を電圧 0 V に変換し、5000 mbar の圧力を電圧 10 V に変換します。 実効値= (内部値 • ゲイン) + オフセット、このため 1000 = (0 • A) + B、つまりオフセット B = 1000

5000 = (1000 • A) +1000、つまりゲイン A = 4

LOGO!のファンクション 4.3 特殊ファンクション

# アナログ値の例

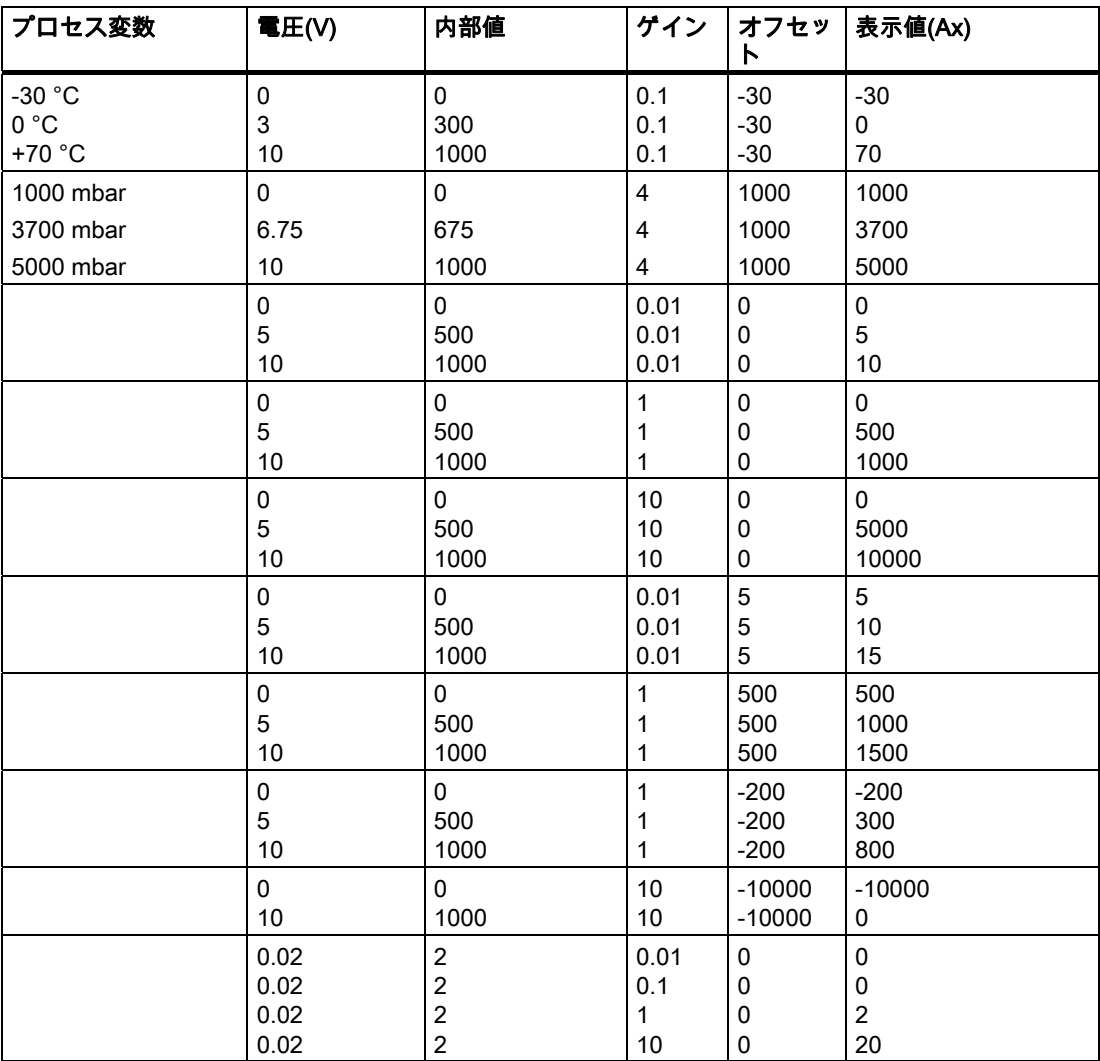

サンプルアプリケーションは、["アナログコンパレータ](#page-157-0) (ページ [158\)](#page-157-0)" SFの説明に記載され ています。

アナログ入力の詳細については、[定数とコネクタ - Co](#page-95-0) (ページ [96](#page-95-0))トピックを参照してくだ さい。

# <span id="page-111-0"></span>4.4 特殊ファンクションのリスト - SF

LOGO!で回路プログラムを作成するときに、SF リストに特殊ファンクションブロックが表 示されます。

SFの入力を個別に反転させることができます。つまり回路プログラムは入力での論理的"1" を論理的"0"に反転させ、さらに論理的"0"を論理的"1"に反転させることができます。 トピッ ク「[回路プログラム入力](#page-65-0) (ページ [66\)](#page-65-0)」のプログラミング例を参照してください。

表は、該当するファンクションを保持(Rem)に設定できるかどうかも示しています。 以下の SF を使用できます。

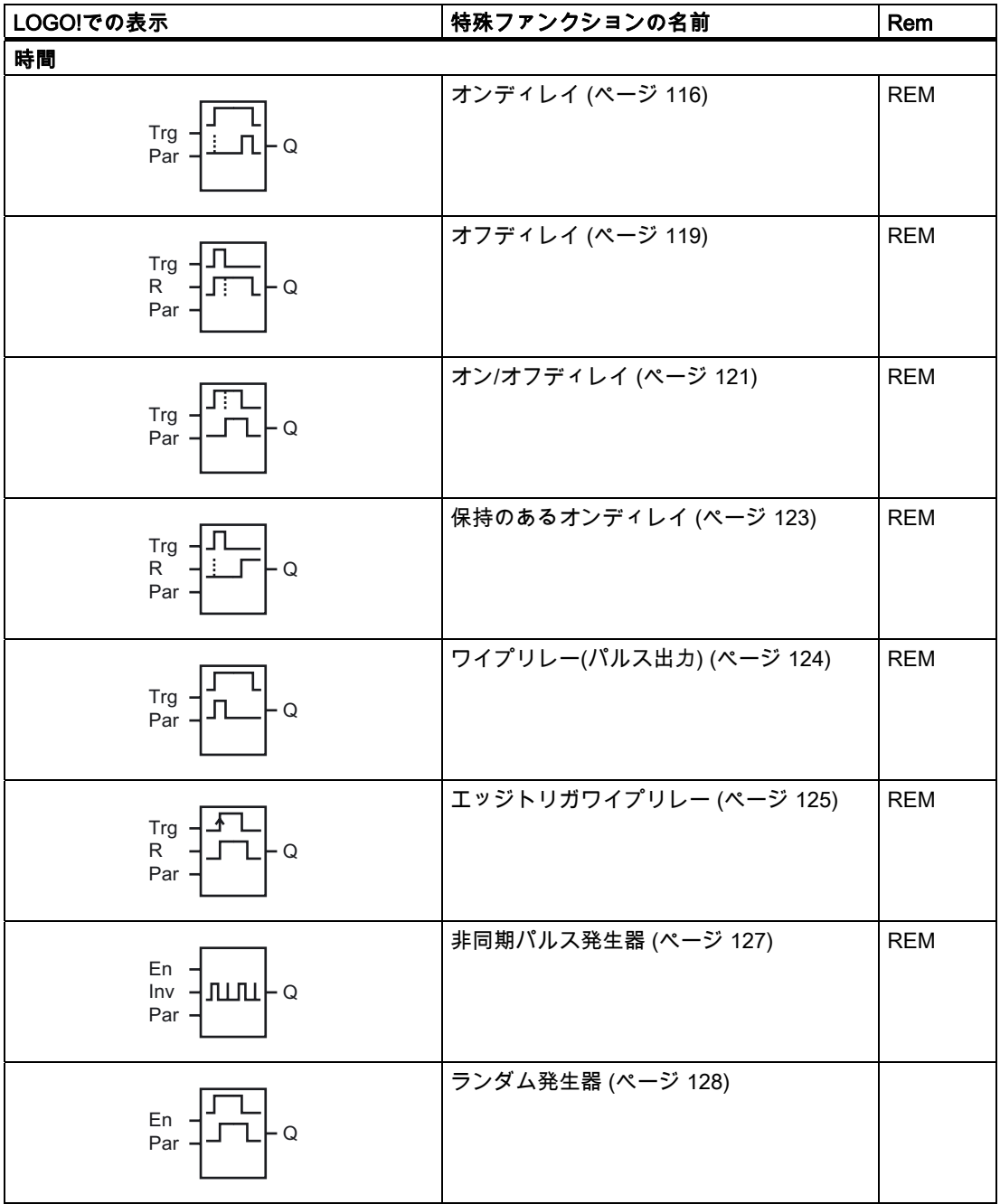

4.4 特殊ファンクションのリスト - SF

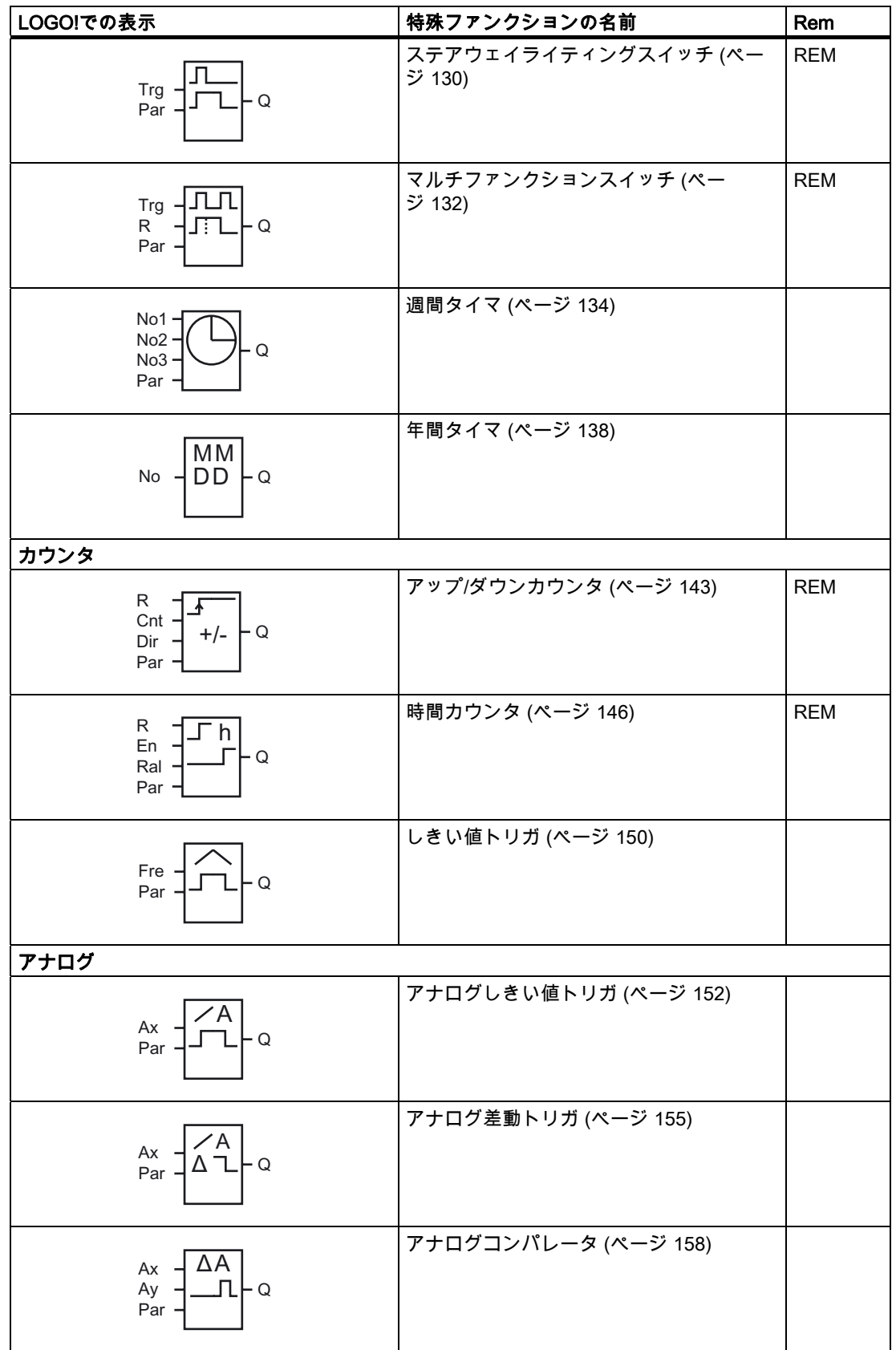

4.4 特殊ファンクションのリスト - SF

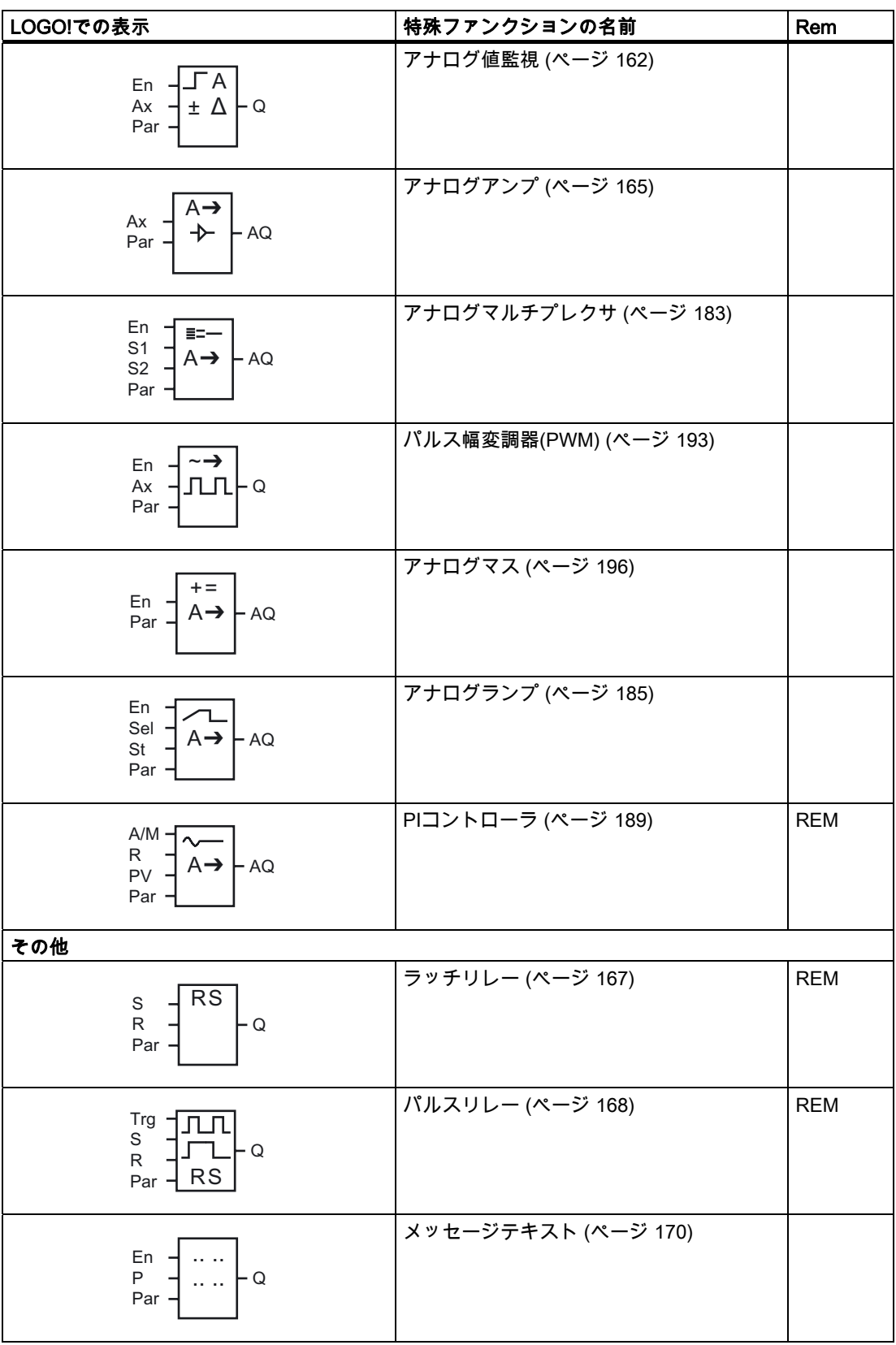

4.4 特殊ファンクションのリスト - SF

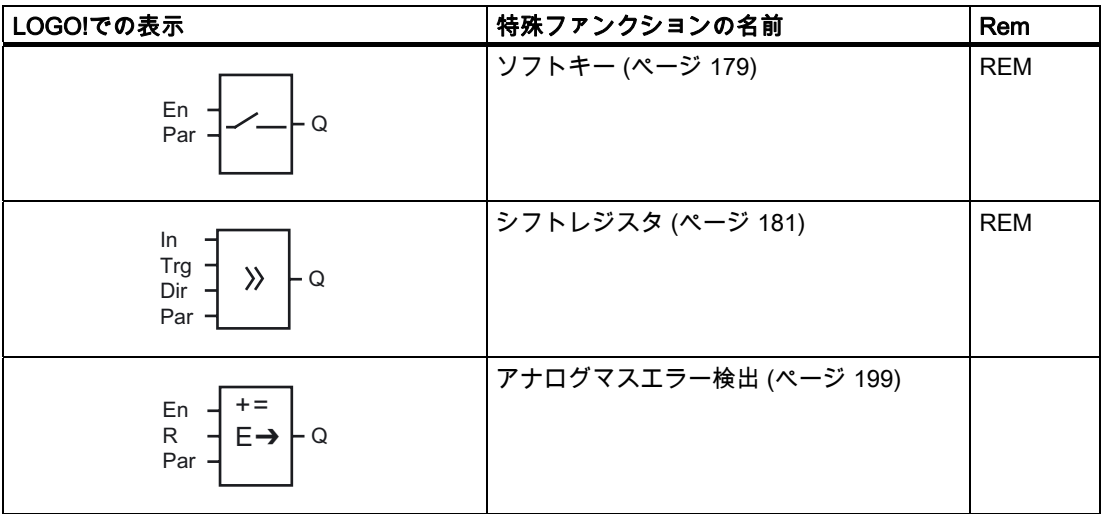

## <span id="page-115-0"></span>4.4.1 オンディレイ

#### 簡単な説明

出力の設定は、設定可能なオンディレイ時間が経過した後でのみ実行されます。

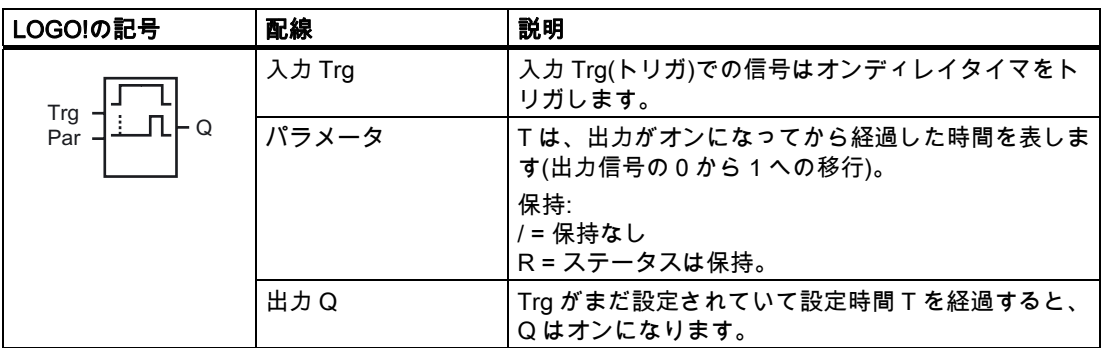

### パラメータ T

パラメータTのデフォルト値については、トピック [時間応答](#page-107-0) (ページ [108\)](#page-107-0)を参照してくださ い。

パラメータ T の時間は、すでに設定された他のファンクションの実効値に基づいて事前設 定することもできます。 次のファンクションの実効値を使用することができます。

- [アナログコンパレータ](#page-157-0) (ページ [158](#page-157-0))(実効値Ax Ay)
- [アナログしきい値トリガ](#page-151-0) (ページ [152](#page-151-0))(実効値Ax)
- [アナログアンプ](#page-164-0) (ページ [165](#page-164-0))(実効値Ax)
- [アナログマルチプレクサ](#page-182-0) (ページ [183](#page-182-0))(実効値AQ)
- [アナログランプ](#page-184-0) (ページ [185](#page-184-0))(実効値AQ)
- **[アナログマス](#page-195-0) (ページ [196](#page-195-0))(実効値AQ)**
- [PIコントローラ](#page-188-0) (ページ [189\)](#page-188-0)(実効値AQ)
- [アップ/ダウンカウンタ](#page-142-0) (ページ [143](#page-142-0))(実効値Cnt)

ブロック番号により必要なファンクションを選択します。 タイムベースは調節できます。 以下の事項に注意してください。

### タイムベースの有効範囲(T = パラメータの場合)

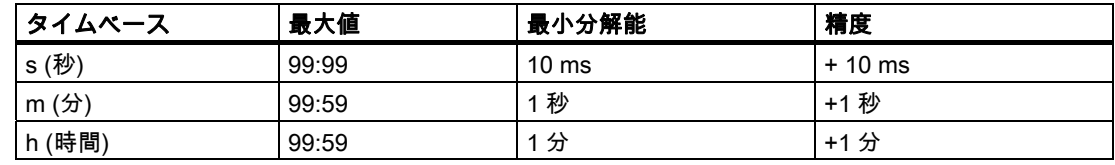

プログラミングモードでの表示(例):

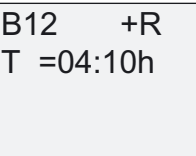

## タイムベースの有効範囲(T = 既にプログラム済みのファンクションの実効値)

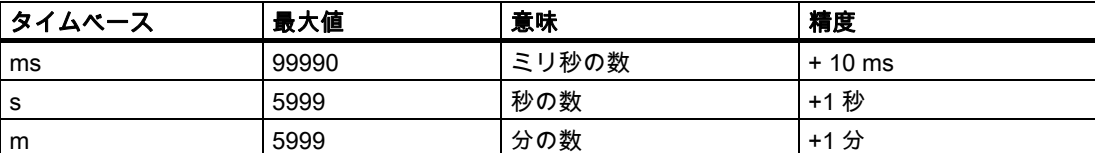

プログラミングモードでの表示(例):

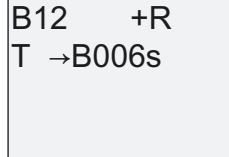

参照されたブロック(例では B6)が有効範囲に入らない値を返す場合、値は次の有効な値ま で切り上げられるか、切り下げられます。

## パラメータの事前設定 = 既にプログラム済みのファンクションの実効値

既にプログラム済みのファンクションの実効値を含めるには:

1. ▶を押し、パラメータ T の等号にカーソルを移動します。

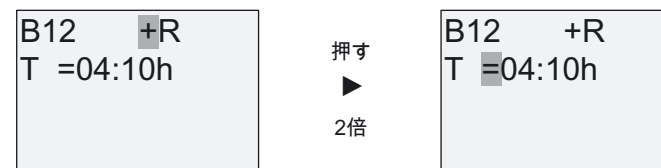

2. ▼を押し、等号を矢印に変更します。 存在する場合には、直前に参照されたブロックと そのタイムベースが表示されます。

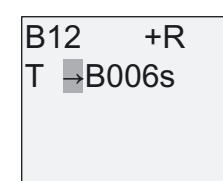

- 3. ▶を押し、表示されたブロックの[B]にカーソルを移動します。そのあと▼を押して必要な ブロック番号を選択します。
- 4. ▶を押し、ブロックのタイムベースにカーソルを移動し、▼を押して必要なタイムベース を選択します。

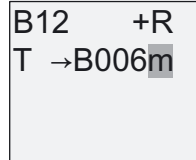

パラメータ割り付けモードでの表示(例):

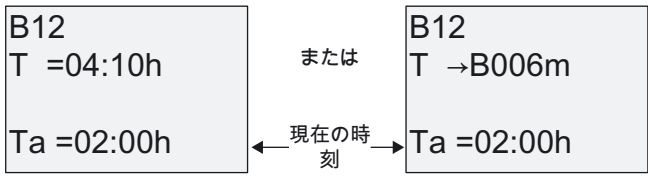

4.4 特殊ファンクションのリスト - SF

## タイムチャート

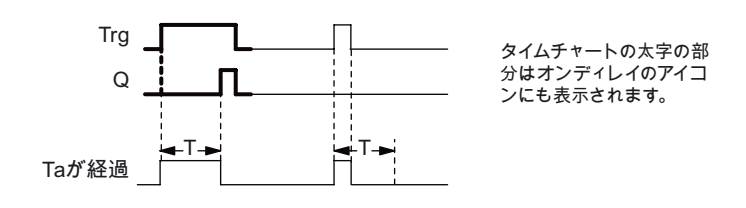

### ファンクションの説明

時間 Taは、入力 Trg で 0 が 1 へ移行するとトリガされます(Taは現在の LOGO!時間)。 少なくとも設定された時間 T の継続中に入力 Trg のステータスが 1 であった場合、この時 間の経過後に出力は 1 に設定されます(出力はオンディレイ入力の後に続きます)。 時間 T が経過する前に入力 Trg でのステータスが 0 に戻ると、時間はリセットされます。 入力 Trg での信号が 0 の場合に、出力は 0 にリセットされます。 保持が設定されていない場合、停電後に出力 Q および経過時間はリセットされます。

LOGO!のファンクション 4.4 特殊ファンクションのリスト - SF

## <span id="page-118-0"></span>4.4.2 オフディレイ

#### 簡単な説明

オンディレイが設定されるときに、設定された時間が経過すると出力はリセットされます。

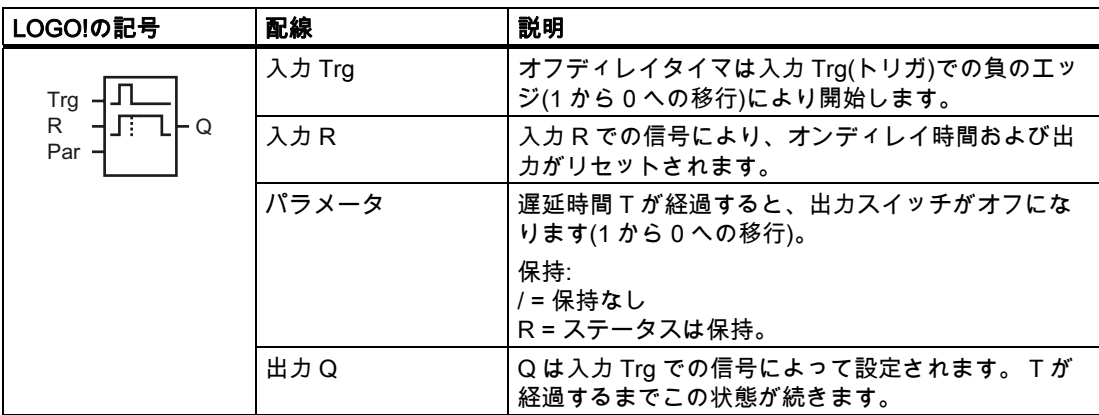

### パラメータ T

パラメータTのデフォルトの詳細については、トピック [時間応答](#page-107-0) (ページ [108\)](#page-107-0)で指定されて います。

パラメータ T の時間は、すでに設定された別のファンクションの実効値に基づいて決める ことができます。 以下のファンクションの実効値を使用することができます。

- [アナログコンパレータ](#page-157-0) (ページ [158\)](#page-157-0)(実効値Ax Ay)
- [アナログしきい値トリガ](#page-151-0) (ページ [152\)](#page-151-0)(実効値Ax)
- [アナログアンプ](#page-164-0) (ページ [165\)](#page-164-0)(実効値Ax)
- [アナログマルチプレクサ](#page-182-0) (ページ [183](#page-182-0))(実効値AQ)
- [アナログランプ](#page-184-0) (ページ [185](#page-184-0))(実効値AQ)
- **[アナログマス](#page-195-0) (ページ [196\)](#page-195-0)(実効値AQ)**
- [PIコントローラ](#page-188-0) (ページ [189\)](#page-188-0)(実効値AQ)
- [アップ/ダウンカウンタ](#page-142-0) (ページ [143](#page-142-0))(実効値Cnt)

ブロック番号により必要なファンクションを選択します。 タイムベースは設定可能です。 有効なタイムベースの範囲およびパラメータの事前設定の詳細については、[オンディレイ](#page-115-0)  (ページ [116\)](#page-115-0)トピックを参照してください。

4.4 特殊ファンクションのリスト - SF

## タイムチャート

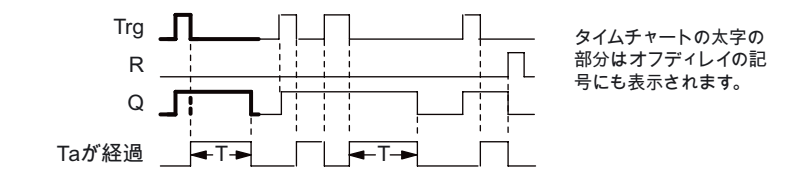

#### ファンクションの説明

入力 Trg が hi に変化するとすぐに、出力 Q は hi に設定されます。

Trg で 1 が 0 へ移行すると、LOGO!の実時間 Taがもう 1 度トリガされます。 出力は設定さ れたままになります。 Taが T で設定された値に達すると(Ta=T)、出力 Q はオフディレイに より 0 にリセットされます。

時間 Taは入力 Trg により 1 度に再トリガされます。

Taが経過する前に、入力 R(リセット)を設定し、時間 Taおよび出力をリセットすることが できます。

保持が設定されていない場合、停電後に出力 Q および経過時間はリセットされます。

# <span id="page-120-0"></span>4.4.3 オン/オフディレイ

#### 簡単な説明

オン/オフディレイファンクションは、設定されたオンディレイ時間の経過後に出力を設定 し、オフディレイ時間が経過すると出力をリセットします。

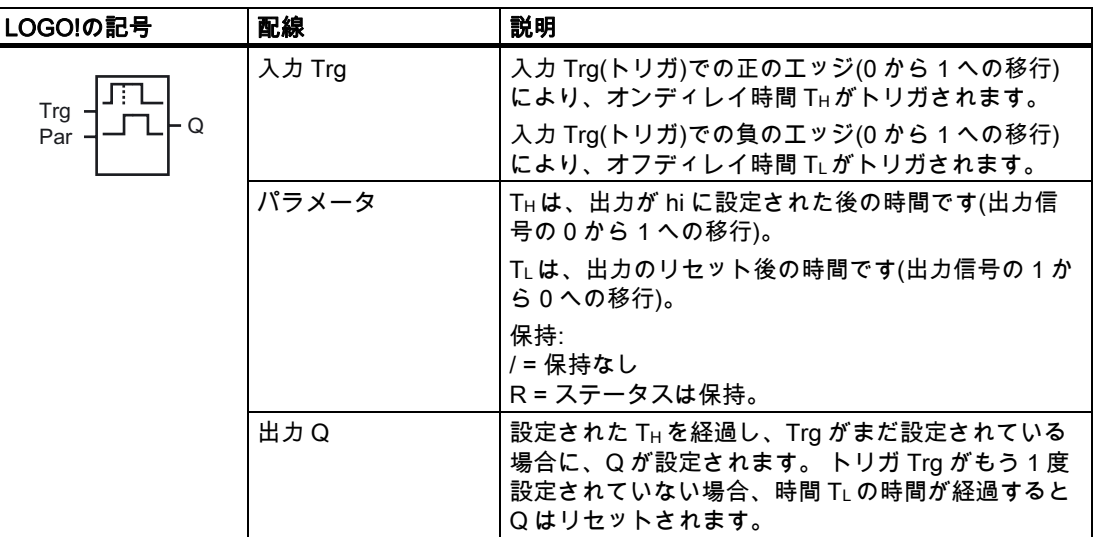

## パラメータ THおよび TL

パラメータTHおよびTLの事前設定値については、トピック [時間応答](#page-107-0) (ページ [108](#page-107-0))を参照し てください。

パラメータ TH および TL のオンディレイおよびオフディレイ時間は、既に設定された別のフ ァンクションの実効値に基づいて決めることができます。 次のファンクションの実効値を 使用することができます。

- [アナログコンパレータ](#page-157-0) (ページ [158\)](#page-157-0)(実効値Ax Ay)
- [アナログしきい値トリガ](#page-151-0) (ページ [152\)](#page-151-0)(実効値Ax)
- [アナログアンプ](#page-164-0) (ページ [165\)](#page-164-0)(実効値Ax)
- [アナログマルチプレクサ](#page-182-0) (ページ [183](#page-182-0))(実効値AQ)
- [アナログランプ](#page-184-0) (ページ [185](#page-184-0))(実効値AQ)
- [アナログマス](#page-195-0) (ページ [196\)](#page-195-0)(実効値AQ)
- [PIコントローラ](#page-188-0) (ページ [189\)](#page-188-0)(実効値AQ)
- [アップ/ダウンカウンタ](#page-142-0) (ページ [143](#page-142-0))(実効値Cnt)

ブロック番号により必要なファンクションを選択します。 タイムベースは設定可能です。 有効なタイムベースの範囲およびパラメータの事前設定の詳細については、[オンディレイ](#page-115-0)  (ページ [116\)](#page-115-0)を参照してください。

4.4 特殊ファンクションのリスト - SF

## タイムチャート

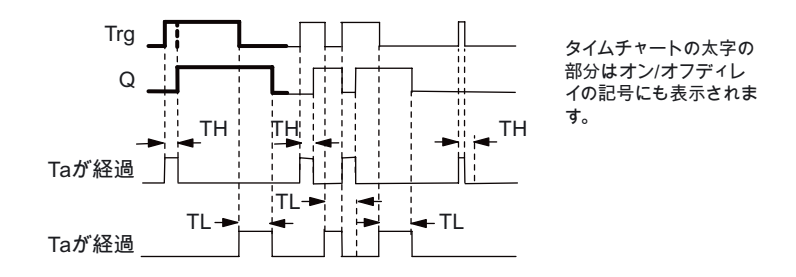

#### ファンクションの説明

時間 THは、入力 Trg で 0 が 1 へ移行するとトリガされます。

少なくとも時間 THの間、入力 Trg のステータスが 1 であった場合、時間 TH の経過後に出力 は 1 に設定されます(出力はオンディレイ入力の後に続きます)。

時間 THが経過する前に入力 Trg での信号が 0 にリセットされると、時間はリセットされま す。

入力 Trg で1から0へ移行すると、時間 TLがトリガされます。

少なくとも時間 TLの間、入力 Trg のステータスが 0 であった場合、時間 TL の経過後に出力 は 0 に設定されます(出力はオンディレイ入力の後に続きます)。

時間 TLが経過する前に入力 Trg での信号が 1 にもう 1 度変更されると、時間はリセットさ れます。

保持が設定されていない場合、停電後に出力 Q および経過時間はリセットされます。

LOGO!のファンクション 4.4 特殊ファンクションのリスト - SF

## <span id="page-122-0"></span>4.4.4 保持のあるオンディレイ

#### 簡単な説明

入力で設定可能なオンディレイ時間が 1 度にトリガされます。 この時間が経過すると、出 力が設定されます。

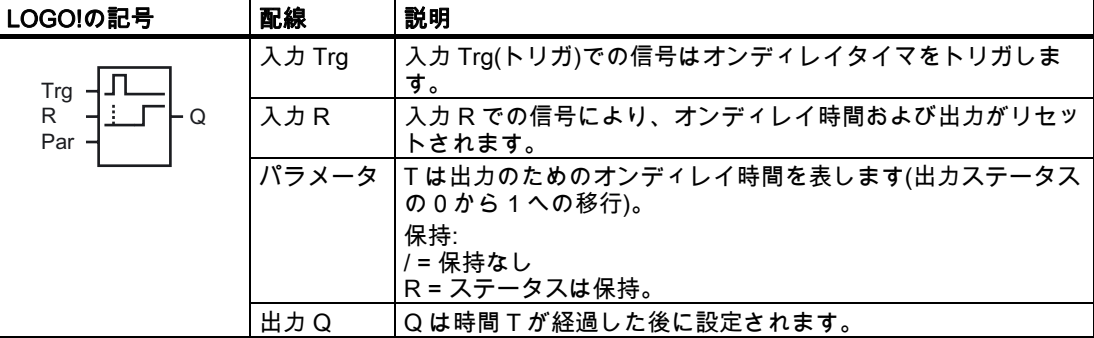

#### パラメータ T

デフォルトはトピック [時間応答](#page-107-0) (ページ [108\)](#page-107-0)で指定されています。

パラメータ T の時間は、既にプログラムされた別のファンクションの実効値によって規定 することができます。 次のファンクションの実効値を使用することができます。

- [アナログコンパレータ](#page-157-0) (ページ [158\)](#page-157-0)(実効値Ax Ay)
- [アナログしきい値トリガ](#page-151-0) (ページ [152\)](#page-151-0)(実効値Ax)
- [アナログアンプ](#page-164-0) (ページ [165\)](#page-164-0)(実効値Ax)
- [アナログマルチプレクサ](#page-182-0) (ページ [183](#page-182-0))(実効値AQ)
- [アナログランプ](#page-184-0) (ページ [185](#page-184-0))(実効値AQ)
- [アナログマス](#page-195-0) (ページ [196\)](#page-195-0)(実効値AQ)
- [PIコントローラ](#page-188-0) (ページ [189\)](#page-188-0)(実効値AQ)
- [アップ/ダウンカウンタ](#page-142-0) (ページ [143](#page-142-0))(実効値Cnt)

ブロック番号により必要なファンクションを選択します。 タイムベースは設定可能です。 有効な範囲およびパラメータのデフォルト値については、[オンディレイ](#page-115-0) (ページ [116](#page-115-0))トピッ クを参照してください。

## タイムチャート

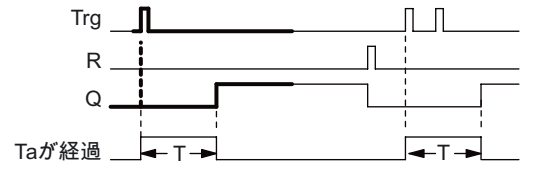

タイムチャートの太字の部分は保持オンディレイの記号でも表示されます。

#### ファンクションの説明

入力 Trg で信号が 0 から 1 に移行すると、現在の時刻 Ta がトリガされます。Ta = T なら、 出力 Q が設定されます。入力 Trg でさらに信号があっても時刻 Taには影響しません。 出力および時間 Ta は入力 R での次の 1 信号でリセットされます。 保持が設定されていない場合、停電後に出力 Q および経過時間はリセットされます。

<span id="page-123-0"></span>4.4 特殊ファンクションのリスト - SF

## 4.4.5 ワイプリレー(パルス出力)

#### 簡単な説明

入力信号により、設定可能な期間を持つ信号が出力で生成されます。

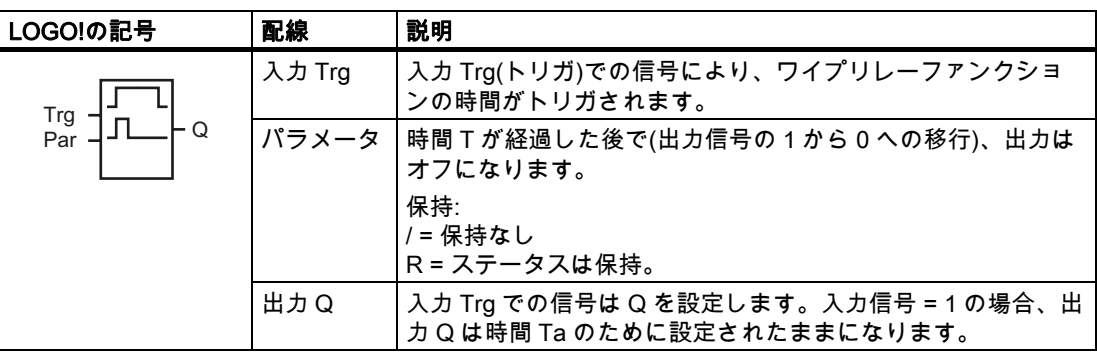

#### パラメータ T

パラメータTの詳細については、トピック [時間応答](#page-107-0) (ページ [108\)](#page-107-0)を参照してください。

パラメータ T の時間は、既にプログラムされた別のファンクションの実効値によって規定 することができます。 次のファンクションの実効値を使用することができます。

- [アナログコンパレータ](#page-157-0) (ページ [158](#page-157-0)) (実効値Ax Ay)
- [アナログしきい値トリガ](#page-151-0) (ページ [152](#page-151-0)) (実効値Ax)
- [アナログアンプ](#page-164-0) (ページ [165](#page-164-0)) (実効値Ax)
- [アナログマルチプレクサ](#page-182-0) (ページ [183](#page-182-0)) (実効値AQ)
- [アナログランプ](#page-184-0) (ページ [185](#page-184-0)) (実効値AQ)
- [アナログマス](#page-195-0) (ページ [196](#page-195-0)) (実効値AQ)
- [PIコントローラ](#page-188-0) (ページ [189\)](#page-188-0) (実効値AQ)
- [アップ/ダウンカウンタ](#page-142-0) (ページ [143](#page-142-0)) (実効値Cnt)

ブロック番号により必要なファンクションを選択します。 タイムベースは設定可能です。 有効な範囲およびパラメータのデフォルト値については、[オンディレイ](#page-115-0) (ページ [116](#page-115-0))トピッ クを参照してください。

## タイムチャート

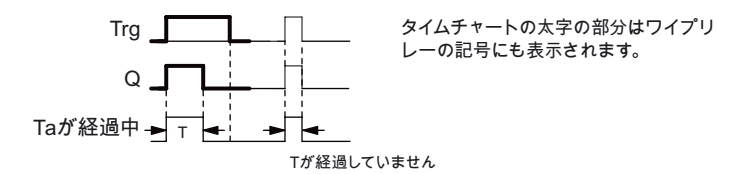

#### ファンクションの説明

入力 Trg で 0 が 1 に移行すると出力が設定され、出力が設定されたままになる時間 Taがト リガされます。

Taが T で事前設定された値に達すると(Ta=T)、出力 Q は lo にリセットされます。 指定された時間が経過する前に 1 が 0 に移行すると、出力がすぐにリセットされます。 保持が設定されていない場合、停電後に出力 Q および経過時間はリセットされます。

# <span id="page-124-0"></span>4.4.6 エッジトリガワイプリレー

#### 簡単な説明

設定された遅延時間が経過すると、定義されたパルス/休止率で、事前設定された数のパル スが入力パルスにより発生します。

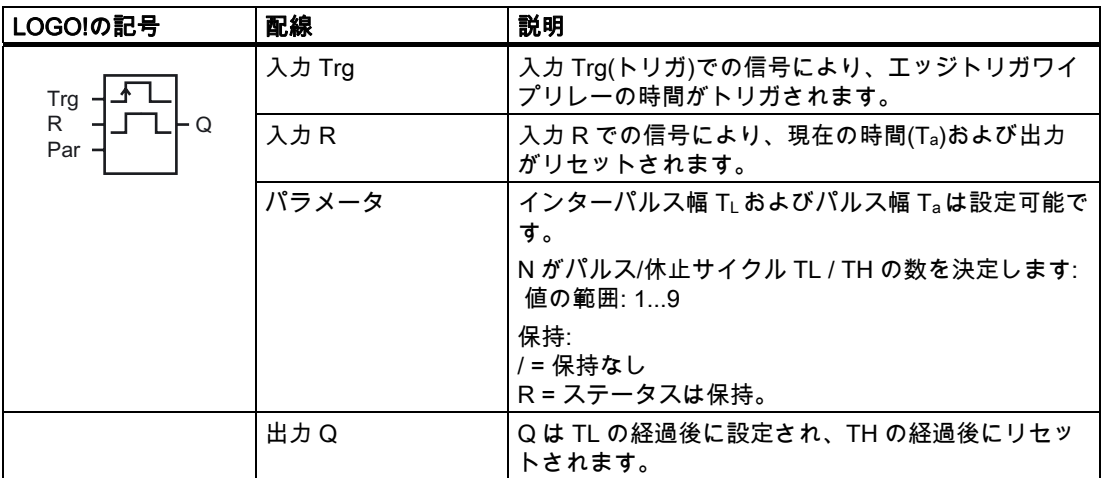

## パラメータ TH および TL

パラメータTの詳細については、トピック [時間応答](#page-107-0) (ページ [108\)](#page-107-0)を参照してください。

パルス幅 TH およびインターパルス幅 TL は、既にプログラムされた別のファンクションの 実効値によって指定することができます。 次のファンクションの実効値を使用することが できます。

- [アナログコンパレータ](#page-157-0) (ページ [158\)](#page-157-0)(実効値Ax Ay)
- [アナログしきい値トリガ](#page-151-0) (ページ [152\)](#page-151-0)(実効値Ax)
- [アナログアンプ](#page-164-0) (ページ [165\)](#page-164-0)(実効値Ax)
- [アナログマルチプレクサ](#page-182-0) (ページ [183](#page-182-0))(実効値AQ)
- [アナログランプ](#page-184-0) (ページ [185](#page-184-0))(実効値AQ)
- [アナログマス](#page-195-0) (ページ [196\)](#page-195-0)(実効値AQ)
- [PIコントローラ](#page-188-0) (ページ [189\)](#page-188-0)(実効値AQ)
- [アップ/ダウンカウンタ](#page-142-0) (ページ [143](#page-142-0))(実効値Cnt)

ブロック番号により必要なファンクションを選択します。 タイムベースは設定可能です。 有効な範囲およびパラメータのデフォルト値については、[オンディレイ](#page-115-0) (ページ [116](#page-115-0))トピッ クを参照してください。

## タイムチャート A

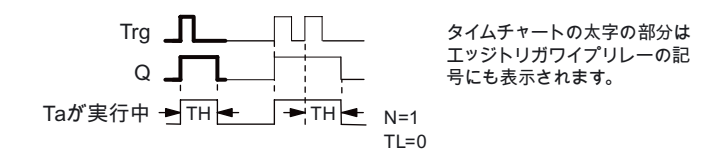

## タイムチャート B

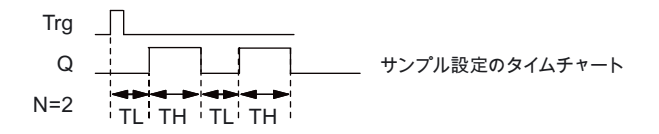

### ファンクションの説明

入力 Trg で 0 が 1 へ移行すると、時間 TL (Time Low)がトリガされます。 時間 TL の経過後 に、出力 Q は T<sub>H</sub> (Time High)の時間に設定されます。

事前設定された時間(TL + TH)が経過する前に、入力 Trg でさらに 0 が 1 に移行した(パルス の再トリガ)場合、Taはリセットされ、パルス/休止サイクルがもう再開されます。 保持が設定されていない場合、停電後に出力 Q および時間がリセットされます。

## Par パラメータの設定

プログラミングモードでの表示(例):

7+ V 7/ V %5 ≬帆ዙኦርቫቖ≬㖐 ኮወኖピ ኁዐኜዙኮወኖピ

▶を押します。

 $N = 1$  $|B25 \t2$ ー パルス/休止のサイクル数(例)

パラメータ割り付けモードでの表示(例):

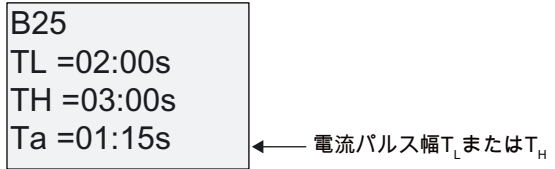

LOGO!のファンクション 4.4 特殊ファンクションのリスト - SF

## <span id="page-126-0"></span>4.4.7 非同期パルス発生器

#### 簡単な説明

出力パルスの形状はパルス/休止率をもう 1 度設定することで変更できます。

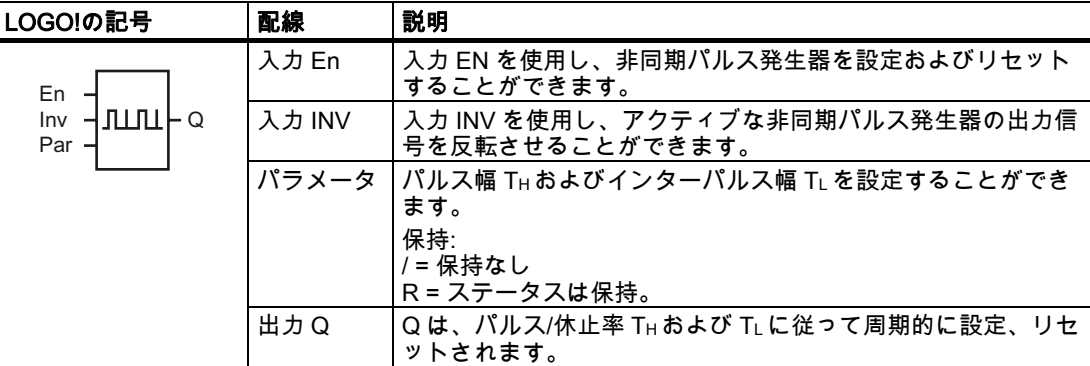

### パラメータ TH および TL

パラメータTの詳細については、トピック [時間応答](#page-107-0) (ページ [108\)](#page-107-0)を参照してください。

パルス幅 TH およびインターパルス幅 TL は、既にプログラムされた別のファンクションの 実効値によって指定することができます。 次のファンクションの実効値を使用することが できます。

- [アナログコンパレータ](#page-157-0) (ページ [158\)](#page-157-0)(実効値Ax Ay)
- [アナログしきい値トリガ](#page-151-0) (ページ [152\)](#page-151-0)(実効値Ax)
- [アナログアンプ](#page-164-0) (ページ [165\)](#page-164-0)(実効値Ax)
- [アナログマルチプレクサ](#page-182-0) (ページ [183](#page-182-0))(実効値AQ)
- [アナログランプ](#page-184-0) (ページ [185](#page-184-0))(実効値AQ)
- **[アナログマス](#page-195-0) (ページ [196\)](#page-195-0)(実効値AQ)**
- [PIコントローラ](#page-188-0) (ページ [189\)](#page-188-0)(実効値AQ)
- [アップ/ダウンカウンタ](#page-142-0) (ページ [143](#page-142-0))(実効値Cnt)

ブロック番号により必要なファンクションを選択します。 タイムベースは設定可能です。 有効な範囲およびパラメータのデフォルト値については、[オンディレイ](#page-115-0) (ページ [116](#page-115-0))トピッ クを参照してください。

### タイムチャート

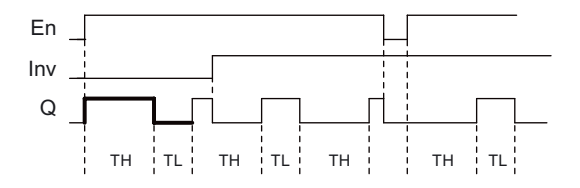

### ファンクションの説明

T<sub>H</sub> (Time High)および TL (Time Low)パラメータでのパルス/インターパルス幅を設定するこ とができます。

入力 EN での信号でブロックが有効になっている場合、入力 Inv を使用して出力信号を反転 させることができます。

保持が設定されていない場合、停電後に出力 Q および経過時間はリセットされます。

## <span id="page-127-0"></span>4.4.8 ランダム発生器

#### 簡単な説明

ランダム発生器の出力は設定された時間内に設定、またはリセットされます。

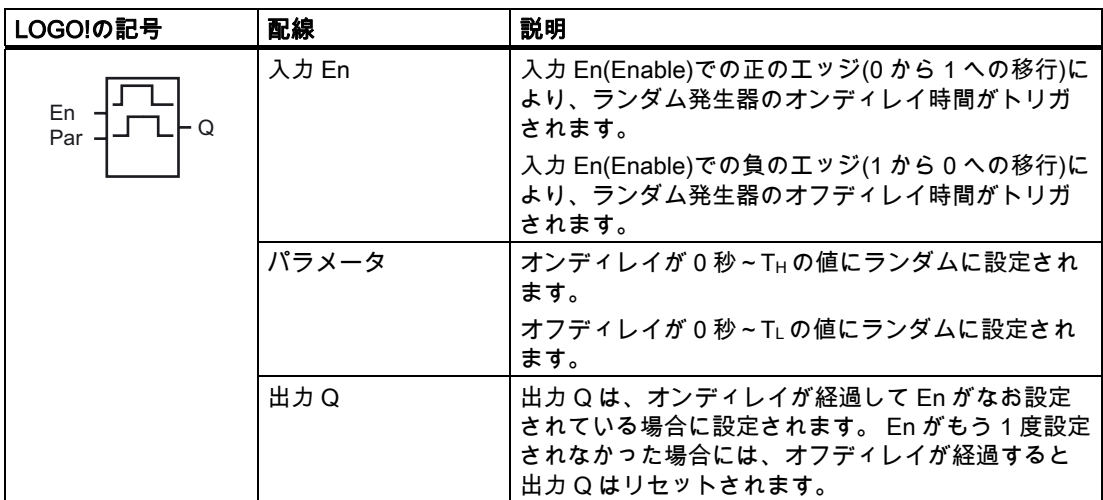

### $\Lambda$ プラメータ T<sub>H</sub> および TL

THおよびTLパラメータのデフォルト値の一覧が、トピック [時間応答](#page-107-0) (ページ [108](#page-107-0))にありま す。

オンディレイ時間 TH およびオフディレイ時間 TL は、既にプログラムされた別のファンク ションの実効値によって指定することができます。 次のファンクションの実効値を使用す ることができます。

- [アナログコンパレータ](#page-157-0) (ページ [158](#page-157-0))(実効値Ax Ay)
- [アナログしきい値トリガ](#page-151-0) (ページ [152](#page-151-0))(実効値Ax)
- [アナログアンプ](#page-164-0) (ページ [165](#page-164-0))(実効値Ax)
- [アナログマルチプレクサ](#page-182-0) (ページ [183](#page-182-0))(実効値AQ)
- [アナログランプ](#page-184-0) (ページ [185](#page-184-0))(実効値AQ)
- [アナログマス](#page-195-0) (ページ [196](#page-195-0))(実効値AQ)
- [PIコントローラ](#page-188-0) (ページ [189\)](#page-188-0)(実効値AQ)
- [アップ/ダウンカウンタ](#page-142-0) (ページ [143](#page-142-0))(実効値Cnt)

ブロック番号により必要なファンクションを選択します。 タイムベースは設定可能です。 有効な範囲およびパラメータのデフォルト値については、[オンディレイ](#page-115-0) (ページ [116](#page-115-0))トピッ クを参照してください。

## タイムチャート

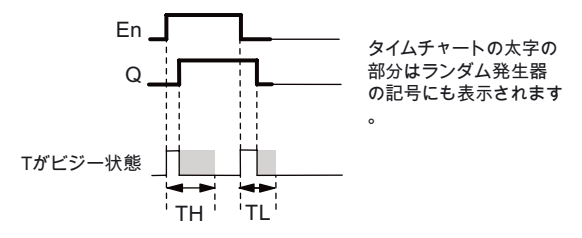

### ファンクションの説明

入力 En で 0 が 1 に移行すると、0 秒~TH のランダムなオンディレイ時間がトリガされます。 オンディレイ時間が経過し、入力 En での信号が少なくともこの時間の間 hi のままの場合、 出力が設定されます。

オンディレイ時間が経過する前に入力 En がリセットされると、時間がリセットされます。

入力 EN で 1 が 0 に移行すると、0 秒~TLのランダムなオフディレイ時間がトリガされます。 少なくともこの時間の間入力 En が lo のままである場合、オフディレイ時間の経過後に出力 がリセットされます。

オフディレイ時間が経過する前に入力 En での信号が 1 にもう 1 度変更されると、時間はリ セットされます。

停電が発生すると、経過した時間はリセットされます。

<span id="page-129-0"></span>4.4 特殊ファンクションのリスト - SF

## 4.4.9 ステアウェイライティングスイッチ

#### 簡単な説明

入力エッジにより、設定可能で再トリガが可能な時間がトリガされます。 この時間が経過 すると、出力がリセットされます。 この時間が経過する前に、シャットダウンの実行を警 告する警告信号を出力させることができます。

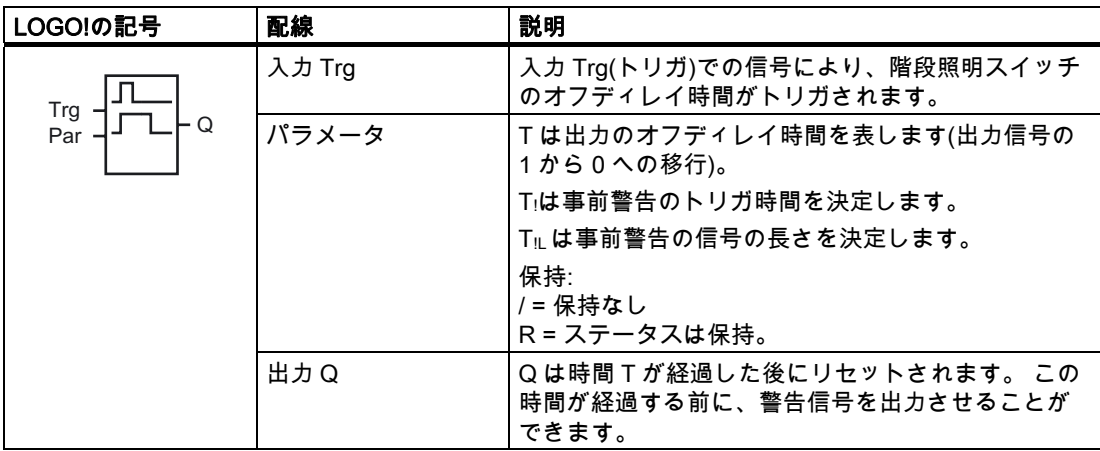

### $\mathcal{N}$ ラメータ T、Tiおよび Ti

トピック [時間応答](#page-107-0) (ページ [108\)](#page-107-0)で一覧表示されたTパラメータのデフォルト値を参照してく ださい。

オフディレイ時間 T、事前警告時間 T」、および事前警告期間 T』は、既にプログラムされた 別のファンクションの実効値によって指定することができます。 次のファンクションの実 効値を使用することができます。

- [アナログコンパレータ](#page-157-0) (ページ [158](#page-157-0))(実効値Ax Ay)
- [アナログしきい値トリガ](#page-151-0) (ページ [152](#page-151-0))(実効値Ax)
- [アナログアンプ](#page-164-0) (ページ [165](#page-164-0))(実効値Ax)
- [アナログマルチプレクサ](#page-182-0) (ページ [183](#page-182-0))(実効値AQ)
- [アナログランプ](#page-184-0) (ページ [185](#page-184-0))(実効値AQ)
- **[アナログマス](#page-195-0) (ページ [196](#page-195-0))(実効値AQ)**
- [PIコントローラ](#page-188-0) (ページ [189\)](#page-188-0)(実効値AQ)
- [アップ/ダウンカウンタ](#page-142-0) (ページ [143](#page-142-0))(実効値Cnt)

ブロック番号により必要なファンクションを選択します。 タイムベースは設定可能です。 有効な範囲およびパラメータのデフォルト値については、[オンディレイ](#page-115-0) (ページ [116](#page-115-0))トピッ クを参照してください。

LOGO!のファンクション 4.4 特殊ファンクションのリスト - SF

## タイムチャート

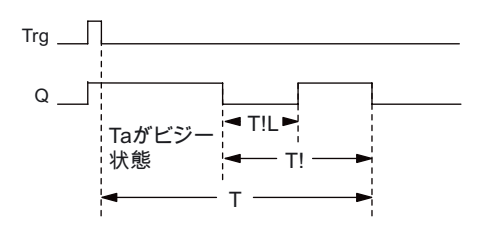

#### ファンクションの説明

入力 Trg で 0 が 1 に移行すると、出力 Q が設定されます。Trg で次に 1 が 0 に移行すると、 現在の時間 Taが再度トリガされ、出力 Q は設定されたままになります。 出力 Q は Ta = T のときにリセットされます。オフディレイ時間(T - T!)が経過する前に警告 信号を出力し、事前警告期間 Ti の時間の間 Q をリセットすることができます。 Ta の間に入力 Trg でさらにワンショットされると、時間 Ta が再度トリガされます。 保持が設定されていない場合、停電後に出力 Q および経過時間はリセットされます。

#### Par パラメータの設定

デフォルトはトピック [時間応答](#page-107-0) (ページ [108\)](#page-107-0)で指定されています。

#### 注記

すべての時間で同じタイムベースが必要になります。

プログラミングモードでの表示(例):

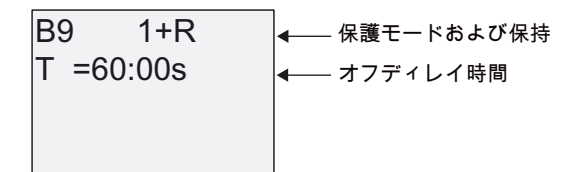

▶を押します。

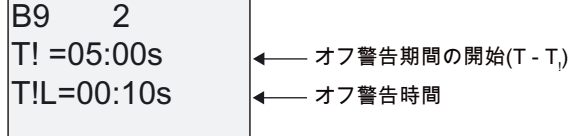

パラメータ割り付けモードでの表示(例):

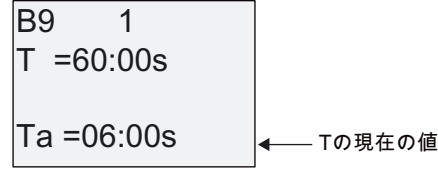

<span id="page-131-0"></span>4.4 特殊ファンクションのリスト - SF

## 4.4.10 マルチファンクションスイッチ

#### 簡単な説明

以下の 2 つのファンクションが付いたスイッチ:

- オフディレイ付きパルススイッチ
- スイッチ(固定照明)

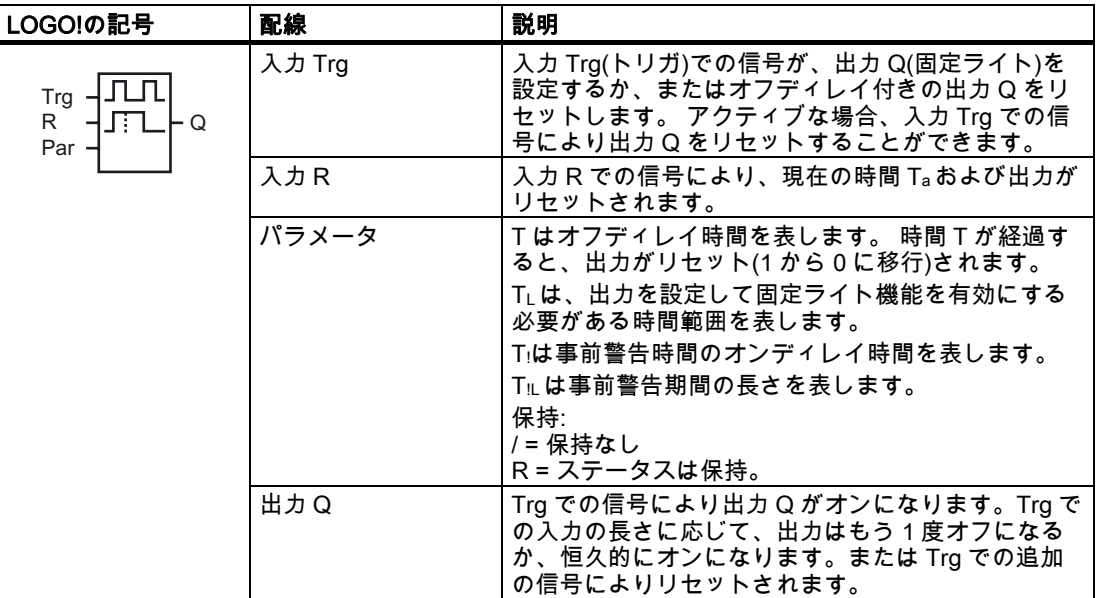

## $\mathcal{N}$ ラメータ T、TL、Tiおよび TiL

トピック [時間応答](#page-107-0) (ページ [108\)](#page-107-0)で一覧表示されたTパラメータのデフォルト値を参照してく ださい。

オフディレイ時間 T、固定ライト時間 TL、事前警告時間 Tiおよび事前警告期間 TiLは、既に プログラムされた別のファンクションの実効値によって指定することができます。 次のフ ァンクションの実効値を使用することができます。

- [アナログコンパレータ](#page-157-0) (ページ [158](#page-157-0))(実効値Ax Ay)
- [アナログしきい値トリガ](#page-151-0) (ページ [152](#page-151-0))(実効値Ax)
- [アナログアンプ](#page-164-0) (ページ [165](#page-164-0))(実効値Ax)
- [アナログマルチプレクサ](#page-182-0) (ページ [183](#page-182-0))(実効値AQ)
- [アナログランプ](#page-184-0) (ページ [185](#page-184-0))(実効値AQ)
- **[アナログマス](#page-195-0) (ページ [196](#page-195-0))(実効値AQ)**
- **[PIコントローラ](#page-188-0) (ページ [189\)](#page-188-0)(実効値AQ)**
- [アップ/ダウンカウンタ](#page-142-0) (ページ [143](#page-142-0))(実効値Cnt)

ブロック番号により必要なファンクションを選択します。 タイムベースは設定可能です。 有効な範囲およびパラメータのデフォルト値については、[オンディレイ](#page-115-0) (ページ [116](#page-115-0))トピッ クを参照してください。

## タイムチャート

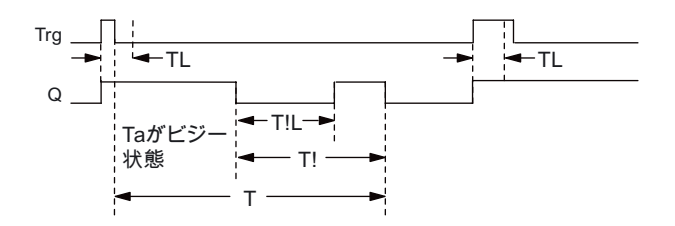

### ファンクションの説明

入力 Trg で 0 が 1 に移行すると、出力 Q が設定されます。

出力 Q = 0 で、少なくとも TL の間入力 Trg が hi に設定されている場合、固定ライト機能は 有効となり、出力 Q はそれに応じて設定されます。

TLが経過する前に入力 Trg が 0 に戻ると、オフディレイ T がトリガされます。

出力 Q は Ta = T のときにリセットされます。

オフディレイ時間(T - Ti)が経過する前にオフ警告信号を出力して、オフ事前警告時間 TiLの 間の Q をリセットすることができます。 Trg の次の信号で、必ず T および出力 Q がリセッ トされます。

保持が設定されていない場合、停電後に出力 Q および経過時間はリセットされます。

#### Par パラメータの設定

デフォルトはトピック [時間応答](#page-107-0) (ページ [108\)](#page-107-0)で指定されています。

#### 注記

T、Tiおよび TiLはすべて同じタイムベースである必要があります。

プログラミングモードでの表示(例):

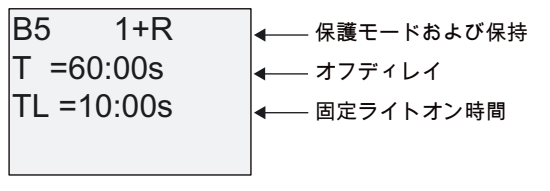

▶を押します。

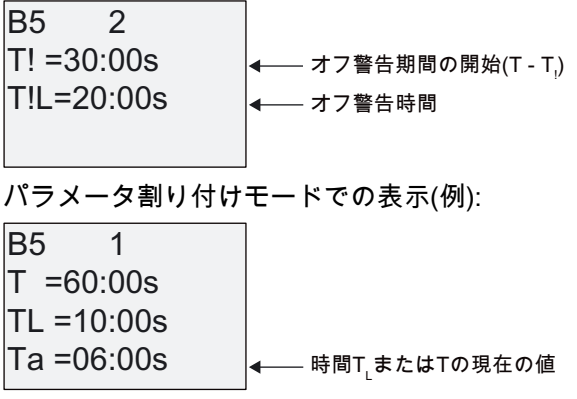

## <span id="page-133-0"></span>4.4.11 週間タイマ

#### 簡単な説明

出力は、設定可能なオン/オフ日付の方法によって制御されます。 このファンクションは平 日のどんな組み合わせもサポートします。 アクティブでない日を非表示にすることで、ア クティブな平日を選択します。

#### 注記

LOGO! 24/24o にはリアルタイムクロックがないため、週間タイマ機能はどちらのバージョ ンにも使用できません。

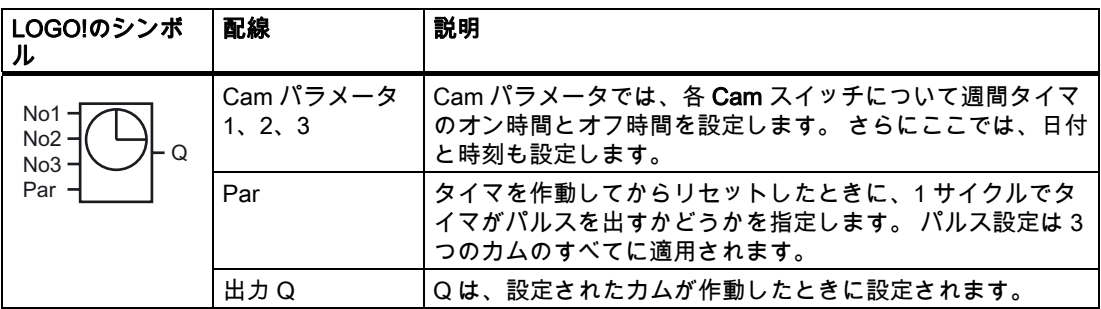

タイムチャート(3 つの例)

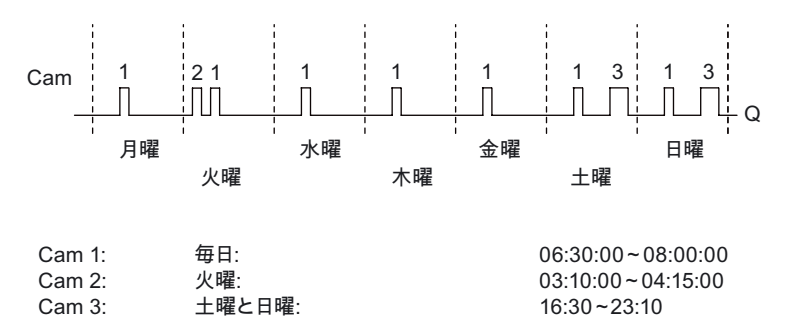

### ファンクションの説明

週間タイマにはそれぞれ、時間ヒステリシスの設定のために使用可能なカム 3 台があります。 Cam パラメータでオン時間およびオフ時間を指定します。 特定のオン時間での出力がまだ 設定されていない場合、週間タイマはこの出力を設定します。

 $16:30 - 23:10$ 

オフ時間を設定した場合、週間タイマは特定のオフ時間に出力をリセットします。またはパ ルス出力を指定した場合にはサイクルの終了時に出力をリセットします。 異なるカム上で あっても、週間タイマに同じオン時間とオフ時間を設定すると、競合が生じます。 この場 合には、cam3 が cam2 よりも優先され、cam2 が cam1 よりも優先されます。

週間タイマの切り替え状態は 3 台すべてのカムのステータスにより決定されます。

## パラメータ割り付け画面フォーム

たとえば Cam1 および Pulse 設定でのパラメータ割り付け画面フォームの表示は以下のよ うになります。

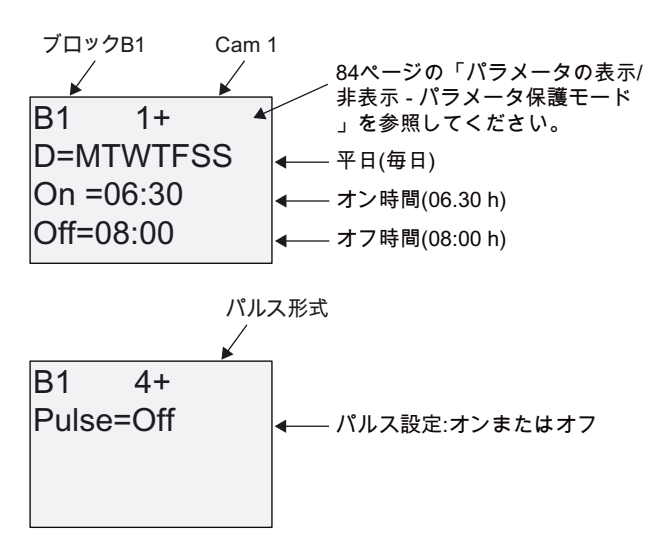

曜日

"D=" (日)の接頭辞には以下のような意味があります。

- M:月曜
- T:火曜
- W:水曜
- T:木曜
- F:金曜
- S:土曜
- S:日曜

大文字は、特定の曜日を示します。 "-"は、曜日が選択されていないことを示します。

### オン/オフ時間

00:00 h ~ 23:59 h の任意の時間を選択できます。さらにオン時間をパルス信号に設定する こともできます。 タイマブロックは指定された時刻に 1 サイクルの間アクティブになり、 その後出力がリセットされます。 --:-- の意味: オン/オフ時間は設定されていません。

#### 週間タイマの設定

オン/オフ時間を設定するには:

- 1. タイマの Cam パラメータの 1 つ(例、No1)にカーソルを移動します。
- 2. OK を押します。 LOGO!で Cam パラメータ割り付け画面フォームが表示されます。 カ ーソルは曜日の上にあります。
- 3. ▲および▼を押し、1 つまたは複数の曜日を選択します。
- 4. ▶を押し、オン時間の最初の位置にカーソルを移動します。
- 5. オン時間を設定します。 ▲および▼キーを使用し、各位置での値を変更します。 ◀および▶キーを使用し、さまざ まな位置にカーソルを移動します。 最初の位置では、値 - -:- - しか選択できません。 (- -:- - の意味: オン/オフ時間は設定されていません。)
- 6. ▶を押し、オフ時間の最初の位置にカーソルを移動します。
- 7. オフ時間を設定します(ステップ 5 と同じ方法)。
- 8. OK で入力内容を確定します。

これでカーソルは 2 番目のパラメータ(Cam2)に配置され、さらにカムを設定することが できます。

#### 注記

タイマ精度の詳細については、技術仕様およびトピック「[時間応答](#page-107-0) (ページ [108](#page-107-0))」を参 照してください。

#### 週間タイマ: 例

週間タイマスイッチの出力を毎日の 06:30h ~ 08:00h に設定する必要があります。さらに 出力は毎週火曜の 03:10 h ~ 04:15h、および週末の 16:30 h ~ 23:10h に設定する必要があ ります。

これにはカムが 3 台必要になります。

ここで示すのは上記のタイムチャートに基づくカム No 1、2、および 3 のパラメータ割り付 け画面フォームです。

## Cam1

Cam No1 では、週間タイマの出力を毎日の 06:30 h ~ 08:00 h に設定する必要があります。

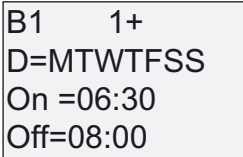

### Cam2

Cam No2 では、週間タイマの出力を毎週火曜の 03:10 h ~ 04:15 h に設定する必要があり ます。

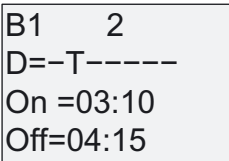

### Cam3

Cam No3 では、週間タイマスイッチの出力を土曜と日曜の 16:30 h ~ 23:10 h に設定する 必要があります。

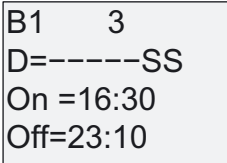

### 結果

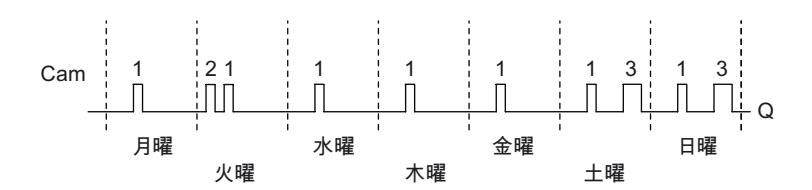

## <span id="page-137-0"></span>4.4.12 年間タイマ

#### 簡単な説明

出力は、設定可能なオン/オフ日付の方法によって制御されます。 タイマを、年間、月間、 またはユーザー定義の時間ベースで起動するように設定できます。 すべてのモードで、定 義された時間間隔の間に出力パルスを発生するように、タイマを設定することもできます。 期間は、2000 年 1 月 1 日から 2099 年 12 月 31 日までの日付範囲を設定できます。

#### 注記

LOGO! 24/24o にはリアルタイムクロックがないため、年間タイマ機能はどちらのバージョ ンにも使用できません。

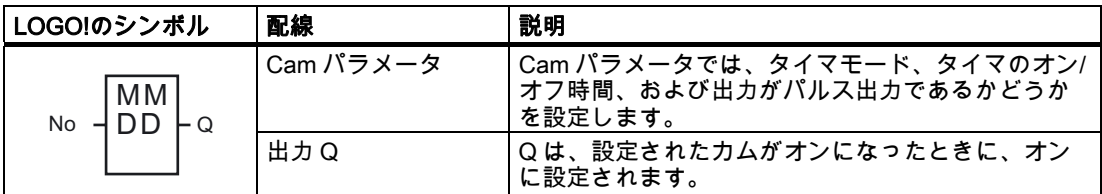

### タイムチャート

例 1: Yearly モードオン、Monthly モードオフ、Pulse オフ、オン時間 = 2000-06-01、オフ 時間 = 2099-08-31: 毎年、6 月 1 日にタイマ出力がオンになり、8 月 31 日までオンのままに なります。

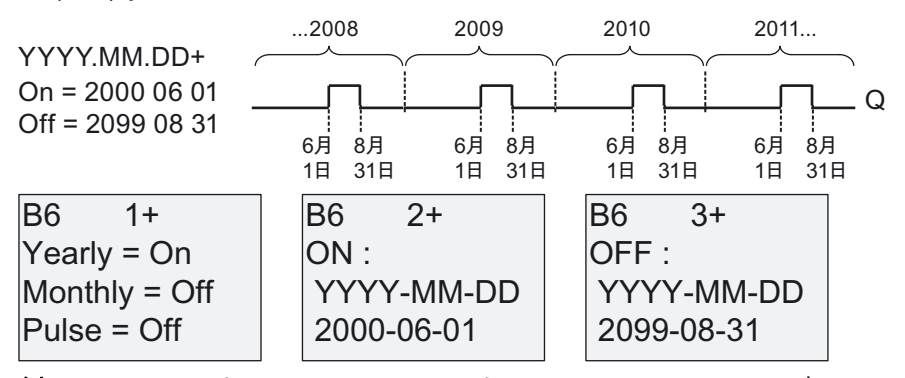

例 2: Yearly モードオン、Monthly モードオフ、Pulse オン、オン時間 = 2000-03-15、オフ 時間 = 2099-\*\*-\*\*: 毎年 3 月 15 日に 1 サイクルにつきタイマがオンになります。

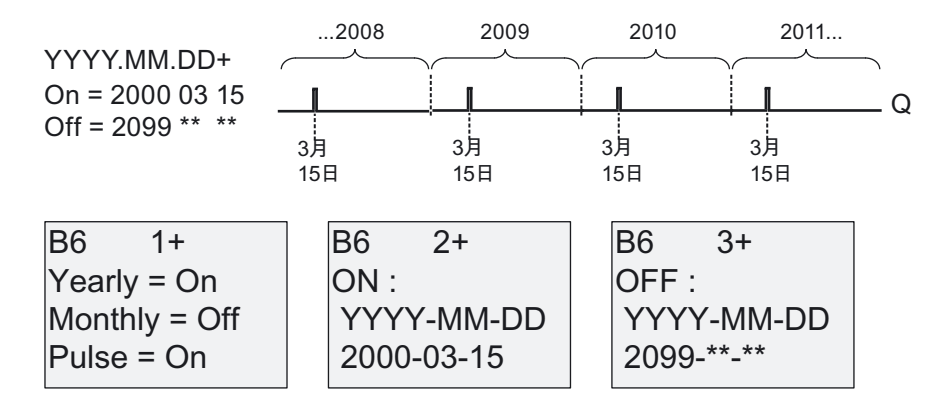

例 3: Yearly モードオン、Monthly モードオフ、Pulse オフ、オン時間 = 2008-06-01、オフ 時間 = 2010-08-31: 2008 年、2009 年、2010 年の 6 月 1 日にタイマ出力がオンになり、8 月 31 日までオンのままになります。

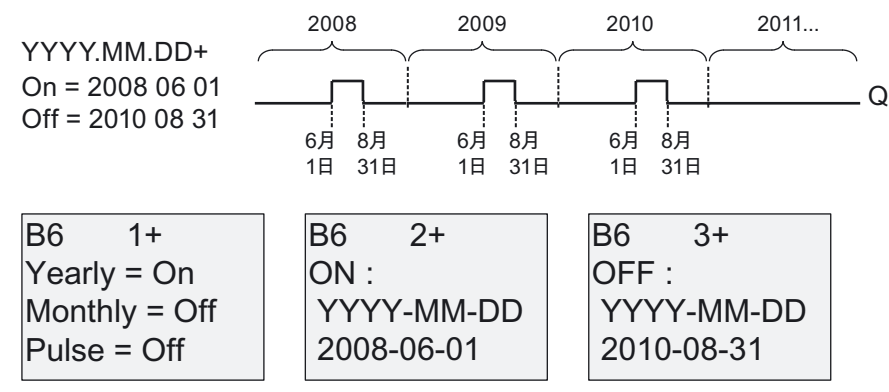

例 4: Yearly モードオン、Monthly モードオフ、Pulse オン、オン時間 = 2008-03-15、オフ 時間 = 2010-\*\*-\*\*: 2008 年、2009 年、2010 年の 3 月 15 日にタイマ出力がオンになり、1 サ イクルの間オンのままになります。

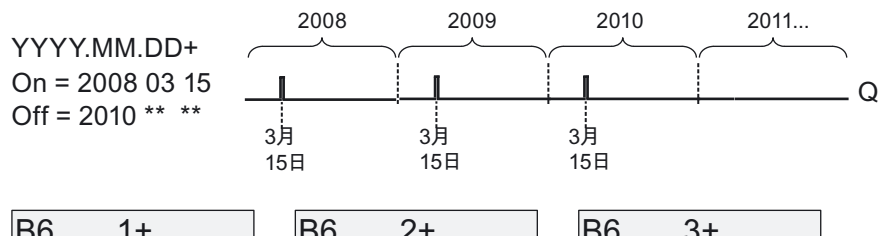

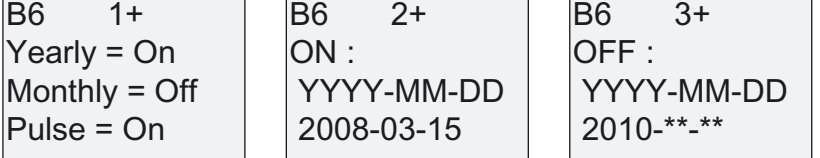

例 5: Yearly モードオフ、Monthly モードオフ、Pulse オフ、オン時間 = 2008-06-01、オフ 時間 = 2008-08-31: 2008 年 6 月 1 日にタイマ出力がオンになり、2010 年 8 月 31 日までオ ンのままになります。

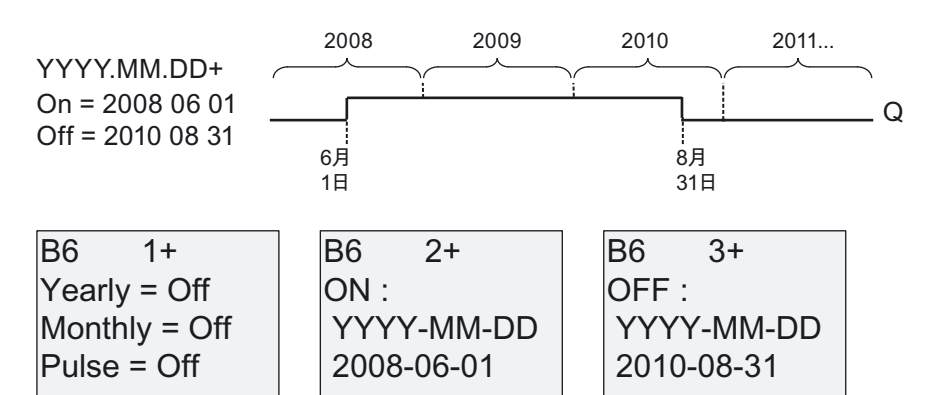

例 6: Yearly モードオフ、Monthly モードオフ、Pulse 選択済み、オン時間 = 2008-03-15、 オフ時間 = \*\*\*\*-\*\*-\*\*: 2008 年 3 月 15 日にタイマ出力がオンになり、1 サイクルの間オンの ままになります。 タイマに月間アクションまたは年間アクションがないので、タイマ出力 は、指定されたオン時間に 1 度だけパルスを出力します。

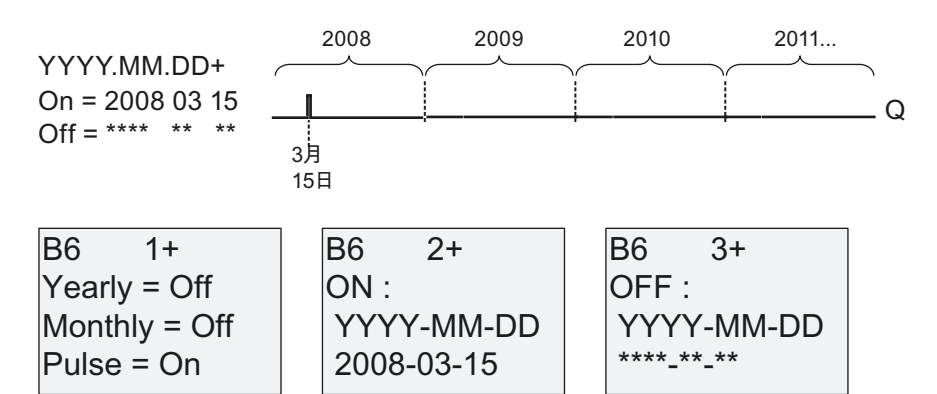

例 7: Yearly モードオン、Monthly モードオフ、パルスオフ、オン時間 = 2008-12-15、オフ 時間 = 2010-01-07: 2008 年、2009 年の 12 月 15 日にタイマ出力がオンになり、翌年の 1 月 7 日までオンのままになります。 2010 年 1 月 7 日にタイマ出力がオフになると、次の 12 月 15 日には再びオンにはなりません。

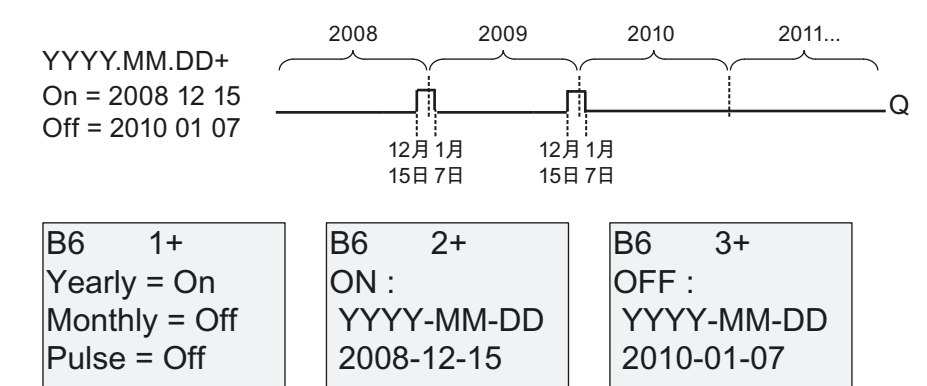

例 8: Yearly モードオン、Monthly モードオン、オン時間 = 2008-\*\*-01、オフ時間 = 2010-\*\*- 05: 2008 年から開始し、各月の最初の日にタイマ出力がオンになり、月の 5 日目にオフに なります。 タイマは 2010 年の最後の月までこのパターンで動作し続けます。

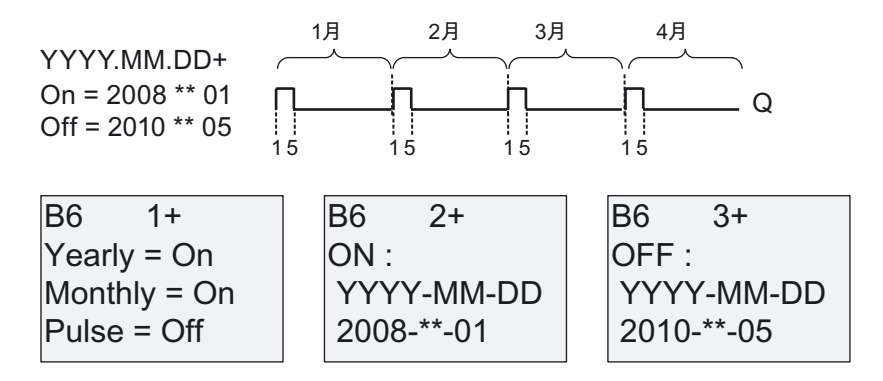

## ファンクションの説明

年間タイマは特定のオン日付およびオフ日付に出力を設定、リセットします。 設定および リセットは、00:00 に実行されます。アプリケーションで別の時刻が必要な場合は、回路プ ログラムで年間タイマと合わせて週間タイマを使用します。

オン時間はタイマが作動する時間を指定します。 オフ時間は出力がもう 1 度リセットされ る時間を指定します。 オン時間とオフ時間については、フィールドの順序に注意してくだ さい。 最初のフィールドは年を定義し、2 番目のフィールドは月を、3 番目のフィールドは 日を定義します。

Monthly モードをオンに設定すると、オン時間に指定された日にタイマ出力が毎月オンにな り、オフ時間に指定された日までオンのままになります。 オン時間は、タイマをアクティ ブにする最初の年を指定します。 オフ時間は、タイマをオフにする最後の年を指定します。 最大年は 2099 年です。

Yearly モードをオンに設定すると、毎年オン時間に指定された月と日にタイマ出力がオンに なり、オフ時間に指定された月と日までオンのままになります。オン時間は、タイマをアク ティブにする最初の年を指定します。オフ時間は、タイマをオフにする最後の年を指定しま す。 最大年は 2099 年です。

Pulse 出力を設定すると、1 サイクルにつき指定されたオン時間にタイマ出力がオンになり、 そのあとタイマ出力がリセットされます。 タイマのパルス発生を、月間または年間ベース、 または 1 回のみに選択できます。

Monthly、Yearly、または Pulse モードのどれもオンに設定しなければ、特定の期間をオン 時間とオフ時間で定義できます。 その場合、選択したどのような時間間隔でも定義可能で す。

年間を通して複数回不規則にオンおよびオフされるプロセスアクションの場合、OR ファン クションブロックによって接続された出力付きの複数の年間タイマを定義できます。

## リアルタイムクロックのバックアップ

LOGO!の内部リアルタイムクロックは、停電に対してバッファされています。 バッファ時 間は周囲温度の影響を受け、通常では周囲温度 25℃の場合 80 時間です。オプションの LOGO!メモリ/バッテリカードを使っている場合は、LOGO!は最長で 2 年間クロック時間を 保持できます。

### サンプル設定

LOGO!の出力が毎年 3 月 1 日に設定され、4 月 4 日にリセットされ、7 月 7 日にもう 1 度設 定され、11 月 19 日にもう 1 度リセットされるようにします。対応するオン時間に 2 つの年 間タイマを設定する必要があります。 次に、OR ブロックを使って論理的にリンクします。

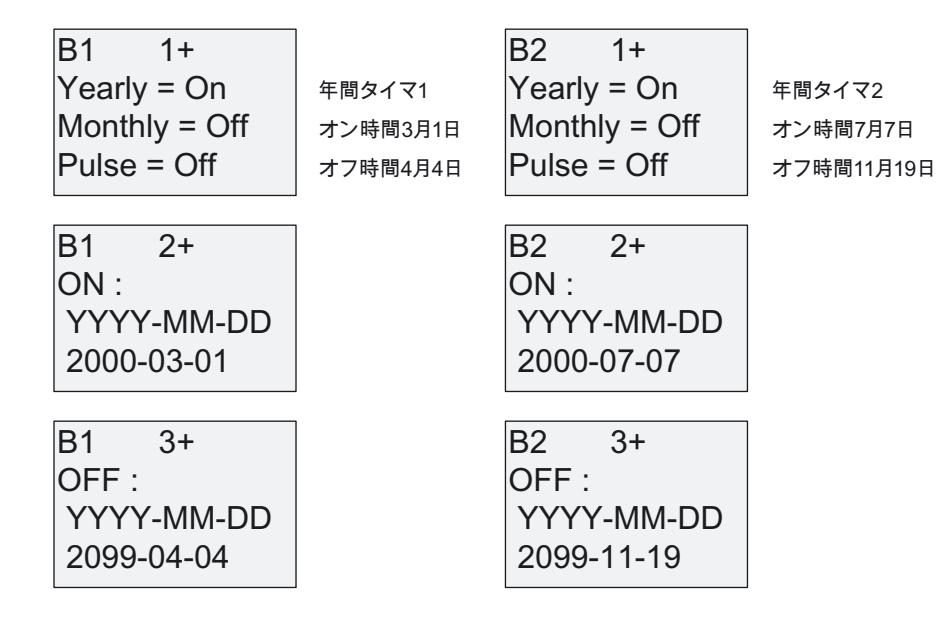

結果

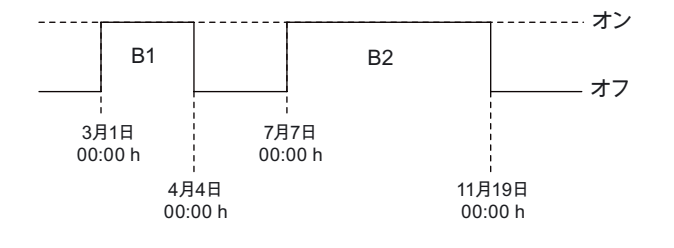

# <span id="page-142-0"></span>4.4.13 アップ/ダウンカウンタ

### 簡単な説明

パラメータ設定に応じて、入力パルスにより内部値が増加または減少します。 設定された しきい値に達すると、出力が設定、またはリセットされます。 カウントの方向は入力 Dir の 信号を使って変更できます。

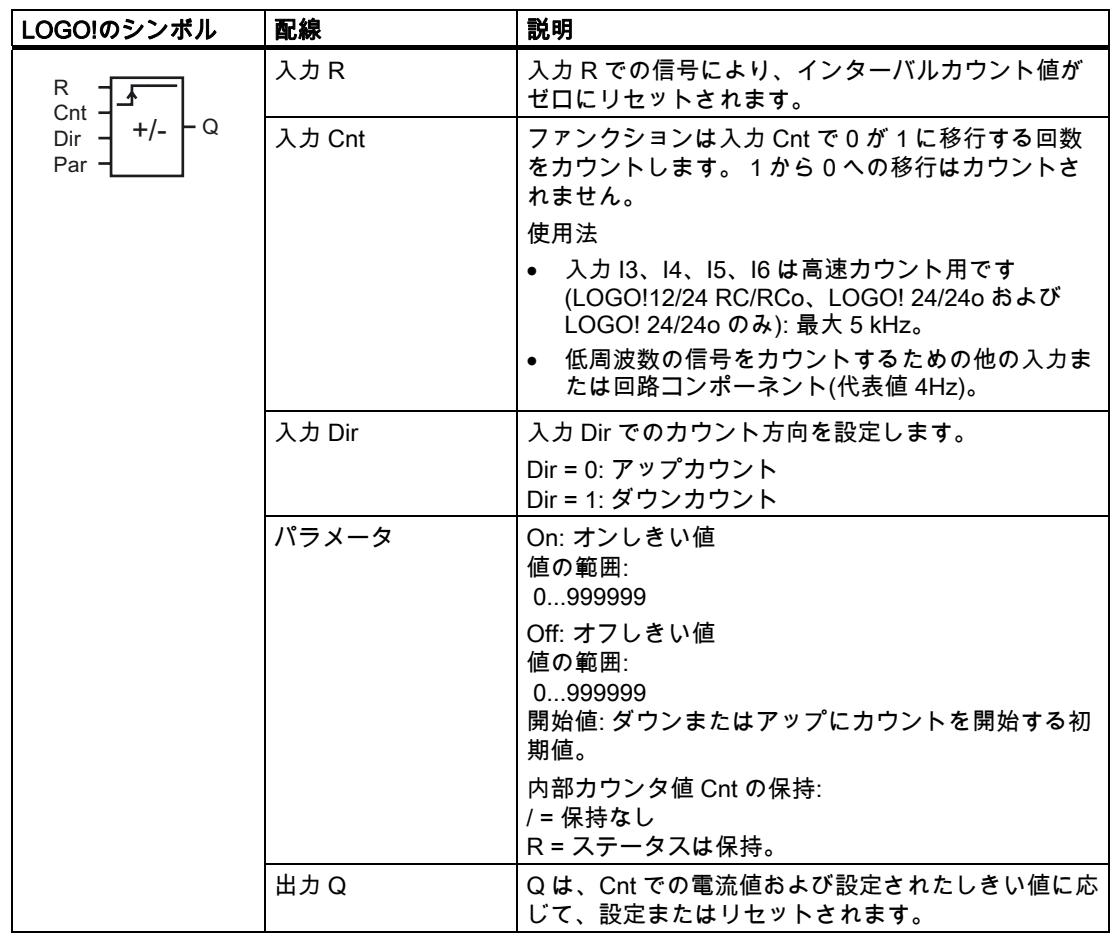

#### パラメータ On および Off

しきい値 On およびしきい値 Off は、既にプログラムされた別のファンクションの実効値に よって指定することができます。 次のファンクションの実効値を使用することができます。

- [アナログコンパレータ](#page-157-0) (ページ [158](#page-157-0))(実効値Ax Ay)
- [アナログしきい値トリガ](#page-151-0) (ページ [152](#page-151-0))(実効値Ax)
- [アナログアンプ](#page-164-0) (ページ [165](#page-164-0))(実効値Ax)
- [アナログマルチプレクサ](#page-182-0) (ページ [183](#page-182-0))(実効値AQ)
- [アナログランプ](#page-184-0) (ページ [185](#page-184-0))(実効値AQ)
- [アナログマス](#page-195-0) (ページ [196](#page-195-0))(実効値AQ)
- [PIコントローラ](#page-188-0) (ページ [189\)](#page-188-0)(実効値AQ)
- アップ/ダウンカウンタ(実効値 Cnt)

ブロック番号により必要なファンクションを選択します。

タイムチャート

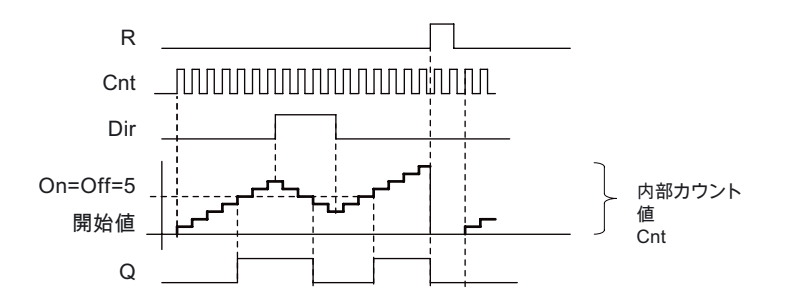

#### ファンクションの説明

内部カウンタは、入力 Cnt でのすべての正のエッジのあるカウントにつき、増加(Dir = 0)ま たは減少(Dir = 1)します。

入力 R を使用し、内部カウント値を開始値にリセットすることができます。 R = 1 である 限り出力も 0 になり、入力 Cnt でのパルスはカウントされません。

保持が設定されていない場合、停電後に出力 Q および経過時間はリセットされます。

Q は、Cnt での電流値および設定されたしきい値に応じて、設定またはリセットされます。 以下の計算規則を参照してください。
## 計算規則

- オンしきい値>=オフしきい値の場合: Q = 1 (Cnt >= On の場合) Q = 0 (Cnt < Off の場合)。
- **オンしきい値<オフしきい値の場合、Q = 1 (On <= Cnt < Off の場合)。**

#### 注記

システムはカウンタ制限値を周期的にスキャンします。

このため、高速デジタル入力 I3、I4、I5、または I6 でのパルス周波数がサイクルタイム よりも速い場合、特殊ファンクションは指定された制限値が超過するまで切り替わらな いことがあります。

例: サイクルごとに最高 100 パルスをカウントできます。この時点では 900 パルスがカ ウントされています。 On = 950、Off = 10000。出力は、次のサイクルで値が 1000 に達 した後に設定されます。(値 Off = 980 の場合には、出力はまったく設定されません。)

プログラミングモードでの表示(例):

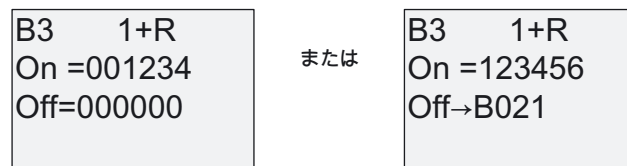

開始値を設定するには、▲または▼を押し、以下の画面フォームにアクセスします。

$$
B3 \t 2+R
$$
  
STV = 0100

参照されたブロック(例では B021)が有効範囲に入らない値を返す場合、値は次の有効な値 に切り捨てられます。

パラメータ割り付けモードでの表示(例):

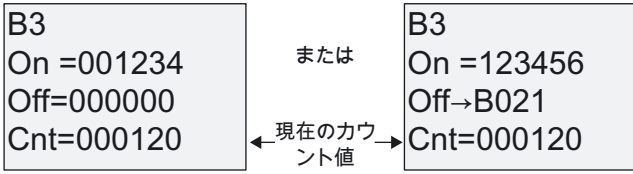

# 4.4.14 時間カウンタ

### 簡単な説明

監視入力での信号により設定された時間がトリガされます。 この時間が経過すると、出力 が設定されます。

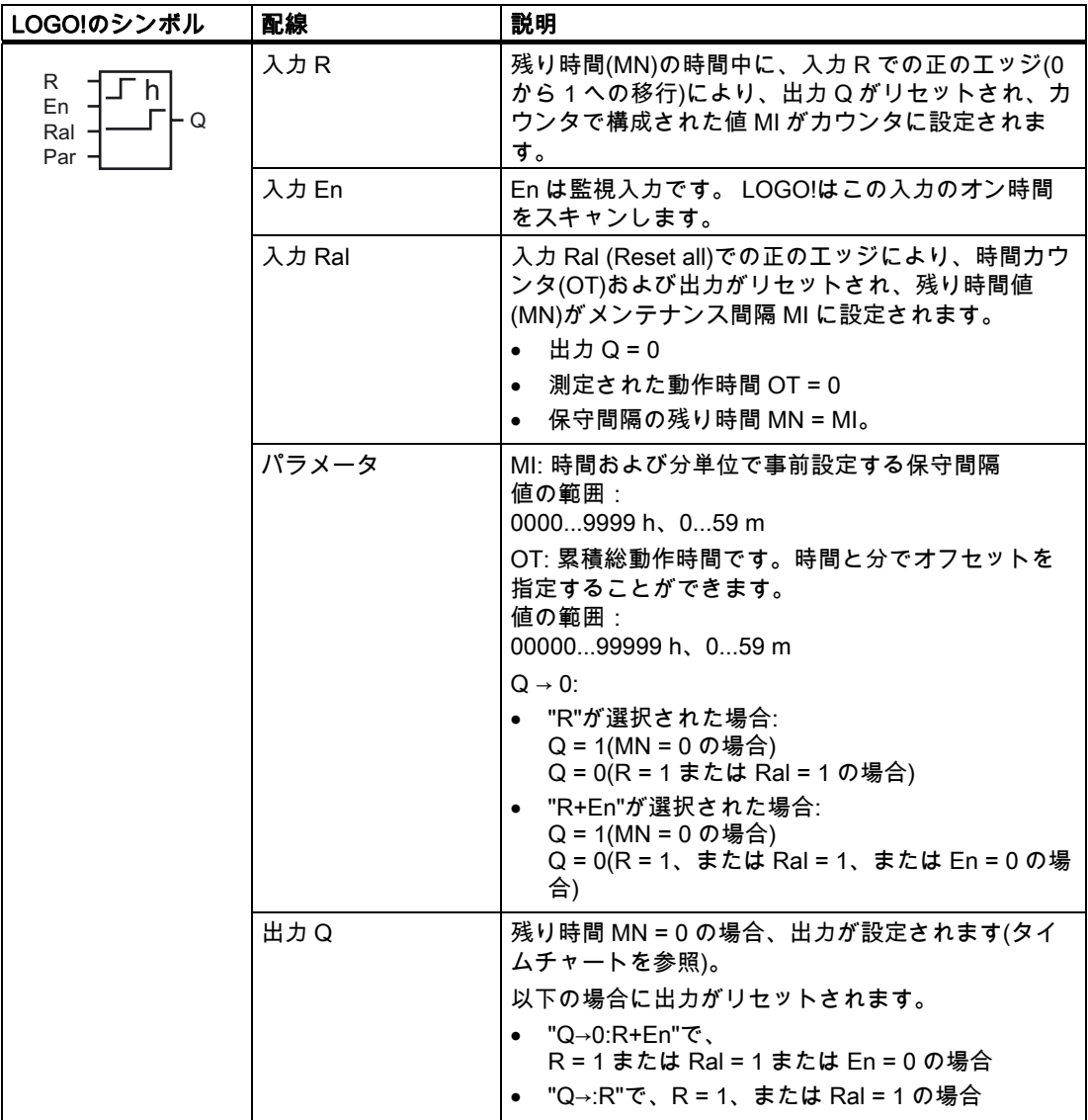

MI = 設定された時間間隔

MN = 残り時間

OT = 入力 Ral での最後の hi 信号以後の合計経過時間

これらの値は常に保持されます!

# パラメータ MI

保守間隔 MI は、既にプログラムされた別のファンクションの実効値によって指定すること ができます。次のファンクションの実効値を使用することができます。

- [アナログコンパレータ](#page-157-0) (ページ [158\)](#page-157-0)(実効値Ax Ay)
- [アナログしきい値トリガ](#page-151-0) (ページ [152\)](#page-151-0)(実効値Ax)
- [アナログアンプ](#page-164-0) (ページ [165\)](#page-164-0)(実効値Ax)
- [アナログマルチプレクサ](#page-182-0) (ページ [183](#page-182-0))(実効値AQ)
- [アナログランプ](#page-184-0) (ページ [185](#page-184-0))(実効値AQ)
- [アナログマス](#page-195-0) (ページ [196\)](#page-195-0)(実効値AQ)
- [PIコントローラ](#page-188-0) (ページ [189\)](#page-188-0)(実効値AQ)
- [アップ/ダウンカウンタ](#page-142-0) (ページ [143](#page-142-0))(実効値Cnt)

ブロック番号により必要なファンクションを選択します。

タイムチャート

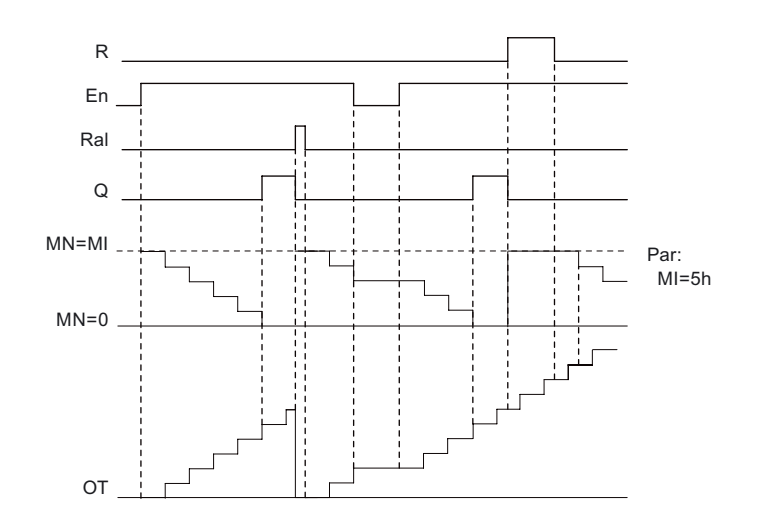

MI = 設定された時間間隔 MN = 残り時間 OT = 入力Ralでの最後のhi信号以後の合計経過時間

#### ファンクションの説明

時間カウンタは入力 En を監視します。 En = 1 のときに、LOGO!は経過時間および残り時 間 MN を計算します。 LOGO!はこれらの時間をパラメータ割り付けモードで表示します。 残り時間 MN = 0 の場合、出力 Q が設定されます。

MN の時間中に、リセット入力 R での信号により、出力 Q がリセットされ、カウンタで MI の事前設定値が設定されます。 時間カウンタ OT は影響されません。

MN の時間中に、リセット入力 Ral での信号により、出力 Q がリセットされ、カウンタで MI の事前設定値が設定されます。 時間カウンタ OT はゼロにリセットされます。

パラメータ Q の設定に応じて、出力は入力 R または Ral での信号でリセットされるか ("Q→0:R")、リセット信号が hi に設定されている場合、または En 信号が lo に設定されてい る場合に出力がリセットされます("Q→0:R+En")。

### MI、MN、および OT 値の表示

- LOGO! Basic: MI、MN、および OT の実効値を表示するには、システムの実行中にパラ メータ割り付けモードを開きます。
- LOGO! Pure: LOGO!Soft Comfortでは、オンラインテストを使用してこれらの値を読み 取ることができます。 詳細については、[「LOGO!ソフトウェア](#page-222-0) (ページ [223\)](#page-222-0)」の章を参 照してください。
- LOGO!Soft Comfort で、[ツール -> 転送: 時間カウンタ]メニューコマンドを使用して、時 間カウンタを取得できます。

### OT の制限値

入力 R の信号で時間カウンタがリセットされても、OT での動作時間の値は保持されます。 時間カウンタ OT は、0 から 1 への遷移でゼロにリセットされます。 時間カウンタ OT は、 En = 1 である限り、入力 R のリセットにおけるステータスに関わらずカウントを継続しま す。OT のカウンタ限界は 99999 時間です。この値に達すると、時間カウンタが停止します。

プログラミングモードでは、OT の初期値を設定することができます。 入力 R のリセット が有効ではない場合、以下の式に従って MN が計算されます: MN = MI - (OT % MI)。 %演算 子は、整数で割った場合の余りを提供します。

例:

MI = 30 時間、OT = 100 時間

 $MN = 30 - (100 % 30)$ 

 $MN = 30 - 10$ 

MN = 20 時間

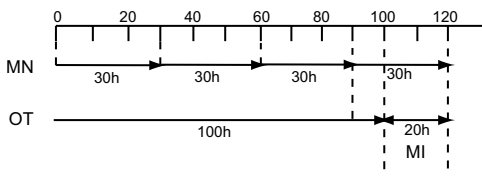

ランタイムモードで、OT 値はプリセットできません。 MI の値が変更されると、MN は計算 されません。 MN は、MI の値を受けます。

# Par パラメータの設定

プログラミングモードでの表示:

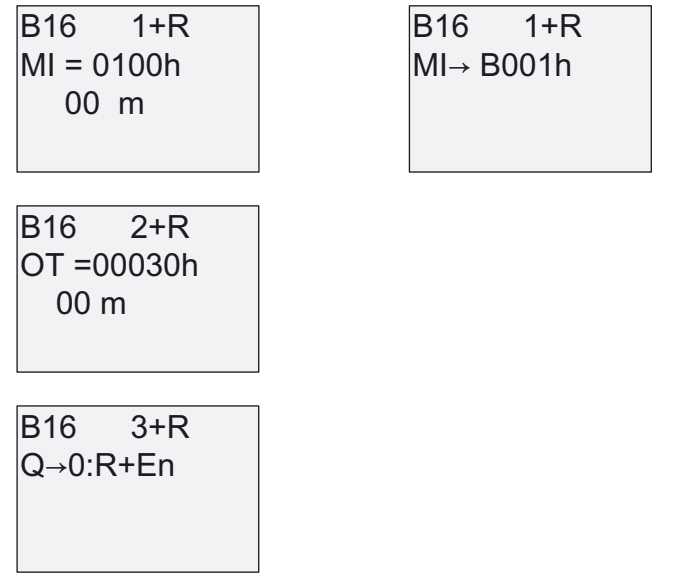

MI は設定可能な時間間隔です。 値の許容範囲は 0~9999 時間です。

既にプログラムされた別のファンクションの実効値をパラメータに割り付ける方法について は、トピック [オンディレイ](#page-115-0) (ページ [116\)](#page-115-0)を参照してください。

パラメータ割り付けモードの表示:

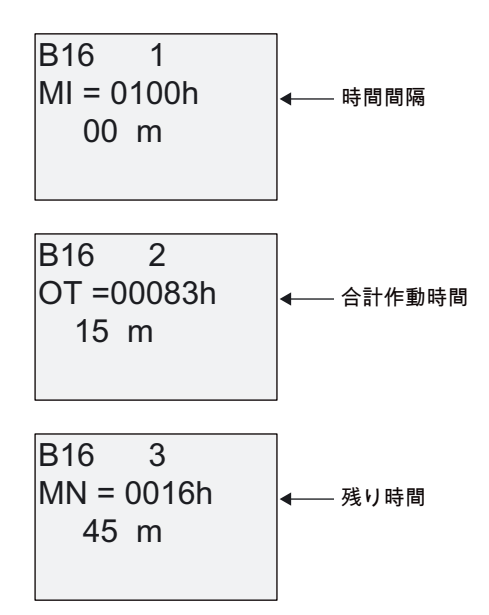

# 4.4.15 しきい値トリガ

#### 簡単な説明

出力は 2 つの設定可能なしきい値トリガで設定、リセットされます。

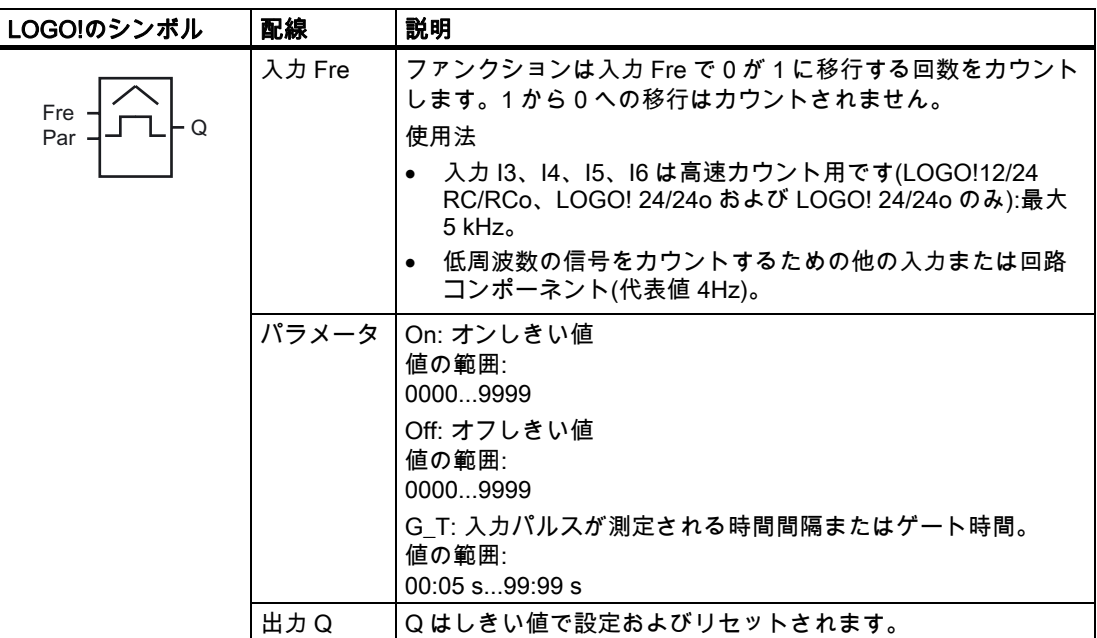

# パラメータ G\_T

ゲート時間 G\_T は、既にプログラムされた別のファンクションの実効値によって指定する ことができます。次のファンクションの実効値を使用することができます。

- [アナログコンパレータ](#page-157-0) (ページ [158](#page-157-0))(実効値Ax Ay)
- [アナログしきい値トリガ](#page-151-0) (ページ [152](#page-151-0))(実効値Ax)
- [アナログアンプ](#page-164-0) (ページ [165](#page-164-0))(実効値Ax)
- [アナログマルチプレクサ](#page-182-0) (ページ [183](#page-182-0))(実効値AQ)
- [アナログランプ](#page-184-0) (ページ [185](#page-184-0))(実効値AQ)
- [アナログマス](#page-195-0) (ページ [196](#page-195-0))(実効値AQ)
- [PIコントローラ](#page-188-0) (ページ [189\)](#page-188-0)(実効値AQ)
- [アップ/ダウンカウンタ](#page-142-0) (ページ [143](#page-142-0))(実効値Cnt)

ブロック番号により必要なファンクションを選択します。

# タイムチャート

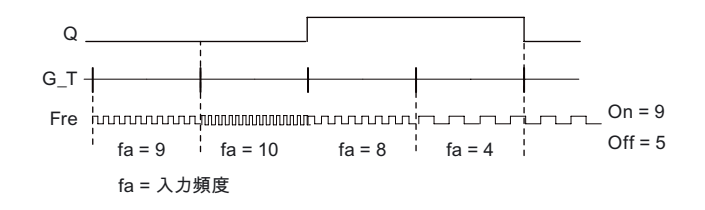

# ファンクションの説明

しきい値トリガは入力 Fre での信号を測定します。 設定可能な時間 G\_T のパルスが記録さ れます。

出力 Q は設定されたしきい値に従って設定、リセットされます。 以下の計算規則を参照し てください。

### 計算規則

- オンしきい値 ≥ オフしきい値の場合: Q = 1(fa> On の場合)、  $Q = 0$ ( $f_a \leq Off \odot \frac{1}{2}$ )
- オンしきい値 < オフしきい値の場合、Q = 1 ( On ≤ fa < Off の場合)。

#### Par パラメータの設定

#### 注記

システムは、間隔 G\_T ごとに 1 回カウンタ制限値をスキャンします。

プログラミングモードでの表示(例):

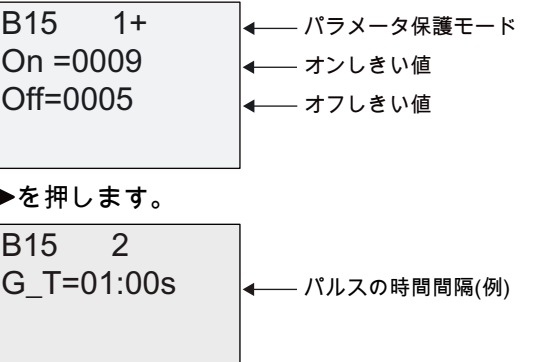

### 注記

"秒"タイムベースはここで固定したデフォルトとして設定されます。

1 秒の時間 G T を事前設定すると、LOGO!は faの現在の周波数を Hz 単位で返します。

パラメータ割り付けモードでの表示(例):

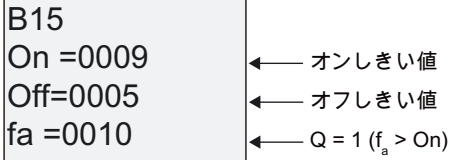

#### 注記

faは常に時間単位 G\_T ごとに測定された合計パルスを表します。

<span id="page-151-0"></span>LOGO!のファンクション

4.4 特殊ファンクションのリスト - SF

# 4.4.16 アナログしきい値トリガ

#### 簡単な説明

出力は 2 つの設定可能なしきい値で設定、リセットされます。

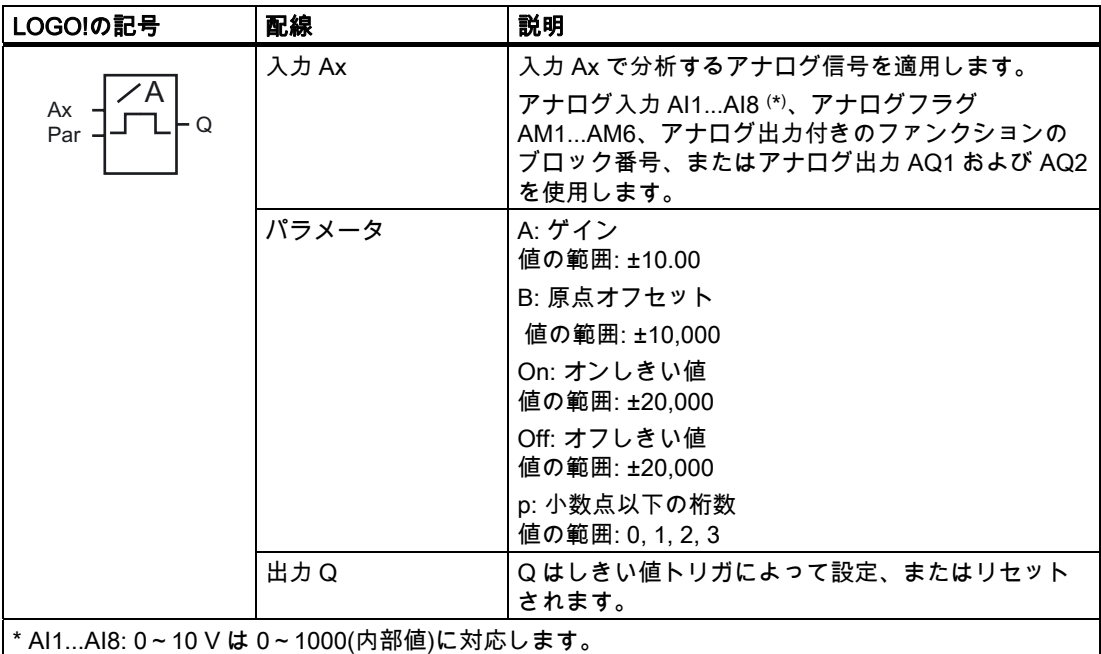

# ゲインおよびオフセットのパラメータ

ゲインおよびオフセットのパラメータの詳細については、トピック「[アナログ値のゲインお](#page-109-0) [よびオフセットの計算](#page-109-0) (ページ [110](#page-109-0))」を参照してください。

### パラメータ On および Off

On および Off パラメータは、既にプログラムされた別のファンクションの実効値によって 指定することができます。 次のファンクションの実効値を使用することができます。

- [アナログコンパレータ](#page-157-0) (ページ [158](#page-157-0))(実効値Ax Ay)
- アナログしきい値トリガ(実効値 Ax)
- [アナログアンプ](#page-164-0) (ページ [165](#page-164-0))(実効値Ax)
- [アナログマルチプレクサ](#page-182-0) (ページ [183](#page-182-0))(実効値AQ)
- [アナログランプ](#page-184-0) (ページ [185](#page-184-0))(実効値AQ)
- [アナログマス](#page-195-0) (ページ [196](#page-195-0))(実効値AQ)
- [PIコントローラ](#page-188-0) (ページ [189\)](#page-188-0)(実効値AQ)
- [アップ/ダウンカウンタ](#page-142-0) (ページ [143](#page-142-0))(実効値Cnt)

ブロック番号により必要なファンクションを選択します。

# パラメータ p(小数点以下の桁数)

メッセージテキストの On、Off、および Ax の値の表示には適用されません。 On と Off の値の比較には適用されません。(比較ファンクションは小数点を無視します。)

タイムチャート

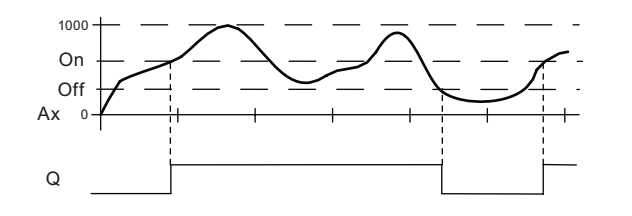

# ファンクションの説明

ファンクションは入力 Ax でアナログ信号をフェッチします。

Ax は A(ゲイン)パラメータで乗算され、パラメータ B(オフセット)での値が積に加算されま す。つまり(Ax • ゲイン) + オフセット = Ax の実効値となります。

出力 Q は、設定されたしきい値に従って設定またはリセットされます。 以下の計算規則を 参照してください。

### 計算規則

- オンしきい値 ≥ オフしきい値の場合、 Q = 1 (AAx > On の場合)、 Q = 0 (実効値 Ax ≤ Off の場合)。
- オンしきい値 < オフしきい値の場合、Q = 1 (On ≤ 実効値 Ax < Off の場合)。

LOGO!のファンクション

4.4 特殊ファンクションのリスト - SF

# Par パラメータの設定

ゲインおよびオフセットパラメータを使用し、センサを該当するアプリケーションに適応さ せます。

プログラミングモードでの表示(例):

% ኮኾዙኜ≬帆ዙኦ 2Q ኇዐሺሰሧ⊳ 2II ኇኲሺሰሧ⊳ 

▶を押します。

S % \$ % ኁዐ ኾአኘዙንኣኊኖእቑ⺞㟿 ኇኲኘአእ

パラメータ割り付けモードでの表示(例):

\$[ 2II 2Q % ኇዐሺሰሧ⊳ 4 \$[!ኇዐ ኇኲሺሰሧ⊳

メッセージテキストでの表示(例):

+050.00  

$$
- Ax, p = 20 #
$$
Q = 1 (Ax > x > 1)

# 4.4.17 アナログ差動トリガ

### 簡単な説明

設定可能なしきい値および差動値に応じて、出力が設定、リセットされます。

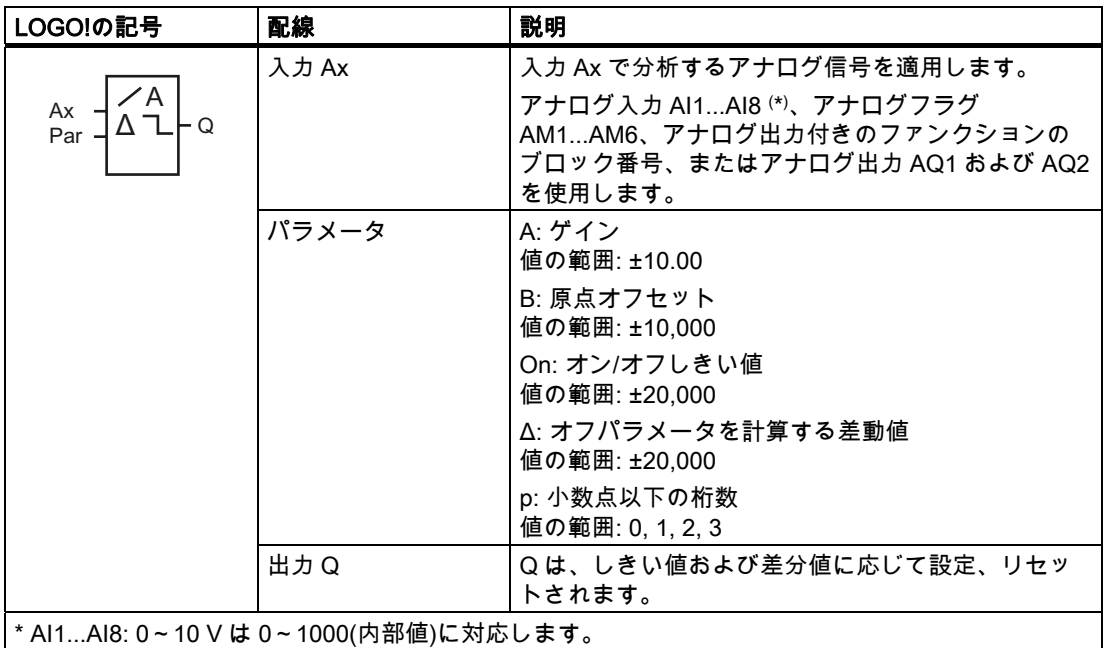

# ゲインおよびオフセットのパラメータ

ゲインおよびオフセットのパラメータの詳細については、トピック「[アナログ値のゲインお](#page-109-0) [よびオフセットの計算](#page-109-0) (ページ [110](#page-109-0))」を参照してください。

# パラメータ p(小数点以下の桁数)

メッセージテキストの On、Off、および Ax 値の表示には適用されません。

# タイムチャート A: 負の差分 Δ を持つファンクション

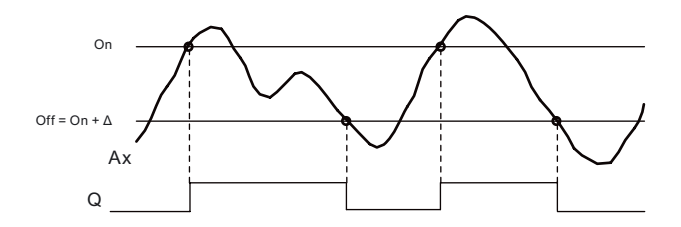

# タイムチャート B: 正の差分 Δ を持つファンクション

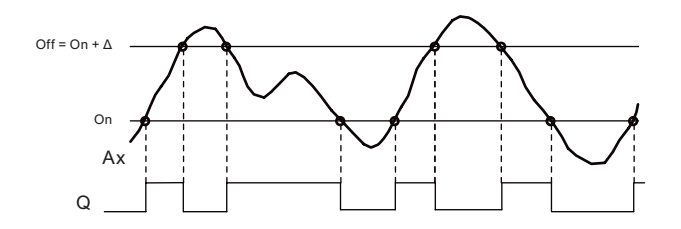

#### ファンクションの説明

ファンクションは入力 Ax でアナログ信号をフェッチします。

Ax は A(ゲイン)パラメータで乗算され、パラメータ B(オフセット)での値が積に加算されま す。つまり(Ax • ゲイン) + オフセット = Ax の実効値となります。

出力 Q は、設定された(オン)しきい値および差分値(Δ)に応じて設定またはリセットされま す。 ファンクションは自動的に Off パラメータを計算します。 Off = On + Δ、ここで Δ は 正または負の値です。 以下の計算規則を参照してください。

#### 計算規則

- 負の差分値Δを設定し、オンしきい値 ≥ オフしきいの場合: Q = 1 (実効値 Ax > O の場合)  $Q = 0$  (実効値 Ax ≤ Off の場合) タイムチャート A を参照してください。
- 正の差分値Δを設定し、オンしきい値<オフしきい値の場合、Q = 1 (On ≤ 実効値 Ax < Off の場合) タイムチャート B を参照してください。

# Par パラメータの設定

ゲインおよびオフセットパラメータを使用し、センサを該当するアプリケーションに適応さ せます。

プログラミングモードでの表示(例):

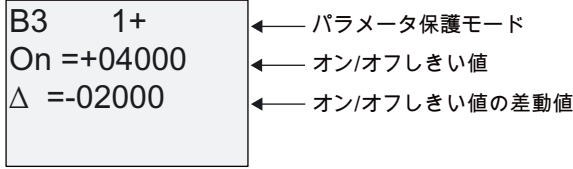

▶を押します。

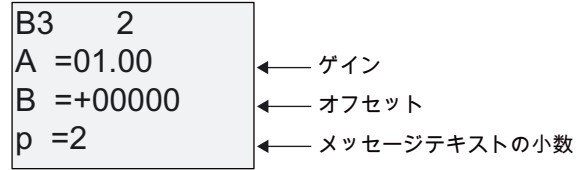

パラメータ割り付けモードでの表示(例):

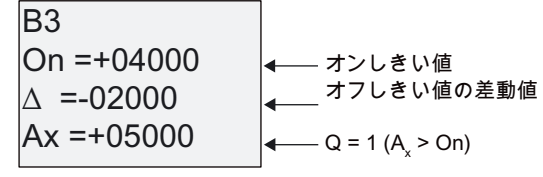

▼を押します。

% 2II ኇኲሺሰሧ⊳

# <span id="page-157-0"></span>4.4.18 アナログコンパレータ

#### 簡単な説明

差分 Ax - Ay および 2 つの設定可能なしきい値に応じて、出力は設定およびリセットされま す。

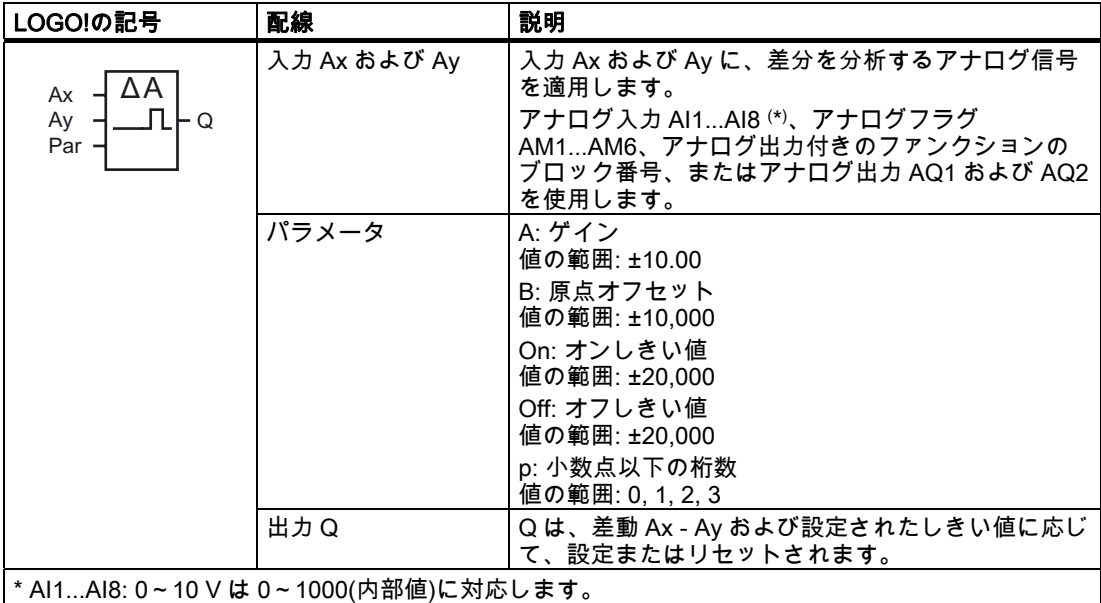

## ゲインおよびオフセットのパラメータ

ゲインおよびオフセットパラメータの詳細については、トピック「[アナログ値のゲインおよ](#page-109-0) [びオフセットの計算](#page-109-0) (ページ [110](#page-109-0))」を参照してください。

# パラメータ On および Off

オンしきい値 On およびオフしきい値 Off は、既にプログラムされた別のファンクションの 実効値によって指定することができます。 次のファンクションの実効値を使用することが できます。

- アナログコンパレータ(実効値 Ax Ay)
- [アナログしきい値トリガ](#page-151-0) (ページ [152](#page-151-0))(実効値Ax)
- [アナログアンプ](#page-164-0) (ページ [165](#page-164-0))(実効値Ax)
- [アナログマルチプレクサ](#page-182-0) (ページ [183](#page-182-0))(実効値AQ)
- [アナログランプ](#page-184-0) (ページ [185](#page-184-0))(実効値AQ)
- [アナログマス](#page-195-0) (ページ [196](#page-195-0))(実効値AQ)
- **[PIコントローラ](#page-188-0) (ページ [189\)](#page-188-0)(実効値AQ)**
- [アップ/ダウンカウンタ](#page-142-0) (ページ [143](#page-142-0))(実効値Cnt)

ブロック番号により必要なファンクションを選択します。

# パラメータ p(小数点以下の桁数)

メッセージテキストで表示される Ax、Ay、On、Off、および Δ の値には適用されません。 On と Off の値の比較には適用されません。(比較ファンクションは小数点を無視します。)

タイムチャート

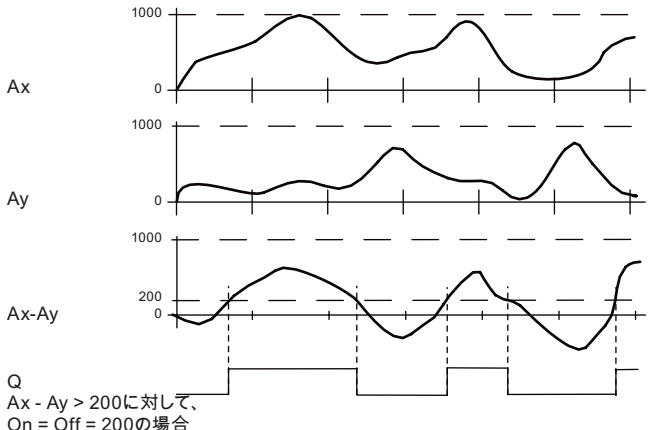

 $On = Off = 2000$ 場合

#### ファンクションの説明

ファンクションは入力 Ax および Ay からアナログ値をフェッチします。

Ax および Ay は A(ゲイン)パラメータでそれぞれ乗算され、そのあとパラメータ B(オフセッ ト)が積に加算されます。つまり (Ax • ゲイン) + オフセット = 実効値 Ax または

(Ay • ゲイン) + オフセット = 実効値 Ay となります。

このファンクションにより、実効値 Ax - Ay 間の差分("Δ")が得られます。

出力 Q は、実効値 Ax - Ay の差分および設定されたしきい値に応じて、設定またはリセット されます。 以下の計算規則を参照してください。

## 計算規則

- オンしきい値 ≥ オフしきい値の場合:  $Q = 1$ : (実効値 Ax - 実効値 Ay) > On の場合  $Q = 0$ : (実効値 Ax - 実効値 Ay ≤ Off の場合
- オンしきい値 < オフしきい値の場合、Q = 1: On ≤ (実効値 Ax - 実効値 Ay) < Off の場合

LOGO!のファンクション

4.4 特殊ファンクションのリスト - SF

### Par パラメータの設定

ゲインおよびオフセットパラメータを使用し、センサを該当するアプリケーションに適応さ せます。

プログラミングモードでの表示:

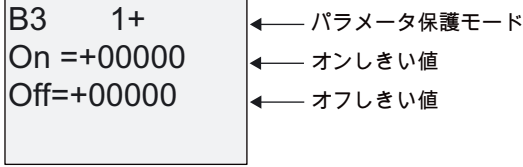

▶を押します。

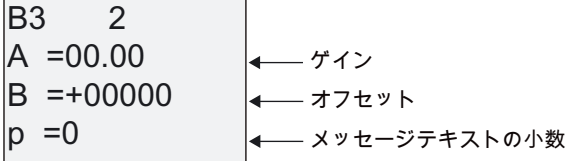

例

加熱制御システムで、供給ライン温度 Tvおよびリターンライン温度 Trをたとえば AI2 でセ ンサを使用して比較する必要があります。

供給ラインおよびリターンラインの温度差が 15 °C を超える場合、制御信号をトリガする必 要があります(たとえば"ヒーターオン")。温度差が 5 °C よりも小さい場合には、制御信号は リセットされます。

温度のプロセス変数はパラメータ割り付けモードで表示されます。

使用できる熱電対の技術仕様は以下のとおりです。 -30~+70 °C、0~10 VDC。

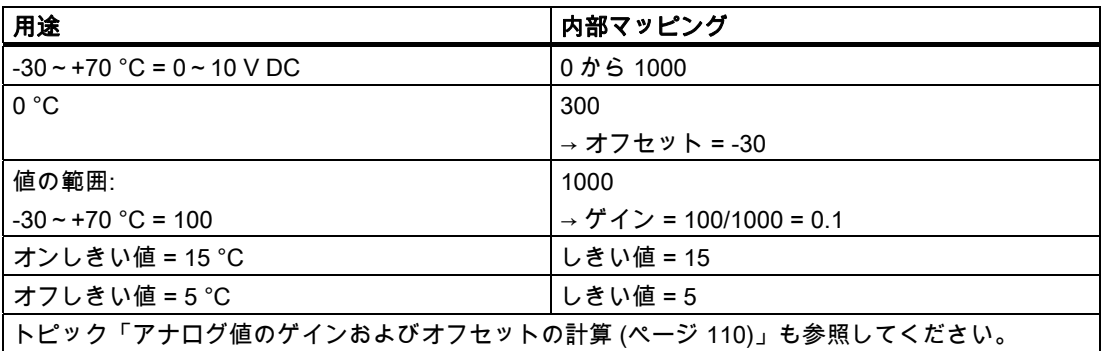

設定(例):

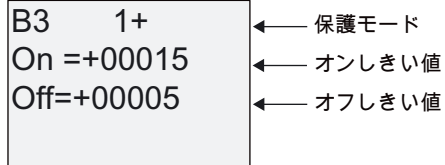

▶を押します。

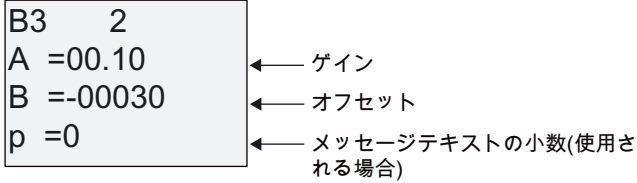

パラメータ割り付けモードでの表示(例):

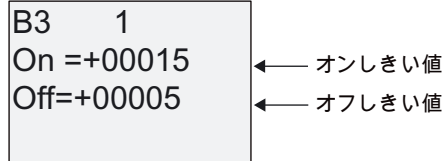

を押します。

| B3                       | 2 |
|--------------------------|---|
| Ax = +00010              | 4 |
| Ay = -00020              | 4 |
| ∆ = +00030               | 4 |
| Q = 1 (≛ $\frac{1}{2}$ ) |   |

メッセージテキストでの表示(例):

 $Ay = -00020$  $Ax = +00010$ 

### アナログコンパレータの入力応答の低減

"オンディレイ"および"オフディレイ"の特殊ファンクションを使用して、アナログコンパレ ータの出力を遅延することを選択できます。 オンディレイでは、出力 Q を設定できるのは 入力 Trg (=アナログコンパレータ出力)のパルス幅がオンディレイ時間よりも長い場合だけ です。

この方法を使用し、仮想ヒステリシスを取得し、短い信号への入力応答を低減します。

# ファンクションブロック図

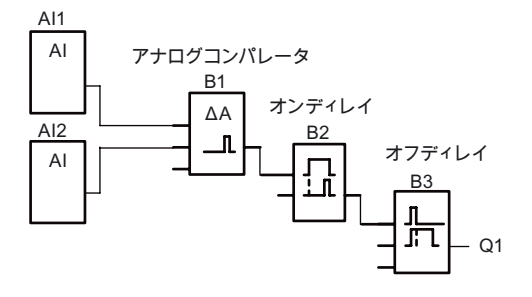

# 4.4.19 アナログウォッチドッグ

#### 簡単な説明

この特殊ファンクションにより、アナログ入力のプロセス変数がメモリに保存されます。さ らに、この保存された値に設定可能なオフセットを加算した値よりも出力変数が大きく、ま たは小さくなった場合に出力が設定されます。

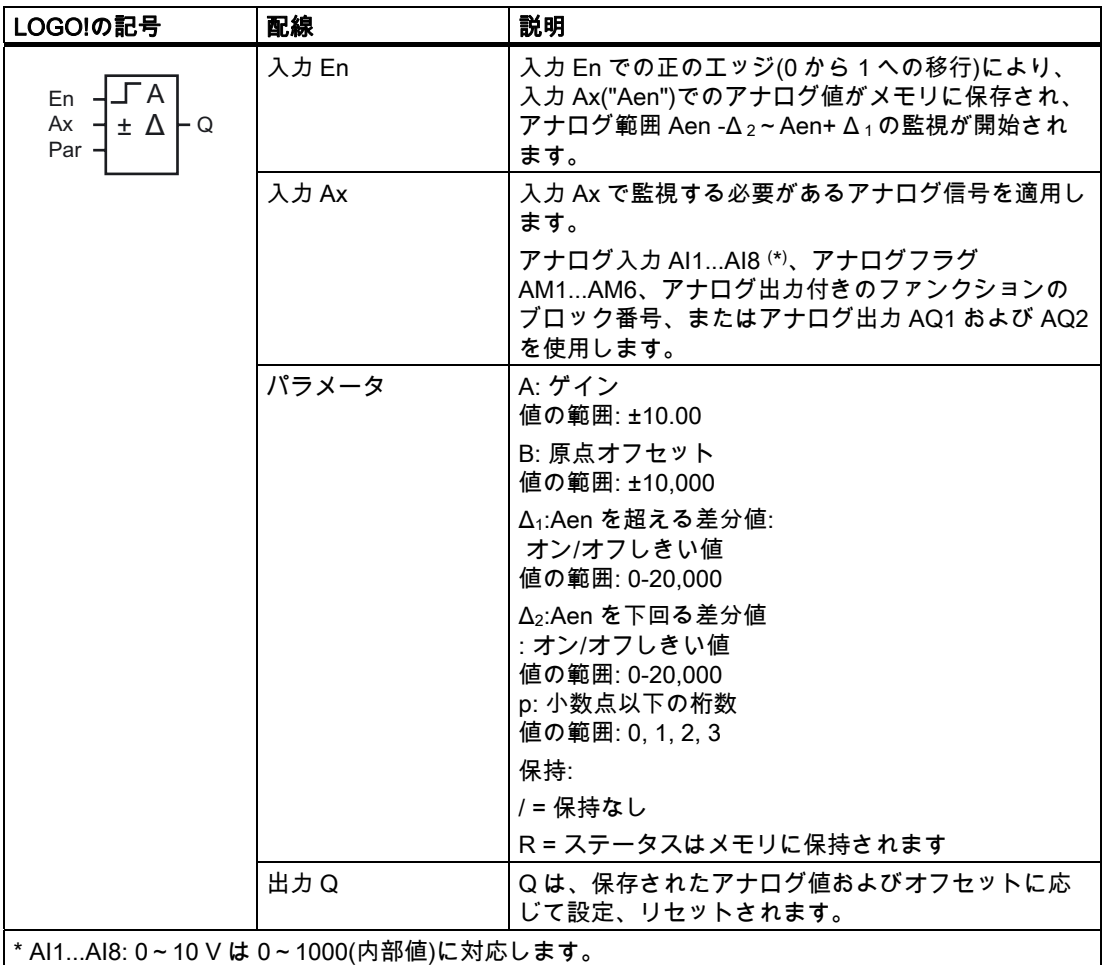

# ゲインおよびオフセットのパラメータ

ゲインおよびオフセットパラメータの詳細については、トピック「[アナログ値のゲインおよ](#page-109-0) [びオフセットの計算](#page-109-0) (ページ [110](#page-109-0))」を参照してください。

# パラメータ Delta1 および Delta2

Delta1 および Delta2 パラメータは、既にプログラムされた別のファンクションの実効値に よって指定することができます。 以下のファンクションの実効値を使用することができま す。

- [アナログコンパレータ](#page-157-0) (ページ [158\)](#page-157-0)(実効値Ax Ay)
- [アナログしきい値トリガ](#page-151-0) (ページ [152\)](#page-151-0)(実効値Ax)
- [アナログアンプ](#page-164-0) (ページ [165\)](#page-164-0)(実効値Ax)
- [アナログマルチプレクサ](#page-182-0) (ページ [183](#page-182-0))(実効値AQ)
- [アナログランプ](#page-184-0) (ページ [185](#page-184-0))(実効値AQ)
- **[アナログマス](#page-195-0) (ページ [196\)](#page-195-0)(実効値AQ)**
- [PIコントローラ](#page-188-0) (ページ [189\)](#page-188-0)(実効値AQ)
- [アップ/ダウンカウンタ](#page-142-0) (ページ [143](#page-142-0))(実効値Cnt)

ブロック番号により必要なファンクションを選択します。

### パラメータ p(小数点以下の桁数)

メッセージテキストに表示される Aen、Ax、Δ 1 および Δ 2 値にのみ適用されます。

タイムチャート

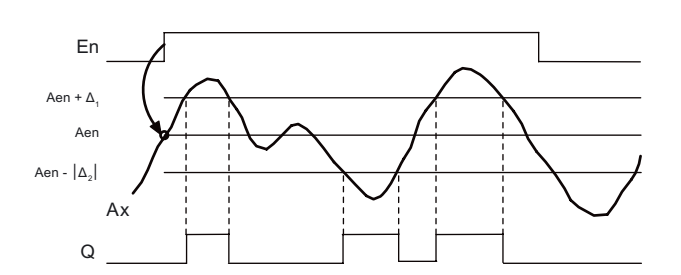

### ファンクションの説明

入力 En で 0 が 1 に移行すると、アナログ入力 Ax での信号値が保存されます。 この保存さ れたプロセス変数は"Aen"と呼ばれます。

アナログの実効値 Ax と Aen は両方ともパラメータ A(ゲイン)の値により乗算され、そのあ とパラメータ B(オフセット)が積に加算されます。

(Ax • ゲイン) + オフセット = 実効値 Aen(入力 En が 0 から 1 に変化するとき)、または (Ax • ゲイン) + オフセット = 実効値 Ax。

出力 Q が設定されるのは、入力 En 信号 = 1 で、かつ入力 Ax の実効値が Aen - Δ 2~Aen +  $\Delta$ <sub>1</sub>の範囲外にある場合です。

出力 Q がリセットされるのは、入力 Ax での実効値が Aen - Δ 2~Aen+ Δ 1の範囲内に入る 場合か、入力 En の信号が lo に変化する場合です。

LOGO!のファンクション

4.4 特殊ファンクションのリスト - SF

# Par パラメータの設定

ゲインおよびオフセットパラメータを使用して、使用されるセンサを各アプリケーションに 適応させます。

プログラミングモードでの表示:

% ኮኾዙኜ≬帆ዙኦ ෙ ኇዐኇኲሺሰሧ⊳ቑぽ╤⊳ ෙ 

▶を押します。

S % \$ % ኾአኘዙንኣኊኖእቑ⺞㟿 ኇኲኘአእ ኁዐ

パラメータ割り付けモードでの表示(例):

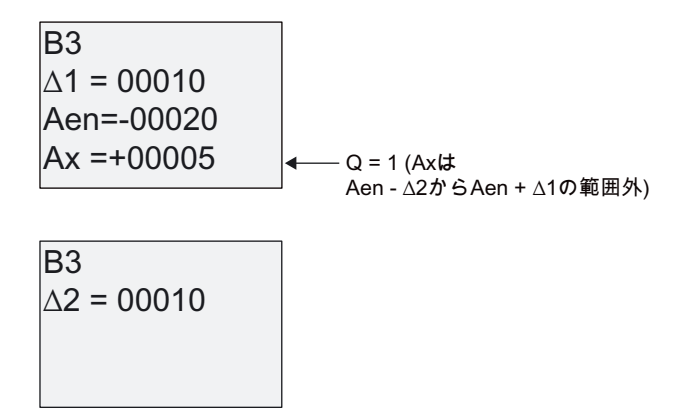

# <span id="page-164-0"></span>4.4.20 アナログアンプ

#### 簡単な説明

この特殊ファンクションはアナログ入力の値を増幅し、その結果をアナログ出力で出力しま す。

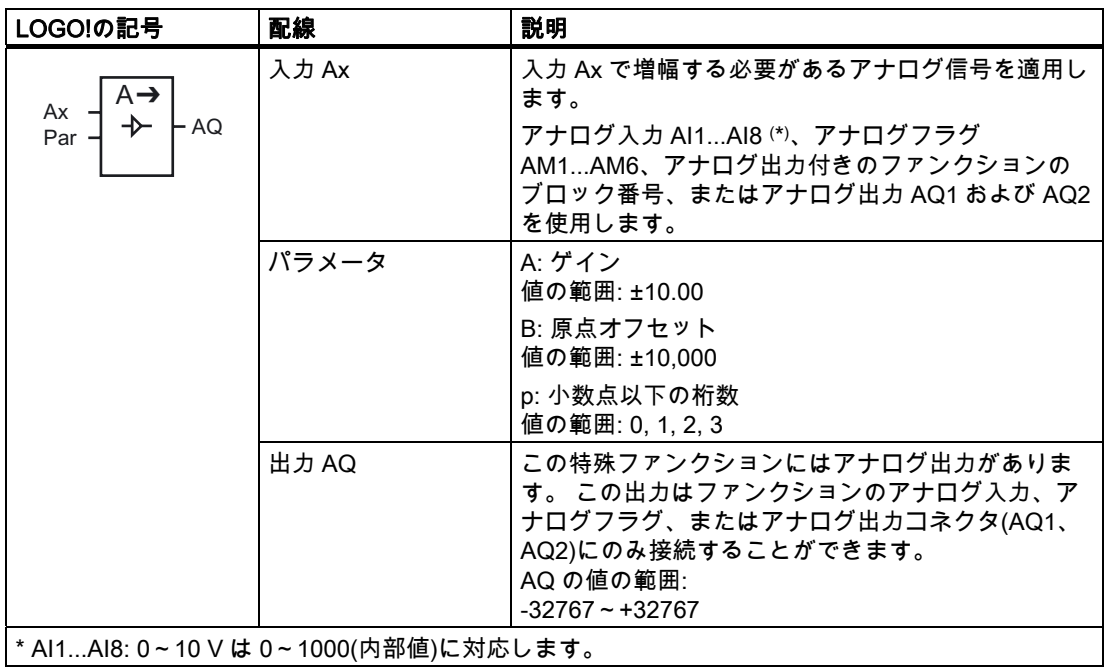

# ゲインおよびオフセットのパラメータ

ゲインおよびオフセットのパラメータの詳細については、トピック「[アナログ値のゲインお](#page-109-0) [よびオフセットの計算](#page-109-0) (ページ [110](#page-109-0))」を参照してください。

# パラメータ p(小数点以下の桁数)

メッセージテキストの AQ 値だけに適用されます。

# ファンクションの説明

ファンクションは入力 Ax のアナログ信号をフェッチします。

この値は A(ゲイン)パラメータの値により乗算され、そのあとパラメータ B(オフセット)が 積に加算されます。つまり (Ax • ゲイン) + オフセット = 実効値 Ax となります。 実効値 Ax は AQ で出力されます。

# アナログ出力

実際のアナログ出力と特殊ファンクションを相互接続する場合、アナログ出力がアクセスで きるプロセス値は 0~1000 の範囲だけであることに注意してください。これを実行するに は、特殊ファンクションの出力と実際のアナログ出力の間に追加のアンプを接続しなければ ならない場合があります。 このアンプを使用し、特殊ファンクションの出力範囲を 0~ 1000 の値範囲に標準化します。

# アナログ入力値のスケール設定

アナログアンプとアナログフラグにアナログ入力を相互接続し、電位差計のアナログ入力値 に影響を与えることができます。

- さらに、アナログ値をアナログアンプでスケール設定します。
- たとえば、時間ファンクション(例[、オン/オフディレイ](#page-120-0) (ページ [121](#page-120-0)))のパラメータTのタ イムベース、または [アップ/ダウンカウンタ](#page-142-0) (ページ [143\)](#page-142-0)のオンまたはオフ制限仕様をス ケール設定されたアナログ値に接続します。

プログラム例の詳細については、LOGO!Soft Comfort のオンラインヘルプを参照してくださ い。

#### Par パラメータの設定

ゲインおよびオフセットパラメータを使用し、センサを該当するアプリケーションに適応さ せます。

プログラミングモードでの表示(例):

B3 +  
\nA = 02.50  
\nB = -00300  
\n
$$
\uparrow
$$
 † 7  
\n $\uparrow$  † 7  
\n+ 1  
\n+ 1  
\n+ 1  
\n+ 1  
\n+ 1  
\n+ 1  
\n+ 1  
\n+ 1  
\n+ 1  
\n+ 1  
\n+ 1  
\n+ 1  
\n+ 1  
\n+ 1  
\n+ 1  
\n+ 1  
\n+ 1  
\n+ 1  
\n+ 1  
\n+ 1  
\n+ 1  
\n+ 1  
\n+ 1  
\n+ 1  
\n+ 1  
\n+ 1  
\n+ 1  
\n+ 1  
\n+ 1  
\n+ 1  
\n+ 1  
\n+ 1  
\n+ 1  
\n+ 1  
\n+ 1  
\n+ 1  
\n+ 1  
\n+ 1  
\n+ 1  
\n+ 1  
\n+ 1  
\n+ 1  
\n+ 1  
\n+ 1  
\n+ 1  
\n+ 1  
\n+ 1  
\n+ 1  
\n+ 1  
\n+ 1  
\n+ 1  
\n+ 1  
\n+ 1  
\n+ 1  
\n+ 1  
\n+ 1  
\n+ 1  
\n+ 1  
\n+ 1  
\n+ 1  
\n+ 1  
\n+ 1  
\n+ 1  
\n+ 1  
\n+ 1  
\n+ 1  
\n+ 1  
\n+ 1  
\n+ 1  
\n+ 1  
\n+ 1  
\n+ 1  
\n+ 1  
\n+ 1  
\n+ 1  
\n+ 1  
\n+ 1  
\n+ 1  
\n+ 1  
\n+ 1  
\n+ 1  
\n+ 1  
\n+ 1  
\n+ 1  
\n+ 1  
\n+ 1  
\n+ 1  
\n+ 1  
\n+ 1  
\n+ 1  
\n+ 1  
\n+ 1  
\n+ 1  
\n+ 1  
\n+ 1  
\n+ 1  
\n+ 1  
\n+ 1  
\n+ 1  
\n+ 1  
\n+ 1  
\n+ 1  
\n+ 1  
\n+ 1  
\n+ 1  
\n+ 1  
\n+ 1  
\n+ 1  
\n+ 1  
\n+ 1  
\n+ 1  
\n+ 1  
\n+ 1  
\n+ 1  
\n+ 1  
\n+ 1  
\n+ 1  
\n+ 1

パラメータ割り付けモードでの表示(例):

\n
$$
\text{B3} \\
\text{A} = 02.50 \\
\text{B} = -00300 \\
\text{AQ} = -00250
$$
\n

# <span id="page-166-0"></span>4.4.21 ラッチリレー

### 簡単な説明

入力 S により出力 Q が設定され、入力 R により出力 Q がもう 1 度リセットされます。

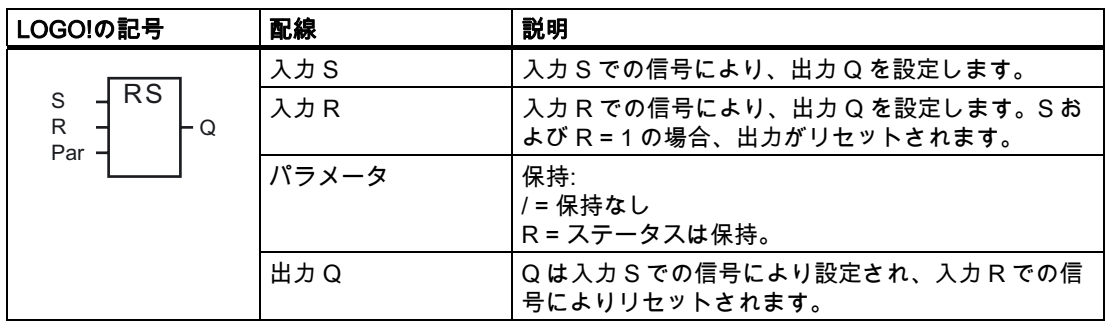

タイムチャート

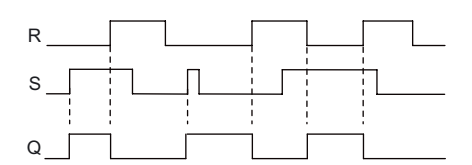

# スイッチング応答

ラッチリレーは簡単な 2 進数のエレメントを表します。 出力値は入力でのステータス、お よび以前の出力ステータスに依存します。 以下のテーブルに、もう 1 度その相互関係を示 します。

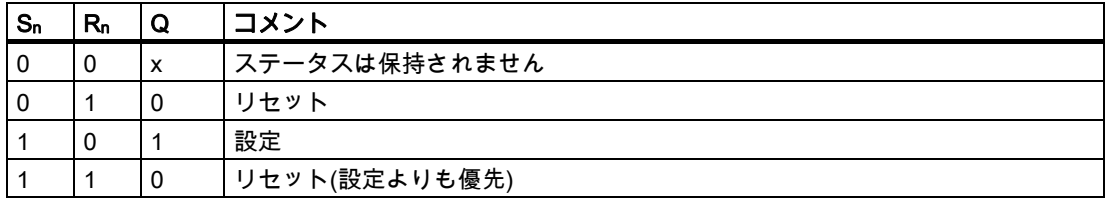

保持が有効になっている場合、出力信号の現在のステータスは停電後に保持されます。

# 4.4.22 パルスリレー

#### 簡単な説明

入力での短いパルスにより、出力が設定、リセットされます。

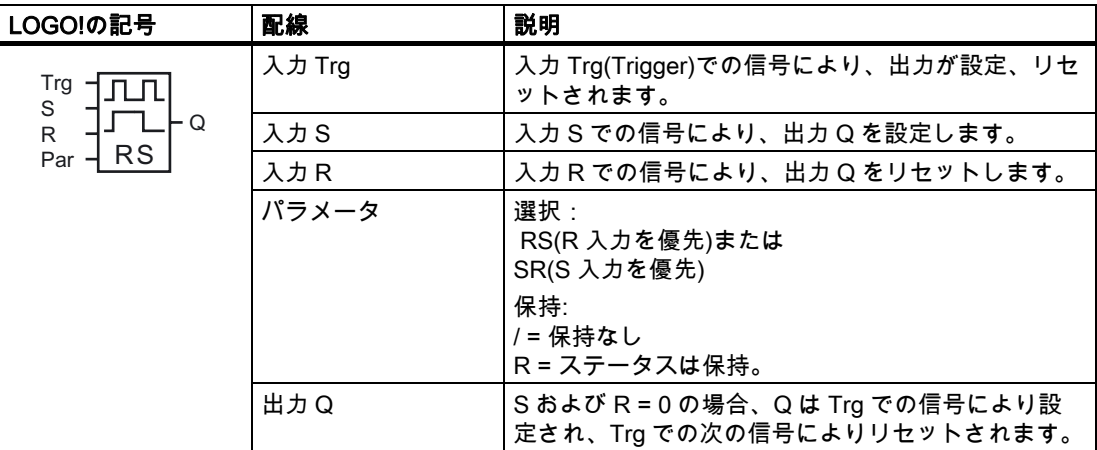

タイムチャート

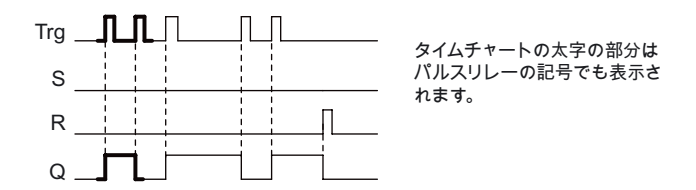

#### ファンクションの説明

出力 Q はそのステータスが変わります。つまり S および R = 0 の場合、入力 Trg で各 0 が 1 に移行すると、出力が設定またはリセットされます。

S または R = 1 の場合、入力 Trg での信号は特殊ファンクションに影響を与えません。

入力 S の信号によりパルスリレーを設定します。出力は hi に設定されます。

入力 R の信号によりパルスリレーをリセットします。出力は lo に設定されます。

# ステータス図

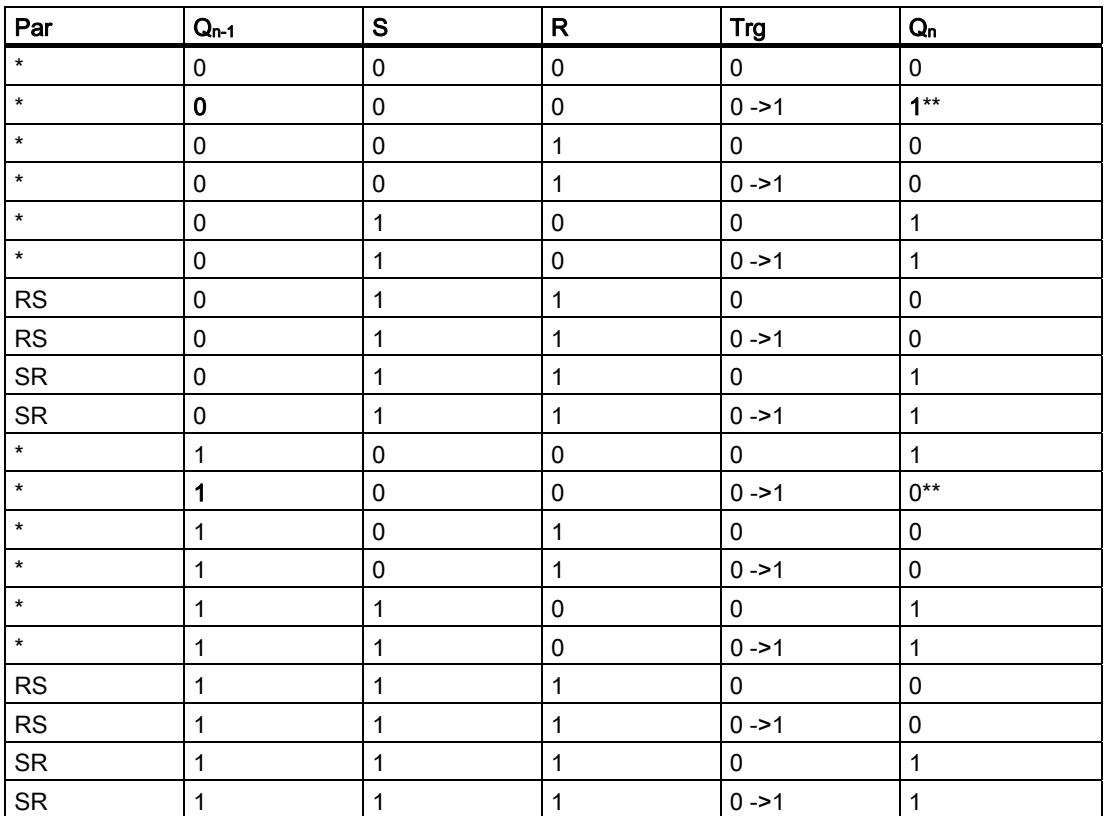

\*: RS または SR

\*\*: S および R = 0 であるため、トリガ信号が有効です。

設定によっては、入力 R が入力 S よりも優先され(R = 1 のときには入力 S は無効)、または その反対になります(S = 1 のときには入力 R は無効)。

停電の後には、保持を有効にしていなければパルスリレーおよび出力 Q がリセットされま す。

プログラミングモードでの表示:

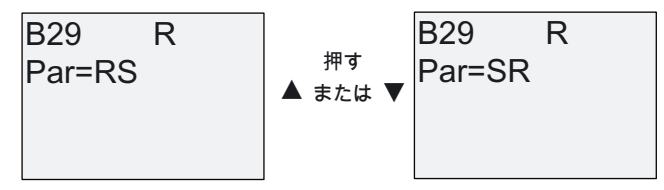

この特殊ファンクションはパラメータ割り付けモードでは使用できません。

注記

Trg = 0 およびPar = RSの場合、特殊ファンクション"パルスリレー"は特殊ファンクション" [ラッチリレー](#page-166-0) (ページ [167](#page-166-0))"に対応します。

# 4.4.23 メッセージテキスト

#### 簡単な説明

メッセージテキストファンクションブロックにより、LOGO!が実行モードで表示するテキ ストおよび他のパラメータを含むメッセージを設定することができます。

LOGO!オンボードディスプレイで、簡単なメッセージテキストを設定することができます。 LOGO!Soft Comfort は、メッセージテキストの機能の次のような拡張セットを提供します: データの棒グラフ表示、デジタル I/O 状態の名前やその他など。 これらの機能の詳細につ いては、LOGO!Soft Comfort マニュアルを参照してください。

### グローバルメッセージテキスト設定

プログラムメニューのメッセージ設定のオプションで、すべてのメッセージテキストに適用 するグローバルパラメータを設定します。

- アナログ時間:メッセージテキストのアナログ入力の更新頻度を指定する更新速度(単位: ms)
- チック時間: メッセージテキストのスクロールがディスプレイでオン、オフする頻度。 メッセージテキストが画面で移動する方法には 2 つの方法があります: 行ごと、または 文字ごとで、これらは以下に詳しく説明します。 テキストメッセージの行、またはテキ ストメッセージの各文字は、チック時間に基づいて LOGO!オンボードディスプレイで順 番に移動します。 1 行ずつチックするメッセージでは、実際のチック時間は、設定され たチック時間の 10 倍です。 1 文字ずつチックするメッセージでは、設定されたチック 時間が実際のチック時間です。
- 言語設定: メッセージテキストを設定できる一次および二次文字セットです。 第一言語 および第二言語には、LOGO!でサポートされた以下の任意の文字セットを設定できます。

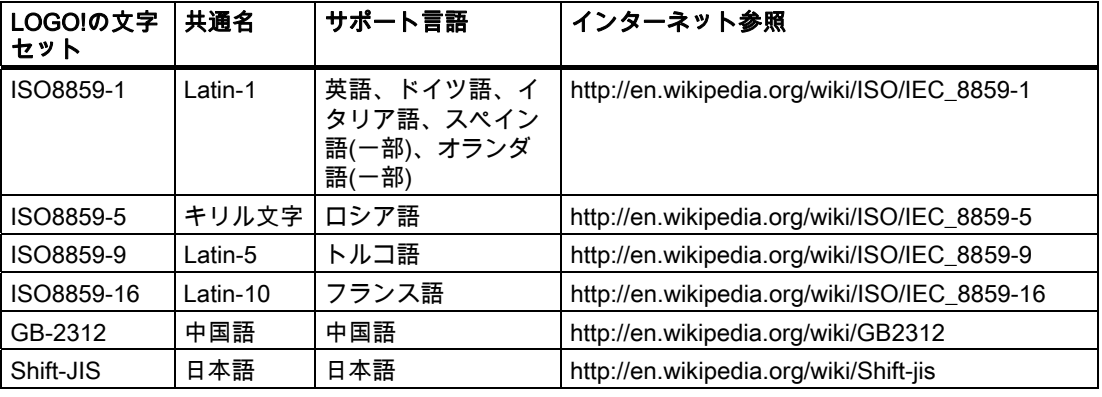

● 現在の文字セット・メッセージテキストの表示に選択されている文字セット

#### 注記

LOGO! 0BA5 によってサポートされるメッセージテキスト は LOGO! TD でのみ、以下 の条件が満たされる場合に表示されます。

- 第一言語が選択され、ISO8859-1 に設定されます

- 現在の文字セット「表示言語」は、第一言語に設定されます

50 のメッセージテキストを設定でき、第一言語、第二言語から任意の数のメッセージテキ ストを選択することができます。 たとえば、1 つの文字セット 1 用メッセージテキストが ある 50 のメッセージテキストファンクションブロックを設定します。または、それぞれに、 それぞれ次の 2 つのメッセージテキストがある 25 のメッセージテキストファンクションブ ロックを設定します: 文字セット 1 用に 1 つと文字セット 2 用に 1 つ。合計で 50 を超え なければ、どんな組み合わせも有効です。

1 つのメッセージテキスト内では、テキストは1種類の文字セットで構成される必要があ<mark>り</mark> ます。 LOGO!Soft Comfort でサポートされている文字セットのメッセージテキストを、編 集できます。 LOGO! Basic からは、ISO8859-1 文字セットの文字を使用したテキストのみ を編集できます。

言語、つまりメッセージテキストの文字セットは、LOGO!オンボードディスプレイのメニ ューの言語設定から独立しています。 言語が同じである必要はありません。

#### 中国語文字セット

LOGO! Basic と LOGO! TD は、中国の中国語文字セット(GB-2312)をサポートしています。 デバイスは、この文字セットに Microsoft Windows エンコード方式を使用します。 この Windows エンコード方式により、中国語のエミュレータや Microsoft Windows の中国語バ ージョンを使用した場合に、デバイスは、LOGO!Soft Comfort のメッセージテキストエディ タで表示されるものと同じ文字を表示できます。

中国語文字セットには、中国語文字を LOGO!Soft Comfort メッセージテキストエディタで 正しく表示するために、Windows の中国語バージョンまたは中国語エミュレータが必要で す。 LOGO!Soft Comfort でメッセージテキストファンクションブロックを開く前に、中国 語エミュレータを起動する必要があります。

# グローバルメッセージテキストパラメータのプログラミング

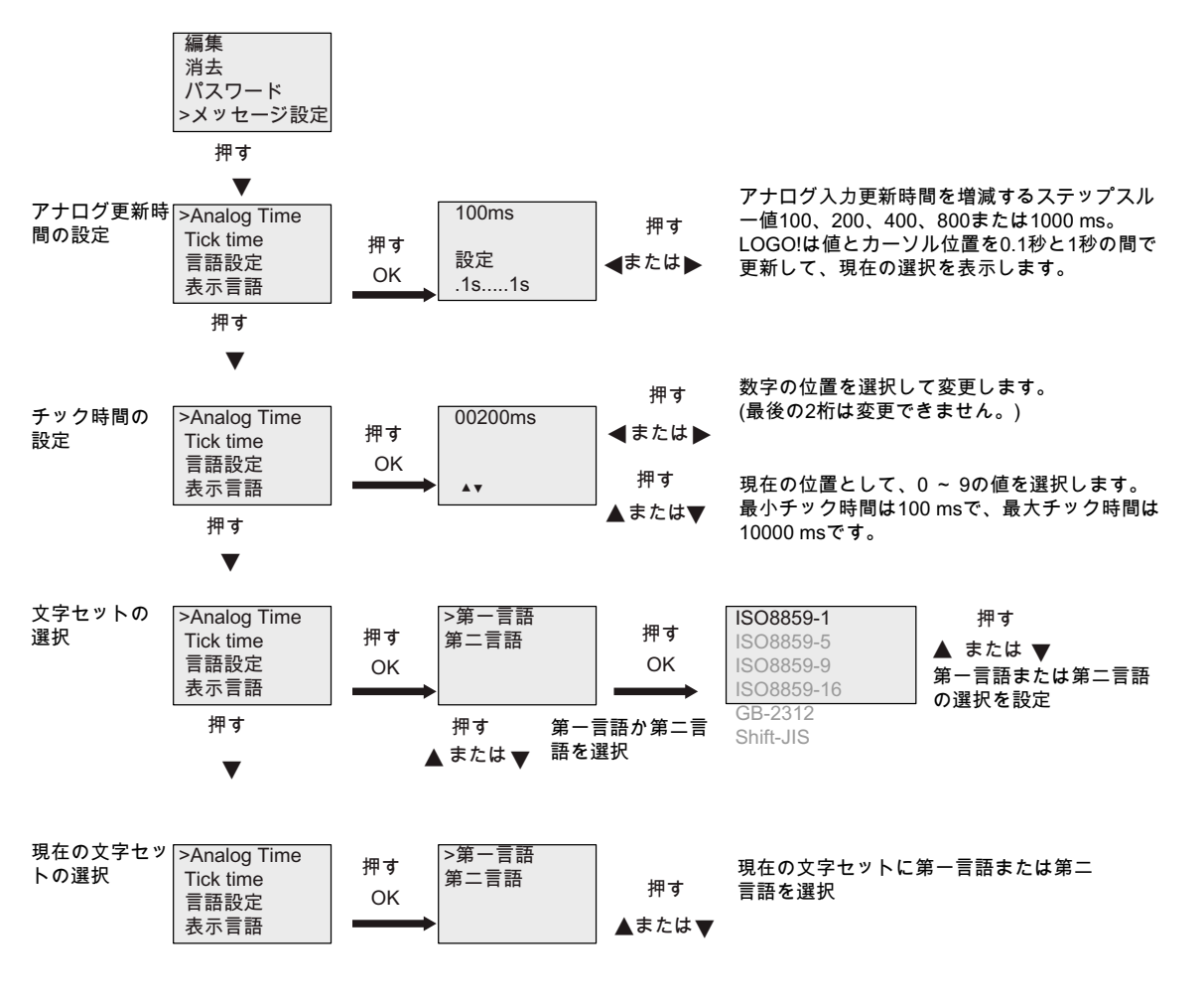

LOGO! マニュアル, 11/2009, A5E01248541-04 171 LOGO!のファンクション

4.4 特殊ファンクションのリスト - SF

# メッセージテキストファンクションブロック

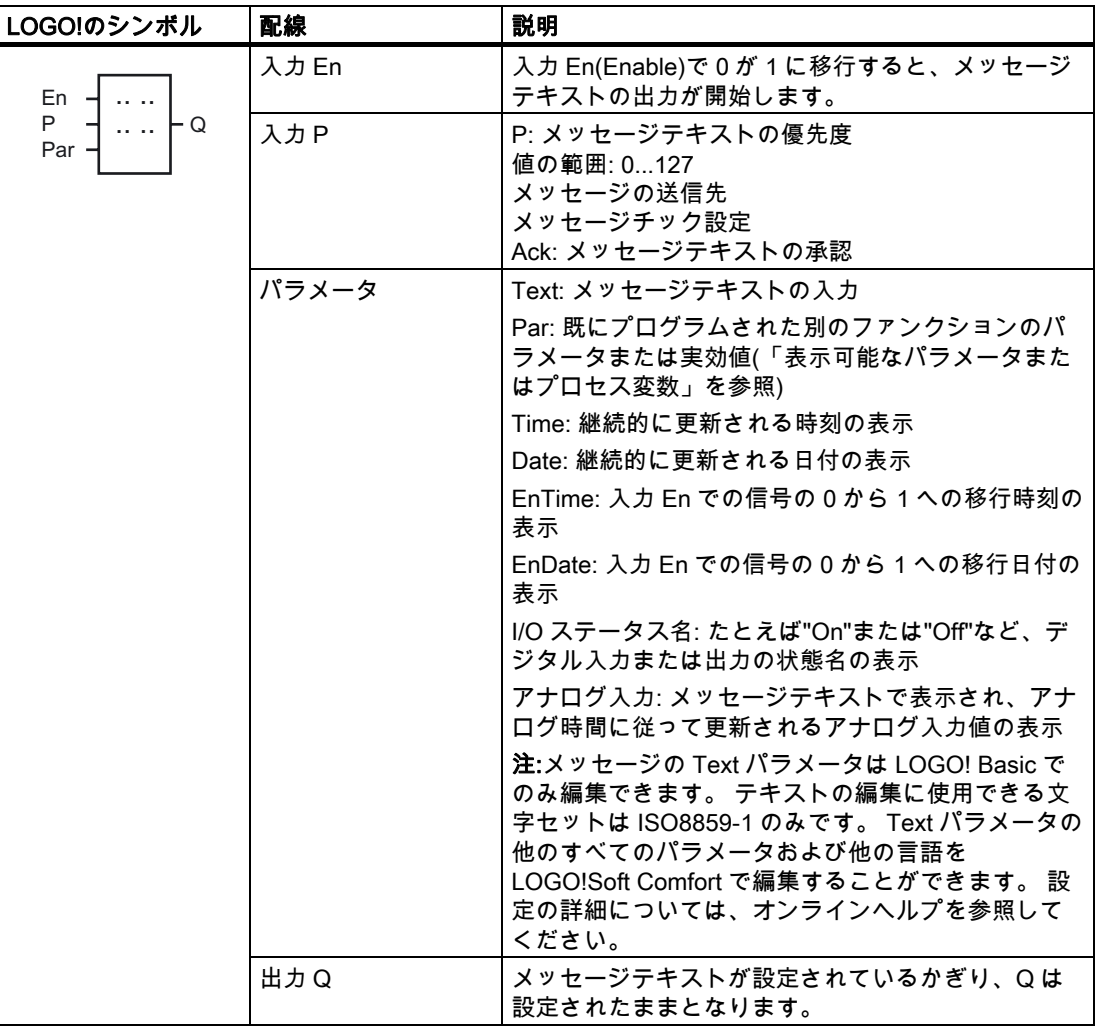

制約

最高 50 のメッセージテキストを使用できます。

# ファンクションの説明

LOGO!が実行モードの場合、LOGO!は、入力 En での信号の 0 から 1 への移行時に、その パラメータ値と共に設定したメッセージテキストを表示します。

メッセージ送信先の設定に基づき、メッセージテキストは LOGO!オンボードディスプレイ、 LOGO! TD、またはその両方に表示されます。

回路プログラムでフラグM27 を使用している場合、M27=0(低)なら、メッセージテキストが プライマリ文字セット(文字セット 1)による場合にのみ、LOGO!はメッセージテキストを表 示します。 M27=1(高)なら、メッセージテキストが二次文字セット(文字セット 2)で構成さ れる場合にのみ、LOGO!はメッセージテキストを表示します。 (M27 フラグ説明については トピック [定数とコネクタ - Co](#page-95-0) (ページ [96\)](#page-95-0)を参照してください)

メッセージチックが設定されている場合、仕様に従って、文字ごと、または行ごとにメッセ ージの表示がスクロールされます。

確認が無効になっていて(Ack = Off)、入力 En での信号が 1 から 0 に変化すると、メッセー ジテキストは非表示になります。

確認が有効になっていて(Ack = On)、入力 En での信号のステータスが 1 から 0 に変化する と、OK を使って確認されるまでメッセージテキストが出力されます。 En = 1 の場合には、 メッセージテキストを確認できません。

複数のメッセージテキストファンクションが En=1 によってトリガされる場合、LOGO!は優 先度が最高の(0 = 最低、127 = 最高)メッセージテキストを表示します。 つまり、LOGO!は 前に有効になったメッセージテキストよりも優先度の高い、新しく有効になったメッセージ のみが表示されます。

メッセージテキストが無効にされた、または確認された後には、ファンクションは、最高の 優先度が必要となる、以前有効になったメッセージを自動的に表示します。

▲キーおよび▼キーを押して、複数のアクティブなメッセージテキストをステップスルーで きます。

例

これは 2 つのメッセージテキストが表示される例です。

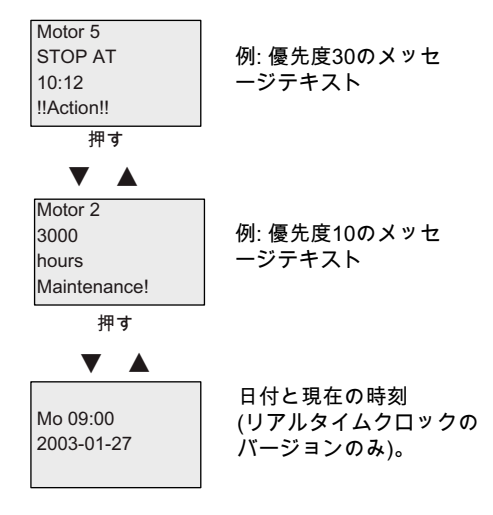

RUNモードでのLOGO!のフィールドを表示

LOGO!のファンクション

4.4 特殊ファンクションのリスト - SF

#### メッセージチック

メッセージテキストラインがチックするかどうかを設定することができます。 2 つのタイプ のメッセージチックがあります。

- 文字ごと
- 行ごと

文字ごとにチックするメッセージでは、メッセージラインの文字が 1 度に 1 文字づつ左に スクロールして消え、追加の文字が 1 度に 1 文字づつ右からスクロールして表示されます。 チックの時間間隔は、TickTime メッセージテキスト設定により指定されます。

行ごとにチックするメッセージでは、メッセージの半分が左にスクロールして消え、残りの 半分が右からスクロールして表示されます。 チックの時間間隔は、TickTime パラメータの 10 倍になります。 メッセージの 2 つの半分部分は、LOGO!オンボードディスプレイまたは LOGO! TD で単純に入れ替わります。

#### 例: 文字ごとのメッセージのチック

#### 以下の図は、1 行 24 文字のメッセージテキストを示しています。

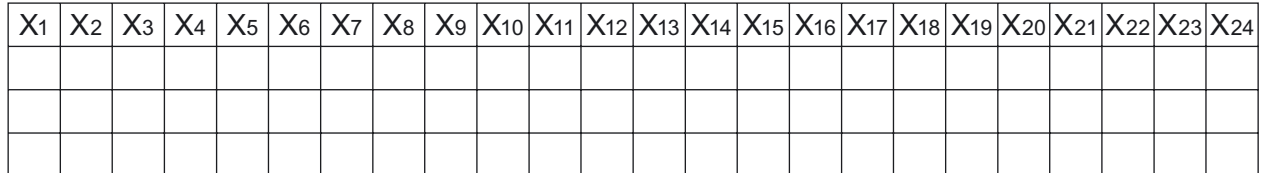

このメッセージがチック間隔 0.1 秒で「文字ごと」にチックするように設定されている場合、 このメッセージラインは LOGO!オンボードディスプレイまたは LOGO! TD で、最初この図 のように表示されます。

X1 X2 X3 X4 X5 X6 X7 X8 X9 X10 X11 X12 X13 X14 X15 X16 X17 X18 X19 X20 X21 X22 X23 X24

0.1 秒後に、メッセージラインの 1 文字がチックします。 メッセージは、LOGO!オンボー ドディスプレイまたは LOGO! TD で以下のように表示されます。

X2 X3 X4 X5 X6 X7 X8 X9 X10 X11 X12 X13 X14 X15 X16 X17 X18 X19 X20 X21 X22 X23 X24 X1

例: 行ごとのメッセージのチック

#### 以下の例は、前の例と同じメッセージ設定を使用しています。

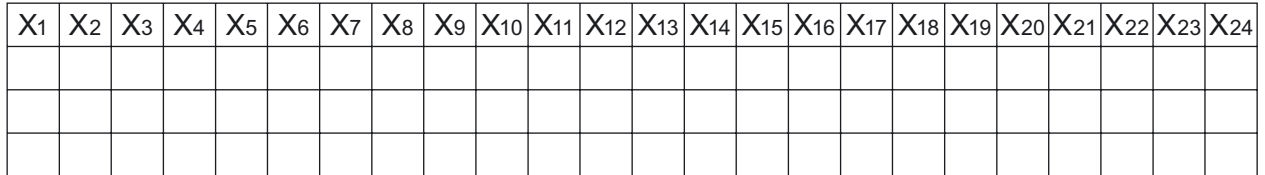

このメッセージがチック間隔 0.1 秒で「行ごと」にチックするように設定されている場合、 このメッセージラインは LOGO!オンボードディスプレイまたは LOGO! TD で、最初この図 の左側半分のメッセージのように表示されます。

X1 X2 X3 X4 X5 X6 X7 X8 X9 X10 X11 X12 X13 X14 X15 X16 X17 X18 X19 X20 X21 X22 X23 X24

1 秒後(10 x 0.1 秒)に、この図で示すようにメッセージがチックしてメッセージの右半分が 表示されます。

X13 X14 X15 X16 X17 X18 X19 X20 X21 X22 X23 X24 X1 X2 X3 X4 X5 X6 X7 X8 X9 X10 X11 X12

画面ディスプレイは1秒ごとに 2 つのメッセージの半分を交互に入れ替えます。 メッセージテキストの各行を移動させるかどうかを設定することができます。 「文字ご と」または「行ごと」の設定は、チックするように設定したすべてのラインに適用されます。

### 入力 P の設定

入力 P から、メッセージテキストの以下の特性を設定することができます。

- 優先度
- 確認
- メッセージの送信先
- チックのタイプ、各行のチック設定

優先度および確認を設定するには(プログラミングモード):

000  $B33 \t 1+$  $Ack = Off$ Priority "+"の意味:アクティブなメッセージテキストのパ ラメータおよび実効値は編集できます ― 確認のステータス - 優先度

- 1. 優先度を 1 にあげます: カーソルを'0'に + ▲
- 2. 'Ack'に変更: ▶を押します。

3. 'Ack'を有効に: ▲または▼を押します。

LOGO!の表示:

 $001$  $|B33 \t 1+ \rangle$ Ack=On Priority - 確認のステータス"オン" — 優先度1

メッセージの送信先およびチックタイプを設定するには(プログラミングモード):

LOGO!のファンクション

4.4 特殊ファンクションのリスト - SF

1. 優先度および確認画面フォームで▶を押し、メッセージの送信先画面フォームにアクセ スします。

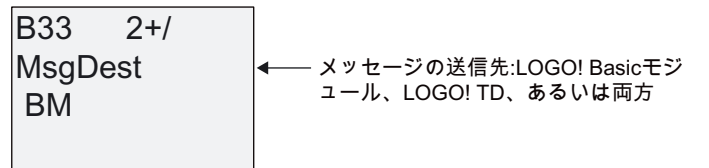

- 2. ▶を押し、カーソルを[BM]行に配置します。
- 3. ▲または▼を押して、メッセージの送信先の以下の 3 つの選択肢の中で切り替えます。 BM、TD、または BM & TD。
- 4. メッセージの送信先画面フォームで▶を押し、チックタイプの画面フォームにアクセス します。

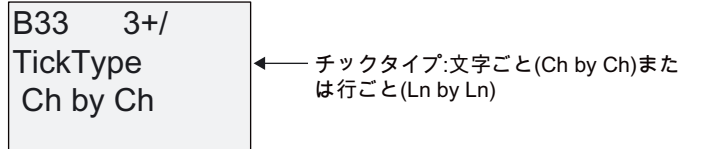

- 5. メッセージテキストにチックする行がある場合は、▶を押して[Ch by Ch]の行にカーソル を合わせてから、▲または▼を押してチックタイプとして[Ch by Ch]または[Ln by Ln]のい ずれかを選択します。
- 6. チックタイプ画面で▶を押して、メッセージテキストの各行のチックを有効または無効 にします。 LOGO!は以下の画面フォームを表示します。

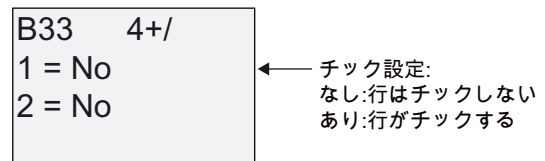

- 7. ▲または▼を押し、[No]か[Yes]を選択し、行 1 でチックするかどうかを定義します。
- 8. ▶を押してカーソルを二番目の行に移動し、▲または▼を押して、ライン 2 に[No]か[Yes] を選択します。最後の行から を押して、行 3 および 4 の画面に移動します。行 1 およ び 2 の場合と同様にして、行 3 および 4 の行チックを設定します。

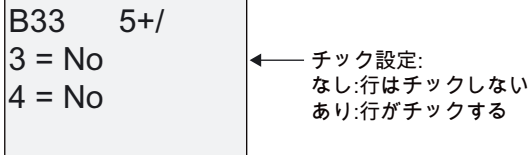

9. OK を押し、メッセージテキストの設定を確定します。

# 表示可能なパラメータまたはプロセス変数

以下のパラメータまたはプロセス変数は、数値としてまたは値の棒グラフ表示としてメッセ ージテキストに表示できます。

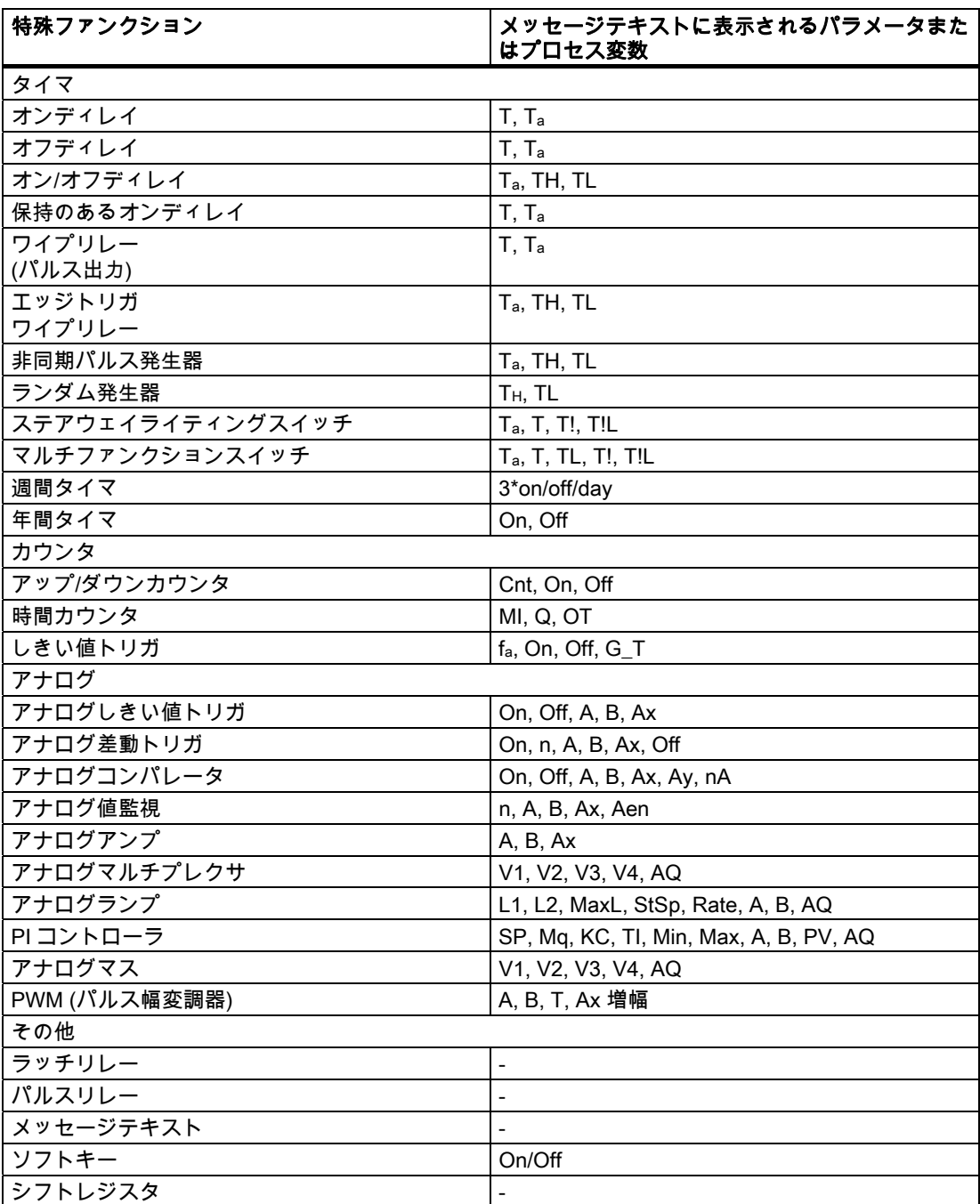

タイマについては、メッセージテキストは残り時間も表示できます。 「残り時間」とは、 パラメータ設定の時間がどれだけ残っているかを指します。

棒グラフは最小値と最大値の間でスケール設定された現在の値または実効値を水平方向、ま たは垂直方向に表示できます。 メッセージテキストにおける棒グラフの設定および表示の 詳細については、LOGO!Soft Comfort オンラインヘルプを参照してください。

#### メッセージテキストの編集

LOGO! Basic からは、簡単なメッセージテキストのみを編集できます。 LOGO!Soft Comfort で作成され、棒グラフ、I/O ステータス名などの新機能を使用するテキストメッセ ージは、LOGO! Basic からは編集できません。

LOGO! Basic から、以下のいずれかのパラメータを含むメッセージテキストを編集するこ ともできません。

- Par
- Time
- Date
- EnTime
- EnDate

このようなメッセージテキストは、LOGO!Soft Comfort からのみ編集できます。

### アクティブなメッセージテキストでのパラメータ変更

メッセージテキストがアクティブな場合、ESC を押して編集モードを選択します。

#### 注記

ESC キーを最低 1 秒押し続ける必要があります

および を押し、該当するパラメータを選択します。 OK を押し、パラメータを変更しま す。▲および▼キーを使用し、パラメータを編集します。

OK.で変更を確定します。これで、メッセージテキストでさらにパラメータを編集できます (パラメータがある場合)。 ESC を押して、編集モードを終了します。

### アクティブなメッセージテキストへのキー入力シミュレーション

C ▲、C ▼、C ◀および C ▶の 4 つのカーソルキーをアクティブなメッセージテキストで有 効にするには、ESC および該当するカーソルキーを押します。

#### Par パラメータの設定

プログラミングモードでの表示:

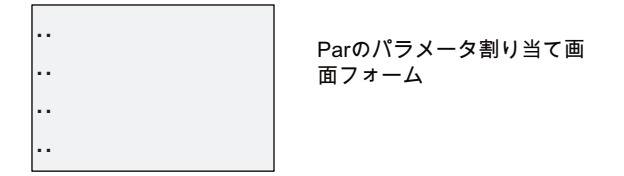

▶を押し、メッセージテキストの行を選択します。

▲および▼を押し、テキストに表示する文字を選択します。 カーソルをその位置から別の位 置に移動するには◀と▶を押します。

使用できる文字のリストは回路プログラム名に使用できる文字のリストと同じです。 文字 セットについては、トピック [回路プログラム入力](#page-65-0) (ページ [66](#page-65-0))を参照してください。 LOGO! Basicからメッセージテキストを入力する際、ISO8859-1 文字セットからの文字のみ を入力できます。 別の言語でテキストを入力するには、LOGO!Soft Comfortにテキストを入 力する必要があります。

メッセージテキストの行ごとの文字数は、LOGO!オンボードディスプレイ上の文字位置数 よりも大きくすることができます。

OK を押して変更を確認し、ESC を押して編集モードを終了します。

# 4.4.24 ソフトキー

#### 簡単な説明

この特殊ファンクションには、機械的な押しボタンまたはスイッチの効果があります。

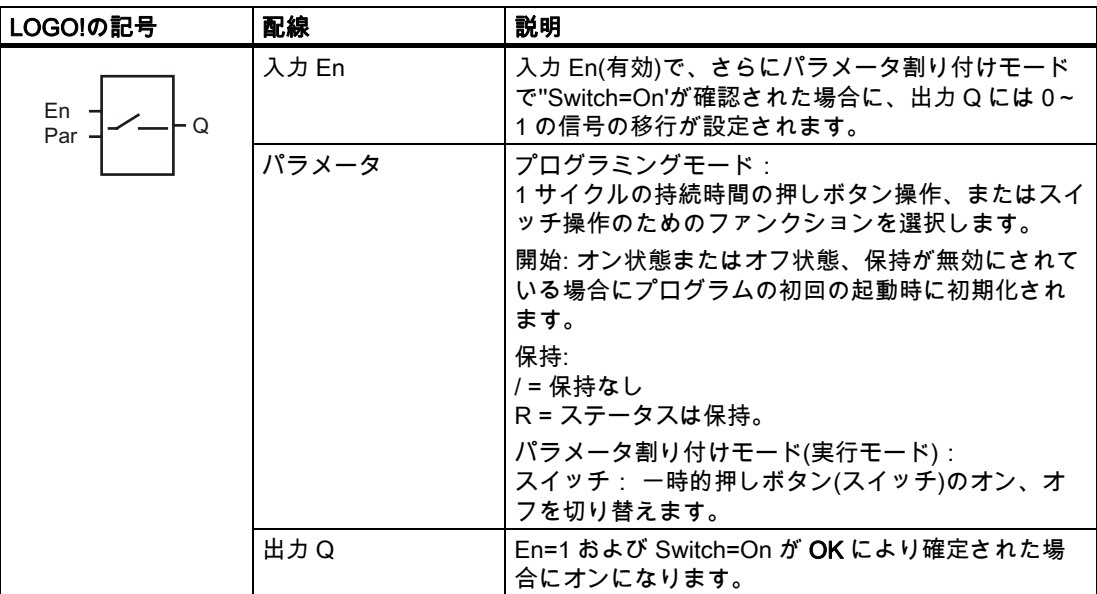

#### 出荷時設定

デフォルトパラメータ設定はスイッチ操作です。

タイムチャート

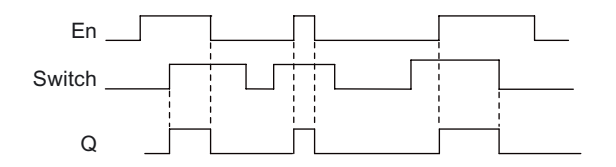

## ファンクションの説明

パラメータ割り付けモードでは、'Switch'パラメータが'On'に設定され、OK で確定されると、 出力に入力 En の信号が設定されます。 ファンクションが押しボタンまたはスイッチ操作用 に設定されたかどうかは、ここでは関係ありません。

出力は以下の 3 つの場合に'0'にリセットされます。

- 入力 En で 1 が 0 に移行した後
- ファンクションが一時的押しボタン操作のために設定され、オンになってから1サイク ルが経過したとき
- パラメータ割り付けモードにおいて、'Switch'パラメータで位置'Offが選択され、OK に よって確定された場合

保持が設定されていない場合、"Start"パラメータの設定に従って、出力 Q は停電後に初期化 されます。

# Par パラメータの設定

プログラミングモードでの表示(例):

- 1. [Softkey]ファンクションを選択します。
- 2. 入力 En を選択し、OK で確定します。 これでカーソルは'Par'の下に配置されます。
- 3. 'Par'の入力モードに変更します: OK をクリックして確定します。

(これでカーソルは[On]に配置されます。)

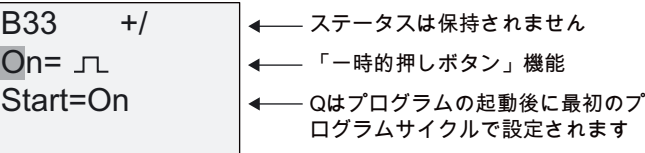

プログラムの起動後に'Par'から'スイッチ'操作へ、および初期化ステータスを変更するに は:

4. [一時的押しボタン]または[スイッチ]操作を選択するには: ▲または▼を押します。

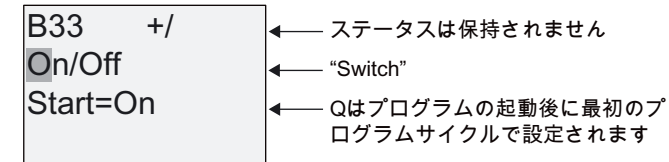

- 5. 開始状態に変更するには: ◀または▶を押します。
- 6. 開始状態を変更するには: ▲または▼を押します。

 $B33 + /$ Start=Off **2011 On/Off 2D** Switch" ← ステータスは保持されません  $-$  Qはプログラムの起動後に初期プロ グラムサイクルで設定されます

7. OK で入力を確認します

パラメータ割り付けモードでの表示(例):

ここでは、'Switch'パラメータを設定またはリセットします(On/Off)。 実行時に、LOGO!に は以下が表示されます。

**B**33

押しボタン/スイッチはここで オフになります

'Switch' (On)を設定するとします。

- 1. 編集モードに変更します。 OK で確認します(これでカーソルは[Off]に配置されます)。
- 2. 'Offから'On'へ変更するには: ▲または▼を押します。
- 3. OK で入力内容を確定します。

B<sub>33</sub>

Switch=Off

押しボタン/スイッチはここで オンになります
# 4.4.25 シフトレジスタ

#### 簡単な説明

シフトレジスタファンクションを使用し、入力の値を読み取り、そのビットを左または右へ シフトします。 出力値は設定されたシフトレジスタビットに一致します。 シフト方向は特 殊な入力で変更できます。

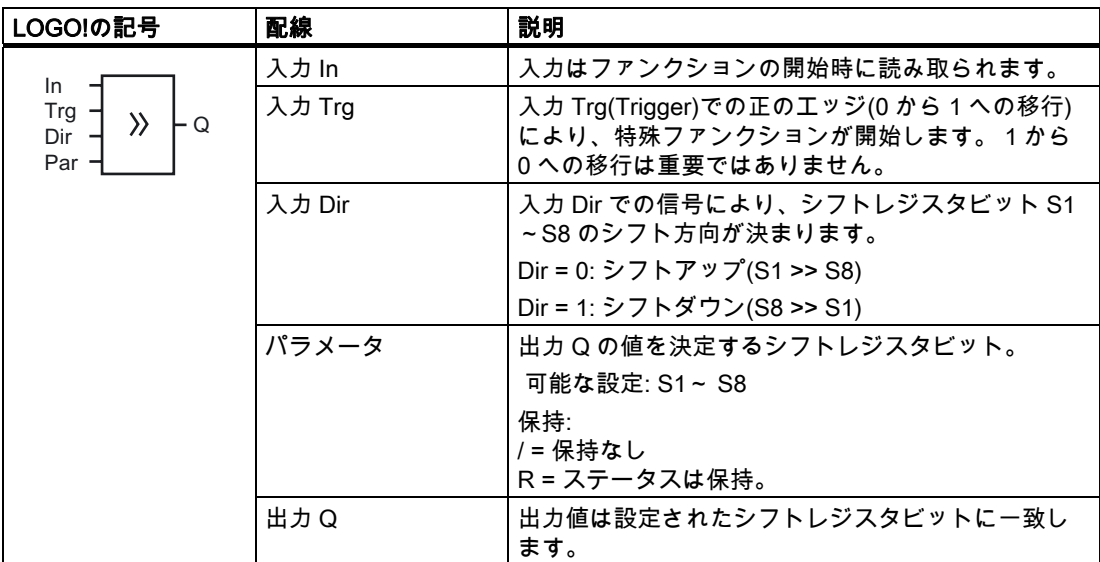

# ファンクションの説明

入力 Trg(Trigger)での正のエッジ(0 から 1 への移行)により、ファンクションは入力 In での 値を読み取ります。

この値は、シフト方向に応じて、シフトレジスタビット S1 または S8 に適用されます:

- シフトアップ: 入力 In での値は S1 で設定され、S1 での以前の値は S2 にシフトされ、 S2 での以前の値は S3 などにシフトされます。
- シフトダウン: 入力 In での値は S8 で設定され、S8 での以前の値は S7 にシフトされ、 S7 での以前の値は S6 などにシフトされます。

出力 Q は設定されたシフトレジスタビットの値を返します。

保持が無効な場合は、シフトファンクションは停電後に S1 または S8 で再開します。 保持 が有効な場合は、保持は必ずすべてのシフトレジスタビットに適用されます。

# 注記

特殊ファンクションのシフトレジスタを使用できるのは回路プログラムで 1 回だけです。

# タイムチャート

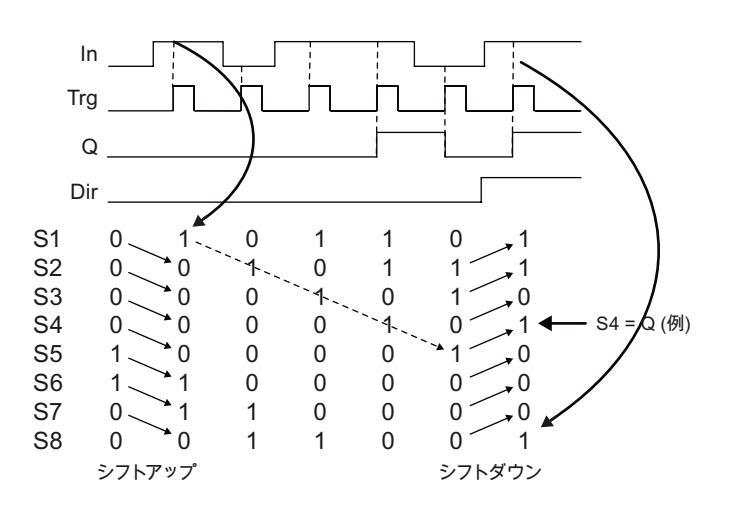

# Par パラメータの設定

プログラミングモードでの表示:

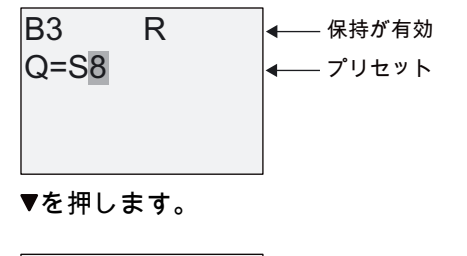

 $\bullet$ 

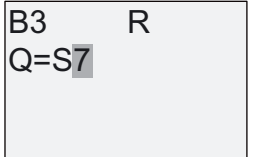

など。S8...S1を選択できます

この特殊ファンクションはパラメータ割り付けモードでは使用できません。

LOGO!のファンクション 4.4 特殊ファンクションのリスト - SF

# <span id="page-182-0"></span>4.4.26 アナログマルチプレクサ

#### 簡単な説明

この特殊ファンクションは、4 つの事前定義アナログ値の 1 つまたは 0 をアナログ出力しま す。

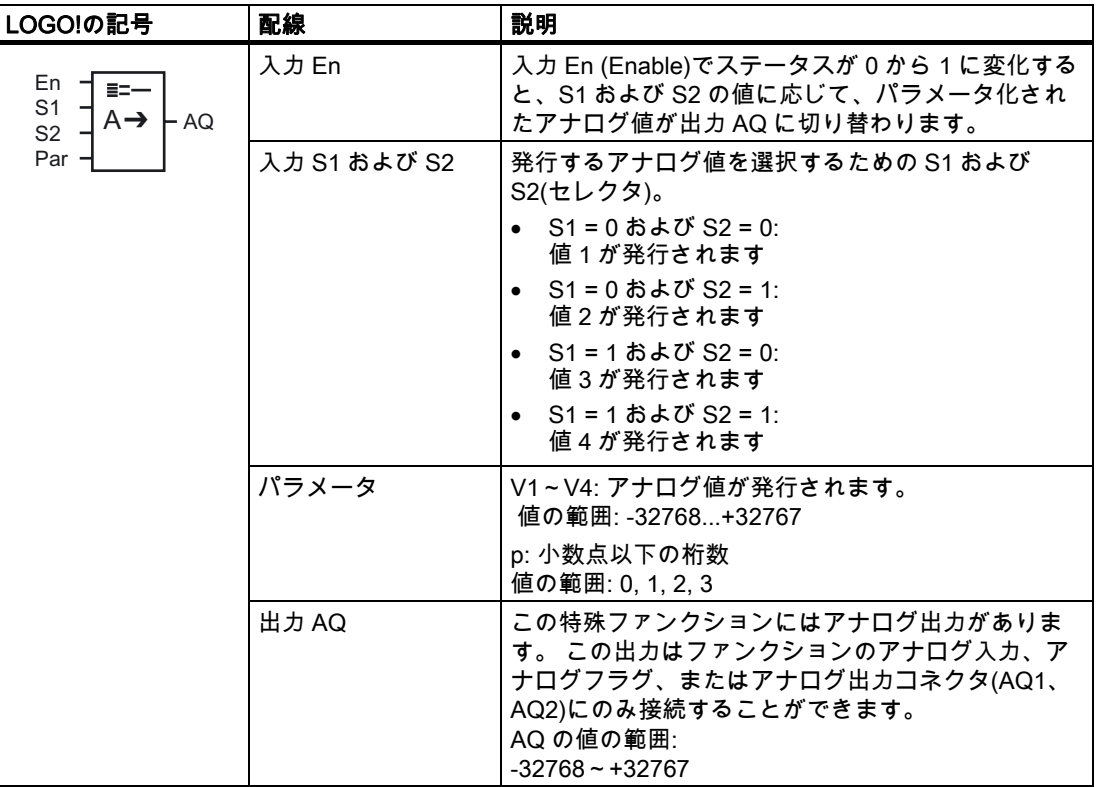

#### パラメータ V1~V4

パラメータ V1~V4 のアナログ値は既にプログラム済みの別のファンクションから派生させ ることができます。 次のファンクションの実効値を使用することができます。

- [アナログコンパレータ](#page-157-0) (ページ [158\)](#page-157-0)(実効値Ax Ay)
- [アナログしきい値トリガ](#page-151-0) (ページ [152\)](#page-151-0)(実効値Ax)
- [アナログアンプ](#page-164-0) (ページ [165\)](#page-164-0)(実効値Ax)
- アナログマルチプレクサ(実効値 AQ)
- [アナログランプ](#page-184-0) (ページ [185](#page-184-0))(実効値AQ)
- [アナログマス](#page-195-0) (ページ [196\)](#page-195-0)(実効値AQ)
- **[PIコントローラ](#page-188-0) (ページ [189\)](#page-188-0)(実効値AQ)**
- [アップ/ダウンカウンタ](#page-142-0) (ページ [143](#page-142-0))(実効値Cnt)

ブロック番号により必要なファンクションを選択します。 パラメータのデフォルト値につ いては、トピック [オンディレイ](#page-115-0) (ページ [116\)](#page-115-0)を参照してください。

LOGO!のファンクション

4.4 特殊ファンクションのリスト - SF

#### パラメータ p(小数点以下の桁数)

メッセージテキストに表示される値だけに適用されます。

# タイムチャート

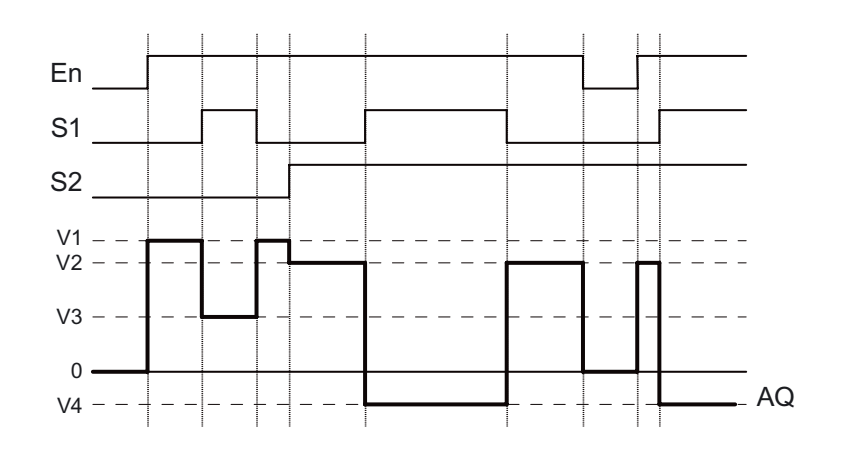

#### ファンクションの説明

入力 En が設定されている場合、S1 および S2 の値に応じて、ファンクションは 4 つの可能 なアナログ値 V1~V4 の 1 つを出力 AQ で発行します。

入力 En が設定されていない場合、ファンクションは出力 AQ でアナログ値 0 を発行します。

# アナログ出力

実際のアナログ出力と特殊ファンクションを相互接続する場合、アナログ出力がアクセスで きるプロセス値は 0~1000 の範囲だけであることに注意してください。これを実行するに は、特殊ファンクションの出力と実際のアナログ出力の間に追加のアンプを接続しなければ ならない場合があります。 このアンプを使用し、特殊ファンクションの出力範囲を 0~ 1000 の値範囲に標準化します。

# Par パラメータの設定

プログラミングモードでの表示(例):

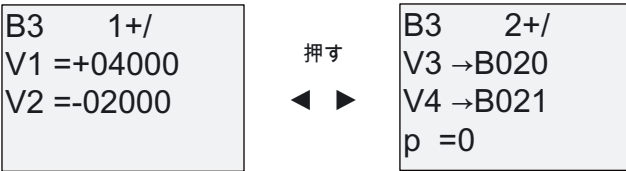

パラメータ割り付けモードの表示:

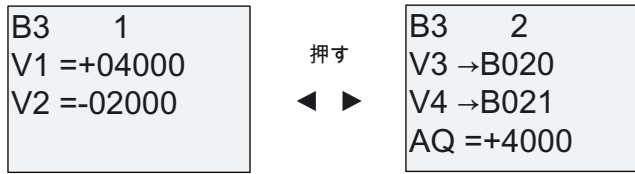

# <span id="page-184-0"></span>4.4.27 アナログランプ

# 簡単な説明

アナログランプの命令により、出力を現在のレベルから選択されたレベルに、指定された速 度で変更することができます。

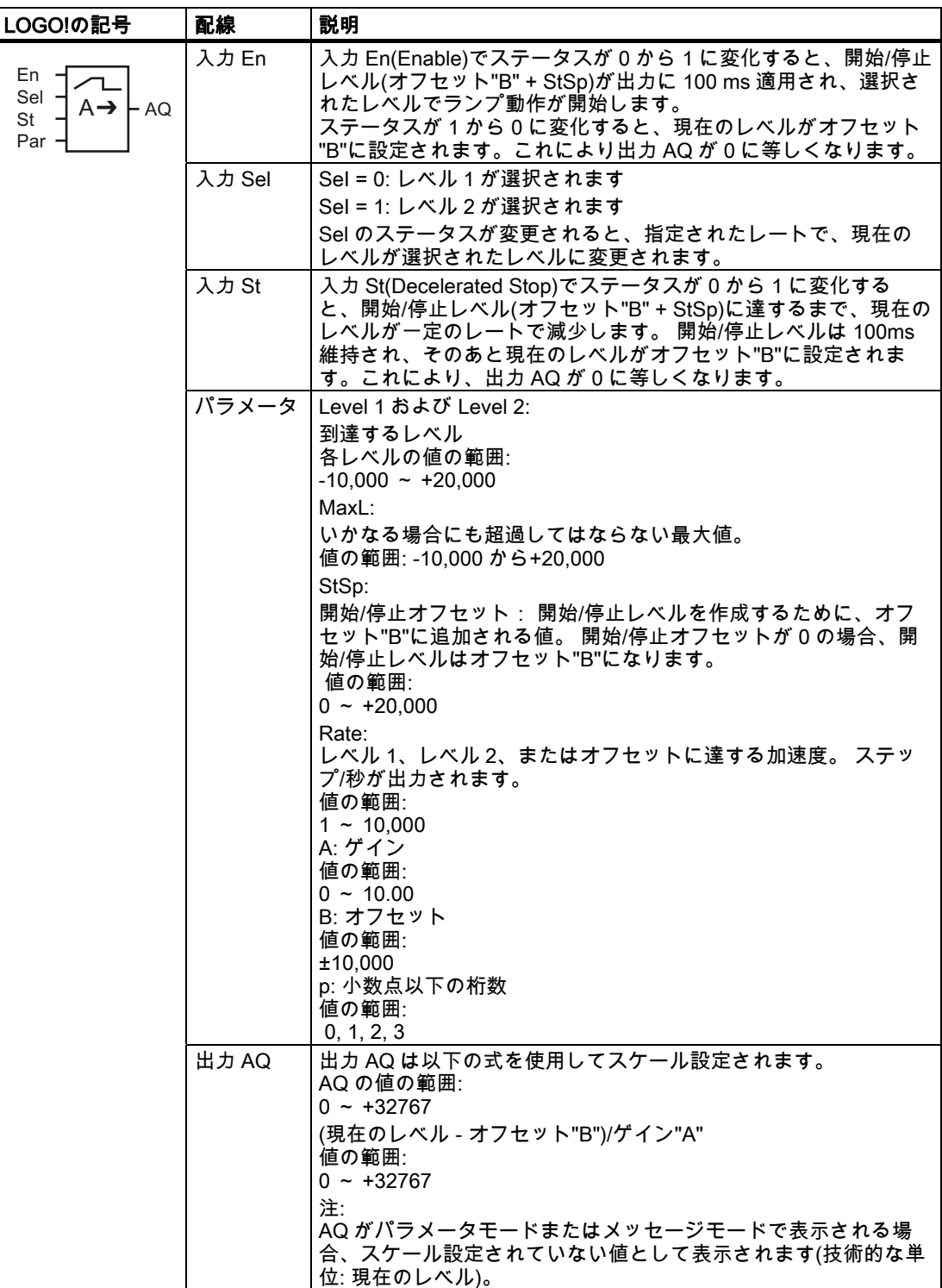

LOGO!のファンクション

4.4 特殊ファンクションのリスト - SF

# パラメータ L1、L2

パラメータ L1 および L2 のアナログ値は既にプログラム済みの別のファンクションから派 生させることができます。 次のファンクションの実効値を使用することができます。

- [アナログコンパレータ](#page-157-0) (ページ [158](#page-157-0))(実効値Ax Ay)
- [アナログしきい値トリガ](#page-151-0) (ページ [152](#page-151-0))(実効値Ax)
- [アナログアンプ](#page-164-0) (ページ [165](#page-164-0))(実効値Ax)
- [アナログマルチプレクサ](#page-182-0) (ページ [183](#page-182-0))(実効値AQ)
- アナログランプ(実効値 AQ)
- **[アナログマス](#page-195-0) (ページ [196](#page-195-0))(実効値AQ)**
- [PIコントローラ](#page-188-0) (ページ [189\)](#page-188-0)(実効値AQ)
- [アップ/ダウンカウンタ](#page-142-0) (ページ [143](#page-142-0))(実効値Cnt)

ブロック番号により必要なファンクションを選択します。 パラメータのデフォルト値につ いては、トピック [オンディレイ](#page-115-0) (ページ [116\)](#page-115-0)を参照してください。

# パラメータ p(小数点以下の桁数)

メッセージテキストで表示された AQ、L1、L2、MaxL、StSp、および Rate 値にのみ適用 されます。

AQ のタイムチャート

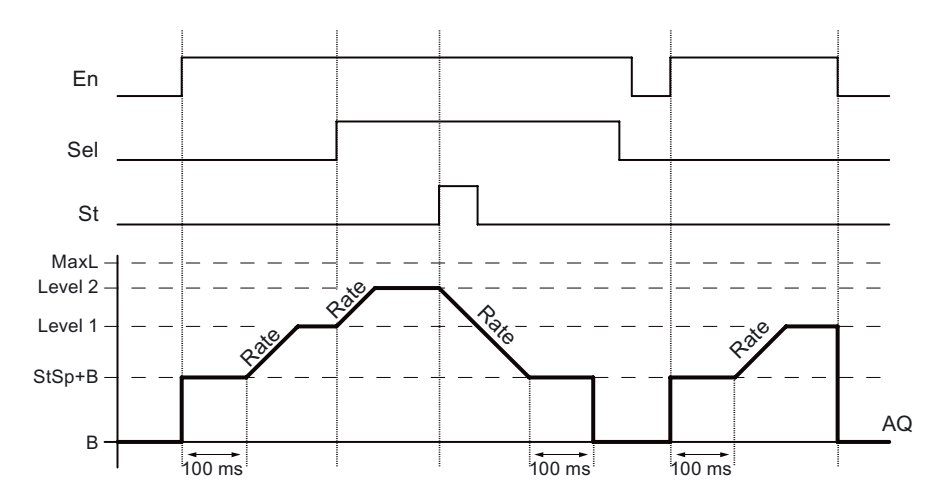

# ファンクションの説明

入力 En が設定されると、ファンクションは 100 ms の間、現在のレベルを StSp + オフセッ ト"B"に設定します。

そのあと、Sel の接続に応じて、ファンクションはレベル StSp + オフセット"B"から、Rate で設定された加速度でレベル 1 またはレベル 2 に実行されます。

入力 St が設定されると、ファンクションは Rate で設定された加速度で StSp + オフセット "B"のレベルに実行されます。 そのあとファンクションは StSp + オフセット"B"でレベルを 維持し、100 ms の経過後、レベルはオフセット"B"に設定されます。 スケール設定された 値(出力 AQ)は 0 です。

入力 St が設定されると、入力 St および En がリセットされるまでファンクションは再起動 されません。

入力 Sel が変更されると、Sel の接続に応じて、ファンクションは現在のターゲットレベル から新しい目標レベルに指定されたレートで実行されます。

入力 En がリセットされると、ファンクションはただちに現在のレベルをオフセット"B"に設 定します。

現在のレベルは、100 ms ごとに更新されます。出力 AQ と現在のレベルの間に存在する以 下の関係に注意してください。

出力 AQ = (現在のレベル - オフセット"B")/ゲイン"A"

#### 注記

アナログ値処理の詳細については、LOGO!Soft Comfort 用のオンラインヘルプを参照してく ださい。

# Par パラメータの設定

プログラミングモードでの表示(例):

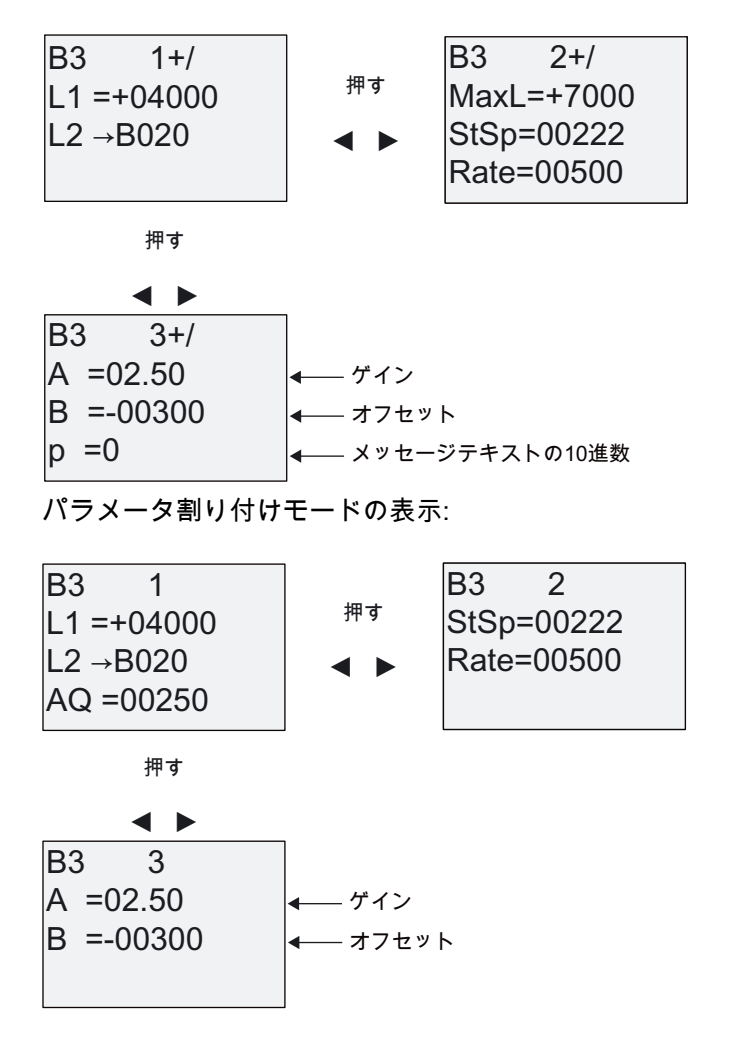

# <span id="page-188-0"></span>4.4.28 PI コントローラ

## 簡単な説明

比例アクションおよび積分アクションのコンロトーラです。 両方のタイプのコントローラ を個別にまたは組み合わせて使用できます。

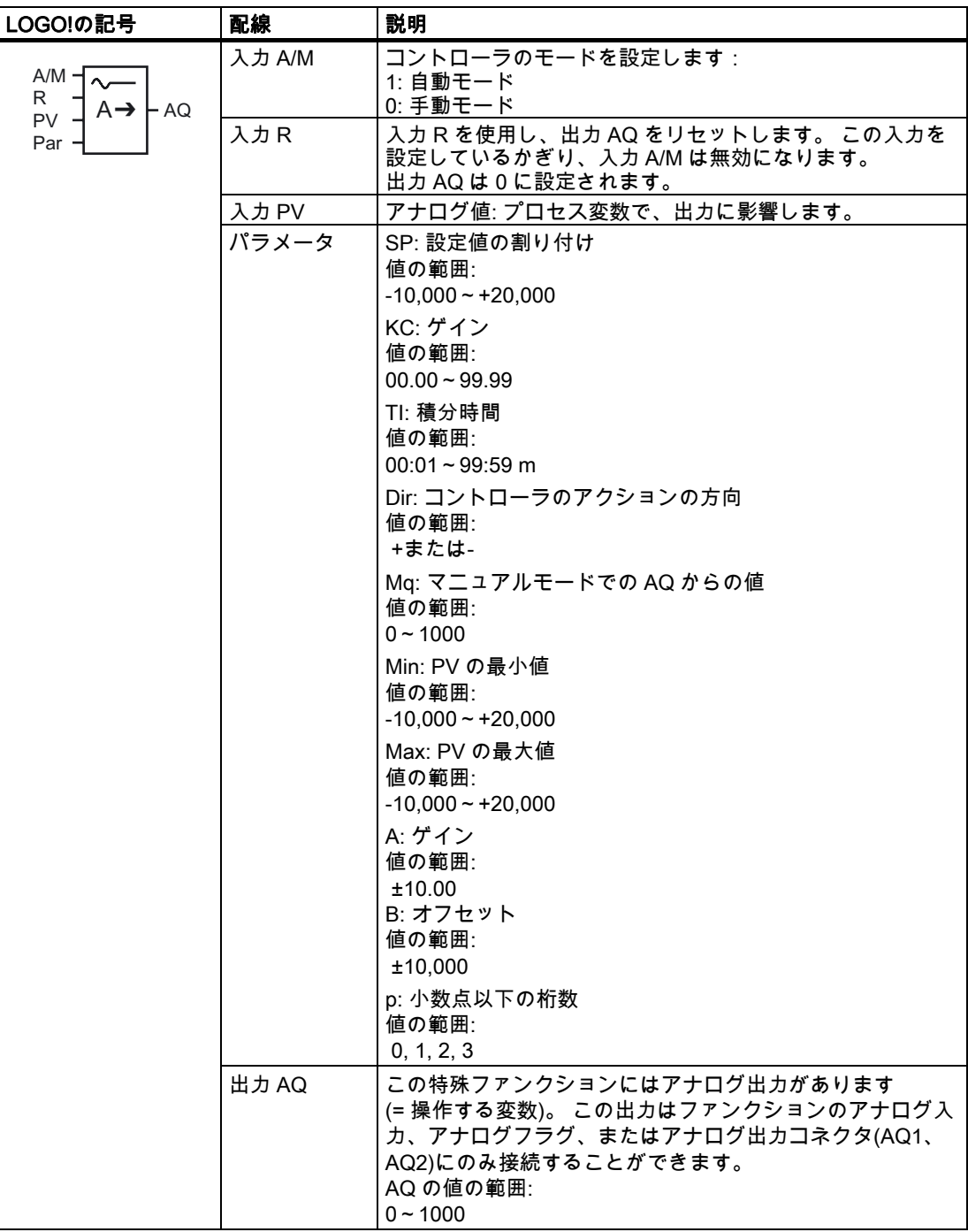

#### パラメータ SP および Mq

設定値 SP および Mq の値は、別のすでにプログラムされたファンクションによって指定で きます。 次のファンクションの実効値を使用することができます。

- [アナログコンパレータ](#page-157-0) (ページ [158](#page-157-0))(実効値Ax Ay)
- [アナログしきい値トリガ](#page-151-0) (ページ [152](#page-151-0))(実効値Ax)
- [アナログアンプ](#page-164-0) (ページ [165](#page-164-0))(実効値Ax)
- [アナログマルチプレクサ](#page-182-0) (ページ [183](#page-182-0))(実効値AQ)
- [アナログランプ](#page-184-0) (ページ [185](#page-184-0))(実効値AQ)
- **[アナログマス](#page-195-0) (ページ [196](#page-195-0))(実効値AQ)**
- PI コントローラ(実効値 AQ)
- [アップ/ダウンカウンタ](#page-142-0) (ページ [143](#page-142-0))(実効値Cnt)

ブロック番号により必要なファンクションを選択します。 パラメータのデフォルト値につ いては、トピック [オンディレイ](#page-115-0) (ページ [116\)](#page-115-0)を参照してください。

#### パラメータ KC、TI

注:

- パラメータ KC の値は 0 で、"P"ファンクション(比例制御)は実行されません。
- パラメータ TI の値は 99:59 m で、"I"ファンクション(積分アクション制御)は実行されま せん。

## パラメータ p(小数点以下の桁数)

メッセージテキストで表示された PV、SP、Min、Max 値にのみ適用されます。

タイムチャート

AQ が変化する原理、仕方、および速度はパラメータ KC および TI に応じて異なります。 このため、チャートの AQ のコースは単なる例にすぎません。 制御アクションは連続的で あるため、チャートが示すのは抽出だけになります。

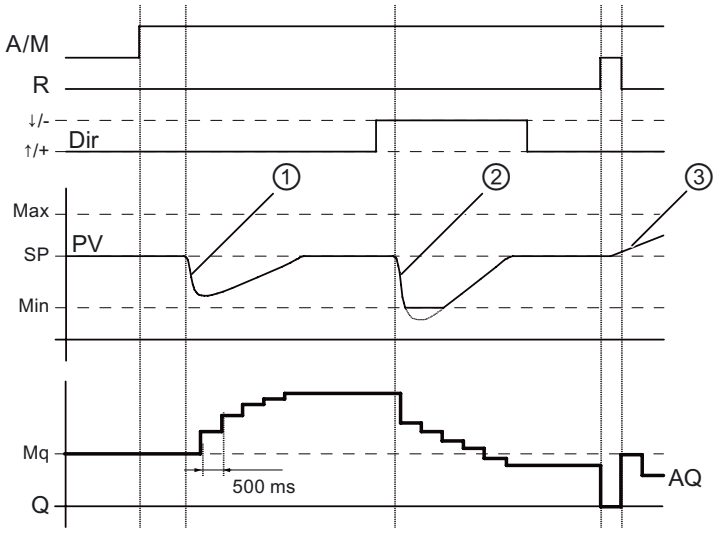

- 1. 障害により PV が降下します。Dir が上方向に配置されると、PV が SP にもう 1 度一致 するまで AQ が増加します。
- 2. 障害により PV が降下します。Dir が下方向に配置されると、PV が SP にもう 1 度一致 するまで AQ が減少します。 ファンクションの実行中に方向(Dir)を変更することはできません。 ここで示す変更は例 を示すためのみです。
- 3. AQ が入力 R により 0 に設定されると、PV が変更されます。 これは、PV が増加したと いう事実に基づきます。つまり Dir = 上方向により AQ が降下します。

#### ファンクションの説明

入力 A/M が 0 に設定されると、特殊ファンクションにより、パラメータ Mq に設定した値 が出力 AQ から出力されます。

入力 A/M が 1 に設定されている場合、自動モードが開始します。 積分和として値 Mq が適 用され、コントローラファンクションが計算を開始します。

#### 注記

コントローラの基本については、LOGO!Soft Comfort 用のオンラインヘルプを参照してくだ さい。

更新された値 PV を使用して以下の式が計算されます。

*更新された値 PV* = (PV • ゲイン) + オフセット

- 更新された値 PV = SP の場合、特殊ファンクションは AQ の値を変更しません。
- Dir = 上方向(+)(タイムチャート番号 1.および 3.)
	- 更新された値 PV > SP の場合、特殊ファンクションにより AQ の値が低下します。
	- 更新された値 PV < SP の場合、特殊ファンクションにより AQ の値が増加します。
- Dir = 下方向(-)(タイムチャート番号 2.)
	- 更新された値 PV > SP の場合、特殊ファンクションにより AQ の値が増加します。
	- 更新された値 PV < SP の場合、特殊ファンクションにより AQ の値が低下します。

外乱があると、更新された PV がもう 1 度 SP に一致するまで AQ は増加/減少し続けます。 AQ が変化する速度はパラメータ KC および TI によって異なります。

入力 PV がパラメータ Max を超えると、更新された値 PV が Max の値に設定されます。PV がパラメータ Min に達しない場合には更新された値 PV は Min の値に設定されます。

入力 R が 1 に設定されると、AQ 出力はリセットされます。 R が設定しているかぎり、入 力 A/M は無効になります。

#### サンプリング時間

サンプリング時間は 500 ms に固定されます。

#### パラメータセット

詳細と、KC、TI、Dir のアプリケーション関連パラメータセットを使ったアプリケーション 例については、LOGO!Soft Comfort のオンラインヘルプを参照してください。

# Par パラメータの設定

プログラミングモードでの表示(例):

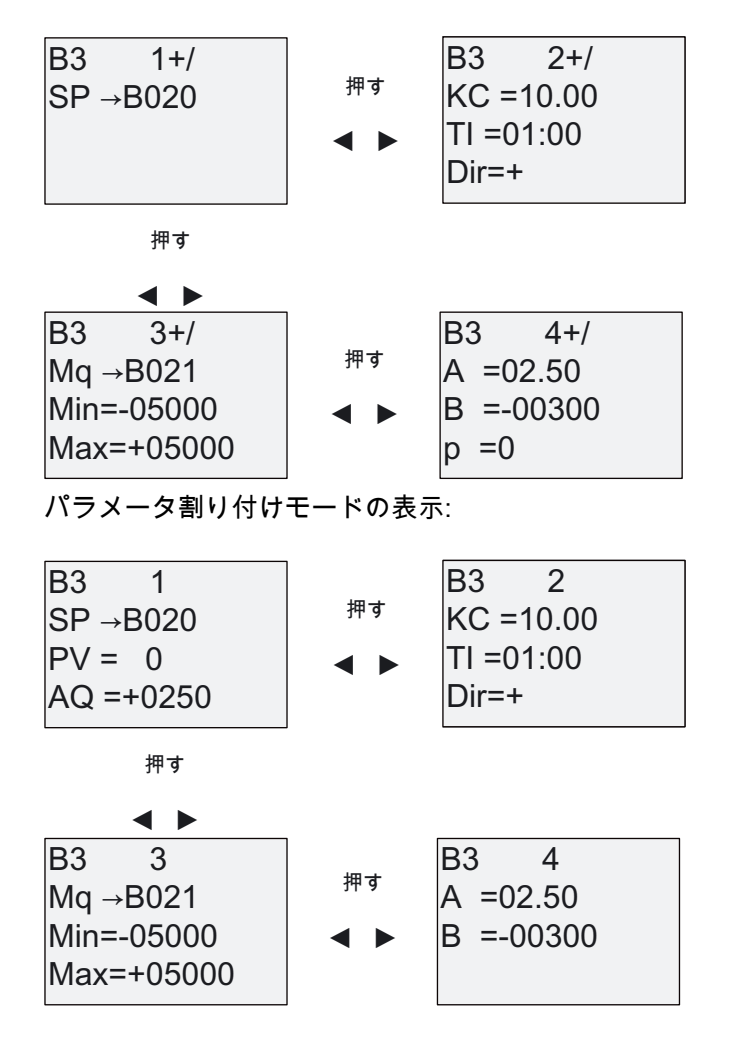

# 4.4.29 パルス幅変調器(PWM)

#### 簡単な説明

パルス幅変調器(PWM)命令は、アナログ入力値 Ax をパルスデジタル出力信号に変調します。 パルス幅はアナログ値 Ax に比例します。

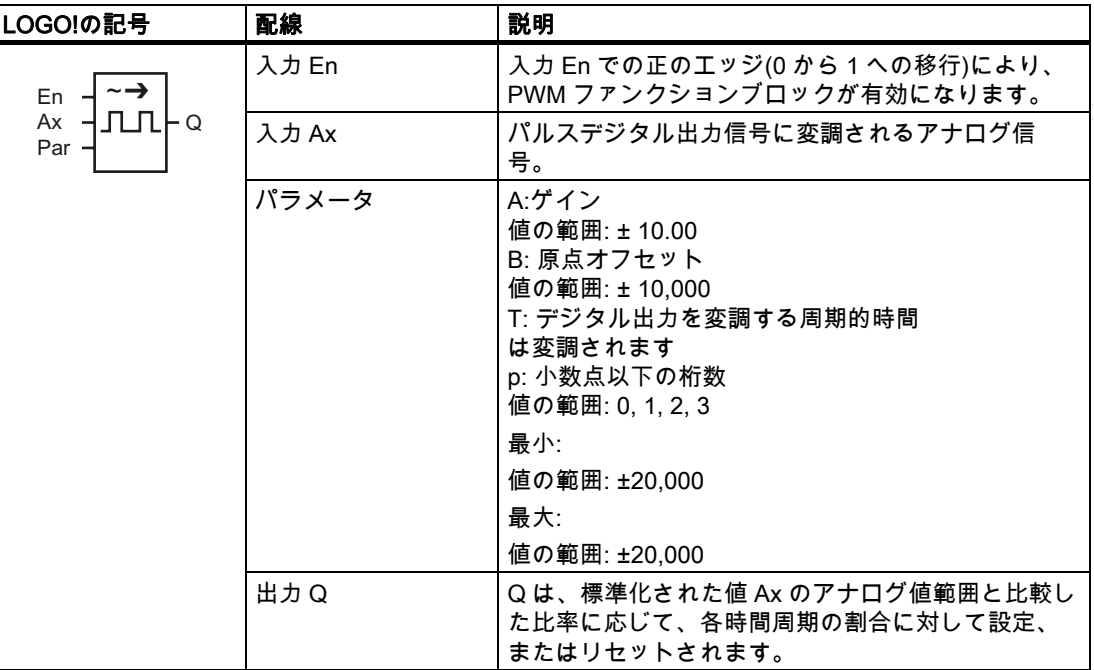

#### パラメータ T

トピック [時間応答](#page-107-0) (ページ [108\)](#page-107-0)で一覧表示されたTパラメータのデフォルト値を参照してく ださい。

周期時間 T は、既にプログラムされた別のファンクションの実効値によって指定すること ができます。 以下のファンクションの実効値を使用することができます。

- [アナログコンパレータ](#page-157-0) (ページ [158\)](#page-157-0)(実効値Ax Ay)
- [アナログしきい値トリガ](#page-151-0) (ページ [152\)](#page-151-0)(実効値Ax)
- [アナログアンプ](#page-164-0) (ページ [165\)](#page-164-0)(実効値Ax)
- [アナログマルチプレクサ](#page-182-0) (ページ [183](#page-182-0))(実効値AQ)
- [アナログランプ](#page-184-0) (ページ [185](#page-184-0))(実効値AQ)
- [アナログマス](#page-195-0) (ページ [196\)](#page-195-0)(実効値AQ)
- [PIコントローラ](#page-188-0) (ページ [189\)](#page-188-0)(実効値AQ)
- [アップ/ダウンカウンタ](#page-142-0) (ページ [143](#page-142-0))(実効値Cnt)

ブロック番号により必要なファンクションを選択します。 タイムベースは設定可能です。 有効な範囲およびパラメータのデフォルト値については、[オンディレイ](#page-115-0) (ページ [116](#page-115-0))トピッ クを参照してください。

#### パラメータ p(小数点以下の桁数)

パラメータ p は、メッセージテキストの Ax 値の表示にのみ適用されます。

#### ファンクションの説明

ファンクションはアナログ入力 Ax での信号値を読み取ります。 この値はパラメータ A(ゲイン)により乗算されます。 パラメータ B(オフセット)は積に以下 のように加算されます。

(Ax • ゲイン) + オフセット = 実効値 Ax

ファンクションブロックは範囲と比較した実効値 Ax の比率を計算します。 ブロックはデジ タル出力 Q を T(周期時間)パラメータの同じ比率に対して高に設定し、残りの期間に対して は低に設定します。

#### タイムチャートでの例

以下の例は、PWM 命令がアナログ入力値からデジタル出力信号を変調する方法を示します。

#### 例 1

アナログ入力値: 500 (範囲 0 ~ 1000)

周期的時間 T: 4 秒

PWM ファンクションのデジタル出力は 2 秒間高、2 秒間低、2 秒間高、2 秒間低であり、 パラメータ"En" = 高であるかぎりこのパターンが続きます。

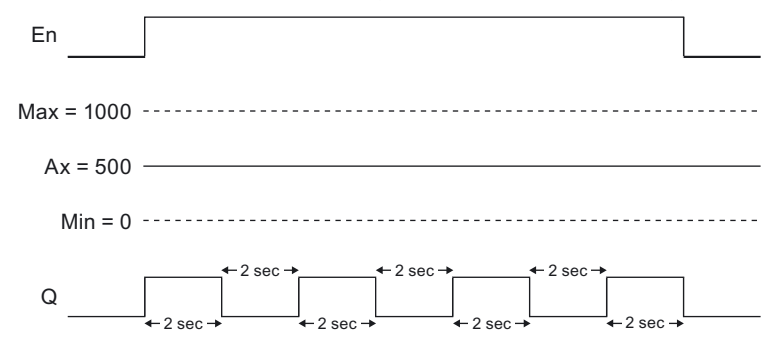

#### 例 2

アナログ入力値: 300 (範囲 0 ~ 1000)

#### 周期的時間 T: 10 秒

PWM ファンクションのデジタル出力は 3 秒間高、7 秒間低、3 秒間高、7 秒間低であり、 パラメータ"En" = 高であるかぎりこのパターンが続きます。

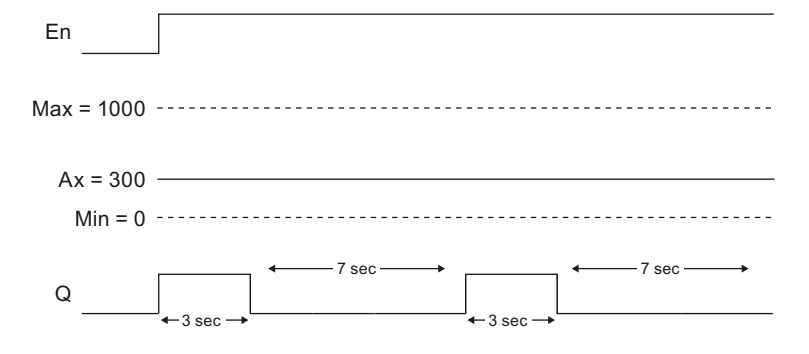

### 計算規則

Min < Ax < Max で、(Ax - Min) / (Max - Min)の期間 T のとき、Q = 1、 PT - [ (Ax - Min) / (Max - Min) ]の期間 T のとき、Q = 0。 注: この計算の中の Ax は、ゲインとオフセットを使って計算した実効値 Ax を示します。

#### Par パラメータの設定

次の図は最初の例に対応するプログラミングモードでの表示です。

| B1         | 1+/<br>Min=+00000   | $\#^{\frac{1}{3}}$  | $\text{B1}$ | 2+/<br>B=+00000 |
|------------|---------------------|---------------------|-------------|-----------------|
| Max=+01000 | $\pi^{\frac{1}{3}}$ | $\pi^{\frac{1}{2}}$ |             |                 |
| A=+01.00   | $\pi^{\frac{1}{2}}$ | $\pi^{\frac{1}{2}}$ |             |                 |
| 0.04s      | $\pi^{\frac{1}{2}}$ |                     |             |                 |
| 0.04s      | $\pi^{\frac{1}{2}}$ |                     |             |                 |

および キーを使用し、Min、Max、A、B、T および P パラメータに移動します。 値の各 桁には、▲および▼キーを使用して、値選択をスクロールして移動します。▶キーを使用し …<br>て最初の画面の最終行から2番目の画面に移動し、◀キーを使用して2番目の画面の先頭行 から最初の画面に移動します。 OK キーを使用して変更を受け入れます。

パラメータ割り付けモードの表示:

| B1         | 1               | B1       | 2 |
|------------|-----------------|----------|---|
| Min=+00000 | # $\frac{1}{7}$ | B=+00000 |   |
| Max=+01000 | 1               | 1        | 1 |
| A = 1.00   | 1               | 1        | 1 |

# <span id="page-195-0"></span>4.4.30 アナログマス

# 簡単な説明

アナログマスブロックは、ユーザー定義のオペランドおよび演算子から作成された式の値 AQ を計算します。

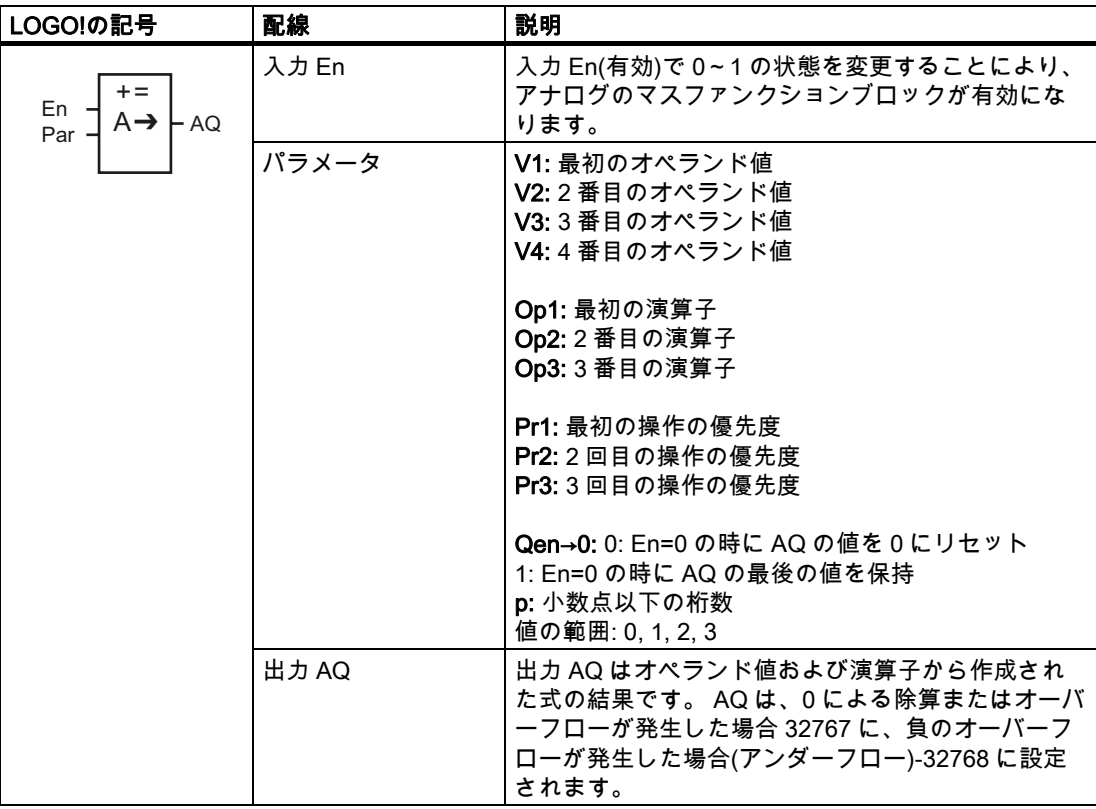

#### パラメータ V1~V4

パラメータ V1~V4 のアナログ値は既にプログラム済みの別のファンクションから派生させ ることができます。 次のファンクションの実効値を使用することができます。

- [アナログコンパレータ](#page-157-0) (ページ [158\)](#page-157-0)(実効値Ax Ay)
- [アナログしきい値トリガ](#page-151-0) (ページ [152\)](#page-151-0)(実効値Ax)
- [アナログアンプ](#page-164-0) (ページ [165\)](#page-164-0)(実効値Ax)
- [アナログマルチプレクサ](#page-182-0) (ページ [183](#page-182-0))(実効値AQ)
- [アナログランプ](#page-184-0) (ページ [185](#page-184-0))(実効値AQ)
- アナログマス(実効値 AQ)
- [PIコントローラ](#page-188-0) (ページ [189\)](#page-188-0)(実効値AQ)
- [アップ/ダウンカウンタ](#page-142-0) (ページ [143](#page-142-0))(実効値Cnt)

ブロック番号により必要なファンクションを選択します。 パラメータのデフォルト値につ いては、トピック [オンディレイ](#page-115-0) (ページ [116\)](#page-115-0)を参照してください。

#### 注記

パラメータ V1、V2、V3 または V4 のアナログ値は、実行値が V1 ~ V4 の値の範囲を超え る他の既にプログラムされたファンクションから得られた場合、 LOGO!は 値が下限より小 さい場合には下限値-32768、または上限より大きい場合には上限値 32767 を表示しま す)。

#### パラメータ p(小数点以下の桁数)

パラメータ p は、メッセージテキストの値 1、値 2、値 3、値 4、AQ にのみ適用されます。

#### ファンクションの説明

アナログマスファンクションは 4 つのオペランドおよび 3 つの演算子を組み合わせて式を 構成します。 演算子は、次の標準的な 4 つの演算子のいずれかを設定できます。 +、-、\*、 または/。 各演算子では、高(H)、中(M)、または低(L)の固有の優先度を設定する必要があり ます。 優先度が高の演算は最初に実行され、そのあとに優先度が中の演算、さらに優先度 が低の演算が実行されます。 各優先度には演算子は 1 つしか設定できません。 オペランド 値は、定義済みの別のファンクションを参照して値を設定できます。 アナログ算術ファン クションは、結果を最も近い整数値に端数処理します。

オペランド値の数は 4 に固定され、演算子の数は 3 に固定されています。これより少ない 数のオペランドを使用する必要がある場合、+ 0 または\* 1 などの構文を使用して残りのパ ラメータを補充する必要があります。

さらに有効化パラメータ En=0 の場合のファンクションの動作を設定することもできます。 ファンクションブロックはその最後の値を保持するか、0 に設定することができます。パラ メータ Qen → 0 = 0 の場合、En=0 のときにファンクションは AQ を 0 に設定します。パラ メータ Qen → 0 = 1 の場合、En=0 のときにファンクションは AQ を直前の値のままに保ち ます。

#### 発生可能なエラー: ゼロ除算とオーバーフロー

アナログマスファンクションブロックを実行した結果、ゼロ除算またはオーバーフローが発 生すると、発生したエラーのタイプを示す内部ビットが設定されます。 お使いの回路プロ グラムでアナログマスエラー検出ファンクションブロックをプログラムして、これらのエラ ーを検出し、必要に応じてプログラムの動作を制御することができます。 1 つの特定のアナ ログマスファンクションブロックを参照するために、1 つのアナログマスエラー検出ファン クションブロックをプログラムします。

例

次の表は、アナログマスブロックのパラメータの簡単な例、結果の式、および出力値を示し ています。

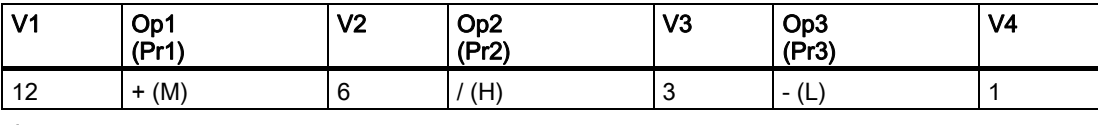

式:  $(12 + (6 / 3)) - 1$ 結果: 13

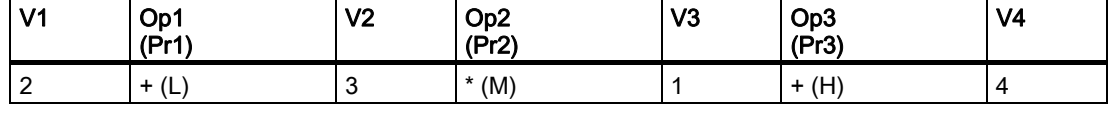

式:  $2 + (3 * (1 + 4))$ 結果: 17

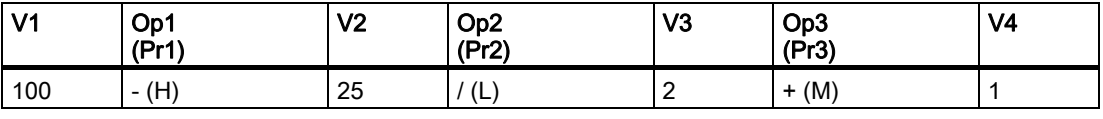

式:  $(100 - 25) / (2 + 1)$ 

結果: 25

#### Par パラメータの設定

次の図は最初の例(12 + (6 / 3)) - 1 に対応するプログラミングモードでのビューを表示して います。

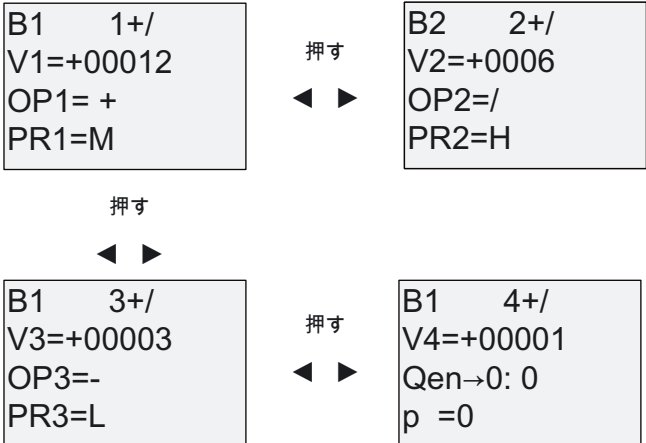

●キーおよび▶キーを使用し、オペランド値、演算子、演算の優先度の間で移動します。 値 を変更するには、▲キーおよび▼キーを使用して、各値の値選択をスクロールします。 カー ソルが V1~V4 行上にある場合は、 キーを使用して 1 つの画面から前の画面に移動します。 また、 キーを使用して、PR1~PR3 行から次の画面に移動します。 OK キーを使用して変 更を受け入れます。

# 4.4.31 アナログマスエラー検出

#### 簡単な説明

参照する [アナログマスファンクションブロック](#page-195-0) (ページ [196\)](#page-195-0)にエラーが発生すると、アナ ログマスエラー検出ブロックが出力を設定します。

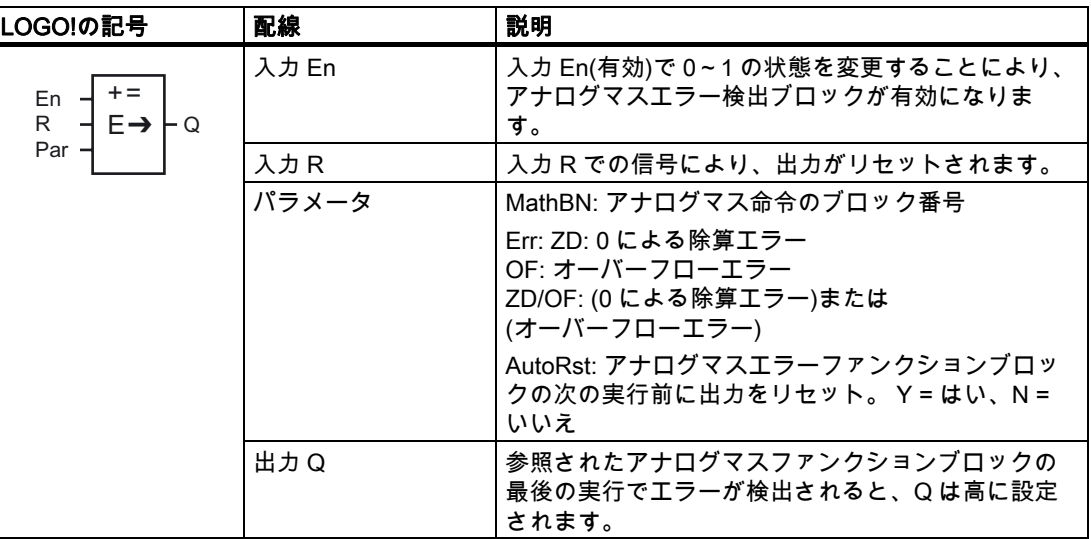

#### パラメータ MathBN

MathBN パラメータ参照の値は、すでにプログラムされたアナログマスファンクションブロ ックのブロック番号になります。

# ファンクションの説明

アナログマスエラー検出ブロックは、参照対象のアナログマスファンクションブロックにエ ラーが発生すると、出力を設定します。 ゼロ除算エラー、オーバーフローエラー、または どちらかのタイプのエラーが発生したときに、出力を設定するように、ファンクションをプ ログラムすることができます。

AutoRst が設定されると、ファンクションブロックの次の実行前に出力がリセットされます。 AutoRst が設定されていない場合は、R パラメータを使用してアナログマスエラー検出ブロ ックがリセットされるまで、設定された出力が維持されます。 このようにして、エラーが 解消された後であっても、ある時点でエラーが発生したことを回路プログラムに認識させる ことができます。

スキャンサイクルでは、アナログマスエラー検出ファンクションブロックより前に参照され たアナログマスファンクションブロックが実行される場合、エラーは同一のスキャンサイク ルで検出されます。アナログマスエラー検出ファンクションブロックより後に参照されたア ナログマスファンクションブロックが実行される場合、エラーは次のスキャンサイクルで検 出されます。

#### アナログマスエラー検出論理表

下記の表では、Err は、どのエラータイプを検出するかを選択する、アナログマスエラー検 出命令のパラメータを指しています。 ZD は、アナログマス命令によって、実行の終了時点 で以下の設定されるゼロ除算ビットを示します: エラーが発生した場合は1、発生しなかっ た場合は 0 です。 OF は、アナログマス命令によって設定されるオーバーフロービットを示 します: エラーが発生した場合は1、発生しなかった場合は 0 です。 ZD/OF Err パラメータ は、参照されているアナログマス命令のゼロ除算ビットおよびオーバーフロービットの論理 OR を示します。 Q はアナログマスエラー検出ファンクションの出力を示しています。 "x" は、出力に影響を与えることなく、ビットを 0 または 1 にできることを示しています。

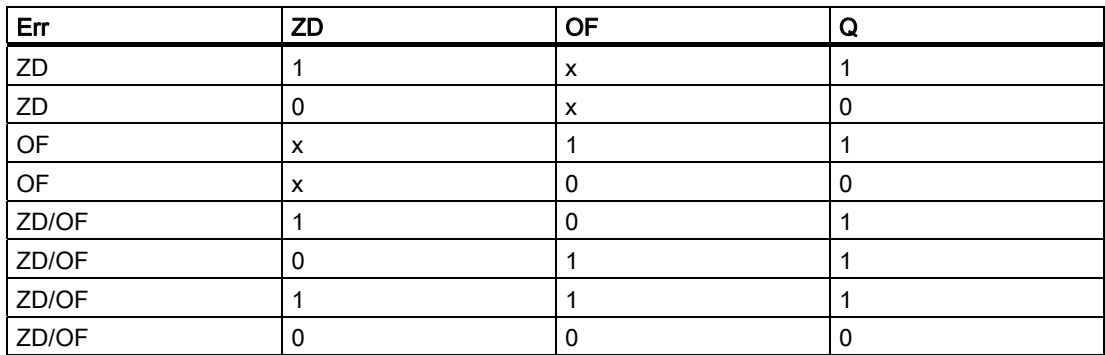

MathBN パラメータが null の場合、出力 Q は常に 0 になります。

#### Par パラメータの設定

パラメータ MathBN、AutoRst、および Err は、プログラミングモードかパラメータ割り付 けモードで設定できます。

プログラミングモードでの表示(例):

 $|B3 + \rangle$ Err=ZD/OF  $AutoRst=N$ MathBN=B001 → すでにプログラム済みのアナログマス命令の ブロック番号 ーZD、OF、またはZD/OF — 自動リセット(YまたはN)

キーおよび キーを使用して、MathBN、AutoRst、および Err パラメータの間で移動しま す。 値を変更するには、▲キーおよび▼キーを使用して、各値の値選択をスクロールします。 OK キーを使用して変更を受け入れます。

パラメータ割り付けモードでの表示(例):

 $\overline{\phantom{a}}$ 

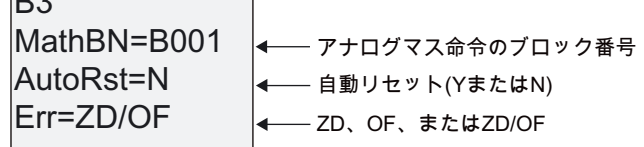

# 5 LOGO!の設定 ろんじょう ちょうしょう ちょうしょう

パラメータの割り付けとは、ブロックパラメータの設定です。 時間ファンクションの遅延 時間、タイマの切り替え時間、カウンタのしきい値、時間カウンタの監視間隔、トリガのオ ンおよびオフしきい値などを設定できます。

以下のモードでパラメータを設定できます。

- プログラミングモードで
- パラメータ割り付けモードで

プログラミングモードでは、回路プログラムの作成者がパラメータも設定します。

パラメータ割り付けモードでは、回路プログラムを修正する必要なしに、パラメータを編集 できます。 この機能を使用することにより、プログラミングモードに切り替えることなく パラメータを編集できます。 利点: 回路プログラムを保護しながらも、ユーザーは特定の要 件に適合させることができます。

### 注記

パラメータ割り付けモードでは、LOGO!は回路プログラムの実行を継続します。

<span id="page-201-0"></span>5.1 パラメータ割り付けモードの選択

# 5.1 パラメータ割り付けモードの選択

ESC を押して、実行モードからパラメータ割り付けモードへ切り替えます。

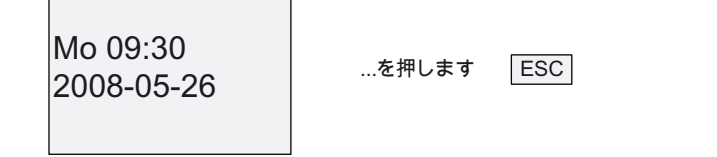

#### 注記

以下は、0BA2 までのバージョンの装置に適用されます。 ESC+OK を押して、パラメータ 割り付けモードを開きます。

LOGO!はパラメータ割り付けモードに変わり、パラメータ割り付けメニューが開きます。

プログラム名 設定 パラメータ設定 >ストップ

#### パラメータ割り付けメニューの 4 つのメニュー項目の説明

#### ● ストップ

このコマンドを選択して回路プログラムを停止し、プログラミングモードのメインメニュー に切り替えます。 以下の手順を実行します。

1. [>]カーソルを[ストップ]に移動します: ▲または▼を押します。

2. [ストップ]を確定するには: OK を押します。

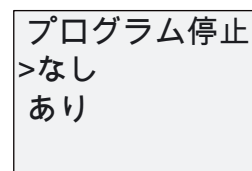

3. [>]カーソルを[はい]に移動します。▲または▼を押します。

4. [はい]で確定します。 OK を押します。

LOGO!にプログラミングモードのメインメニューが表示されます。

スタート カットアップ メモリーカード |>プログラム

#### ● パラメータ設定

様々なパラメータについては、トピック「[パラメータ](#page-202-0) (ページ [203](#page-202-0))」、[「パラメータの選択](#page-203-0)  (ページ [204](#page-203-0))」、および「[パラメータの修正](#page-204-0) (ページ [205](#page-204-0))」を参照してください。

#### ● 設定

様々な設定については、トピック「[LOGO!のデフォルト値の設定](#page-206-0) (ページ [207\)](#page-206-0)」を参照して ください。

#### ● プログラム名

回路プログラムの名前の読み取りができるのはこのメニューのみです。 この [名前はパラメ](#page-69-0) [ータ割り付けモードでは修正](#page-69-0) (ページ [70\)](#page-69-0)できません。

5.1 パラメータ割り付けモードの選択

# <span id="page-202-0"></span>5.1.1 パラメータ

#### 注記

以下のパラメータに関する例では、それぞれのデフォルトのパラメータモード("+")が維持さ れていると仮定しています。 これは、パラメータ割り付けモードでパラメータを表示、編 集する必要条件です。「[パラメータ保護](#page-108-0) (ページ [109](#page-108-0))」トピックおよび「[同期](#page-89-0) (ペー ジ [90\)](#page-89-0)」トピックを参照してください。

パラメータには、例えば次のものがあります。

- タイマリレーの遅延時間。
- タイマスイッチのスイッチ時間(カム)。
- カウンタしきい値
- 時間カウンタの監視時間
- トリガしきい値

それぞれのパラメータは、そのブロック番号(Bx)とパラメータの短縮名で識別されます。 例:

- T: ...は設定可能な時間です。
- MI: ...は設定可能な時間間隔です。

#### 注記

LOGO!Soft Comfortでもブロックに名前を割り当てられます(詳細については「[LOGO!ソ](#page-222-0) [フトウェア](#page-222-0) (ページ [223](#page-222-0))」の章を参照してください)。

<span id="page-203-0"></span>5.1 パラメータ割り付けモードの選択

# 5.1.2 パラメータの選択

パラメータを選択するには:

1. パラメータ割り付けメニューで、 [パラメータ設定]を選択します。 ▼または▲を押します。

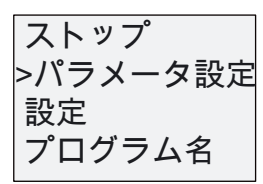

2. OK で確定します。 LOGO!に最初のパラメータが表示されます。 パラメータが設定されていない場合は、 ESC を押してパラメータ割り付けメニューに戻れます。

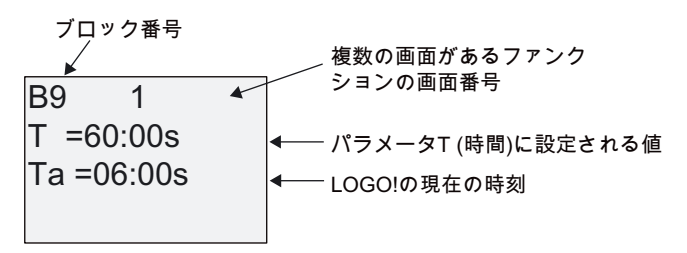

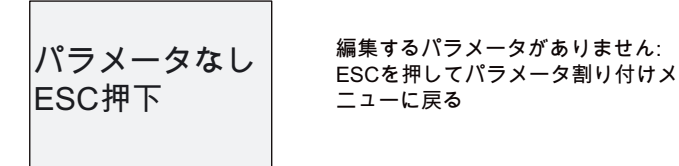

- 3. ここで、必要なパラメータを選択します。▲または▼を押します。
- 4. 編集するパラメータを選択し、OK を押します。

5.1 パラメータ割り付けモードの選択

# <span id="page-204-0"></span>5.1.3 パラメータの変更

まず [編集するパラメータを選択](#page-203-0) (ページ [204\)](#page-203-0)します。 プログラミングモードで行なったのと同じ方法でパラメータの値を変更します。

- 1. カーソルを、変更する箇所に移動します。 ●または▶を押します。
- 2. この値を変更するには: ▲または▼を押します。
- 3. 値を適用するには: OK

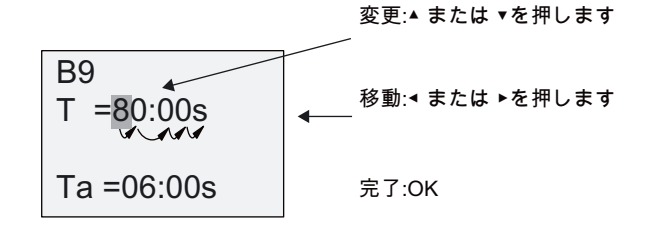

注記

システムの実行中に時間パラメータを変更する場合、タイムベースも変更できます(s= 秒、m=分、h=時間)。 時間のパラメータが他の機能の結果を表している場合には、これ には該当しません(たとえば、[「オンディレイ](#page-115-0) (ページ [116\)](#page-115-0)」トピックを参照してくださ い)。 この場合、値もタイムベースも変更できません。 タイムベースを変更すると、現 在の時間はゼロにリセットされます。

#### 時刻 T の現在の値

パラメータ割り付けモードでの時刻 T の表示:

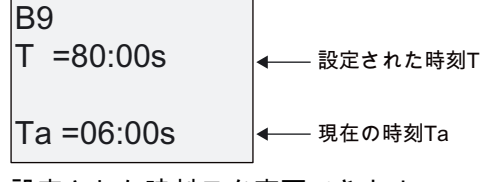

設定された時刻 T を変更できます。

## 現在のタイマの値

パラメータ割り付けモードでのタイマカムの表示:

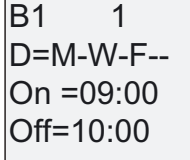

オン/オフ時刻と日付を変更できます。

5.1 パラメータ割り付けモードの選択

### 現在のカウンタの値

パラメータ割り付けモードでのカウンタパラメータの表示:

| B3            | B3          |               |
|---------------|-------------|---------------|
| On = 001234   | ★ $\approx$ | On = 123456   |
| Off = 000000  | ★ $\approx$ | Off → B021    |
| Cont = 000120 | ★ $\approx$ | Cont = 000120 |

オン/オフしきい値を変更できます。 オンまたはオフしきい値が他の機能の結果を表してい る場合には、これは適用されません(「[アップ/ダウンカウンタ](#page-142-0) (ページ [143](#page-142-0))」トピックの B021 参照)。

## 現在の時間カウンタの値

パラメータ割り付けモードでの時間カウンタパラメータの表示:

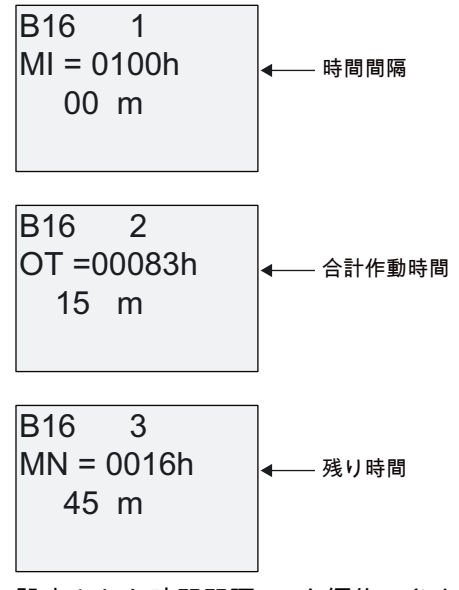

設定された時間間隔 MI を編集できます。

# しきい値トリガの現在の値

パラメータ割り付けモードでのしきい値トリガのパラメータの表示:

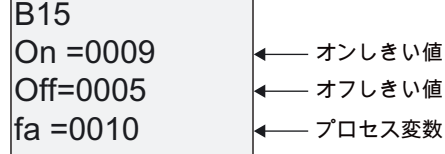

オン/オフしきい値を変更できます。

# 5.2 LOGO!のデフォルト値の設定

# <span id="page-206-0"></span>5.2 LOGO!のデフォルト値の設定

以下の LOGO! Basic のデフォルト値を設定できます。

#### 時計の設定

[時刻と日付](#page-207-0) (ページ [208](#page-207-0))、[夏時間/冬時間の変換](#page-86-0) (ページ [87](#page-86-0))や [同期](#page-89-0) (ページ [90](#page-89-0))のデフォルト 値を設定できます。

- パラメータ割り付けモードでは設定メニュー([時計]メニュー項目)により設定できます。
- プログラミングモードではセットアップメニュー([時計]メニュー項目)により設定できま す。

#### コントラストとバックライトの設定

[ディスプレイのコントラストとバックライトのデフォルト値](#page-208-0) (ページ [209](#page-208-0))を設定できます。

- パラメータ割り付けモードでは設定メニュー([LCD]メニュー項目)により設定
- プログラミングモードではセットアップメニュー([LCD]メニュー項目)により設定

## メニュー言語

LOGO!のメニューが表示される [言語を設定](#page-209-0) (ページ [210\)](#page-209-0)できます。

- パラメータ割り付けモードでは設定メニュー([メニュー言語]メニュー項目)により設定
- プログラミングモードではセットアップメニュー([メニュー言語]メニュー項目)により設 定

#### Base Module アナログ入力の数

LOGO! Base Module LOGO! 24、LOGO! 24o、LOGO! 24C、LOGO! 24Co、 LOGO!12/24RCおよびLOGO! 12/24RCoでは、4 つのアナログ入力がサポートされます。 以前は、2 つをサポートしていました。 これらのモジュールで、[2 つあるいは 4 つのアナロ](#page-210-0) [グ入力のどちらを使うか](#page-210-0) (ページ [211](#page-210-0))を選択できます。

- パラメータ割り付けモードでは設定メニュー([AI 点数]メニュー項目)により設定
- プログラミングモードではセットアップメニュー([AI 点数]メニュー項目)により設定

#### スタート画面の設定

LOGO!の実行モードへ遷移する際にLOGO!およびLOGO! TDで表示される [スタート画面の](#page-211-0) [デフォルトの設定](#page-211-0) (ページ [212](#page-211-0))を選択できます。

● パラメータ割り付けモードでは設定メニュー([スタート画面]メニュー項目)により設定

# メッセージテキストの設定

プログラミングメニューからのすべての [メッセージテキストのファンクションブロック](#page-169-0) (ペ ージ [170](#page-169-0))に適用される設定を選択できます。

<span id="page-207-0"></span>5.2 LOGO!のデフォルト値の設定

# 5.2.1 時刻と日付の設定(LOGO! ... C)

時刻と日付を設定できます。

- パラメータ割り付けモードでは設定メニュー([時計]メニュー項目)により設定できます。
- プログラミングモードではセットアップメニュー([時計]メニュー項目)により設定

#### パラメータ割り付けモードで時刻および日付を設定するには:

- 1. [パラメータ割り付けモードを選択](#page-201-0) (ページ [202](#page-201-0))します。
- 2. パラメータ割り付けメニューで、[設定]を選択します。 ▼または▲を押します。

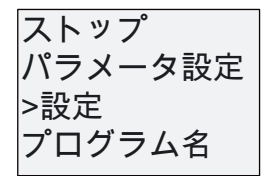

- 3. [設定]を確認します。 OK を押します。
- 4. [>]カーソルを[時計]に移動します。▲または▼を押します。
- 5. [時計]を確認します。 OK を押します。
- 6. [>]カーソルを[時計設定]に移動します。▲または▼を押します。
- 7. [時計設定]を適用します。 OK を押します。

#### 注記

[時計設定]コマンドは、LOGO!にリアルタイムクロックが装備されている場合のみ実行 できます(LOGO!..C)。 LOGO!のリアルタイムクロックを[時計設定]コマンドで設定しま す。

LOGO!には以下が表示されます。

2008-05-26 YYYY-MM-DD ⊯詩設定

0R ኈዙኚወቒ㡴函ሮቯሧቡሼᇭ

- 8. 曜日を選択します。▲または▼を押します。
- 9. カーソルを次の位置に移動します。 ◀または▶を押します。
- 10.値を変更します。▲または▼を押します。
- 11.正しい時刻を設定するには、ステップ 9 と 10 を繰り返します。
- 12.正しい日付を設定するために、ステップ 9 および 10 を繰り返します。
- 13.入力を確認します。 OK を押します。

#### プログラミングモードで時刻および日付を設定するには:

プログラミングモードで時刻および日付を設定する場合は、メインメニューで[セットアッ プ]を選択し、次に[時計]および[時計設定]を選択します。 これで、上記ように平日および時 刻を設定できます(ステップ 8 と同様)。

LOGO!の設定 5.2 LOGO!のデフォルト値の設定

# <span id="page-208-0"></span>5.2.2 ディスプレイのコントラストとバックライトの選択の設定

ディスプレイのコントラストのデフォルト値を設定できます。

- パラメータ割り付けモードでは設定メニュー([LCD]メニュー項目)により設定
- プログラミングモードではセットアップメニュー([LCD]メニュー項目)により設定

# パラメータ割り付けモードでディスプレイのコントラストを設定するには:

1. [パラメータ割り付けモードを選択](#page-201-0) (ページ [202\)](#page-201-0)します。

- 2. パラメータ割り付けメニューで、 [設定]を選択します。 ▼または▲を押します。
- 3. [設定]を確認します。OK を押します。
- 4. [設定]メニューで、[LCD]を選択します。 ▼または▲を押します。
- 5. [LCD..]を確認します。 OK を押します。
- 6. デフォルトでは、カーソルはコントラストを指しています。 指していない場合は、[>]カーソルを[**コントラスト**]に移動します。 ▲または▼を押します。
- 7. [コントラスト]を確認します。 OK を押します。

LOGO!に以下が表示されます。

-....**.........+** コントラスト

- 8. ディスプレイのコントラストを変更するには: ◀または▶を押します。
- 9. 入力を確定します。 OK を押します

# プログラミングモードでディスプレイのコントラストを設定するには:

プログラミングモードでディスプレイのコントラストを設定する場合は、メインメニューで [セットアップ]を選択し、次に[コントラスト]を選択します。 これで、上記のようにディス プレイのコントラストを設定できます(ステップ 8 と同様)。

# パラメータ割り付けモードでバックライトの選択を設定するには:

- 1. パラメータ割り付けモードを選択します。
- 2. パラメータ割り付けメニューで、
	- [設定]を選択します。 ▼または▲を押します。
- 3. [設定]を確認します。OK を押します。
- 4. [設定]メニューで、[LCD]を選択します。▼または▲を押します。
- 5. [LCD..]を確認します。 OK を押します。
- 6. [>]カーソルを[バックライト]に移動します。▲または▼を押します。
- 7. [バックライト]を確定します。OK を押します。
- 8. [>]カーソルを[デフォルト]または[常時オン]に移動します:▲または▼を押します。

デフォルトでは、バックライトはオンではありません。 バックライトを常にオンに設定す るには、[常時オン]を選択します。

<span id="page-209-0"></span>5.2 LOGO!のデフォルト値の設定

#### プログラミングモードでバックライトの選択を設定するには:

プログラミングモードでバックライトの選択を設定する場合は、メインメニューで[セット アップ]を選択し、次に[LCD]を選択します。 これで上記のようにバックライトの選択を設 定できます(ステップ 6 と同様)。

注: LOGO! TD のバックライトの寿命は、20,000 時間です。

# 5.2.3 メニュー言語の設定

LOGO!メニューの言語は事前に定義された 10 の言語のいずれかに設定できます。

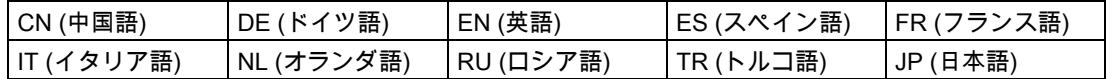

#### パラメータ割り付けモードでメニュー言語を設定するには:

- 1. [パラメータ割り付けモードを選択](#page-201-0) (ページ [202](#page-201-0))します。
- 2. パラメータ割り付けメニューで、 [設定]を選択します。 ▼または▲を押します。
- 3. [設定]を確認します。 OK を押します。
- 4. [設定]メニューで、[メニュー言語]を選択します。▼または▲を押します。
- 5. [メニュー言語]を確認します。 OK を押します。
- 6. [>]カーソルを選択した言語 に移動します。▲または▼を押します。
- 7. 言語の選択を確認します。 OK を押します。

#### プログラミングモードでメニュー言語を設定するには:

プログラミングモードでメニュー言語を設定するには、メインメニューで[セットアップ]を 選択し、次に[メニュー言語]を選択します。 これで、上記のようにメニュー言語を設定でき ます(ステップ 6 と同様)。

#### LOGO!をデフォルトの言語設定にリセットします:

LOGO!をデフォルトの言語設定 (英語)に復元したい場合は、以下を行います:

- 1. LOGO!のスイッチをオフにして、再度オンにします。
- 2. 時間ガラスのアイコンが表示されている場合、英語のメニューエントリが表示されるま で◀、▶および OK を同時に押します。

5.2 LOGO!のデフォルト値の設定

# <span id="page-210-0"></span>5.2.4 LOGO!Basic で AI の数の設定

LOGO!12/24RC/RCo、LOGO! 24/24oおよびLOGO! 24C/24Coは、デジタル入力またはアナ ログ入力(0~10 V)として使用できるオンボード入力を、最大 4 つサポートします。 使用す るかどうかに関わらず、入力I7 (AI1)およびI8 (AI2)はデフォルトでアナログ入力として使用 できます。 入力I1 (AI3)およびI2 (AI4)は、オプションのアナログ入力です。 LOGO! Basicに は、2 つ(デフォルトでは、AI1 およびAI2)または 4 つのアナログ入力を選べるメニューがあ ります。 これらの設定に関わらず、入力I1 およびI2 はデジタル入力として使用できます。 それらをアナログ入力AI3 およびAI4 として使用するには、[AI点数]を 4 に設定しなければな りません。 LOGO! Basicの設定済みアナログ入力の数は、取り付けられた拡張モジュール のアナログ入力の数に影響することに注意してください([「最大セットアップ](#page-24-0) (ページ [25](#page-24-0))」 トピックを参照)。

# パラメータ割り付けモードで AI の数を設定するには:

1. [パラメータ割り付けモードを選択](#page-201-0) (ページ [202\)](#page-201-0)します。

- 2. パラメータ割り付けメニューで、 [設定]を選択します。 ▼または▲を押します。
- 3. [設定]を確認します。 OK を押します。
- 4. [設定]メニューで、[AI 点数]を選択します。 ▼または▲を押します。
- 5. [AI 点数]を確認します。 OK を押します。
- 6. [2AI]または[4AI]に移動します。▲または▼を押します。
- 7. 選択を確認します。 OK を押します。

# プログラミングモードで AI の数を設定するには:

プログラミングモードで AI の数を設定するには、メインメニューで[セットアップ]を選択し、 次に[AI 点数]メニューを選択します。 これで上記のように AI の数を設定できます(ステップ 6 と同様)。

#### 注記

アナログ入力の数を変更すると、LOGO!は自動的に再起動します。

<span id="page-211-0"></span>5.2 LOGO!のデフォルト値の設定

#### 5.2.5 スタート画面の設定

実行モードで LOGO!および LOGO! TD のスタート画面に表示される、デフォルトの設定を 選択できます。 パラメータ割り付けモードで設定メニュー([スタート画面]メニュー項目)を 使って選択します。

#### スタート画面を選択するには:

- 1. [パラメータ割り付けモードを選択](#page-201-0) (ページ [202](#page-201-0))します。
- 2. パラメータ割り付けメニューで、 [設定]を選択します。▼または▲を押します。
- 3. [設定]を確認します。 OK を押します。
- 4. [スタート画面]に移動します。▲または▼を押します。

[スタート画面]を確認します。 OK を押すと、LOGO!には以下が表示されます。

陆制 スタート画面 デジタル入力値 |>時計

スタート画面の現在の設定が最下部の列に表示されます。 デフォルト設定は[時計]です。 現在の時刻と日付、あるいはデジタル入力の値を表示するよう選択できます。

- 5. 希望するデフォルトの設定を選択します。▲または▼を押します。
- 6. 入力を確定します。 OK を押します。

LOGO!に選択結果が表示されます。

LOGO! Basic の電源をオフにして、その後オンにして、行なった変更を有効にします。 LOGO!が実行モードになっているとき、LOGO!および LOGO! TD の両方で、選択されたス タート画面が表示されます。

# <sup>6</sup> LOGO!メモリおよびバッテリカード 6

LOGO!は、プログラミングの保存やリアルタイムクロックのバックアップのために以下の カードを提供します。

- LOGO!メモリカード
- LOGO!バッテリカード
- LOGO!メモリ/バッテリカード

3 枚のカードのそれぞれは、お互いを簡単に識別できるようにカラーコードされています。 サイズも異なります。 LOGO!メモリカード(紫色)には回路プログラムを保存します。 LOGO!バッテリーカード(緑色)には、最高 2 年までリアルタイムクロックのバッテリをバッ クアップできます。 LOGO!メモリ/バッテリーカード(茶色)は回路プログラムの保存とリア ルタイムクロックのバッテリバックアップの両方を提供します。

# 警告

危険地域でバッテリカードや複合メモリ/バッテリカードを使用すると、死亡、身体的傷害 または物的損害の恐れがあります。

バッテリカードや複合メモリ/バッテリカードは、非危険地域のみで使用してください。

LOGO!メモリカードおよび複合メモリ/バッテリカードは 32K バイトのメモリ容量です: こ れは LOGO! 0BA5 メモリカードのメモリ容量の 4 倍です。

LOGO!のメモリに保存できる回路プログラムは 1 つだけです。 最初の回路プログラムを削 除しないで、修正したり、追加を作成する場合、まずどこかにアーカイブする必要がありま す。

LOGO!回路プログラムを LOGO!メモリカードあるいは LOGO!メモリ/バッテリカードにコ ピーできます。 それから、このカードを他の LOGO!に挿入すると、回路プログラムをコピ ーーできます。 これじょう、このカートとはの ESSSCに打入りつこく,<br>一できます。 これにより、以下の方法でプログラムを管理できます。

- 回路プログラムのアーカイブ
- 回路プログラムの複製
- 回路プログラムの電子メールによる送信
- オフィスで回路プログラムを作成、テストして、それからスイッチングキャビネットの LOGO!に転送します。

LOGO!にはカバーが付いています。 LOGO!メモリカード、LOGO!バッテリカードおよび LOGO!メモリ/バッテリカードは個別に提供されます。

#### 注記

回路プログラムを LOGO!にバックアップする場合、メモリカードあるいは複合メモリ/バッ テリカードは必要ありません。

プログラミングモードを終了すると、LOGO!回路プログラミングは自動的に不揮発性メモ リに保存されます。

メモリカードまたは複合メモリ/バッテリカードに、LOGO!の回路プログラムメモリ内のす べてのデータをバックアップできます。 注文番号は付録のタイトル["注文番号](#page-268-0) (ページ [269\)](#page-268-0)" のセクションにあります。

#### 互換性(新しい LOGO!モジュールで旧メモリカードを使用する場合)

...以前のバージョン(0BA4 および 0BA5 装置):

0BA5 のバージョンのメモリカードに書き込まれたデータは、すべての 0BA6 バージョンで 読み込めます。 0BA4 メモリカードは 0BA6 バージョンでは読み込めません。

...以前のバージョン(0BA0~0BA3 装置):

以前のバージョン(0BA0~0BA3 装置)で書き込まれたデータのあるメモリカードは、0BA4 以降の LOGO!装置では使用できません。 LOGO!システムがそのような「古い」メモリカー ・・・・~~~~。<br>ドを検出すると、"不明なカード/ESC 押下"というメッセージがディスプレイに出力されま す。

逆に、0BA4 以降のメモリカードは 0BA0~0BA3 ファミリの LOGO!装置では使用できませ ん。

#### 互換性(旧 LOGO!モジュールでの新しいメモリ、バッテリ、または複合メモリ/バッテリカード)

LOGO! 0BA6 メモリカードは 0BA4 または 0BA5 装置で回路プログラムを保存するために使 えますが、0BA0~0BA3 装置では使えません。

LOGO! 0BA6 メモリカードあるいは LOGO! 0BA6 メモリ/バッテリカードで既に LOGO! 0BA6 回路プログラムが保存されているメモリ/バッテリーカードは LOGO! 0BA6 装置以外 では使えません。

LOGO!0BA6 バッテリーカードあるいは LOGO!0BA6 メモリ/バッテリーカードは 0BA6 装 置でしか使用できません。

#### 回路プログラムの上方向互換性

以前のバージョン 0BA0~0BA5 のために書かれた回路プログラムは、LOGO!Soft Comfort の 0BA6 ユニットに転送できます。

LOGO!メモリおよびバッテリカード

6.1 セキュリティファンクション(CopyProtect)

# 6.1 セキュリティファンクション(CopyProtect)

セキュリティファンクションは、メモリーカードまたは複合メモリ/バッテリカードの回路 プログラムに対するコピー保護機能を提供します。

#### 保護されていないメモリーカード

回路プログラムの編集、メモリーカードまたは複合メモリ/バッテリカードと装置の間での データ交換を無制限に実行できます。

#### 保護されているメモリーカード

回路プログラムは、保護されているメモリーカードまたは複合メモリ/バッテリカードから LOGO!へ転送される際に保護されます。

この回路プログラムを LOGO!で実行するには、実行モードの間、保護されたカードが挿入 されたままになっている必要があります。つまり、カードに保存されている回路プログラム は他の LOGO!装置にコピーできません。

さらに、保護されている回路プログラムは書き込み保護されています。

パスワード保護された回路プログラムは、正しいパスワードが入力された後は保護されませ ん。つまり、プログラムを編集したり、メモリーカードまたは複合メモリ/バッテリカード を取り外せます。

#### 注記

メモリーカードまたは複合メモリ/バッテリカードに回路プログラムを作成する場合は、後 から編集できるように [パスワード](#page-70-0) (ページ [71](#page-70-0))を割り付けておく必要があります。

## パスワードと保護機能の相関関係

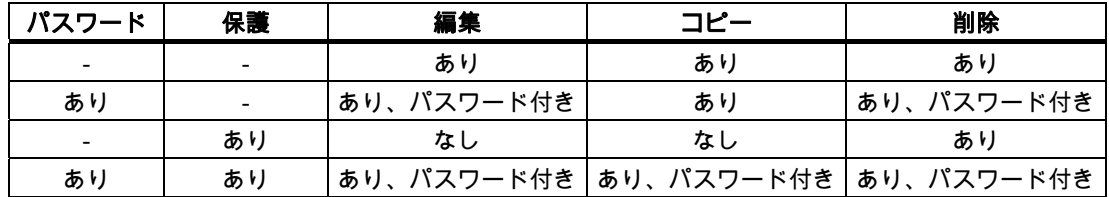

LOGO!メモリおよびバッテリカード

6.1 セキュリティファンクション(CopyProtect)

#### セキュリティファンクションの割り付け

回路プログラムおよびコピー保護ファンクションをメモリーカードまたは複合メモリ/バッ テリカードに割り付けるには、プログラミングモードを開いて、[メモリーカード]を選択し ます。

- 1. LOGO!をプログラミングモードへ切り替え(ESC / >ストップ)ます。
- 2. [メモリーカード]コマンドを選択するには: ▲または▼を押します。
- 3. [メモリーカード]に適用するには: OK を押します。
- 4. [>]カーソルを[プロテクト]に移動するには: ▲または▼を押します。
- 5. [プロテクト]を適用するには: OK を押します。

LOGO!に以下が表示されます。

なし プロテクト: あり  $|$ >なし

現在の保護設定が最下部の行に表示されます。 デフォルトではこの機能は無効化されてい ます([いいえ]: 無効化)。

#### セキュリティファンクションの有効化

セキュリティファンクションを設定するには:

1. [>]カーソルを[はい]に移動します。▲または▼を押します。

2. [はい]を確認します。 OK を押します。

LOGO!に以下が表示されます。

ሥቭ ኴዊኣኌእ ሥቭ !ቍሺ

#### 注記

これは、回路プログラムの生成やメモリーカードまたは複合メモリ/バッテリカードのコピ ー保護のみを実行します。回路プログラム自体は、LOGO!からメモリーカードまたは複合 メモリ/バッテリカードへ個別に [コピー](#page-218-0) (ページ [219](#page-218-0))する必要があります。 (このコピーは電 源を投入した状態で実行できます。)

いつでも、[いいえ]ステータス(セキュリティファンクション無効)を[はい](セキュリティフ ァンクション有効)に変更できます。

[はい](セキュリティファンクション有効)ステータスから[いいえ](セキュリティファンクシ ョン無効)ステータスへ変更できるのは、メモリーカードまたは複合メモリ/バッテリカード に回路プログラムが保存されていない場合だけです。
### <span id="page-216-0"></span>6.2 メモリおよびバッテリカードの挿入と取り外し

コピー保護属性があり、回路プログラムを含むメモリカードまたは複合メモリ/バッテリカ ードを取り外す際は、以下に注意してください。 カードに保存されている回路プログラム は、システムの実行中にカードが挿入されている場合にだけ実行できます。

メモリカードまたは複合メモリ/バッテリカードを取り外した後は、LOGO!は'プログラムが ありません'というメッセージを出力します。 実行中のカードの取り外しは、意図しない作 動状態を引き起こすことがあります。

常に以下の警告に留意してください。

### 警告

開いているメモリカードのスロットに、指や金属あるいは導体で触れないでください。

L1 および N で極性が偶発的に反転すると、メモリカードソケットに電圧がかかることが あります。

メモリカード、バッテリカードまたは複合メモリ/バッテリカードの取り外しは、必ず資格 のある人が行なってください。

#### メモリカード、バッテリカードまたは複合メモリ/バッテリカードの取り外し

メモリカードを取り外すには、カードの上端の溝に 3-mm 刃のねじ回しを慎重に挿入して、 モジュールの一部をスロットの外に出します。 これでメモリカードを取り外すことができ ます。

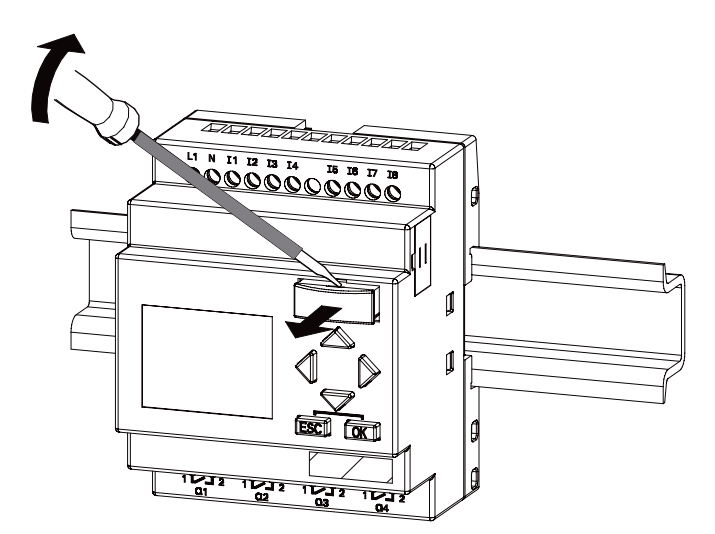

バッテリカードまたは複合メモリ/バッテリカードを取り外すには、カードの上側のスロッ トに 3-mm 刃のねじ回しを奥でかみ合うまで滑り込ませ、ねじ回しをかみ合わせた状態でカ ードを手で引き出します。

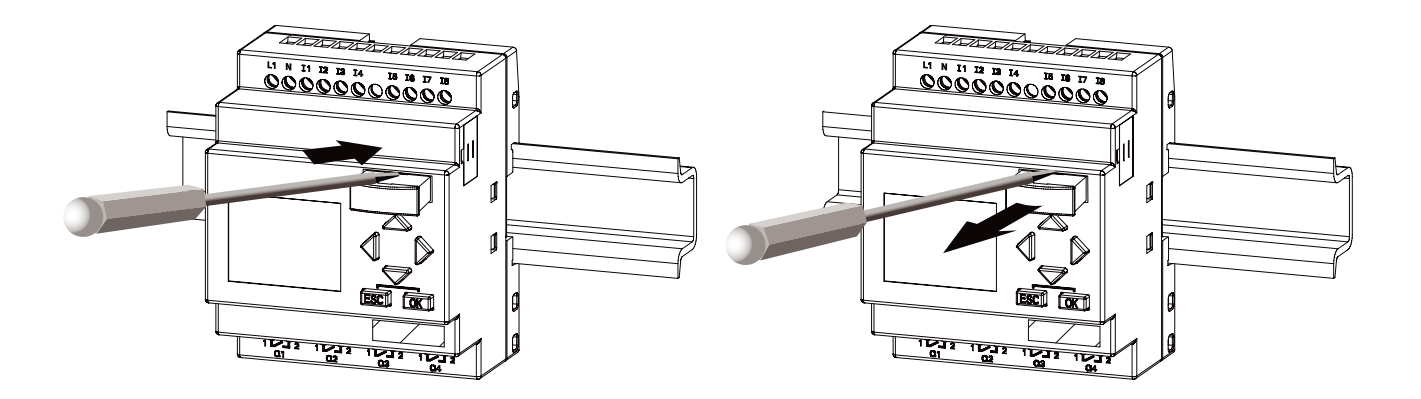

#### メモリカード、バッテリカードまたは複合メモリ/バッテリカードの挿入

メモリカード、バッテリカードまたは複合メモリ/バッテリカードのスロットの入り口は、 底部右側が面取りされています。 カードの端も対応して面取りされています。 これにより、 カードが間違った方向に挿入されません。 メモリカード、バッテリカードまたは複合メモ リ/バッテリカードをスロットに挿入して、かみ合うまで押します。

LOGO!メモリおよびバッテリカード

6.3 LOGO!からメモリカードへのデータのコピー

### 6.3 LOGO!からメモリカードへのデータのコピー

回路プログラムをメモリカードまたは複合メモリ/バッテリカードへコピーするには:

- 1. スロットにメモリカードまたは複合メモリ/バッテリカードを挿入します。
- 2. LOGO!をプログラミングモードに切り替え(ESC / 停止)ます。

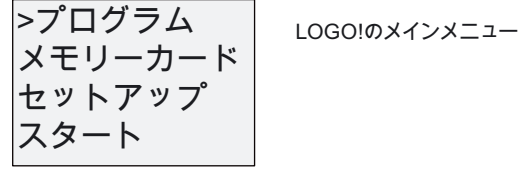

- 3. メインメニューが開きます。 [**メモリーカード**]コマンドを選択します。▲または▼を押し ます。
- 4. OK を押します。 転送メニューが開きます。

!ൺኈዙኦ ኈዙኦ /2\*2 ኴዊኣኌእ 

5. [>]カーソルを[LOGO → メモリーカード]に移動します(必要な場合): ▲または▼を押します。

#### 6. OK を押します。

LOGO!は、回路プログラムをメモリカードまたは複合メモリ/バッテリカードへコピーしま す。 (メモリカードが互換性のない 0BA0..0BA4 バージョンの場合は、次のメッセージが表 示されます: "不明なカード/ESC 押下"。)

LOGO!がコピーを完了すると、自動的にメインメニューに戻ります。

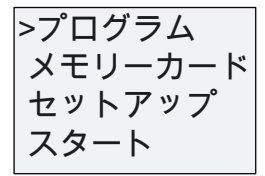

回路プログラムのバックアップがメモリカードまたは複合メモリ/バッテリカードに保存さ れ、カードを取り外せます。 キャップを交換することを忘れないでください。

LOGO!が回路プログラムをコピーしている途中で停電があった場合は、電源回復後にプロ セスを繰り返してください。

#### 注記

LOGO!で保護された回路プログラムのパスワードは、メモリカードまたは複合メモリ/バッ テリカード上のコピーされたプログラムのバージョンにも適用されます。

LOGO!メモリおよびバッテリカード

6.4 メモリカードから LOGO!へのデータのコピー

### 6.4 メモリカードから LOGO!へのデータのコピー

以下の 2 つの方法のどちらかで、互換性のあるメモリカードまたは複合メモリ/バッテリカ ードから LOGO!へ、回路プログラムをコピーできます。

- LOGO!の起動時(電源オン)に自動的に
- LOGO!の[メモリーカード]メニューを使って

#### 注記

モジュール/カード上のプログラムがパスワードで保護されている場合は、LOGO!のコピ ーされたプログラムも同じパスワードで保護されます。

#### LOGO!の起動時の自動コピー

次の手順を実行します。

- 1. LOGO!の電源をオフにします。(電源オフ)
- 2. スロットカバーを取り外します。
- 3. プログラムモジュール/カードを該当するスロットに挿入します。
- 4. LOGO!の電源をオンにします。

LOGO!はプログラムをモジュール/カードから LOGO!へコピーします。 (メモリカードが 互換性のない 0BA0~0BA3 バージョンの場合は、次のメッセージが表示されます。 "不 明なカード/ESC 押下"。)

LOGO!がコピーを完了すると、メインメニューが開きます。

!ኴዊኍኽ ኾዙኈዙኦ ኘአእቿአኴ ኖኜዙእ 

#### 注記

LOGO!を実行モードに切り替える前に、LOGO!を使ってコントロールしているシステム が障害の発生源でないかを確認します。

- 5. [>]カーソルを[スタート]に移動します。▲または▼を押します。
- 6. OK を押します。

6.4 メモリカードから LOGO!へのデータのコピー

#### [メモリーカード]メニューを使ったコピー

メモリカードまたは複合メモリ/バッテリカードの交換に関する詳細は、トピック「[メモリ](#page-216-0) [およびバッテリカードの挿入と取り外し](#page-216-0) (ページ [217](#page-216-0))」を参照してください。 メモリカードまたは複合メモリ/バッテリカードからLOGO!へプログラムをコピーするに は:

- 1. メモリカードまたは複合メモリ/バッテリカードを挿入します。
- 2. LOGO!をプログラミングモードへ切り替え(ESC / >ストップ)ます。

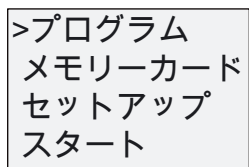

- 3. [>]カーソルを[メモリーカード]に移動します。▲または▼を押します。
- 4. OK を押します。 転送メニューが開きます。
- 5. [>]カーソルを[メモリーカード→LOGO]に移動します。▲または▼を押します。

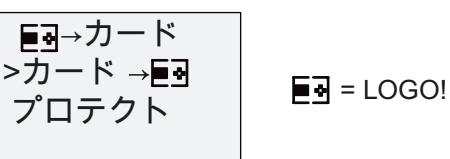

6. OK を押します。

LOGO!は、回路プログラムをメモリカードまたは複合メモリ/バッテリカードから LOGO!へ コピーします。 (メモリカードが互換性のない 0BA0~0BA3 バージョンの場合は、LOGO! は次のメッセージが表示されます。 "不明なカード/ESC 押下"。)

LOGO!がコピーを完了すると、自動的にメインメニューに戻ります。

LOGO!メモリおよびバッテリカード

6.4 メモリカードから LOGO!へのデータのコピー

# <sup>7</sup> LOGO!ソフトウェア 7

### 7.1 LOGO!ソフトウェア

LOGO!Soft Comfort は、PC 用のプログラミングパッケージです。 このソフトウェアには、 例えば以下のような多くの機能があります。

- はしご図(接点チャート/回路図)またはファンクションブロック図(機能チャート)を使った 回路プログラムのオフライン作成のためのグラフィックインターフェース
- PC での回路プログラムのシミュレーション
- 回路プログラムの概要チャートの生成と印刷
- 回路プログラムのハードディスクまたは他の媒体へのバックアップの保存
- 回路プログラムの比較
- ブロックの簡単な設定
- 回路プログラムの両方向への転送:
	- LOGO!から PC へ
	- PC から LOGO!へ
- 時間カウンタの値の読み取り
- 時刻の設定
- 夏時間/冬時間の変換
- オンラインテスト: ステータスの変化や実行モードの LOGO!のプロセス変数の表示:
	- デジタル I/O、フラグ、シフトレジスタビットやカーソルキー
	- すべてのアナログ I/O とフラグの値
	- すべてのブロックの結果
	- 選択したブロックの現在の値(時間を含む)
- PC からの回路プログラムの起動と停止(実行、停止)

#### LOGO!という選択肢

LOGO!Soft Comfort は伝統的なエンジニアリング方法に代わる方法を提供し、以下のような 利点があります。

- PC で回路プログラムを開発できます。
- コンピュータで回路プログラムのシミュレーションを行い、実際にシステムに実装する 前に機能を確認できます。
- 回路プログラムにコメントを付け、ハードコピーを作成できます。
- 回路プログラムのコピーを PC のファイルシステムに保存し、直接修正できます。
- わずかなキー操作で、回路プログラムを LOGO!へダウンロードできます。

### LOGO!Soft Comfort

LOGO!Soft Comfort は、Windows Vista®、Windows 98®、Windows NT 4.0®、Windows Me®、 Windows 2000®、Windows XP®、Linux®、および Mac OS X®で動作します。 LOGO!Soft Comfort では、クライアント/サーバー操作が可能で、回路プログラムの作成を自由に、簡単 に実行できます。

#### LOGO!Soft Comfort V6.1

これは、LOGO!Soft Comfort の現行バージョンです。 すべての機能と装置の機能性は、こ のバージョン 6.1 のマニュアルで説明されています。

#### 以前の LOGO!Soft Comfort バージョンのアップグレード

LOGO!Soft Comfort V6.1 の[ヘルプ(H)] → [アップデートセンタ(U)]メニューコマンドを使用 して、LOGO!Soft Comfort V1.0、V2.0、V3.0、V4.0 または V5.0 を V6.1 にアップグレード することができます。

注文番号は付録のトピック「注文番号」にあります。

#### 注記

フルバージョンがインストールされていない場合は、以下のようにアップグレードを行ない ます。

- CD から新しいソフトウェアをインストールします。
- 以前のバージョンが求められたら、古い LOGO!Soft Comfort CD を CD ドライブに入れ ます。
- ブラウザで CD 上の"...\Tools\Application"ディレクトリを指定します。

#### アップデートと情報

「はじめに」で指定されているインターネットアドレスから無料でソフトウェアのデモバー ジョンをダウンロードできます。

アップデート、アップグレードおよび LOGO!Soft Comfort アップデートセンタの詳細につ いては、LOGO!Soft Comfort のオンラインヘルプを参照してください。

### 7.2 LOGO!の PC への接続

#### PC ケーブルの接続

LOGO!をPCに接続するには、LOGO! PCケーブルが必要です。 付録「[注文番号](#page-268-0) (ペー ジ [269](#page-268-0))」を参照してください。

LOGO! Base Module の電源を切ります。 LOGO!からキャップ、メモリーカード、または複 合メモリ/バッテリカードを外し、ケーブルをこのソケットに接続します。 ケーブルの反対 側の端を PC のシリアルポートに接続します。

#### USB PC ケーブルの接続

LOGO! USB PCケーブルを使用してLOGO!をPCに接続することもできます。 ケーブルの注 文番号については、付録「[注文番号](#page-268-0) (ページ [269](#page-268-0))」を参照してください。

LOGO!からキャップ、メモリーカード、バッテリカードまたは複合メモリ/バッテリカード を外し、ケーブルをこのソケットに接続します。 ケーブルの反対側の端を PC の USB ポー トに接続します。

#### LOGO!を PC ↔ LOGO!モードに切り替えます。

PC からディスプレイ付き/なしの LOGO!を停止モードに切り替える(LOGO!Soft Comfort の オンラインヘルプを参照)か、ディスプレイ付き装置で[ESC / >ストップ]コマンドを選択し て、[はい]で入力を確定します。

LOGO!が停止モードで PC と接続状態である場合は、以下の PC コマンドが使用できます。

- LOGO!を実行モードに切り替え
- 回路プログラムの読み取り/書き込み
- 夏時間/冬時間の読み取り/書き込み

停止モードの状態でアップロード/ダウンロードを開始すると、自動的に次のように表示さ れます。

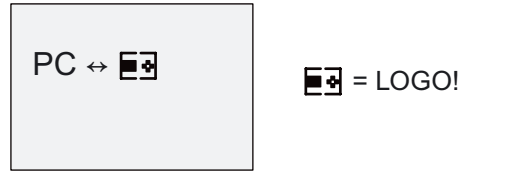

#### 注記

以下のように、以前のバージョンを PC ↔ LOGO モードへのディスプレイ付き/なしの 0BA3 に切り替えられます。

- 1. LOGO!の電源をオフにします。
- 2. カバーまたはメモリ、バッテリ、または複合メモリ/バッテリカードを取り外し、ケーブ ルをこのソケットに接続します。
- 3. 電源を投入します。

LOGO!は自動的に PC ↔ LOGO モードに切り替わります。

これで、PC から LOGO!にアクセスできます。 この機能の情報については、LOGO!Soft Comfort のオンラインヘルプを参照してください。

ディスプレイなしのLOGO!バージョンの詳細については、付録のトピック[「ディスプレイ](#page-258-0) [なしLOGO! \("LOGO! Pure"\)](#page-258-0) (ページ [259](#page-258-0))」を参照してください。

7.2 LOGO!の PC への接続

### PC ↔ LOGO!モードを閉じます。

データの転送が完了したら、PC への接続は自動的にシャットダウンされます。

#### 注記

LOGO!Soft Comfort で作成した回路プログラムがパスワードで保護されている場合は、回路 プログラムとパスワードの両方が LOGO!にダウンロードされます。 データの転送が終わる と、パスワード入力が有効になります。

LOGO!で作成され、パスワード保護されたプログラムのアップロードは、LOGO!Soft Comfort で正しいパスワードを入力した後でしか実行できません。

#### 注記

お客様ならどなたでも、シーメンス社のLOGO! Webサイト ([http://www.siemens.com/logo\)](http://www.siemens.com/logo) から無償でLOGO!のサンプルアプリケーションをご利用いただけます([製品&ソリューショ ン] → [アプリケーション] → [アプリケーションのサンプル]に移動します)。

提供されている例にはエラーがないという保証はありません。LOGO!の応用分野に関する 一般的な情報であり、お客様固有のソリューションとは異なります。 シーメンス社はこれ らを変更する権利を保有します。

システムの操作はユーザーご自身の責任で行ってください。 安全上の理由から、関連する 国家標準やシステム関係の設置規制を参照してください。

インターネットでは、以下のような応用例、将来の応用に関するヒントなどをご提供してい ます。

- グリーンハウスプラントのための潅漑システム
- コンベア制御システム
- 曲げ装置制御システム
- 店舗ウィンドウの照明
- チャイムシステム(学校など)
- 駐車場の監視
- 屋外照明
- シャッターの制御システム
- 家庭の屋外および屋内の照明システム
- クリーム攪拌器の制御システム
- スポーツ施設の照明
- 3つの消費への継続的なロード
- 断面積の大きなケーブル溶接機の連続制御システム
- ステップスイッチ(ファン用など)
- ボイラの連続コントロール
- 集中オペレータコントロールを使った複数ポンプセットの制御システム
- 切削装置(導爆線用など)
- 利用期間の監視(太陽エネルギーシステムなど)
- たとえば速度予備選択のためのインテリジェントフットスイッチ
- 昇降プラットフォームコントロール
- 織物の含浸、暖房やコンベヤベルトのコントロール
- サイロ充填システム
- 数えられたオブジェクトの総数を表示する LOGO! TD のメッセージテキスト付き、充填 ステーション

インターネットには、応用の説明と対応する回路図もあります。 Adobe Acrobat Reader で、 これらの\*.pdf ファイルを開くことができます。 LOGO!Soft Comfort がコンピュータにイン ストールされていれば、ディスクのアイコンをクリックするだけで関連する回路プログラム をダウンロードして、お客様の用途に適するように変更し、PC ケーブルで直接 LOGO!にダ ウンロードできます。

### LOGO!の利点

LOGO!の特に有用な特長

- 補助スイッチギヤを統合された LOGO!機能に置き換えられます。
- LOGO!は配線を"記憶"するため、配線や取り付け作業を保存できます。
- 制御キャビネット/分電箱のコンポーネントの空間要件を縮小できます。 より小型の制御 キャビネット/分電箱により十分な空間を確保できます。
- 追加のスイッチギヤを取り付けたり、配線を変更することなく、機能を追加、変更でき ます。
- お客様は、家庭用および工業用のハウジング取り付けのための新しい追加機能を顧客に 提供できます。 例:
	- 家庭用セキュリティシステム: 休暇中でも、LOGO!が定期的な間隔でランプのスイッ チを入れたり、シャッタを開閉します。
	- セントラルヒーティング: LOGO!が、水や暖房が本当に必要な時だけ、循環ポンプを 起動します。
	- 冷蔵システム: LOGO!が、エネルギー費を節約するために定期的に冷蔵システムから 霜取りします。
	- 時間設定に従って、水族館や飼育器を照明できます。

上記以外の重要な機能:

- 一般的に普及しているスイッチや押しボタンを使って、家庭システムの取り付けを簡単 に行うことができます。
- 統合された電源を使用しているため、LOGO!を直接、家庭内の設備に接続できます。

#### 詳細

LOGO!の詳細については、シーメンス社のウェブページを参照してください(この章の「注 記」の最初のパラグラフに記載のとおり)。

#### ご意見

LOGO!には、他にも多くの応用方法があります。 そのような応用方法をご存知の場合は、 以下のアドレスにお手紙またはオンライインSupport Request (<http://www.siemens.com/automation/support-request>)で送信してください。 弊社は、すべ てのご意見を収集して、できる限り多くを公開いたします。 ご提案は、意見にとって貴重 です。

送付先:

Siemens AG A&D AS FA PS4 PO box 48 48 D-90327 Nuremberg

## A.1 一般技術仕様

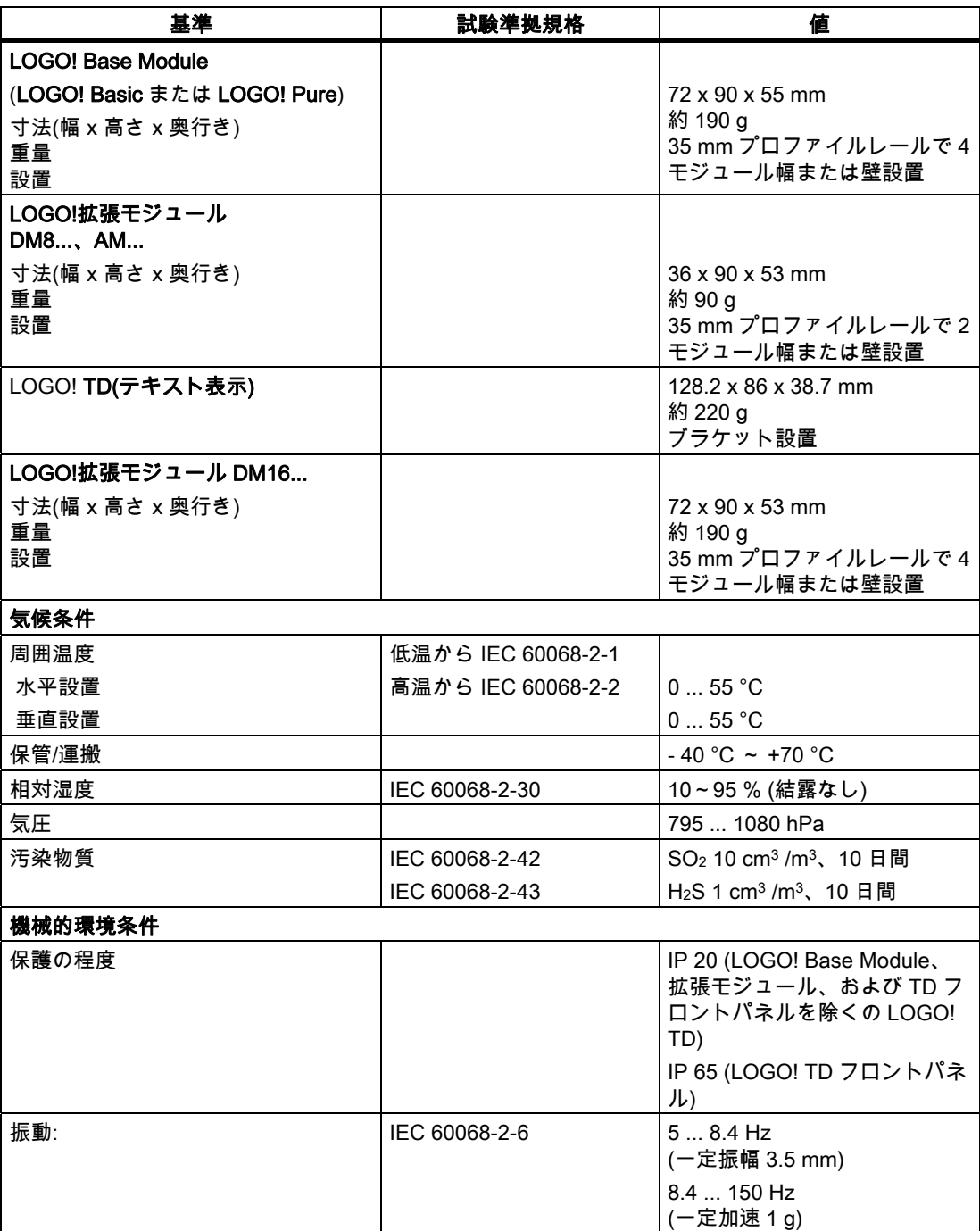

A.1 一般技術仕様

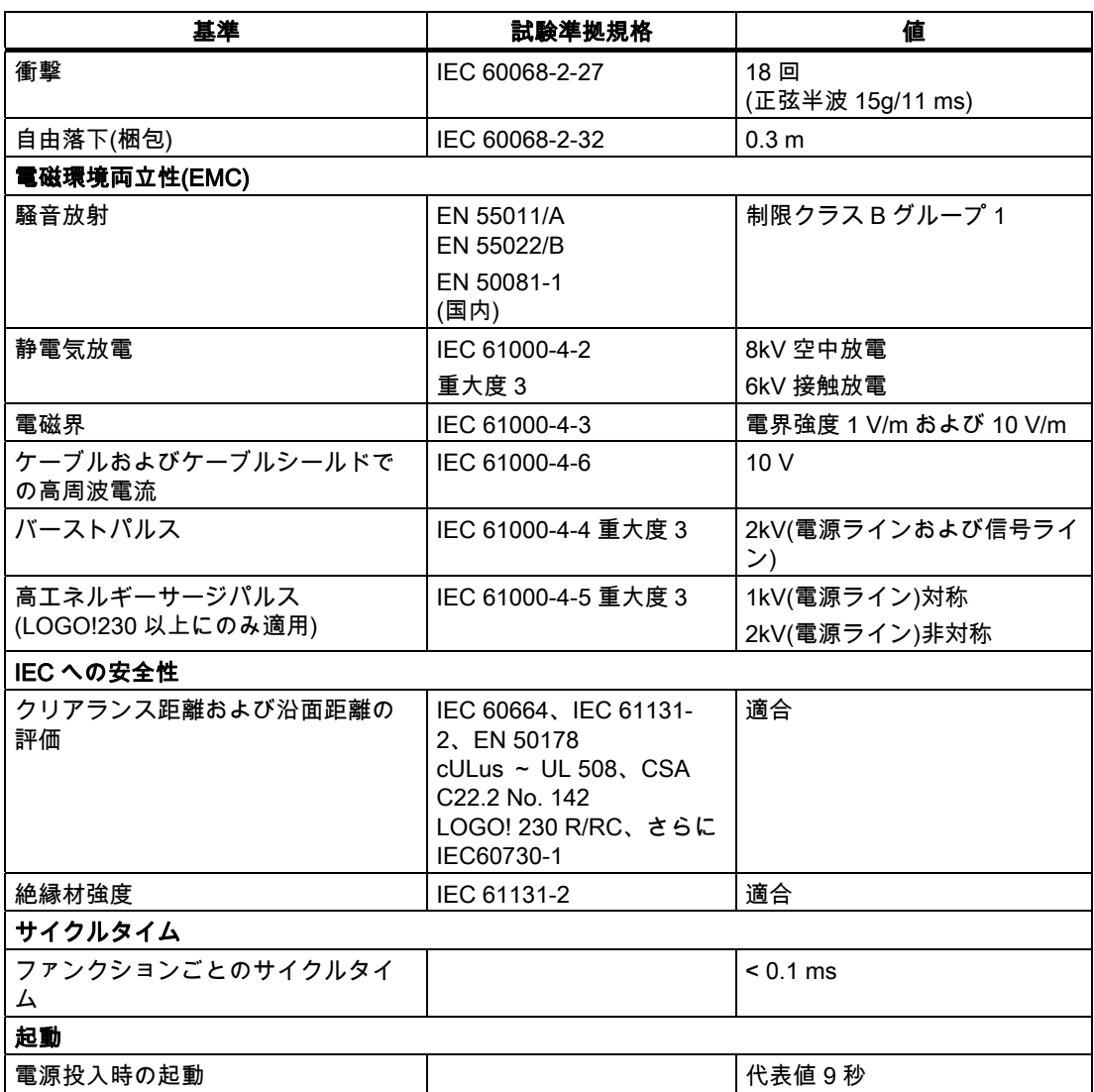

A.2 技術仕様: LOGO! 230...

# A.2 技術仕様: LOGO! 230...

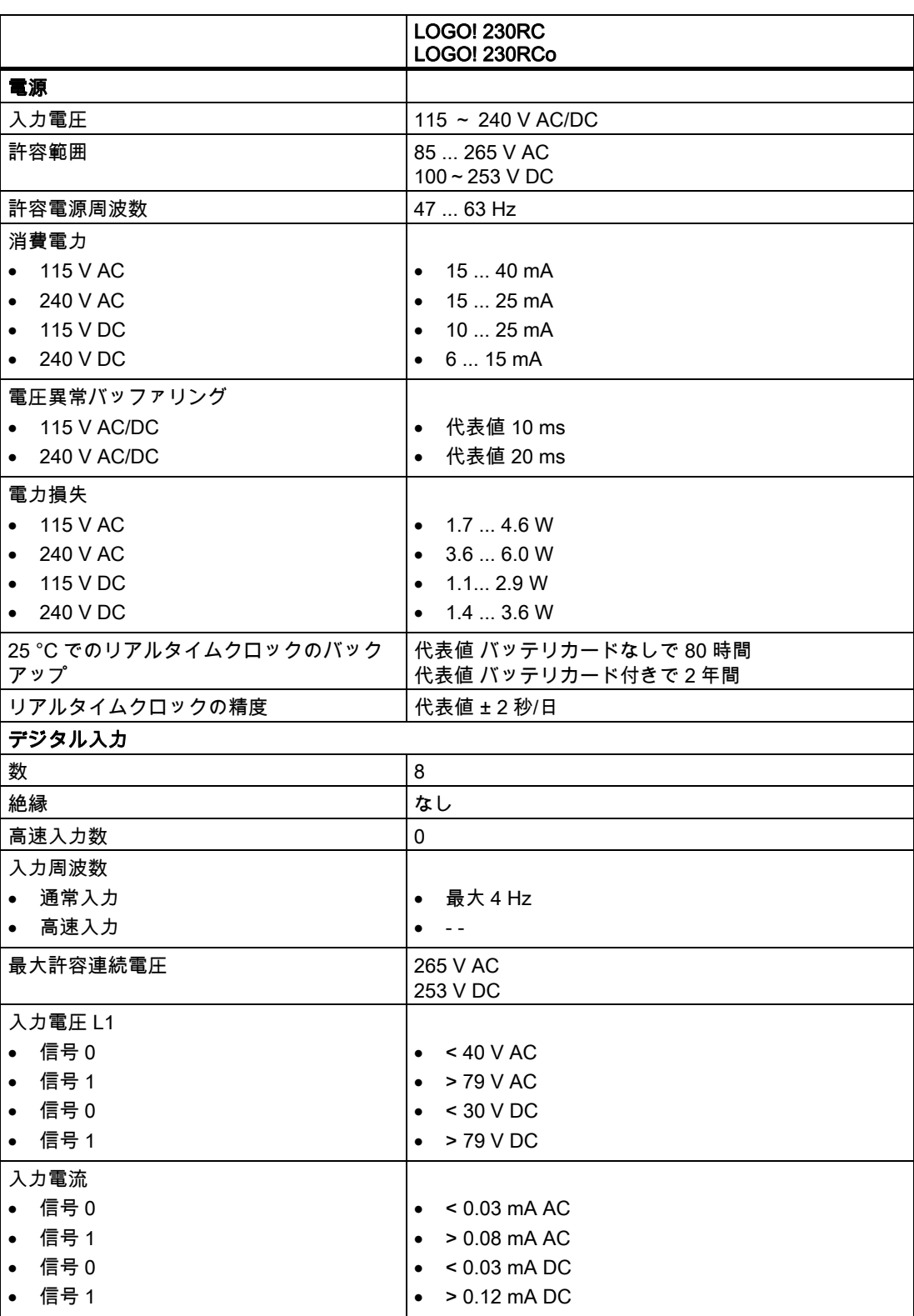

A.2 技術仕様: LOGO! 230...

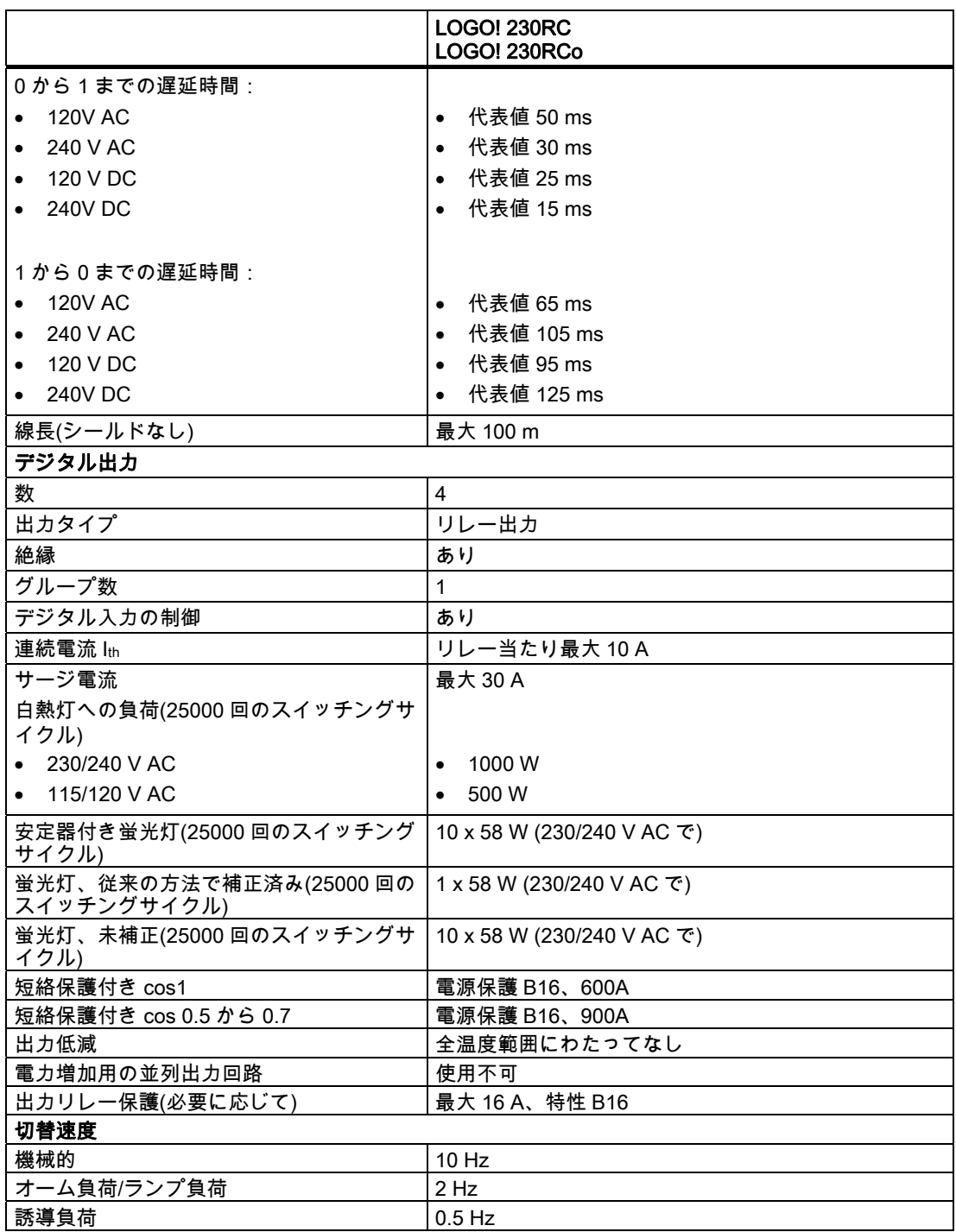

重要: 安定器付き蛍光灯では、蛍光灯安定器の技術仕様も考慮する必要があります。 最大許 容サージ電流を超過すると、蛍光灯は適切な接触器リレーで切り替える必要があります。

データは以下の装置を使用して測定されました:

シーメンス社未補正蛍光灯 58W VVG 5LZ 583 3-1。

シーメンス社並列補正蛍光灯 58W VVG 5LZ 583 3-1 (7μF)。

シーメンス社安定器付き蛍光灯 58W VVG 5LZ 501 1-1N。

A.3 技術仕様: LOGO! DM8 230R および LOGO! DM16 230R

# A.3 技術仕様: LOGO! DM8 230R および LOGO! DM16 230R

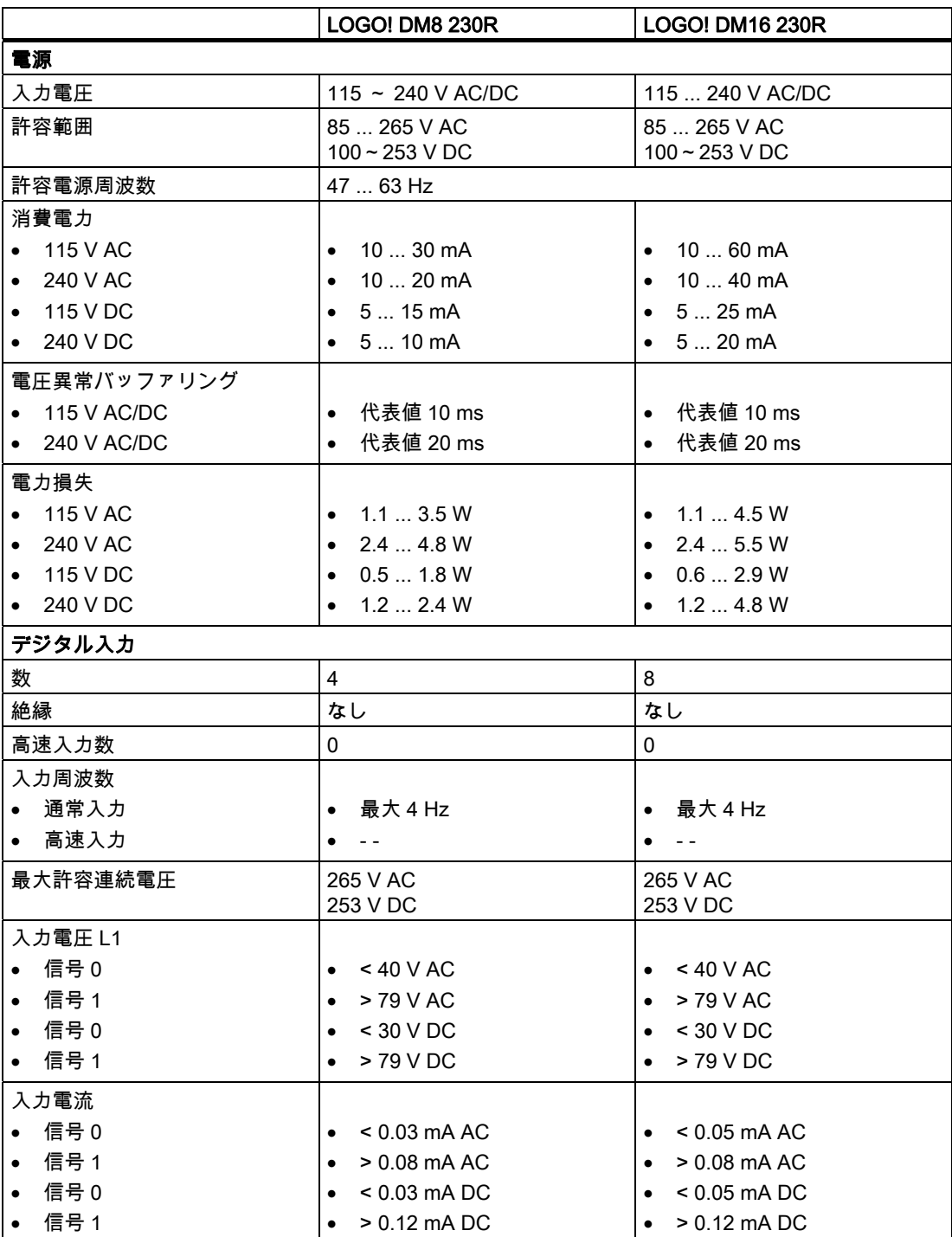

A.3 技術仕様: LOGO! DM8 230R および LOGO! DM16 230R

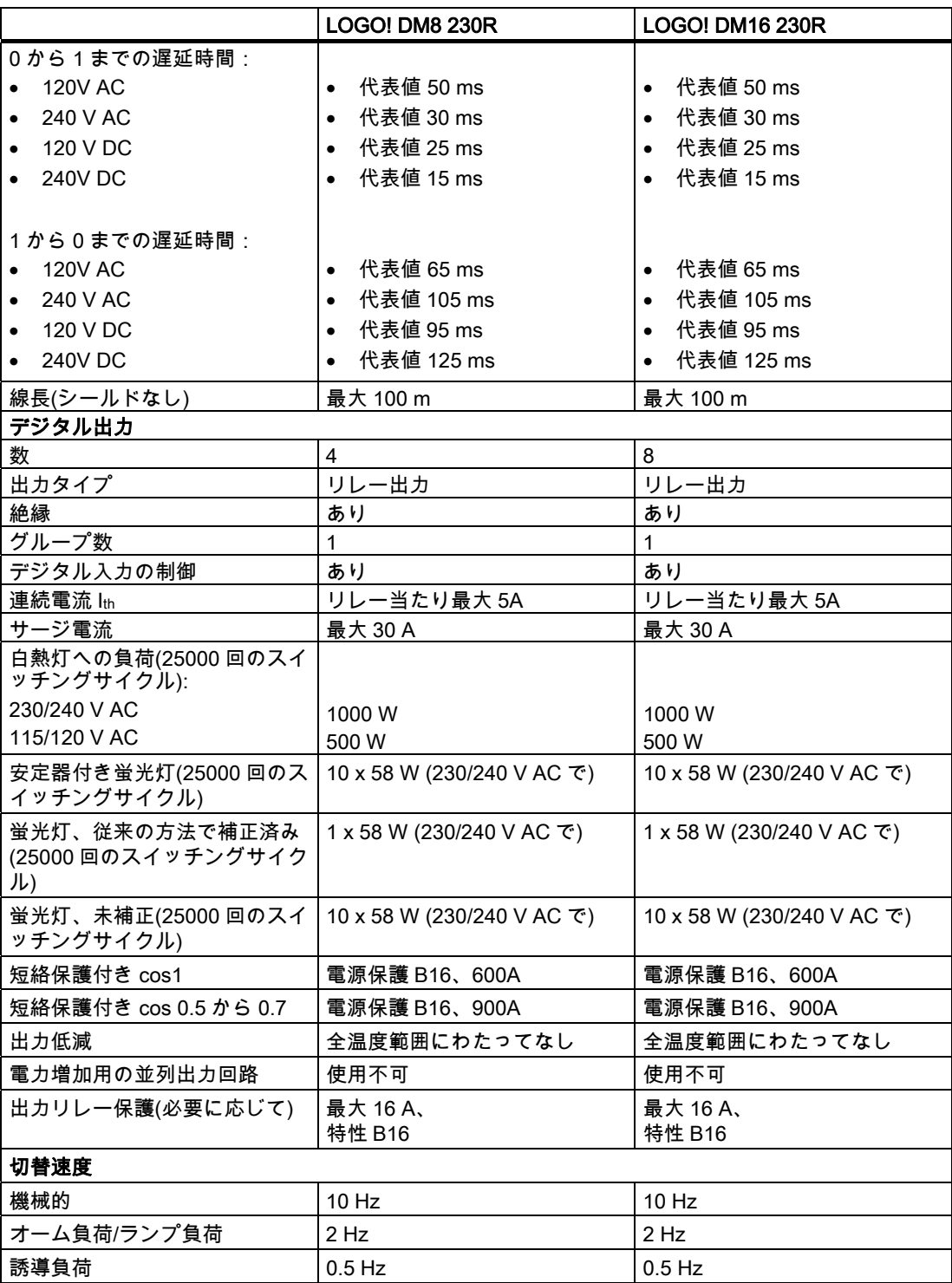

重要:安定器付き蛍光灯では、蛍光灯安定器の技術仕様も考慮する必要があります。最大許 容サージ電流を超過すると、蛍光灯は適切な接触器リレーで切り替える必要があります。

データは以下の装置を使用して測定されました:

シーメンス社未補正蛍光灯 58W VVG 5LZ 583 3-1。

シーメンス社並列補正蛍光灯 58W VVG 5LZ 583 3-1 (7μF)。

シーメンス社安定器付き蛍光灯 58W VVG 5LZ 501 1-1N。

A.4 技術仕様: LOGO! 24...

# A.4 技術仕様: LOGO! 24...

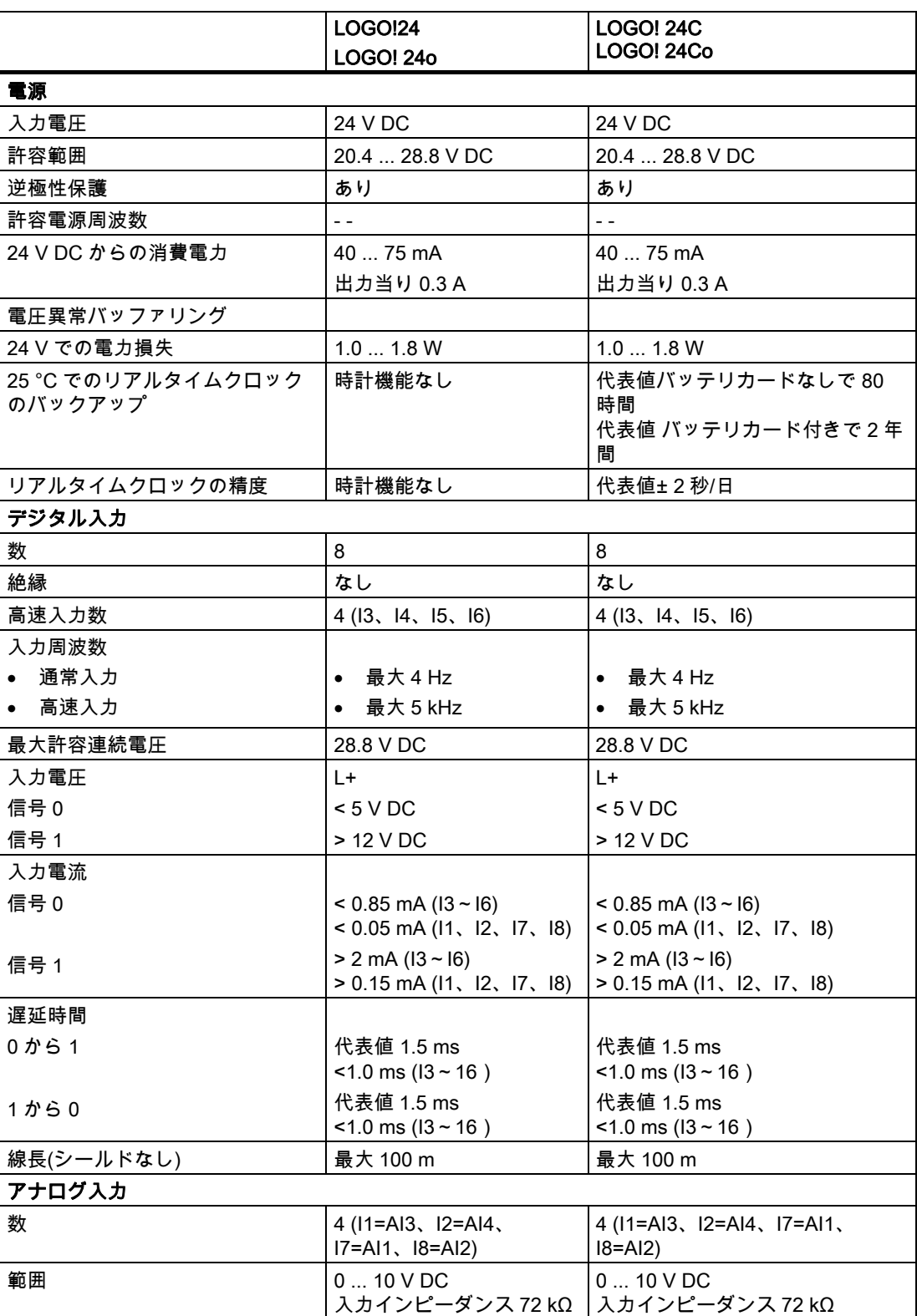

A.4 技術仕様: LOGO! 24...

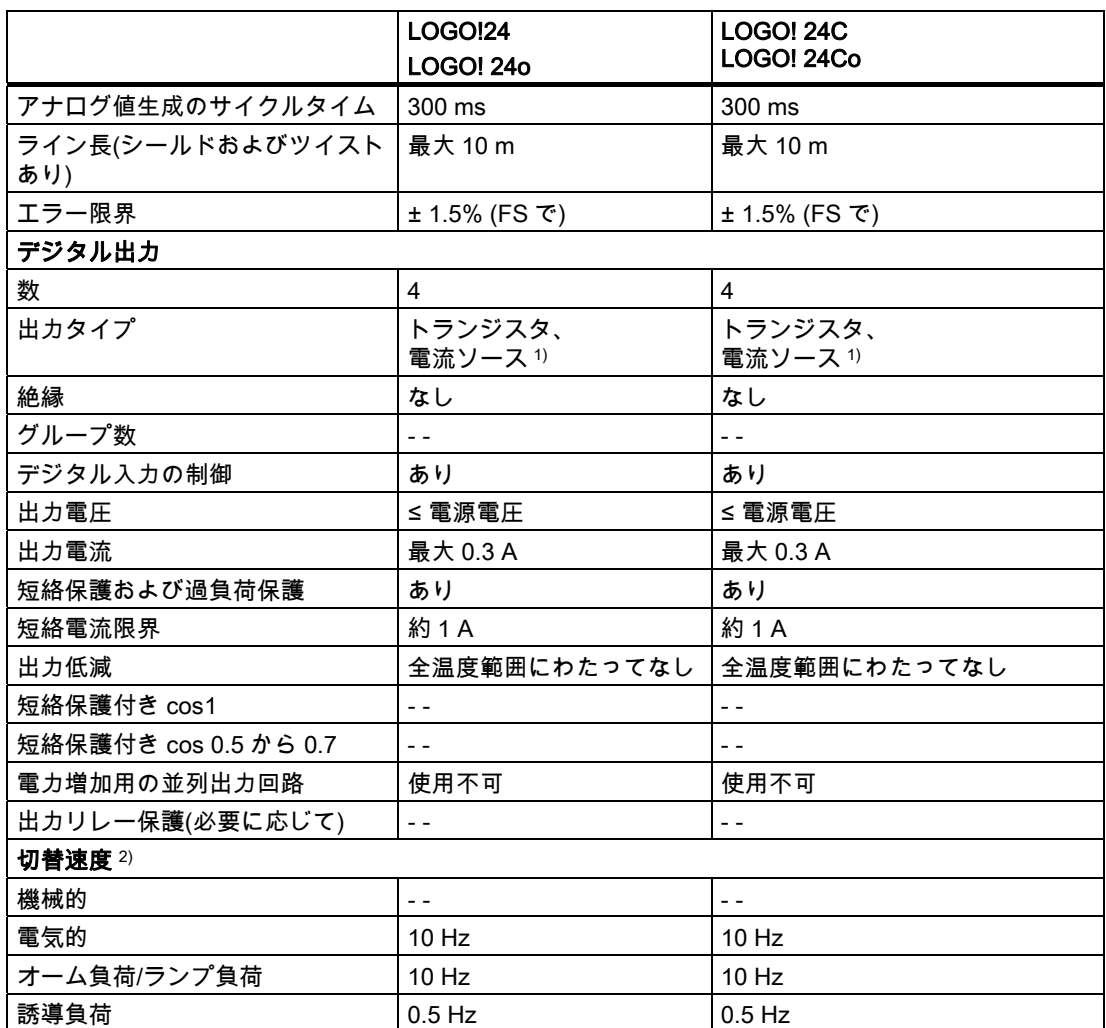

1) LOGO! 24/24o、LOGO! 24C/24Co、LOGO! DM8 24 または LOGO! DM16 24 のスイッチがオンの 時、信号 1 がデジタル出力に 50 マイクロ秒間送られます。 短いパルスに反応するデバイスを使 用する場合には、これを考慮に入れてください。

2) 最大切替速度はスイッチングプログラムのサイクルタイムにのみ依存します。

A.5 技術仕様: LOGO! DM8 24 および LOGO! DM16 24

# A.5 技術仕様: LOGO! DM8 24 および LOGO! DM16 24

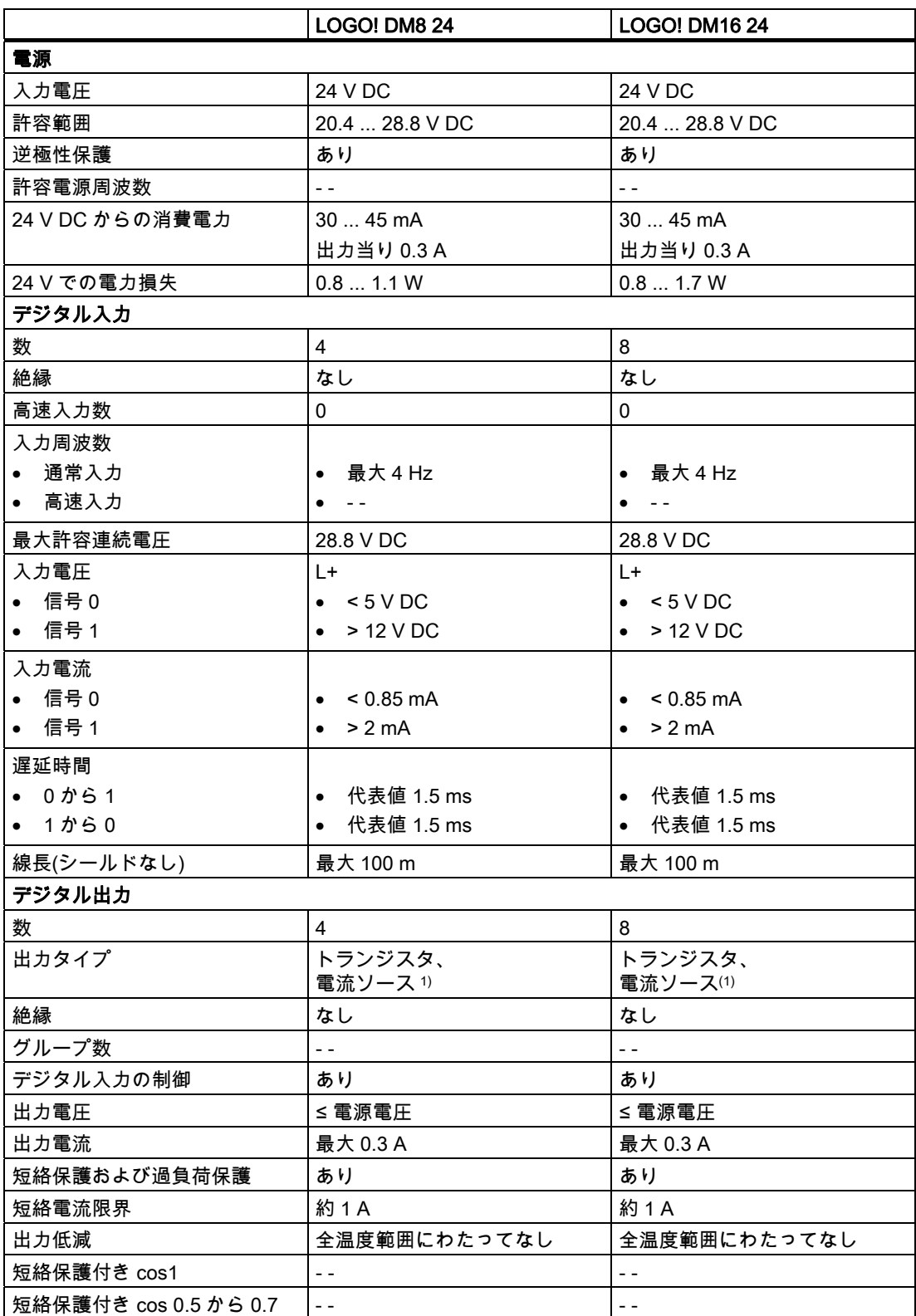

A.5 技術仕様: LOGO! DM8 24 および LOGO! DM16 24

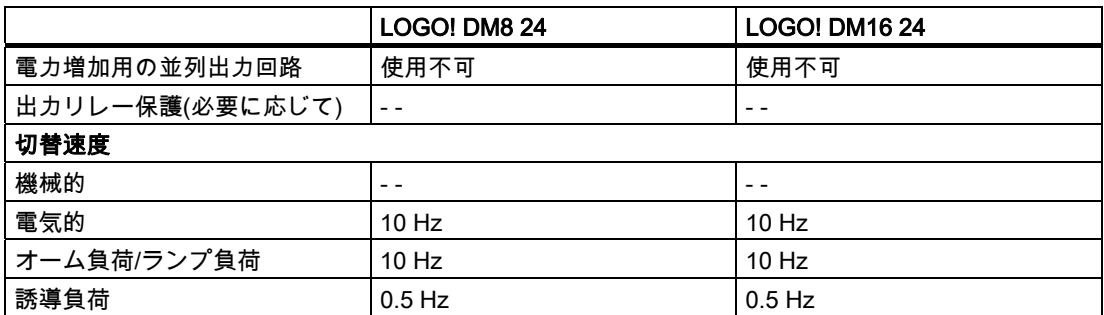

1) LOGO! 24/24o、LOGO! 24C/24Co、LOGO!DM8 24 または LOGO!DM16 24 のスイッチがオンの 時、信号 1 がデジタル出力に 50 マイクロ秒間送られます。 短いパルスに反応するデバイスを使 用する場合には、これを考慮に入れてください。

A.6 技術仕様: LOGO! 24RC...

# A.6 技術仕様: LOGO! 24RC...

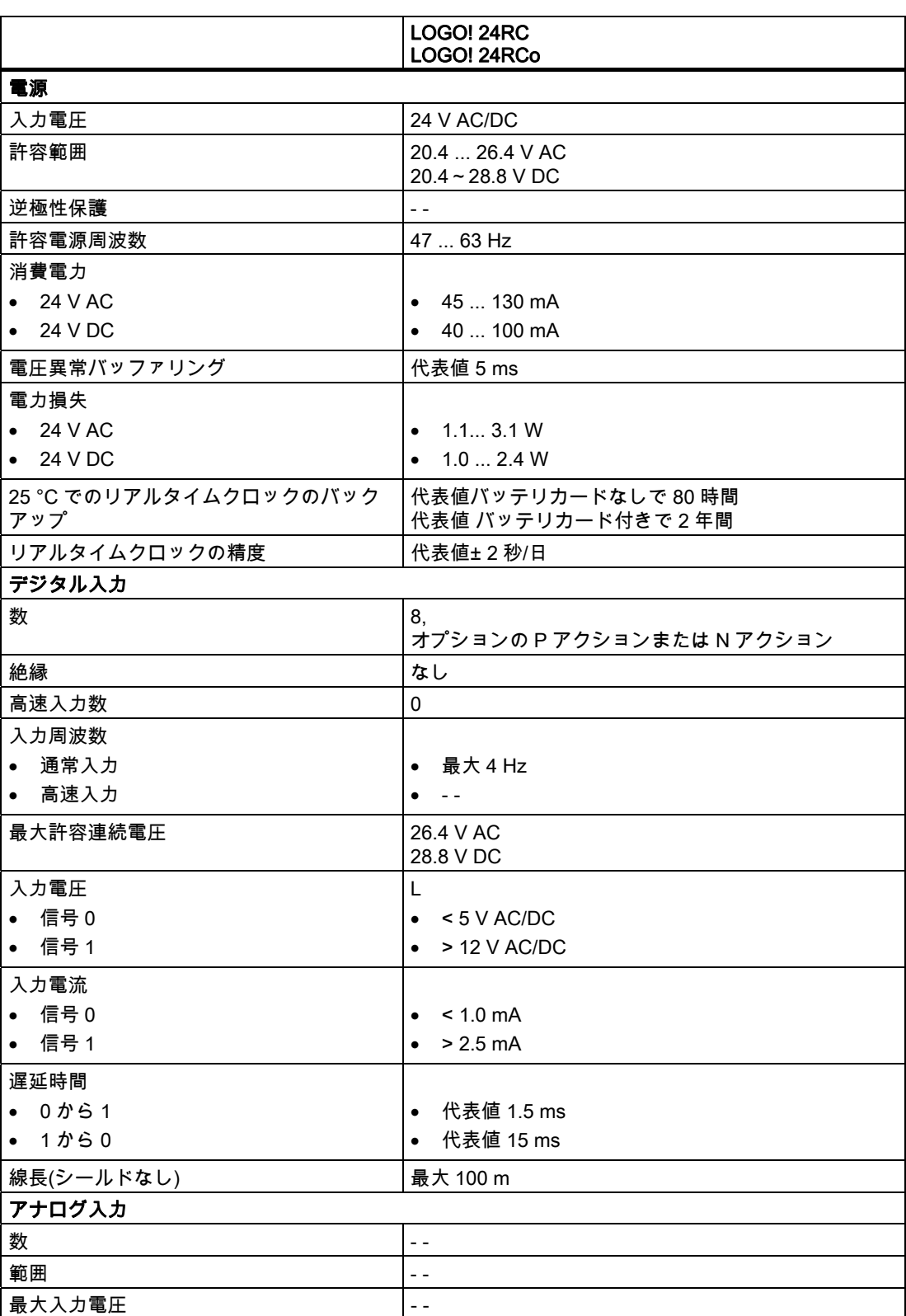

A.6 技術仕様: LOGO! 24RC...

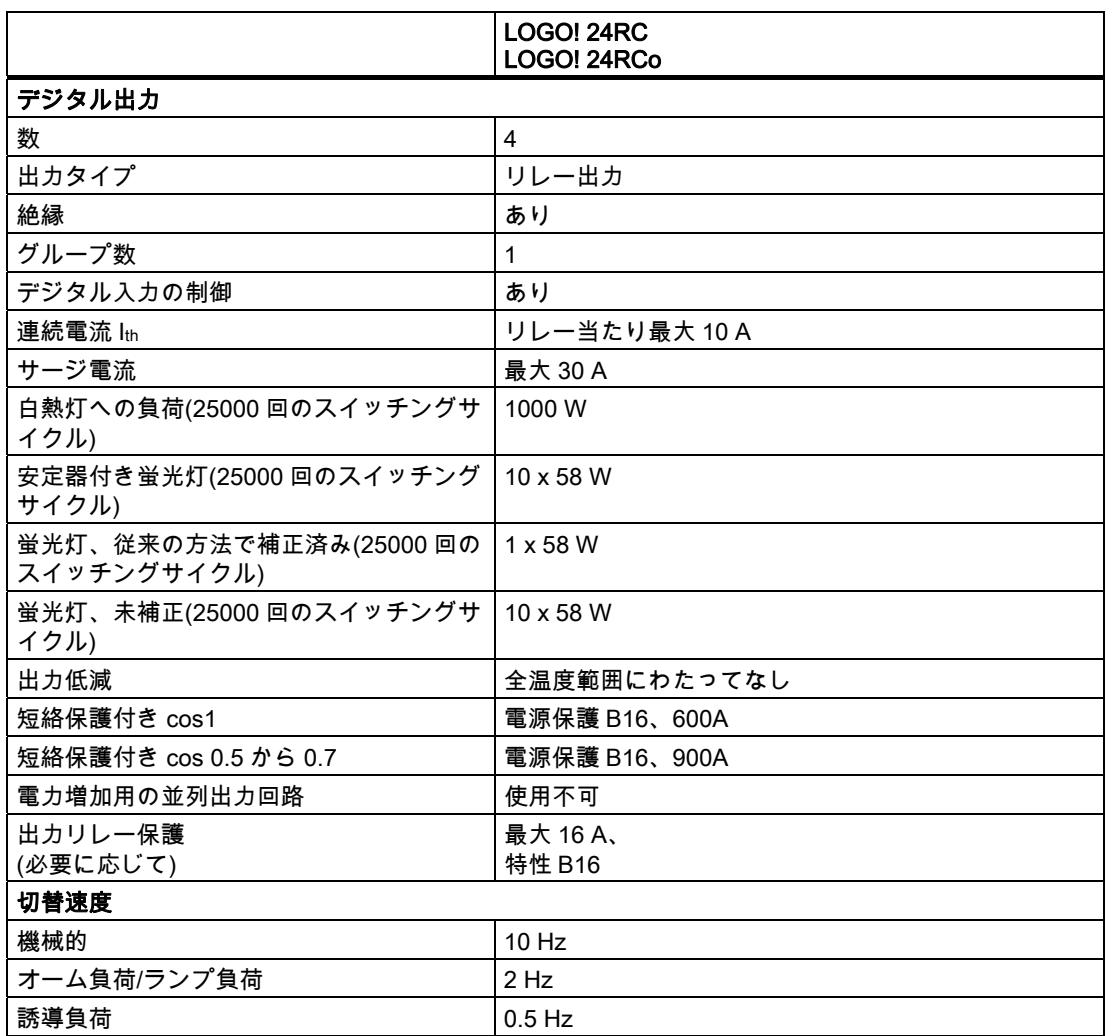

重要:安定器付き蛍光灯では、蛍光灯安定器の技術仕様も考慮する必要があります。最大許 容サージ電流を超過すると、蛍光灯は適切な接触器リレーで切り替える必要があります。

データは以下の装置を使用して測定されました: シーメンス社未補正蛍光灯 58W VVG 5LZ 583 3-1。 シーメンス社並列補正蛍光灯 58W VVG 5LZ 583 3-1 (7μF)。 シーメンス社安定器付き蛍光灯 58W VVG 5LZ 501 1-1N。

A.7 技術仕様: LOGO! DM8 24R および LOGO! DM16 24R

### A.7 技術仕様: LOGO! DM8 24R および LOGO! DM16 24R

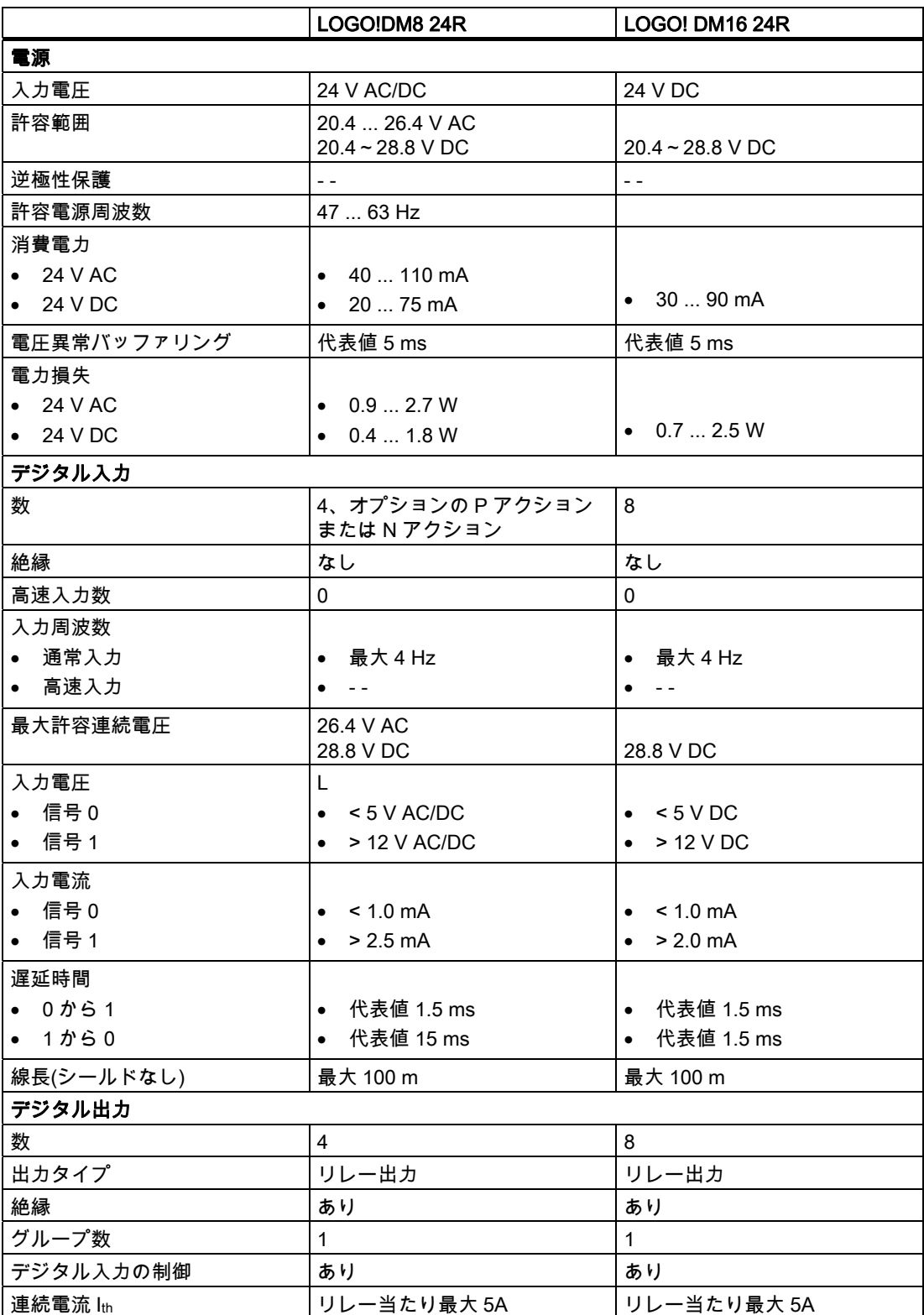

A.7 技術仕様: LOGO! DM8 24R および LOGO! DM16 24R

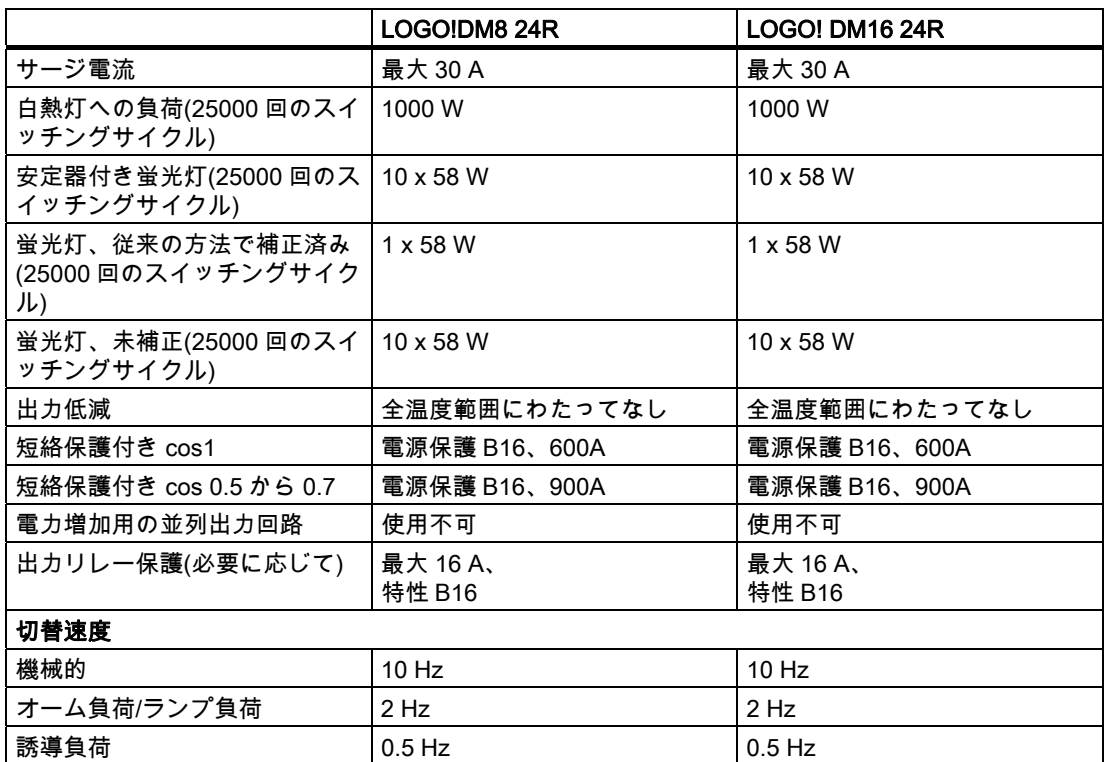

重要:安定器付き蛍光灯では、蛍光灯安定器の技術仕様も考慮する必要があります。最大許 容サージ電流を超過すると、蛍光灯は適切な接触器リレーで切り替える必要があります。

データは以下の装置を使用して測定されました:

シーメンス社未補正蛍光灯 58W VVG 5LZ 583 3-1。

シーメンス社並列補正蛍光灯 58W VVG 5LZ 583 3-1 (7μF)。

シーメンス社安定器付き蛍光灯 58W VVG 5LZ 501 1-1N。

A.8 技術仕様: LOGO! 12/24... LOGO! DM8 12/24R

### A.8 技術仕様: LOGO! 12/24... LOGO! DM8 12/24R

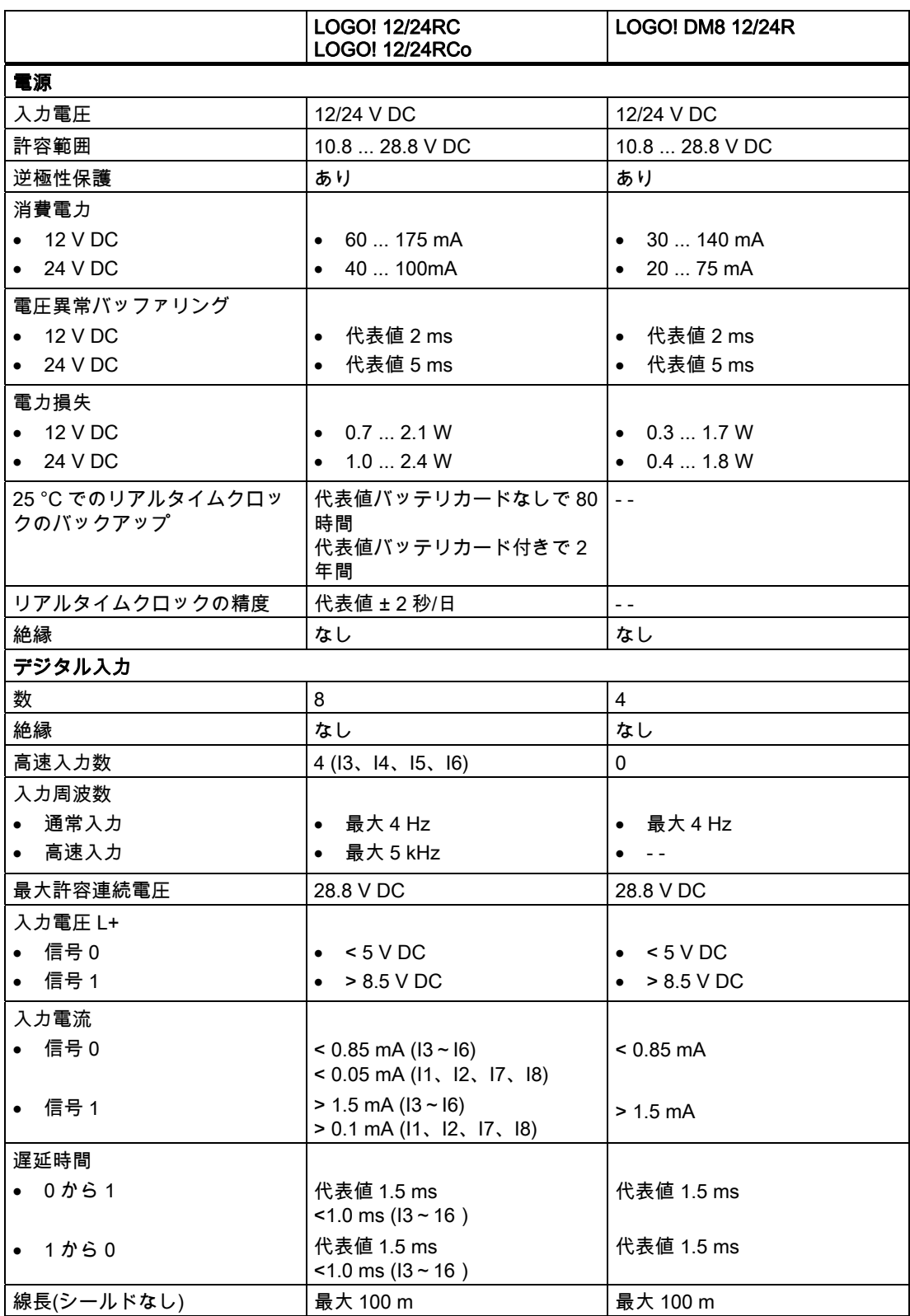

A.8 技術仕様: LOGO! 12/24... LOGO! DM8 12/24R

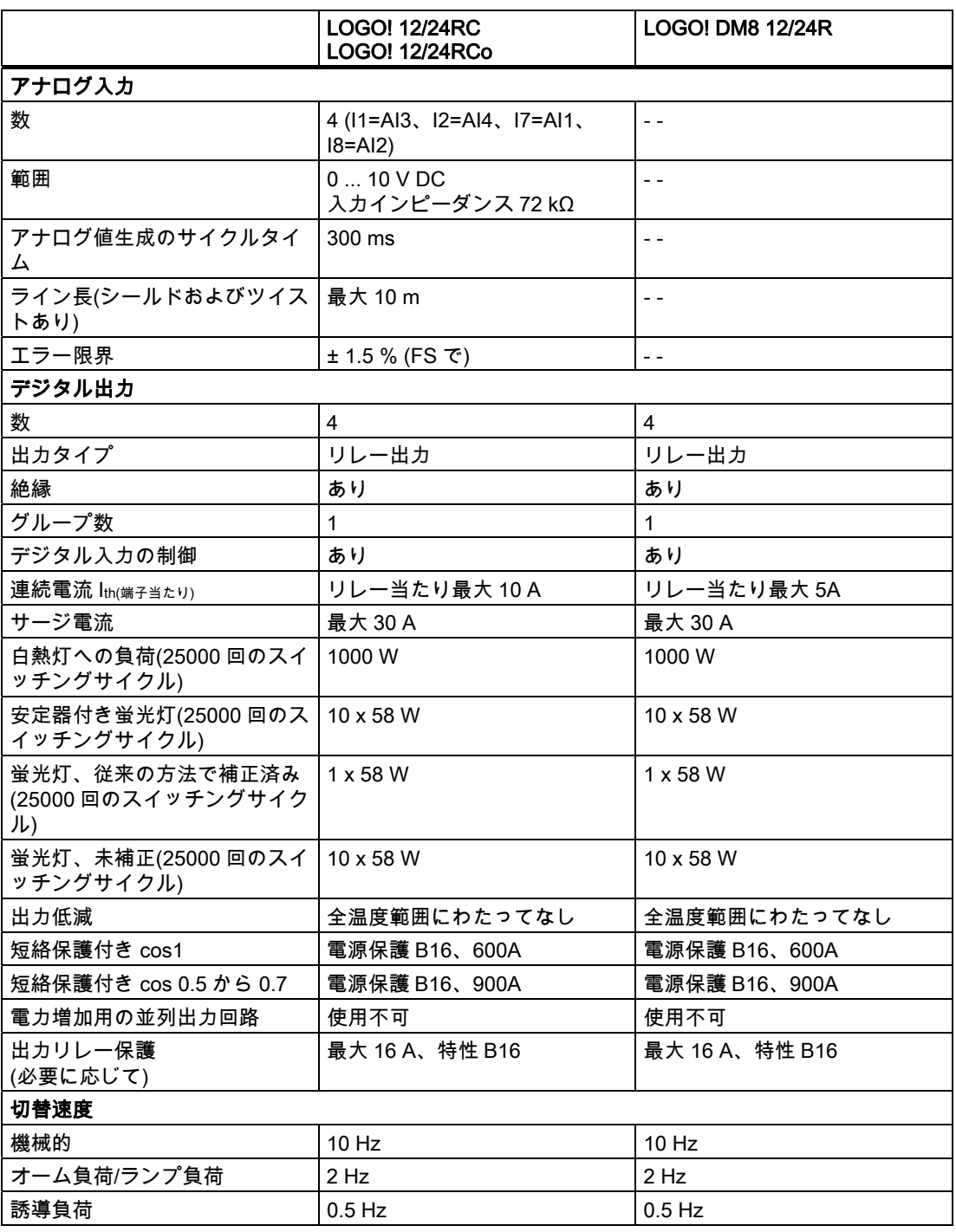

重要:安定器付き蛍光灯では、蛍光灯安定器の技術仕様も考慮する必要があります。最大許 容サージ電流を超過すると、蛍光灯は適切な接触器リレーで切り替える必要があります。

データは以下の装置を使用して測定されました:

シーメンス社未補正蛍光灯 58W VVG 5LZ 583 3-1。

シーメンス社並列補正蛍光灯 58W VVG 5LZ 583 3-1 (7μF)。

シーメンス社安定器付き蛍光灯 58W VVG 5LZ 501 1-1N。

技術仕様 A.9 リレー出力のスイッチング性能/耐用年数

### A.9 リレー出力のスイッチング性能/耐用年数

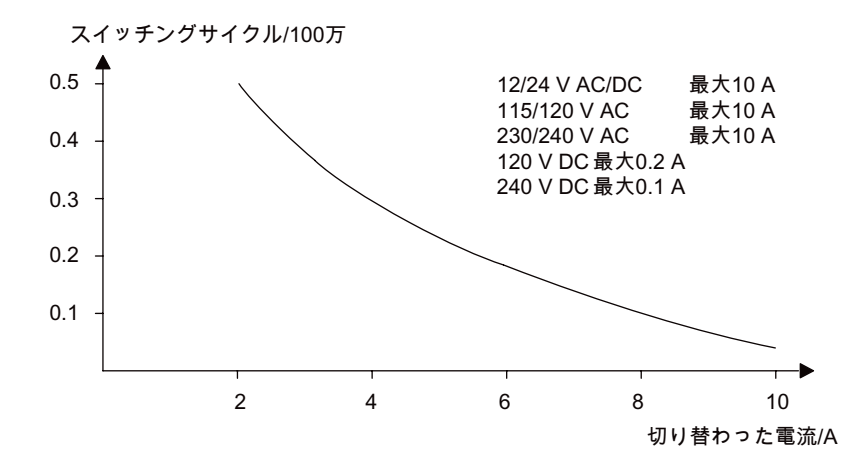

オーム負荷(加熱)がある場合のコンタクトのスイッチング性能および耐用年数:

#### IEC 947-5-1 DC 13/AC 15(コンタクタ、ソレノイドコイル、モーター)への高い誘導負荷を持つコン タクトのスイッチング性能および耐用年数

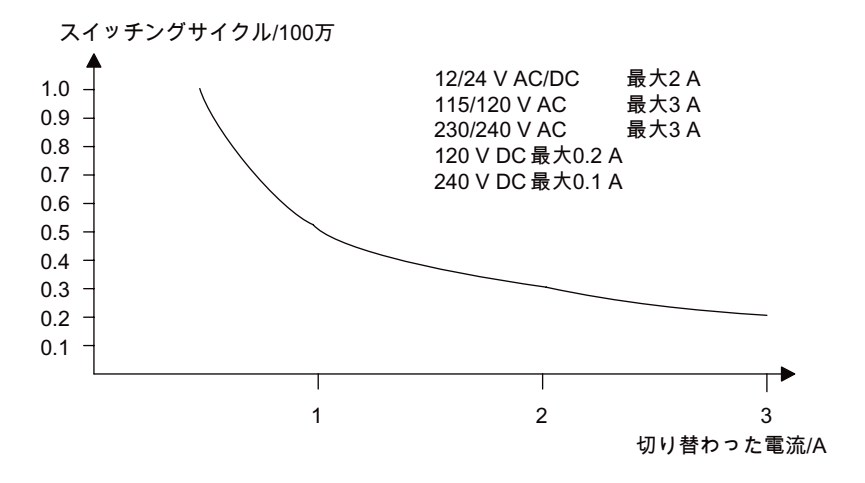

A.10 技術仕様:LOGO! AM2

## A.10 技術仕様:LOGO! AM2

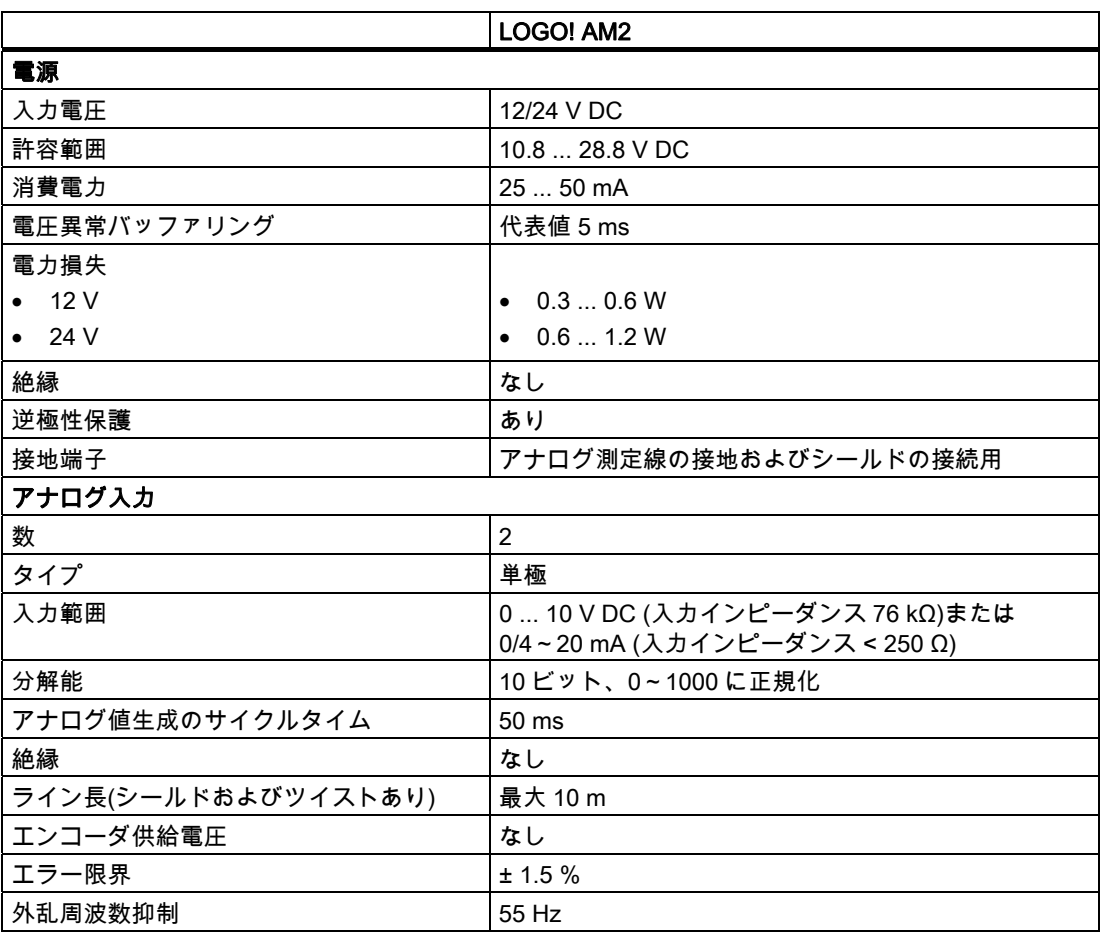

A.11 技術仕様:LOGO! AM2 PT100

# A.11 技術仕様:LOGO! AM2 PT100

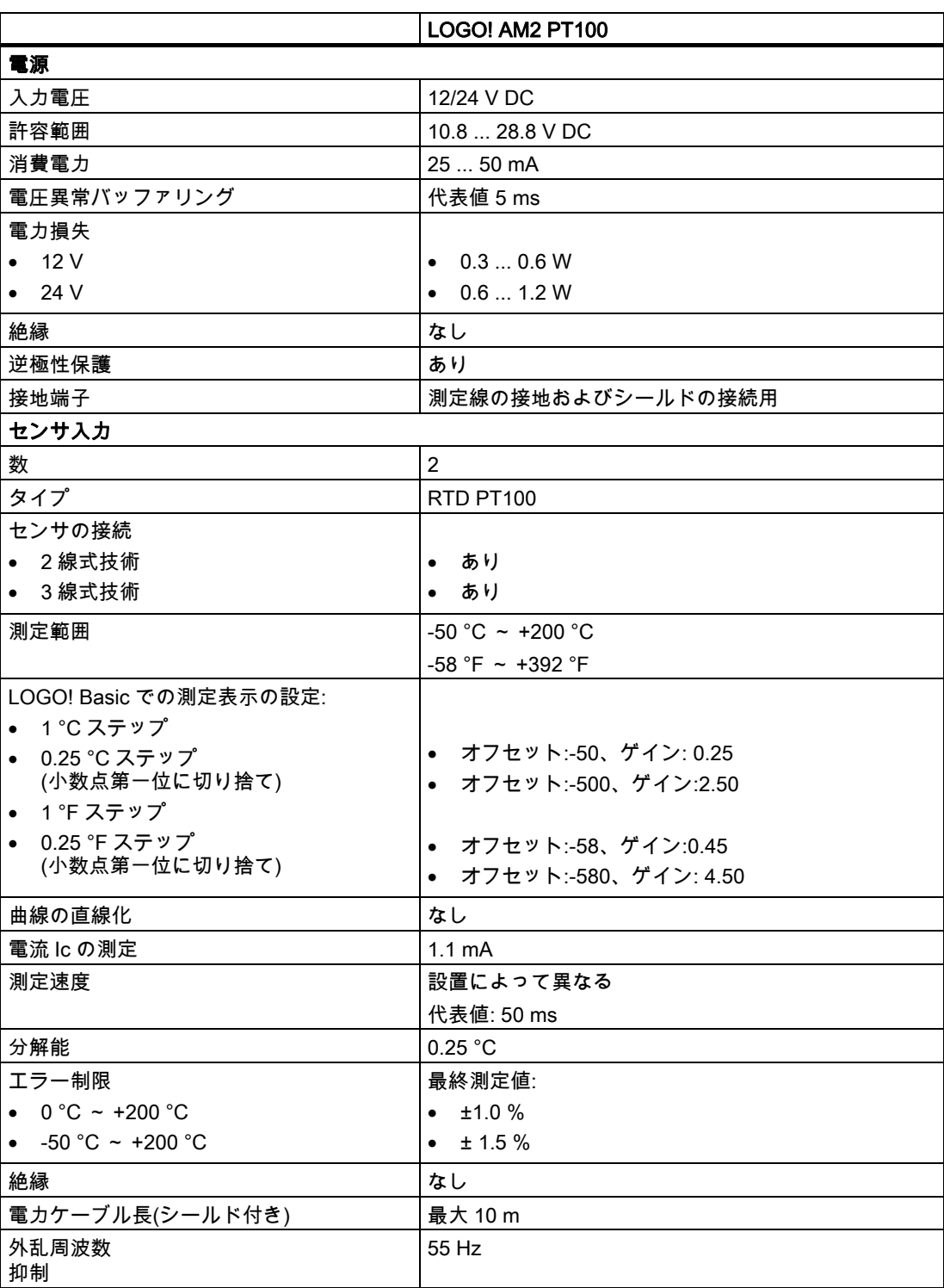

A.12 技術仕様: LOGO! AM2 RTD

## A.12 技術仕様: LOGO! AM2 RTD

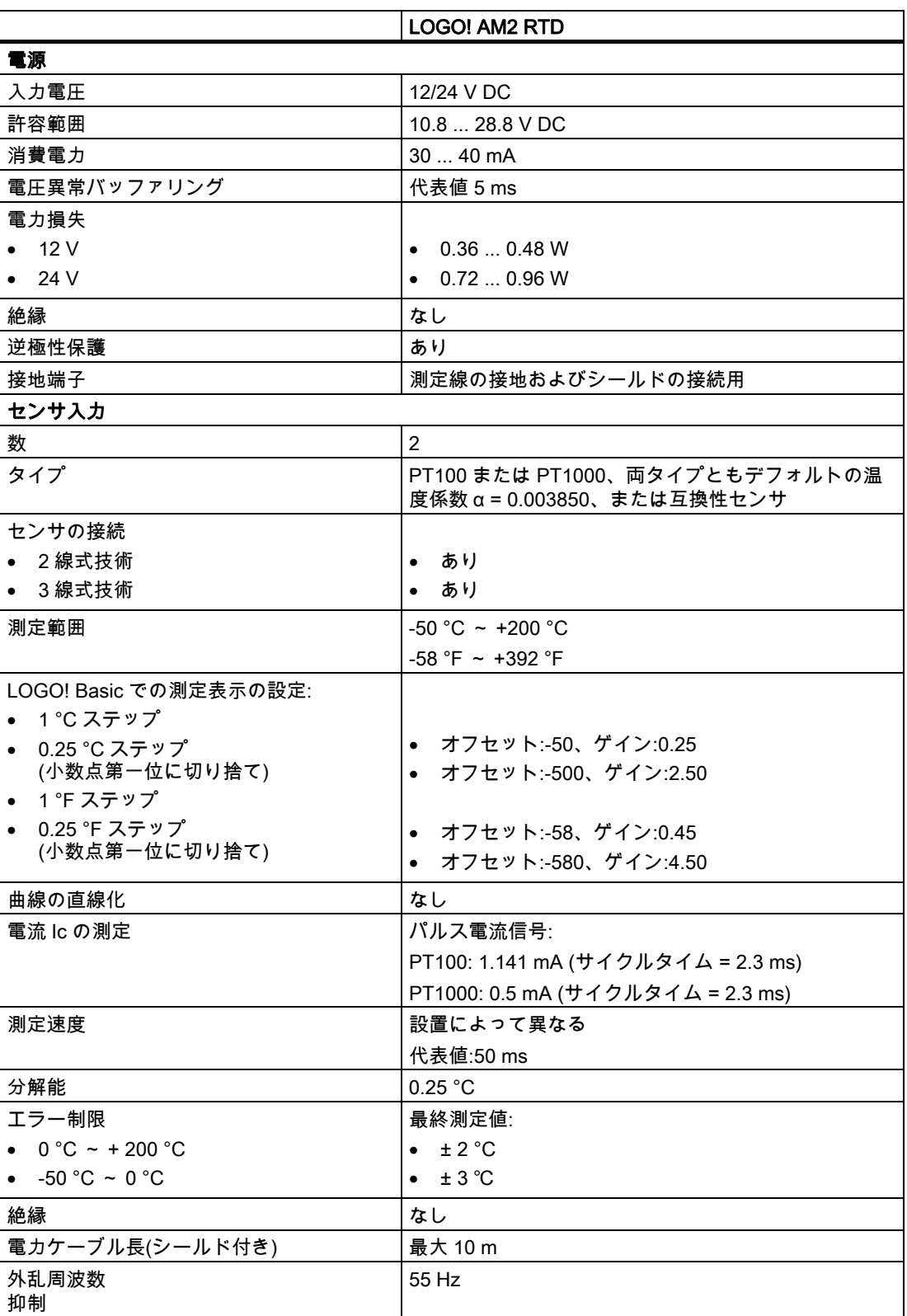

A.13 技術仕様:LOGO!AM2 AQ

### A.13 技術仕様:LOGO!AM2 AQ

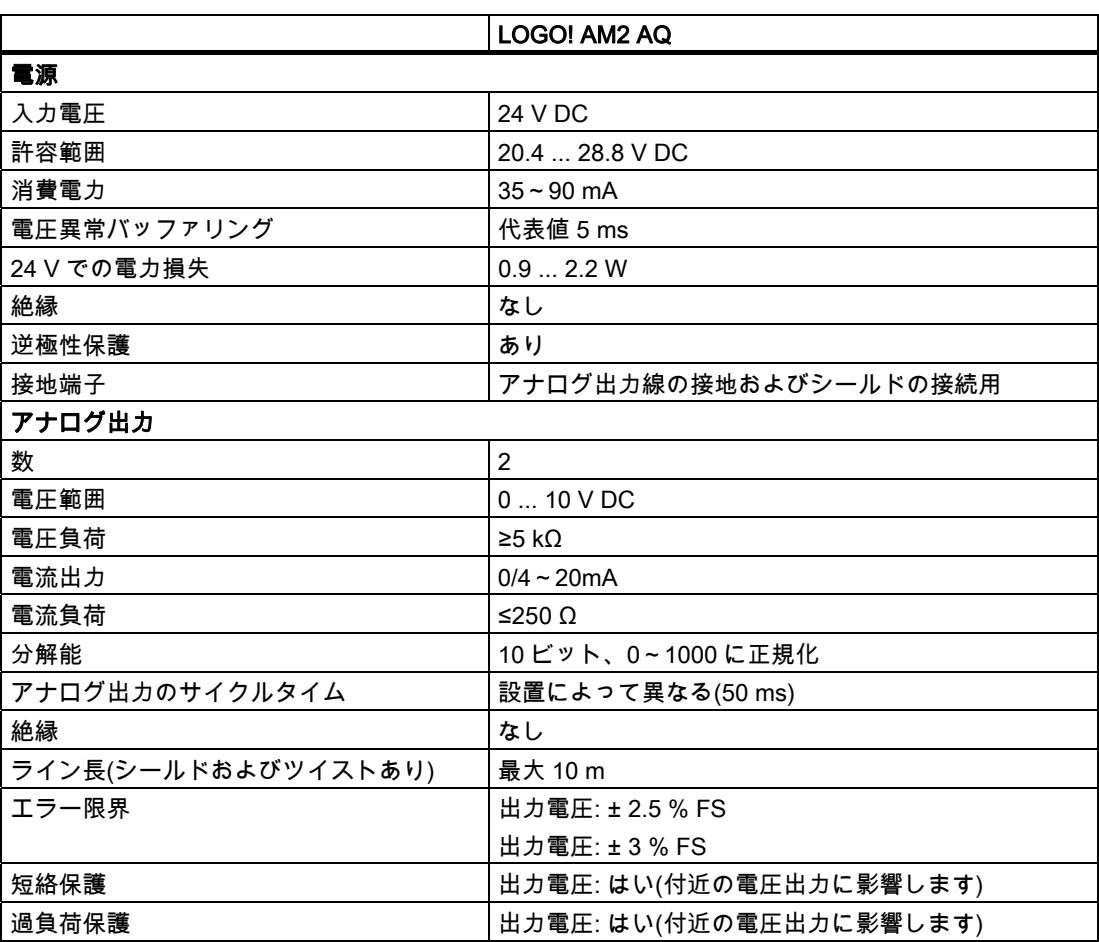

#### 注記

0/4~20 mA の電流出力が可能なのは、モジュールを LOGO! 0BA6 Base Module と一緒に使 用する場合のみです。

A.14 技術仕様: CM EIB/KNX

## A.14 技術仕様: CM EIB/KNX

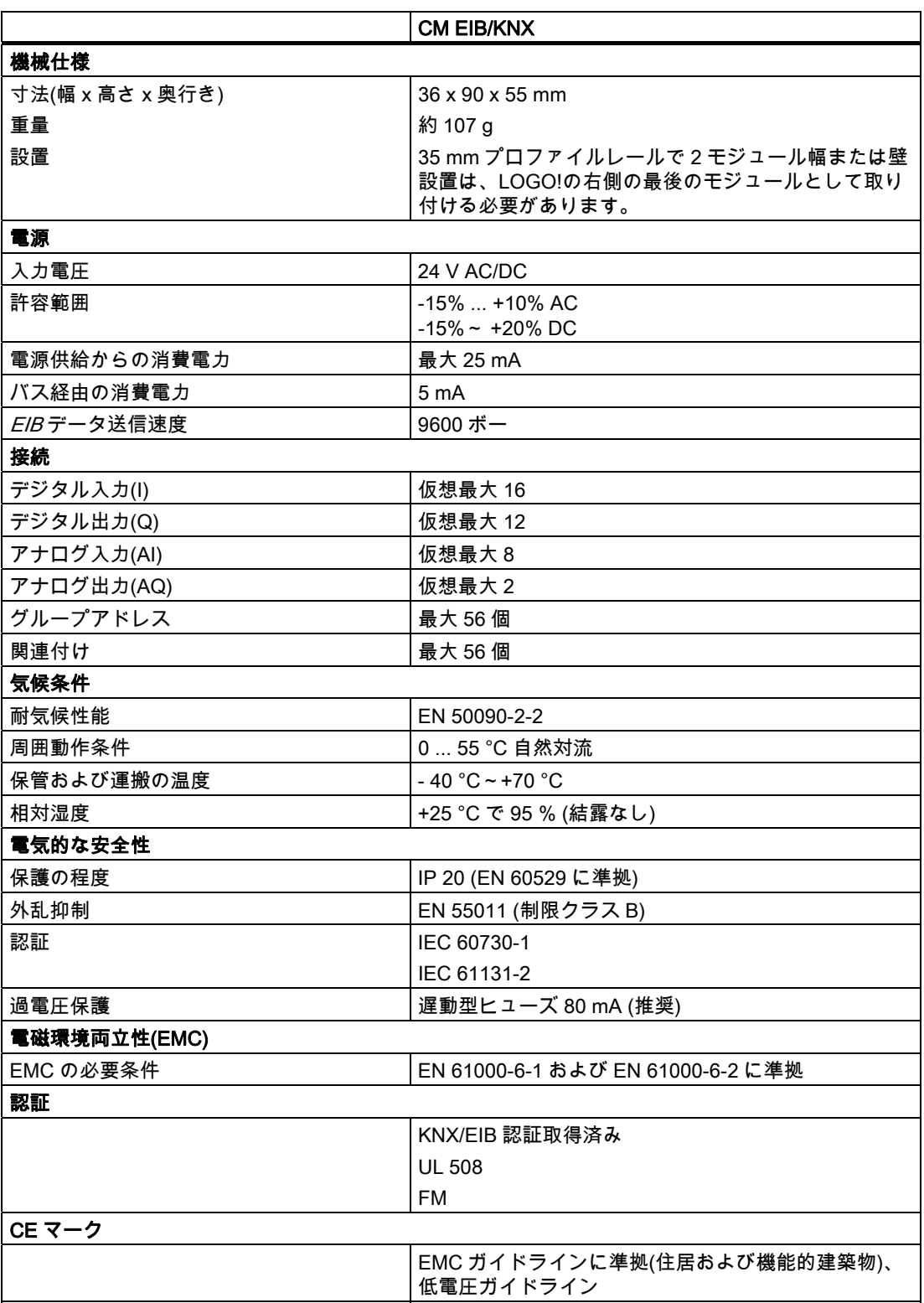

A.15 技術仕様: CM AS インターフェース

## A.15 技術仕様: CM AS インターフェース

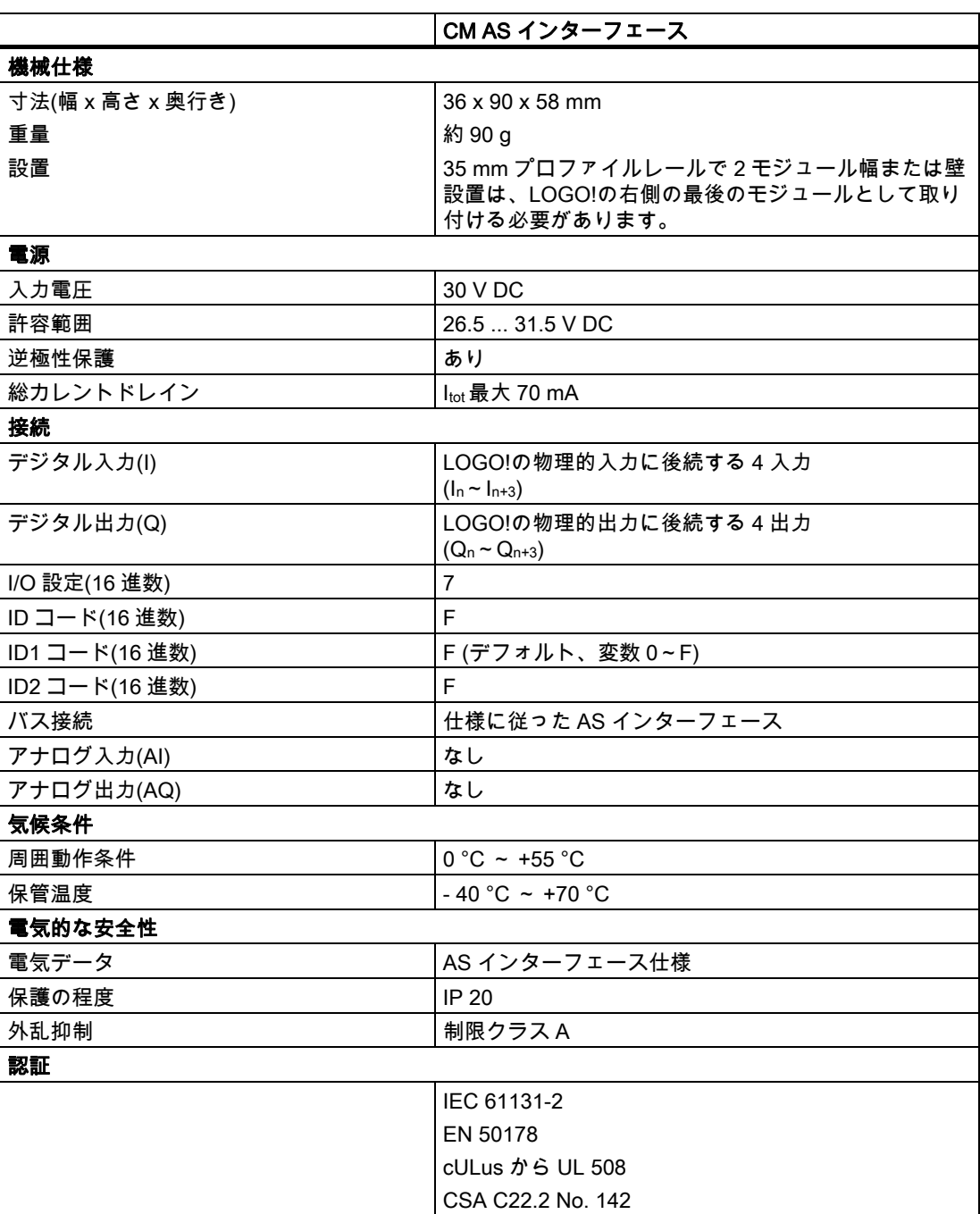

A.16 技術仕様: LOGO!Power 12 V

### A.16 技術仕様: LOGO!Power 12 V

LOGO! Power 12 V は、LOGO!デバイス用の最初にスイッチが入る電源供給です。 2 つの 電流範囲を使用できます。

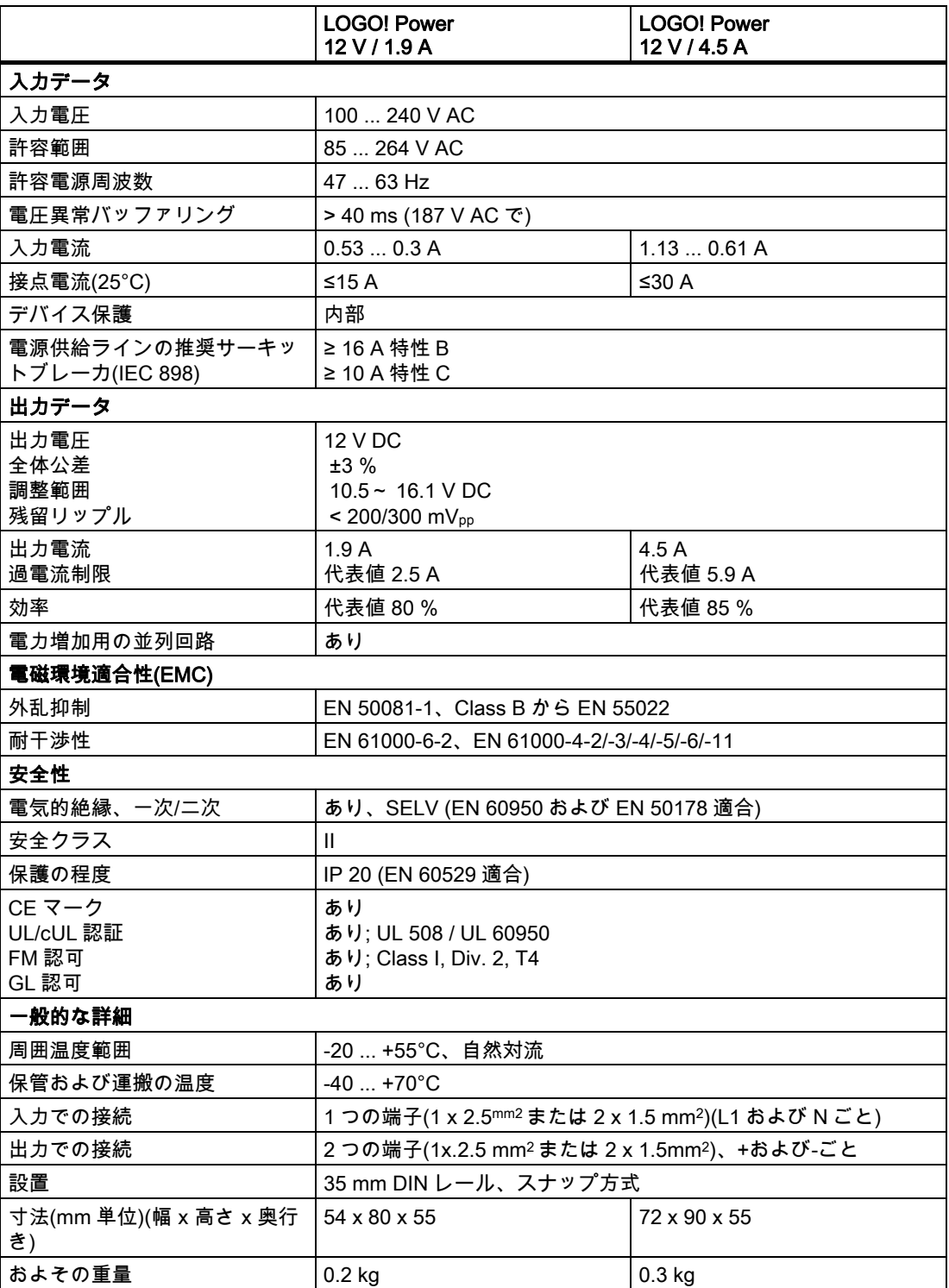
A.17 技術仕様: LOGO!Power 24 V

# A.17 技術仕様: LOGO!Power 24 V

LOGO! Power 24 V は、LOGO!デバイス用の最初にスイッチが入る電源供給モジュールです。 2 つの電流範囲を使用できます。

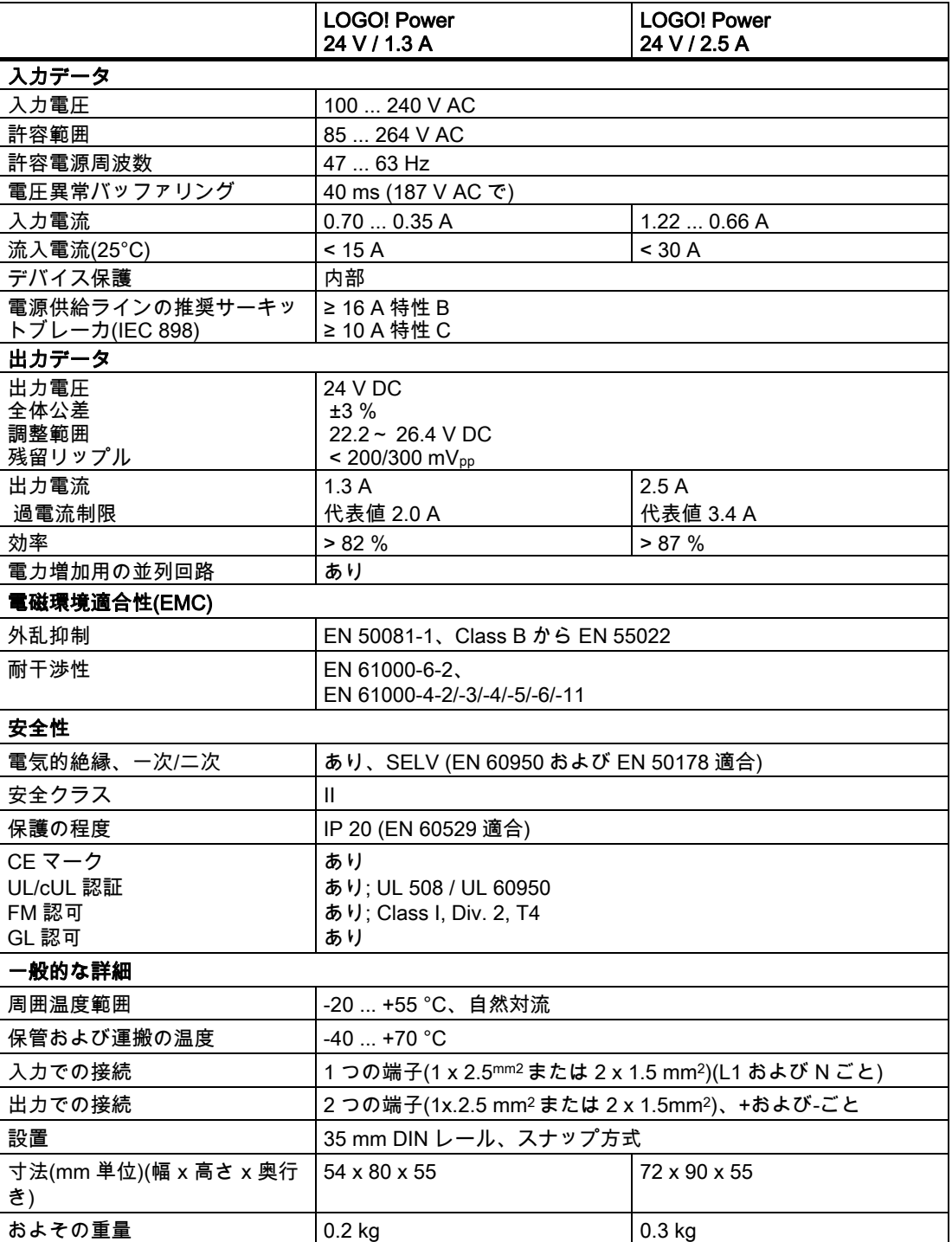

A.18 技術仕様: LOGO! Contact 24/230

# A.18 技術仕様: LOGO! Contact 24/230

LOGO! Contact 24 および LOGO! Contact 230 は、最高 20 Amps のオーム負荷および最高 4 kW のモーター(騒音放射なし、ハムなし)の直接切替用スイッチングモジュールです。 両 モジュールとも、サージ減衰用保護回路を内蔵しています。

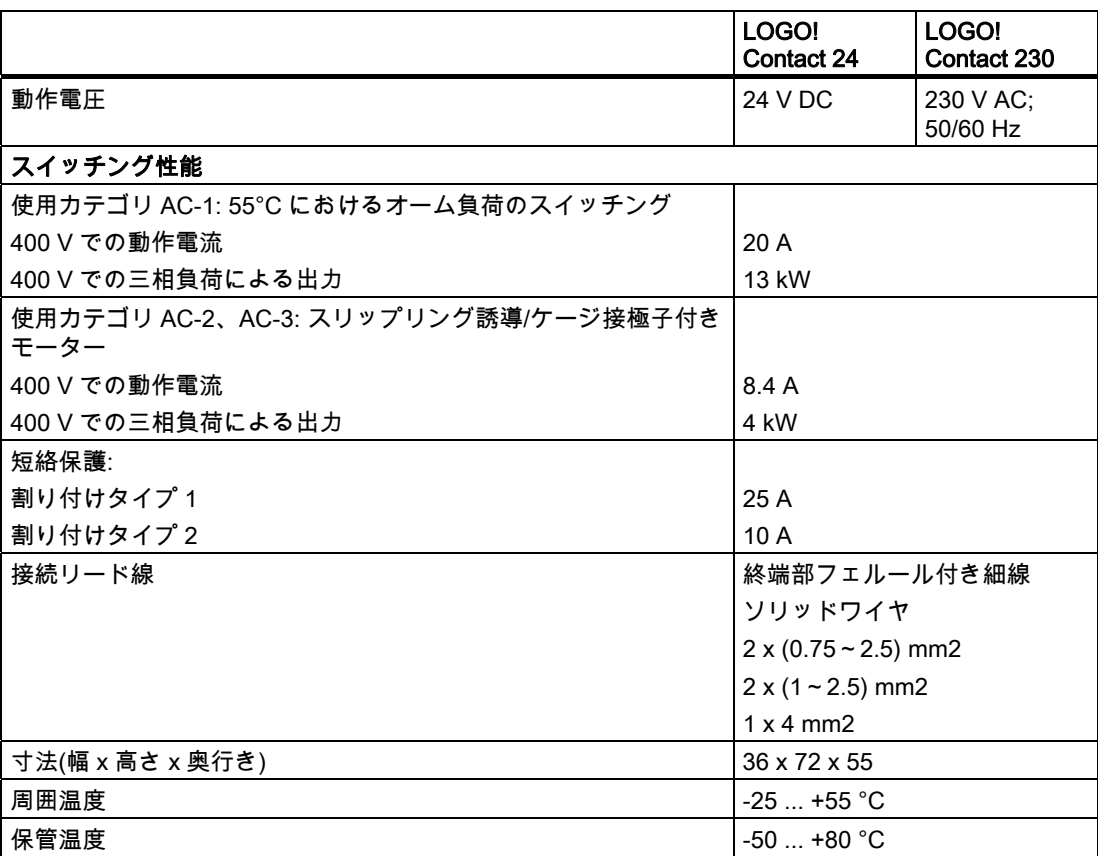

A.19 技術仕様: LOGO!TD (テキスト表示)

# <span id="page-254-0"></span>A.19 技術仕様: LOGO!TD (テキスト表示)

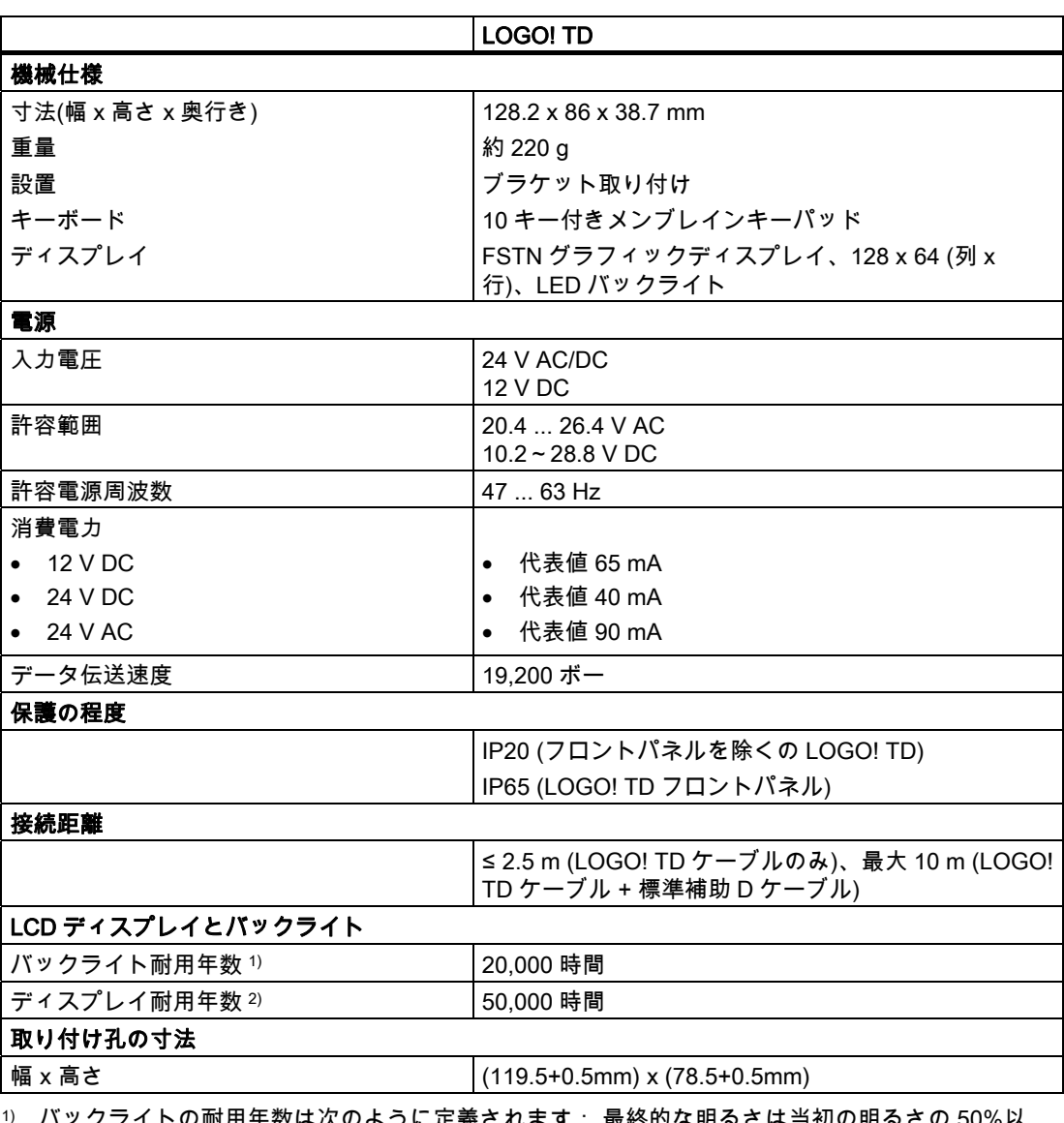

1) バックライトの耐用年数は次のように定義されます: 最終的な明るさは当初の明るさの 50%以 下。

2) ディスプレイ耐用年数は、通常の操作および保管状況において計算されています。 常温(20 ±8 C)、相対湿度 65%以下の通常湿度、および直射日光の照射なし。

A.20 技術仕様: LOGO!カードのバッテリ情報

# A.20 技術仕様: LOGO!カードのバッテリ情報

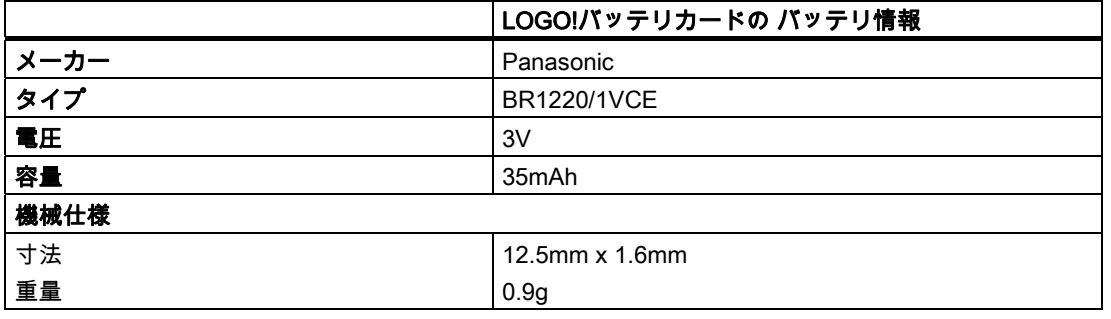

# <span id="page-256-0"></span>サイクルタイムの判定 B

プログラムサイクルとは、回路プログラムの完全な実行サイクルを指します。つまり、まず 入力を読み取り、さらに回路プログラムを処理し、続いて出力を読み出します。 サイクル タイムとは、回路プログラムを 1 度完全に実行するために必要な時間です。

プログラムサイクルに必要な時間は、短いテストプログラムを使用して判定できます。 こ のテストプログラムは、LOGO!で作成され、現在のサイクルタイムが引き出されるパラメ ータ割り付けモードにおいてその実行中に値を返します。

#### テストプログラム

1. しきい値トリガへ出力をリンクし、トリガ入力を反転フラグに接続して、テストプログ ラムを作成します。

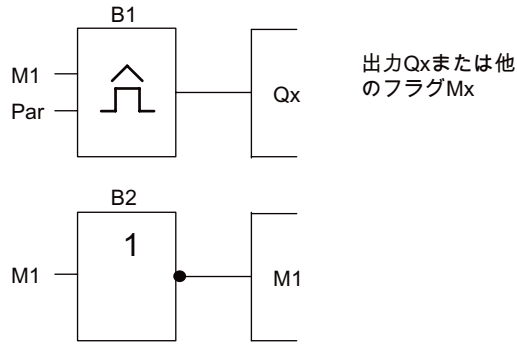

2. 以下のようにしきい値トリガを設定します。 反転フラグにより、各プログラムサイクル でパルスが発生します。 トリガ間隔は、2 秒間に設定されています。

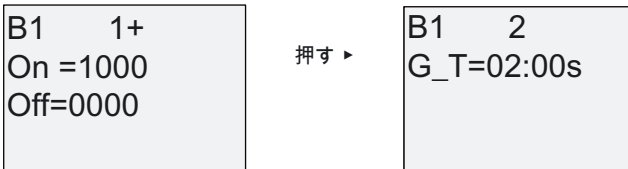

3. これで回路プログラムが起動し、LOGO!がパラメータ割り付けモードに切り替わります。 このモードでは、トリガパラメータが表示されます。

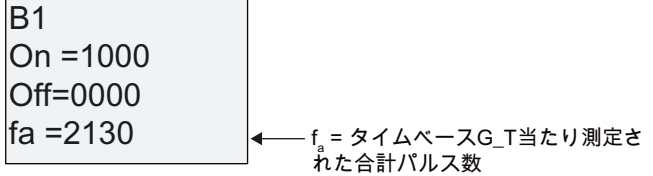

4. faの逆値は、LOGO!のメモリにある現在の回路プログラムの LOGO!実行時間と等しい値 です。

1/fa = サイクルタイム(単位:秒)

#### 説明

反転フラグブロックは、プログラムの実行ごとに出力信号を変更します。 このため、ある 論理レベル(高または低)の幅は 1 サイクルの長さと正確に一致します。 つまり、周期は 2 サ イクルにわたって続きます。

しきい値トリガは 2 秒ごとに周期の比率を示します。この結果として毎秒のサイクル率が示 されます。

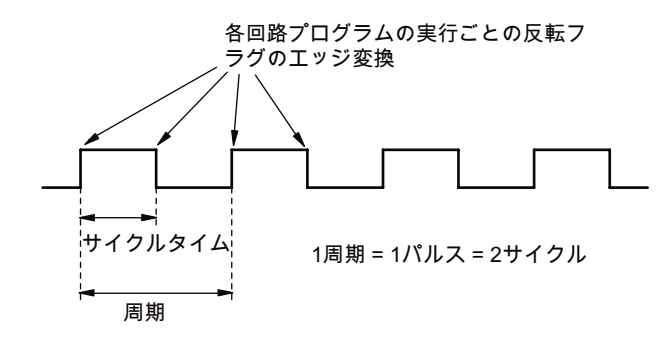

# ディスプレイなし LOGO! ("LOGO! Pure") C

一部の特定のアプリケーションはボタンやディスプレイなどのオペレータコントロールや監 視ユニットを必要としないため、ディスプレイなしの LOGO! 12/24RCo、LOGO! 24o、 LOGO! 24Co、LOGO! 24RCo および LOGO! 230RCo バージョンも、提供しています。 LOGO! 230RCo の表示例:

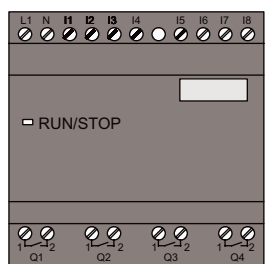

#### ディスプレイがないことによる利点

ディスプレイなしのバージョンでは、以下のような利点があります。

- 動作エレメントがなく、より低コスト
- 従来のハードウェアよりも必要なスイッチキャビネットのスペースが小さい
- スタンドアロンの電子スイッチギアに比較して柔軟性と原価の上で大きな利益
- 従来のスイッチングデバイスを 2、3 台しか交換できない用途でも利点あり
- 使用がきわめて簡単
- アクセスを保護
- ディスプレイ付きの LOGO!バージョンとの互換性
- LOGO!Soft Comfort によるデータ読み取りのオプションを提供

#### オペレータパネルなしで回路プログラムを作成

ディスプレイなしの LOGO!用に回路プログラムを作成する方法は 2 つあります。

- PC で LOGO!Soft Comfort を使用して回路プログラムを作成し、LOGO!にダウンロード します。
- LOGO![メモリーカードまたは統合メモリ/バッテリカード](#page-212-0) (ページ [213\)](#page-212-0)から、ディスプレ イなしのLOGO!に回路プログラムをダウンロードします。

#### 操作特性

LOGO!は、電源を入れると操作できます。 ディスプレイなしの LOGO!の電源を切ると、コ ンセントを抜いたときと同じように電源供給との接続を切ることになります。

LOGO!...o バージョンの回路プログラムは、ボタンを使用して開始または停止できません。 このため、LOGO!...o バージョンには以下に示す他の起動の特性があります。

#### <span id="page-259-0"></span>起動の特性

LOGO!あるいは挿入されたメモリーカードまたは複合メモリ/バッテリカードに回路プログ ラムがない場合、LOGO!は停止状態のままとなります。

LOGO!メモリに有効な回路プログラムがある場合、電源が入ると LOGO!は停止から実行に 自動的に状態を切り替えます。

挿入されたメモリーカードまたは複合メモリ/バッテリカードの回路プログラムは、電源が 入るとすぐに自動的に LOGO!にコピーされます。 LOGO!メモリの既存の回路プログラムは 上書きされます。 停止から実行に状態が自動的に変更されます。

[PCケーブルがLOGO!に接続されている](#page-224-0) (ページ [225\)](#page-224-0)場合、回路プログラムをLOGO!にダウ ンロードし、LOGO!Soft Comfort PCソフトウェアを使用して起動できます。

#### 操作ステータスの表示

電源オン、実行および停止などの運転状態はフロントフードの LED に表示されます。

- 赤色の LED: 電源オン/停止
- **緑色の LED: 電源オン/実行**

赤色の LED は、電源オンの後に点灯し、実行以外のすべての LOGO!状態で点灯します。 緑色の LED は、LOGO!が実行モードの時に点灯します。

#### 現在のデータの読み込み

LOGO!Soft Comfort では、実行状態のシステムですべてのファンクションの現在のデータを 読み取るためのオンラインテストを実行できます。

ディスプレイなしのLOGO!に保護されたメモリーカードまたは複合メモリ/バッテリカード が含まれている場合、回路プログラムの [正しいパスワードを入力](#page-214-0) (ページ [215\)](#page-214-0)しないかぎ り、現在のデータを読み取ることはできません。 正しいパスワードを入力しないと、回路 プログラムは、PCケーブルを接続するためにメモリーカードまたは複合メモリ/バッテリカ ードを取り外したときに、LOGO!メモリから削除されます

#### 回路プログラムの削除

LOGO!Soft Comfort を使用し、回路プログラムを削除し、パスワードがある場合にはパスワ ードを削除します。

# LOGO!メニュー構造

# D.1 LOGO!Basic

# メニューの概要

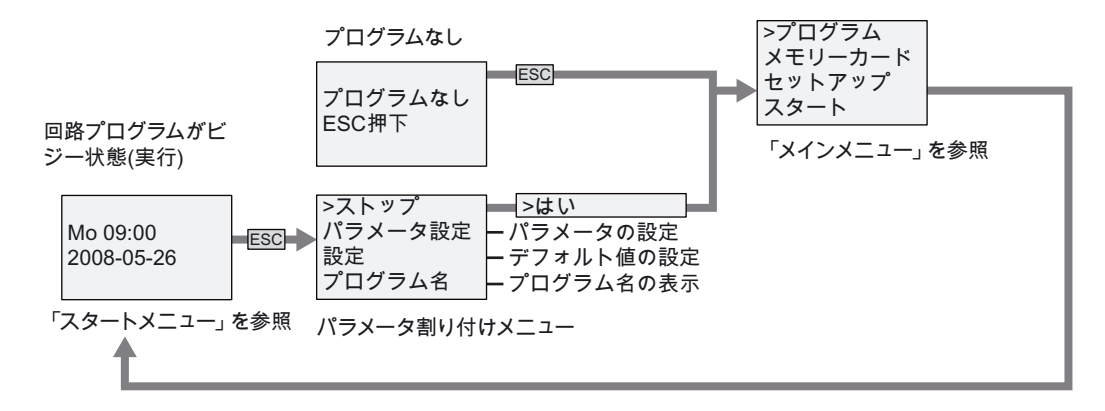

メインメニュー(ESC / >ストップ)

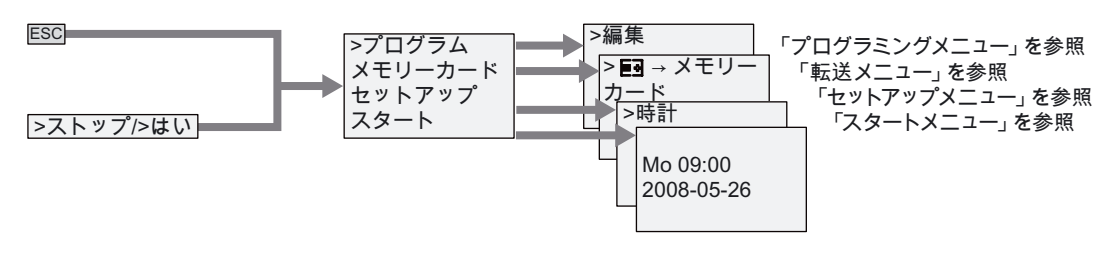

D.1 LOGO!Basic

# プログラミングメニュー(ESC / >ストップ → >プログラム)

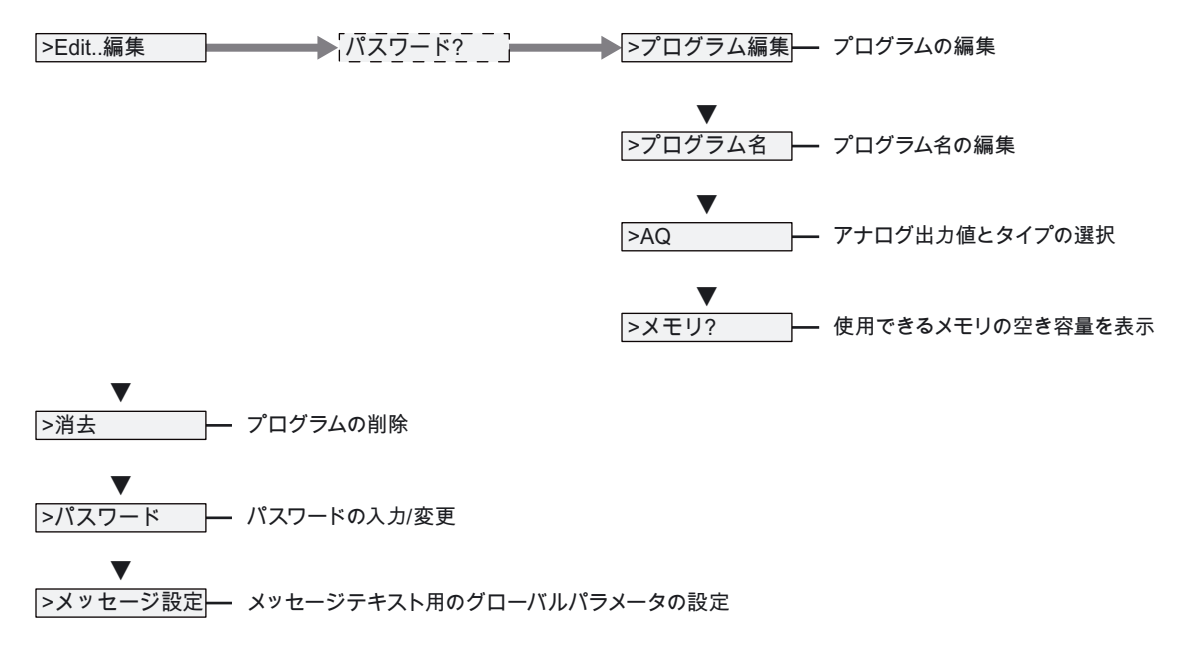

#### 転送メニュー(ESC / >ストップ → >メモリーカード)

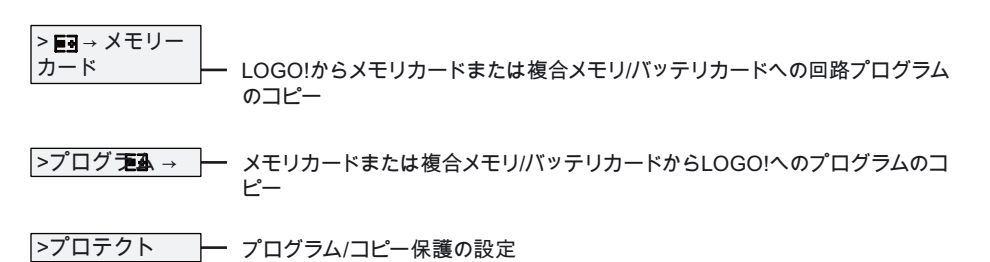

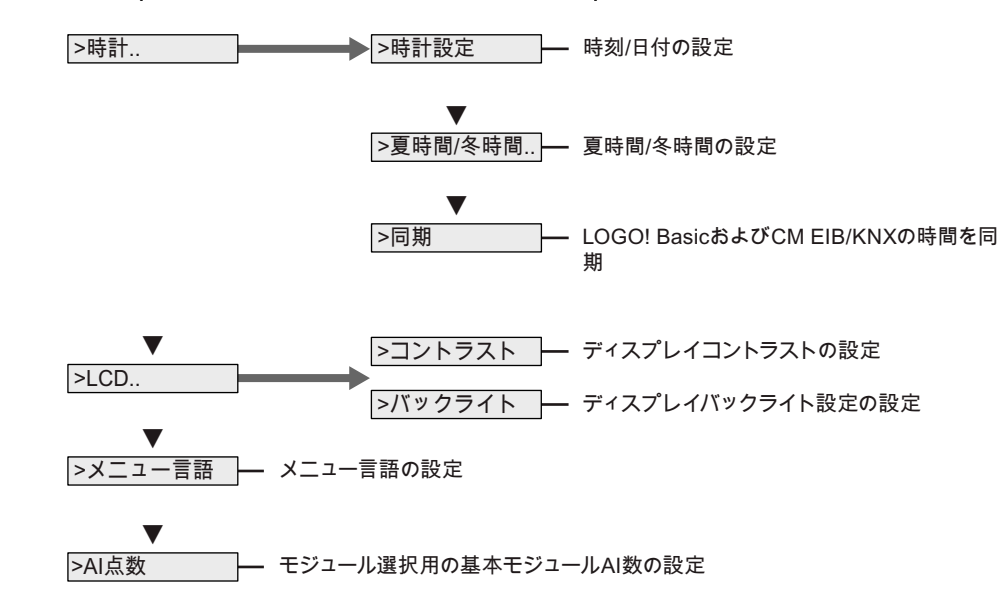

# セットアップメニュー(ESC / >ストップ → >セットアップ)

スタートメニュー(RUN)

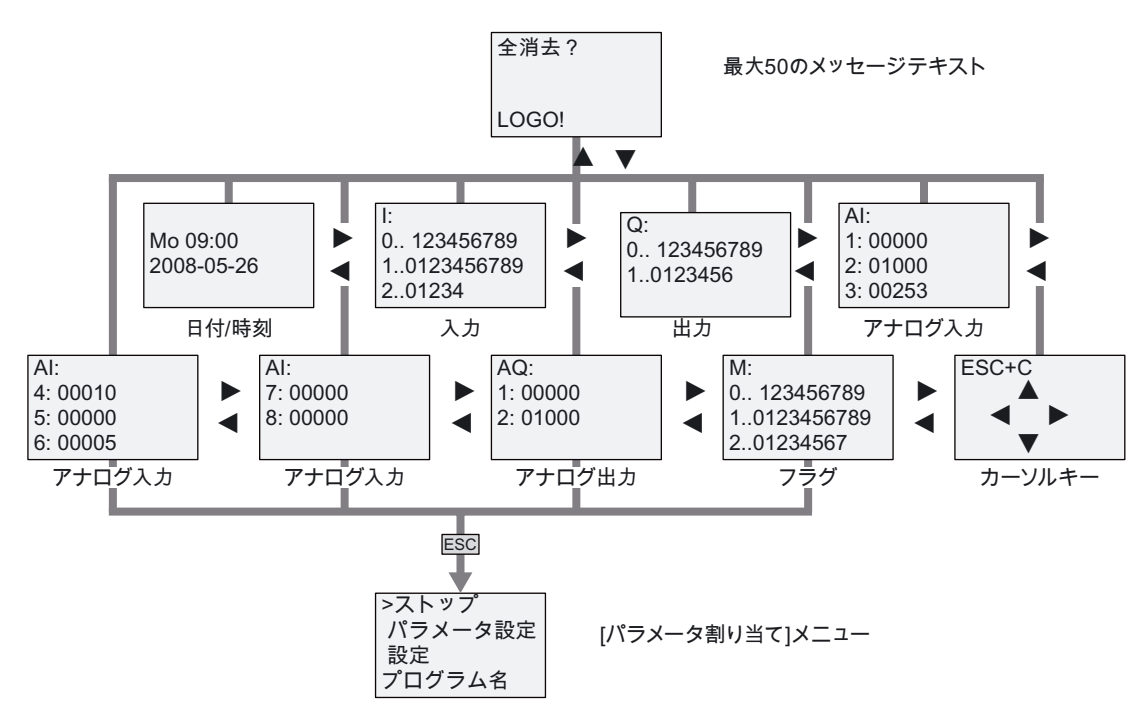

D.1 LOGO!Basic

#### 下記も参照

[パラメータ](#page-202-0) (ページ [203](#page-202-0)) [回路プログラム名の割り付け](#page-69-0) (ページ [70\)](#page-69-0) [RUN/STOP移行用のアナログ出力値の選択](#page-83-0) (ページ [84](#page-83-0)) [アナログ出力のタイプの定義](#page-84-0) (ページ [85\)](#page-84-0) [メモリの空き容量と回路プログラムのサイズ](#page-90-0) (ページ [91\)](#page-90-0) [回路プログラムとパスワードの削除](#page-85-0) (ページ [86\)](#page-85-0) [パスワード](#page-70-0) (ページ [71\)](#page-70-0) [メッセージテキスト](#page-169-0) (ページ [170](#page-169-0)) [LOGO!のデフォルト値の設定](#page-206-0) (ページ [207\)](#page-206-0) [回路プログラムの作成と起動](#page-63-0) (ページ [64\)](#page-63-0) [LOGO!からメモリカードへのデータのコピー](#page-218-0) (ページ [219\)](#page-218-0) [メモリカードからLOGO!へのデータのコピー](#page-219-0) (ページ [220\)](#page-219-0) [セキュリティファンクション\(CopyProtect\)](#page-214-0) (ページ [215\)](#page-214-0) [夏時間/冬時間の変換](#page-86-0) (ページ [87](#page-86-0)) [同期](#page-89-0) (ページ [90\)](#page-89-0) [時刻と日付の設定\(LOGO! ... C\)](#page-207-0) (ページ [208\)](#page-207-0) [ディスプレイのコントラストとバックライトの選択の設定](#page-208-0) (ページ [209](#page-208-0)) [LOGO!BasicでAIの数の設定](#page-210-0) (ページ [211\)](#page-210-0)

[メニュー言語の設定](#page-209-0) (ページ [210](#page-209-0))

# D.2 LOGO! TD

# メニューの概要

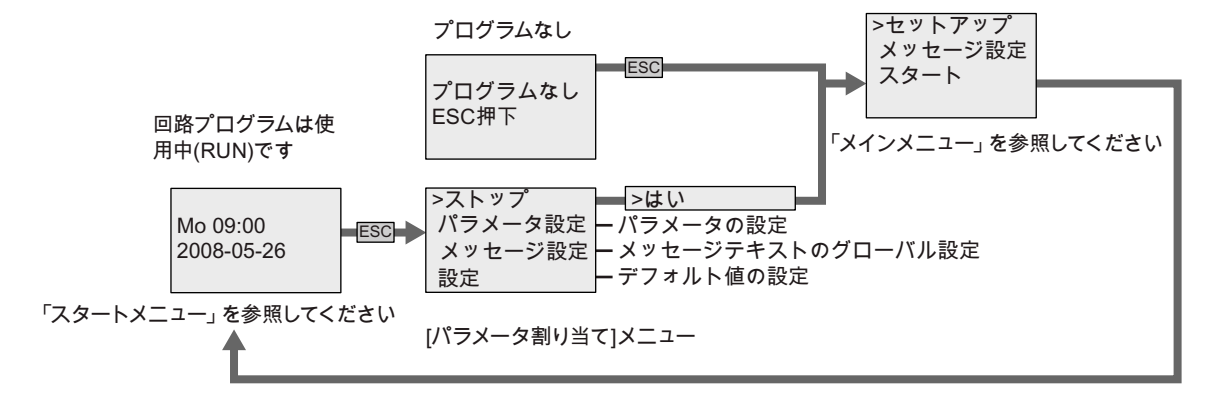

# メインメニュー(ESC / >ストップ)

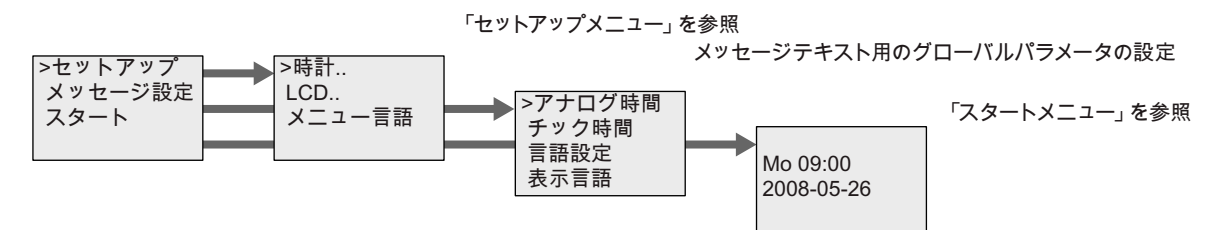

D.2 LOGO! TD

## セットアップメニュー(ESC / >ストップ → >セットアップ)

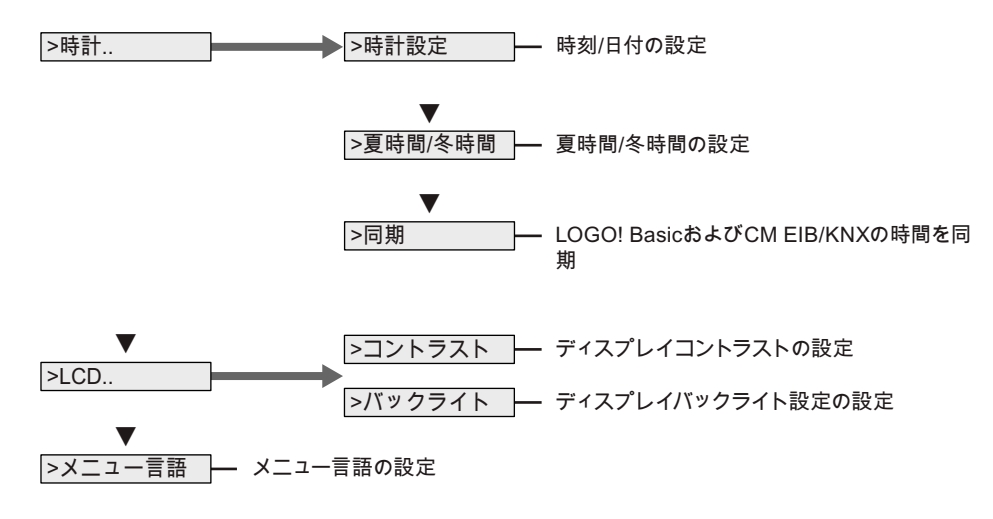

#### スタートメニュー(LOGO! Basic では実行状態)

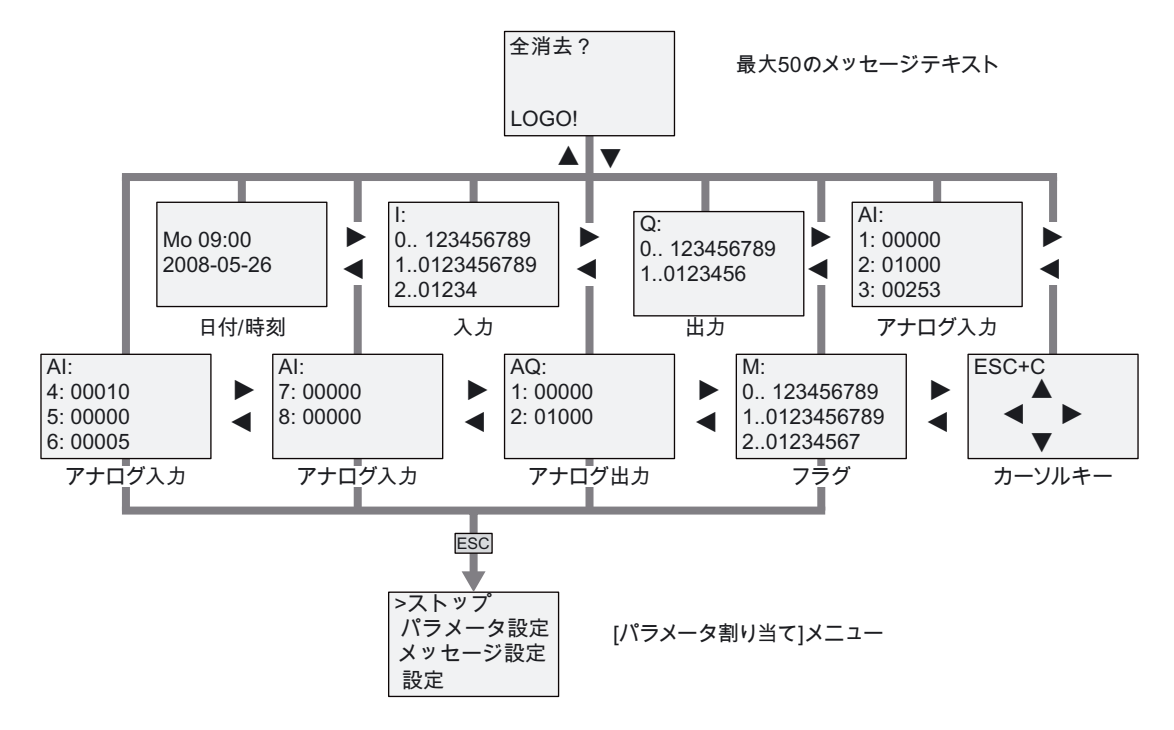

#### 下記も参照

[パラメータ](#page-202-0) (ページ [203](#page-202-0)) [LOGO!のデフォルト値の設定](#page-206-0) (ページ [207](#page-206-0)) [メッセージテキスト](#page-169-0) (ページ [170](#page-169-0)) [時刻と日付の設定\(LOGO! ... C\)](#page-207-0) (ページ [208\)](#page-207-0) [夏時間/冬時間の変換](#page-86-0) (ページ [87\)](#page-86-0) [同期](#page-89-0) (ページ [90\)](#page-89-0) [ディスプレイのコントラストとバックライトの選択の設定](#page-208-0) (ページ [209](#page-208-0)) [メニュー言語の設定](#page-209-0) (ページ [210](#page-209-0))

LOGO!メニュー構造

D.2 LOGO! TD

# 注文番号 The Contract of the Contract of The Contract of The Contract of The Contract of The Contract o<br>The Contract of The Contract of The Contract of The Contract of The Contract of The Contract of The Contract o

# モジュール

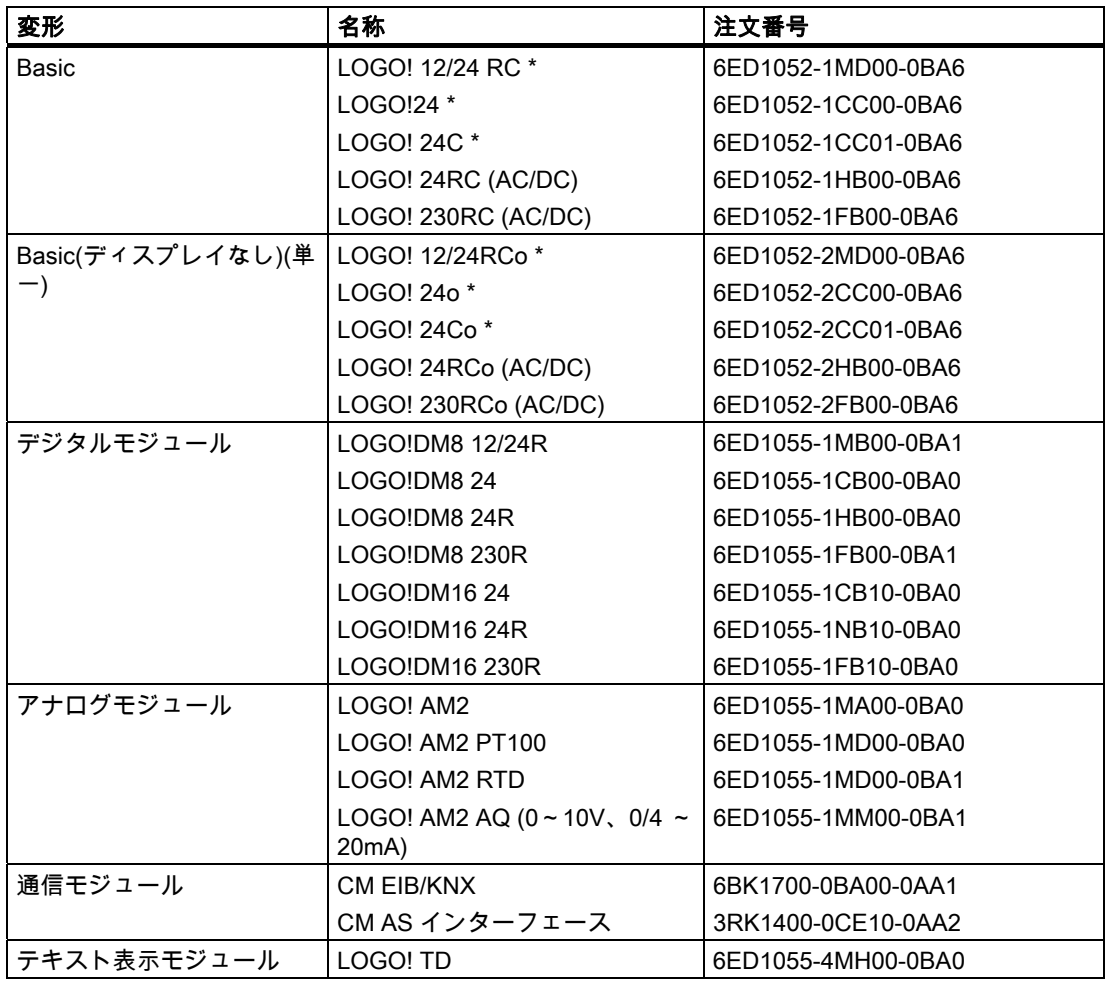

\*: アナログ入力でも可

# 付属品

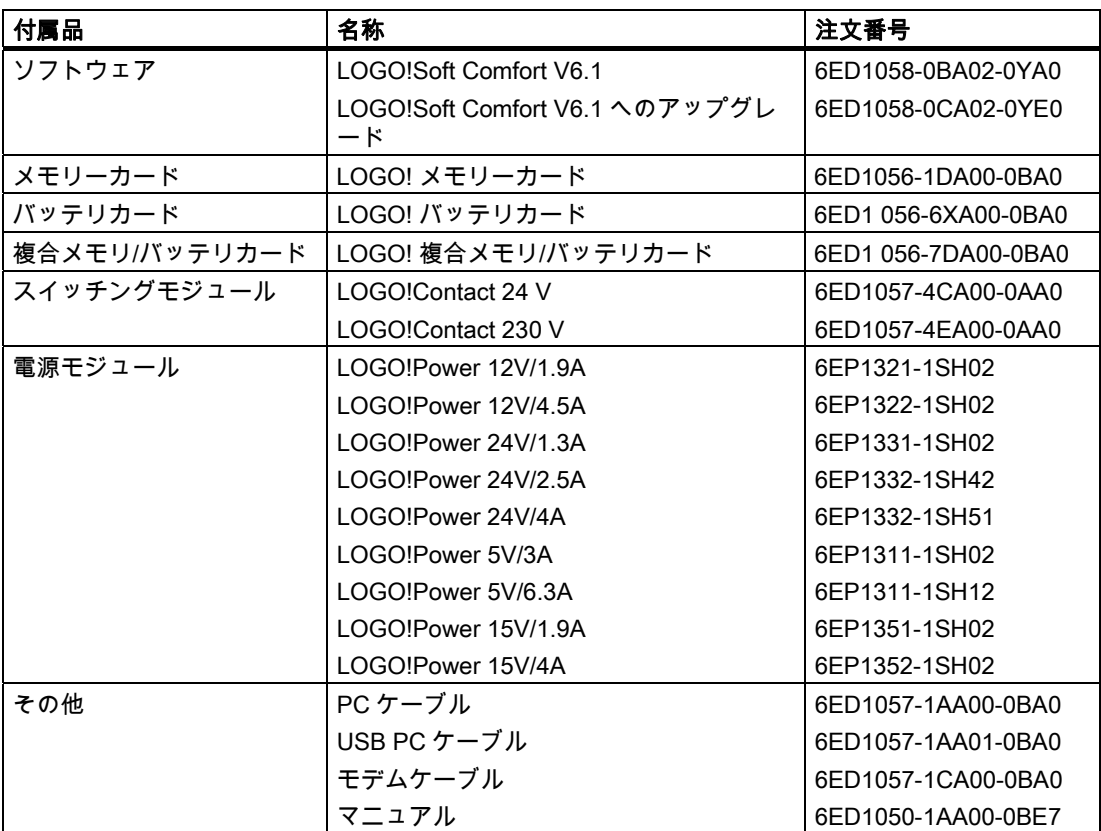

# 略語 エンジェー アイディスク エンジェル アイディスク アイディスク ファイル アイディスク しょうかい こうしゃ アイディスク しょうかい こうしょう こうしょう

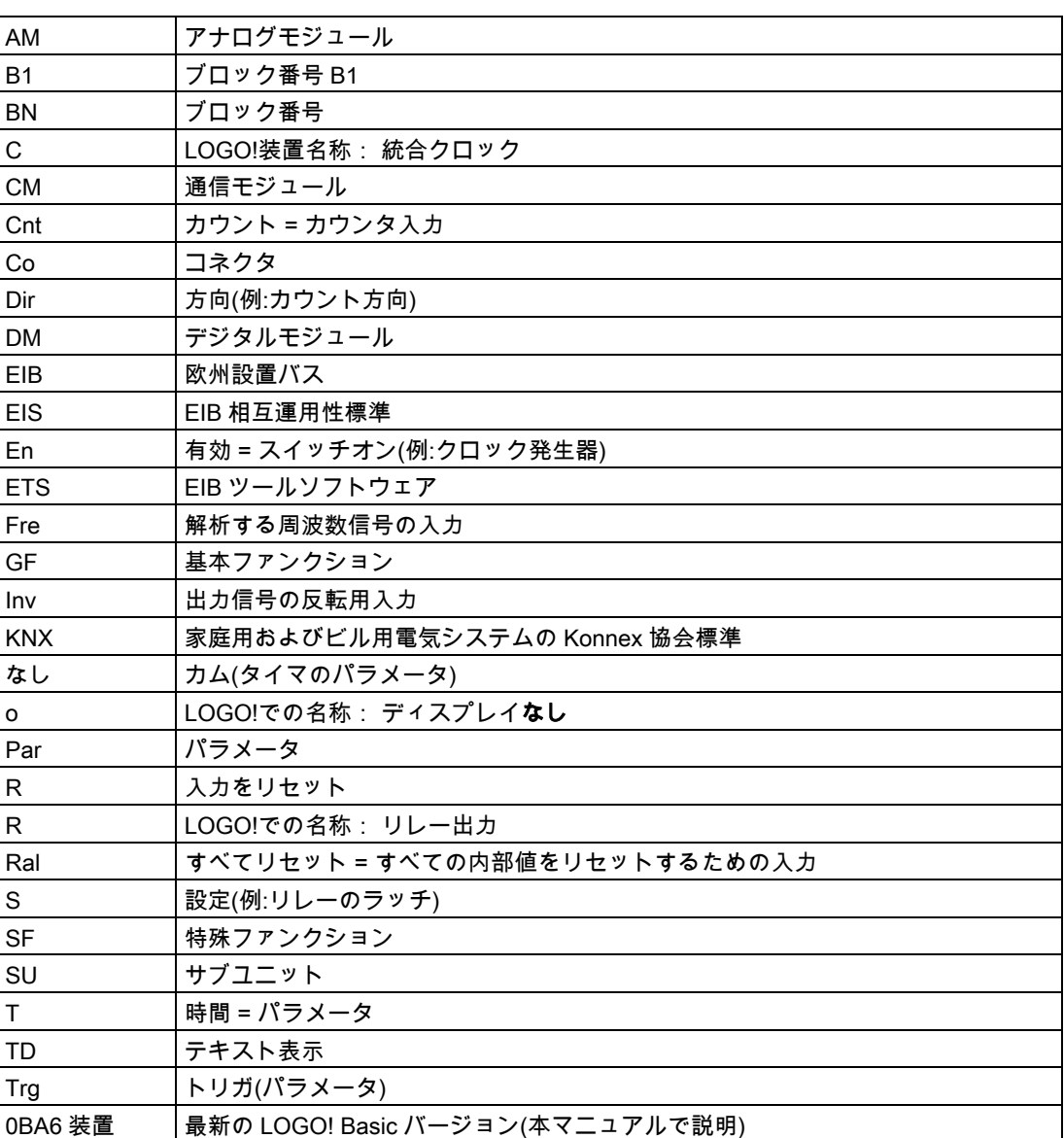

# 索引

# 0

0 による除算エラー, [199](#page-198-0)

# A

AND, [100](#page-99-0) ASインターフェース, [12](#page-11-0)  AS インターフェースバス 通信失敗, [52](#page-51-0)  通信状態, [52](#page-51-0) 

# B

BN, [95](#page-94-0)

# C

CEラベル, [21](#page-20-0) CM通信モジュール参照, [12](#page-11-0)  Co, [95](#page-94-0), [96](#page-95-0)  cULus, [21](#page-20-0) 

# D

DINレール, [29](#page-28-0)  DM8...デジタルモジュール参照, [12](#page-11-0) 

# E

EIB/KNX, [12](#page-11-0)  EIB バス 通信失敗, [52](#page-51-0)  通信状態, [52](#page-51-0) 

# F

FM, [21](#page-20-0) 

# G

GB-2312, [170](#page-169-0) 

LOGO! マニュアル, 11/2009, A5E01248541-04 273

GF, [95](#page-94-0), [99](#page-98-0) 

# I

ISO8859-1, [170](#page-169-0) ISO8859-16, [170](#page-169-0)  ISO8859-5, [170](#page-169-0) ISO8859-9, [170](#page-169-0)

# L

LCD 耐用年数 LOGO! TD, [255](#page-254-0)  LED, [260](#page-259-0) LOGO! AM2 RTD, [4](#page-3-0) LOGO! TD, [12](#page-11-0) ディスプレイ耐用年数, [255](#page-254-0) バックライト耐用年数, [255](#page-254-0) ファンクションキー, [12](#page-11-0)  電源投入画面, [12](#page-11-0)

# N

NAND, [102](#page-101-0) NOT, [106](#page-105-0) 

# O

OR, [104](#page-103-0) 

# P

PC-LOGO, [225](#page-224-0)  PIコントローラ, [189](#page-188-0) PWM, [193](#page-192-0)

# S

SF, [95,](#page-94-0) [107](#page-106-0), [112](#page-111-0)  Shift-JIS, [170](#page-169-0) 

# X

XOR, [106](#page-105-0)

# あ

アップ/ダウンカウンタ, [143](#page-142-0)  アナログ コンパレータ, [158](#page-157-0)  値, [110](#page-109-0)  アナログアンプ, [165](#page-164-0)  アナログウォッチドッグ, [162](#page-161-0)  アナログしきい値トリガ, [152](#page-151-0)  アナログマス, [196](#page-195-0)  アナログマスエラー検出, [199](#page-198-0)  アナログマルチプレクサ, [183](#page-182-0)  アナログモジュール, [12](#page-11-0) アナログランプ, [185](#page-184-0)  アナログ差動トリガ, [155](#page-154-0)  アナログ値監視, [162](#page-161-0)  アンダーフローエラー, [199](#page-198-0)  アンプ アナログ, [165](#page-164-0) 

# い

インターネットアドレス, [5](#page-4-0)  インターロック, [31](#page-30-0)

# え

エッジ評価, [101,](#page-100-0) [103](#page-102-0) エラー、アナログマス, [199](#page-198-0) 

#### お

オーバーフローエラー, [199](#page-198-0)  オープンコネクタ, [98](#page-97-0) オフセット, [110](#page-109-0)  オフ時間, [135](#page-134-0)  オン/オフディレイ, [121](#page-120-0)  オンディレイ, [116](#page-115-0)  オンディレイ、保持, [123](#page-122-0)  オン時間, [135](#page-134-0) 

# か

カーソルキー, [98](#page-97-0), [178](#page-177-0) カード プログラムモジュール(カード)を参照, [213](#page-212-0) カウンタ

アップ/ダウン, [143](#page-142-0)  しきい値トリガ, [150](#page-149-0)  動作時間, [146](#page-145-0) 

# き

キャップ, [30](#page-29-0)

# け

ゲイン, [110](#page-109-0) 

# こ

コネクタ, [30](#page-29-0), [95,](#page-94-0) [96](#page-95-0) lo, [55](#page-54-0) x, [55](#page-54-0), [60,](#page-59-0) [107](#page-106-0) オープン, [98](#page-97-0) 高, [55](#page-54-0) 出力, [55](#page-54-0) 入力, [55](#page-54-0) 未使用, [55](#page-54-0), [60](#page-59-0) 

# さ

サブユニット, [29](#page-28-0)

# し

しきい値トリガ, [150](#page-149-0)  シフトレジスタ, [181](#page-180-0)  シフトレジスタビット, [98](#page-97-0) シミュレーション, [223](#page-222-0) 

# す

スイッチ ステアウェイライティング, [130](#page-129-0)  マルチファンクション, [132](#page-131-0)  スイッチ電流 最大値, [43](#page-42-0) スタート, [75](#page-74-0) スタートアップフラグ, [97](#page-96-0) ステアウェイライティングスイッチ, [130](#page-129-0)  ストップ, [202](#page-201-0) 

# せ

セットアップ

異なる電圧クラスでの, [27](#page-26-0)  ゼロ除算エラー, [199](#page-198-0)  センサ接続, [40](#page-39-0)

#### そ

ソフトウェア, [223](#page-222-0)  ソフトキー, [179](#page-178-0) 

# た

タイマ エッジトリガワイプリレー, [125](#page-124-0) オフディレイ, [119](#page-118-0) オン/オフディレイ, [121](#page-120-0) オンディレイ, [116](#page-115-0) ステアウェイライティングスイッチ, [130](#page-129-0) マルチファンクションスイッチ, [132](#page-131-0) ランダム発生器, [128](#page-127-0) ワイプリレー(パルス出力), [124](#page-123-0)  週間, [134](#page-133-0) 精度, [108](#page-107-0) 年間, [138](#page-137-0) 非同期パルス発生器, [127](#page-126-0) 保持のあるオンディレイ, [123](#page-122-0) タイミングの誤差, [108](#page-107-0)  タイムベース, [108,](#page-107-0) [116](#page-115-0)

# ち

チッカー, [174](#page-173-0) 

# て

ディスプレイなし PC-LOGOモード, [225](#page-224-0) ディスプレイモジュール, [12](#page-11-0) ディスプレイ耐用年数 LOGO! TD, [255](#page-254-0)  テキスト表示(TD), [12](#page-11-0) デジタルモジュール, [12](#page-11-0) デモバージョン, [224](#page-223-0) 

#### と

トリガ アナログしきい値, [152](#page-151-0) アナログ差動, [155](#page-154-0)

# は

```
バックライトフラグ, 97 
バックライト耐用年数 
 LOGO! TD, 255 
パラメータ 
  T, 108 
  パラメータ設定, 202 
  設定, 201 
  入力, 108 
パラメータ割り付けメニュー, 202 
パラメータ割り付け画面フォーム, 135, 173 
パラメータ保護, 109 
パルス 
  休止, 126 
  幅, 126 
パルスリレー, 168 
パルス出力, 124 
パルス発生器
  非同期, 127 
パルス幅変調器(PWM), 193
```
# ひ

ヒステリシス, [161](#page-160-0) 

# ふ

ファンクションキー, [12](#page-11-0) フラグブロック, [97](#page-96-0) プログラミングメニュー AQモード, [85](#page-84-0)  ストップ中AQ, [84](#page-83-0)  パスワード, [71](#page-70-0) プログラム編集, [64](#page-63-0) プログラム名, [70](#page-69-0) 消去, [86](#page-85-0) プログラムサイクル, [257](#page-256-0)  プログラムメモリ, [91](#page-90-0) プログラム名 読み取り, [202](#page-201-0) 文字セット, [70](#page-69-0) 変更, [70](#page-69-0)

# ま

マスエラー アナログ, [199](#page-198-0) マスエラーの検出 アナログアンプ, [199](#page-198-0) マルチファンクションスイッチ, [132](#page-131-0) 

#### め

メッセージチック, [174](#page-173-0)  メッセージテキスト, [170](#page-169-0)  文字セット, [170](#page-169-0)  メッセージテキスト文字セットフラグ, [98](#page-97-0) メモリ 制限, [91](#page-90-0) メモリ/バッテリカード, [213](#page-212-0)  メモリーカード プロテクト, [216](#page-215-0)  メモリカード, [213](#page-212-0)  LOGO → メモリーカード, [219](#page-218-0)  メモリーカード → LOGO, [221](#page-220-0) 

#### も

モード PC-LOGO, [225](#page-224-0) モデム, [4](#page-3-0) 

# ら

ラッチリレー, [167](#page-166-0)  ランダム発生器, [128](#page-127-0) 

# り

リアルタイムクロック, [18](#page-17-0) リレー出力, [245](#page-244-0)  スイッチング性能, [245](#page-244-0)  耐用年数, [245](#page-244-0) 

# れ

レベル, [98](#page-97-0)

# わ

ワイプリレー エッジトリガ, [125](#page-124-0)  ワイヤ保護キャップ, [34](#page-33-0)

# 漢字

夏時間, [87](#page-86-0) 夏時間/冬時間の変換, [207](#page-206-0)  夏時間/冬時間, [87](#page-86-0) 時計, [87](#page-86-0) 回路プログラム, [91](#page-90-0)

アーカイブ, [213](#page-212-0)  電子メールによる送信, [213](#page-212-0)  複製, [213](#page-212-0)  拡張モジュール, [12](#page-11-0), [54](#page-53-0)  アナログ, [12](#page-11-0) デジタル, [12](#page-11-0) 運転状態, [51](#page-50-0) 基本ファンクション, [95](#page-94-0), [99](#page-98-0)  AND, [100](#page-99-0)  AND、エッジ付き, [101](#page-100-0)  NAND, [102](#page-101-0) NAND、エッジ付き, [103](#page-102-0) NOT, [106](#page-105-0)  OR, [104](#page-103-0)  XOR, [106](#page-105-0)  空白の出力, [96](#page-95-0) 原点オフセット, [110](#page-109-0)  互換性 拡張モジュール, [28](#page-27-0) 行ごとのチック, [174](#page-173-0)  高速カウンタ, [39](#page-38-0) 時間カウンタ, [146](#page-145-0)  MNおよびOT値の読み取り, [148](#page-147-0) 時間応答, [108](#page-107-0)  時計設定, [208](#page-207-0)  取り外し, [31](#page-30-0) 周波数トリガ, [150](#page-149-0)  週間タイマ, [134,](#page-133-0) [136](#page-135-0)  設定, [136](#page-135-0)  例, [136](#page-135-0)  出力, [96](#page-95-0) アナログ出力, [97](#page-96-0) デジタル出力, [96](#page-95-0) 空白, [96](#page-95-0) 信号ステータス遷移, [38](#page-37-0) 設定, [202](#page-201-0)  中国語文字セット, [171](#page-170-0)  通信モジュール, [12](#page-11-0) ASインターフェース, [12](#page-11-0)  EIB/KNX, [12](#page-11-0) 定数, [96](#page-95-0) 電圧レベル, [98](#page-97-0) 電源 回路保護, [35](#page-34-0) 冬時間, [87](#page-86-0) 同期, [207](#page-206-0)  時計, [90](#page-89-0) 同期, [90](#page-89-0) 特殊ファンクション, [95](#page-94-0), [112](#page-111-0) PIコントローラ, [189](#page-188-0) アップ/ダウンカウンタ, [143](#page-142-0)  アナログアンプ, [165](#page-164-0) 

アナログウォッチドッグ, [162](#page-161-0) アナログコンパレータ, [158](#page-157-0) アナログしきい値トリガ, [152](#page-151-0) アナログマス, [196](#page-195-0) アナログマスエラー検出, [199](#page-198-0) アナログマルチプレクサ, [183](#page-182-0) アナログランプ, [185](#page-184-0) アナログ差動トリガ, [155](#page-154-0) アナログ値監視, [162](#page-161-0) エッジトリガワイプリレー, [125](#page-124-0) オフディレイ, [119](#page-118-0) オン/オフディレイ, [121](#page-120-0) オンディレイ, [116](#page-115-0) しきい値トリガ, [150](#page-149-0) シフトレジスタ, [181](#page-180-0) ステアウェイライティングスイッチ, [130](#page-129-0) ソフトキー, [179](#page-178-0) トリガ, [152](#page-151-0), [155](#page-154-0) パルスリレー, [168](#page-167-0) パルス出力, [124](#page-123-0) パルス幅変調器(PWM), [193](#page-192-0) マルチファンクションスイッチ, [132](#page-131-0) メッセージテキスト, [170](#page-169-0) ラッチリレー, [167](#page-166-0) ランダム発生器, [128](#page-127-0) リレー, [124](#page-123-0), [125](#page-124-0), [167,](#page-166-0) [168](#page-167-0)  ワイプリレー, [124](#page-123-0) 基本, [107](#page-106-0) 時間カウンタ, [146](#page-145-0) 週間タイマ, [134](#page-133-0) 年間タイマ, [138](#page-137-0)

入力, [96](#page-95-0) アナログ入力, [39](#page-38-0), [96](#page-95-0) カーソルキー, [98](#page-97-0) デジタル入力, [96](#page-95-0) 高速入力, [39](#page-38-0) 反転, [99](#page-98-0), [112](#page-111-0)  年間タイマ, [138](#page-137-0)  排他的OR, [106](#page-105-0)  反転, [106](#page-105-0)  否定, [106](#page-105-0)  SF入力の, [112](#page-111-0)  入力の, [99](#page-98-0)  非同期パルス発生器, [127](#page-126-0)  複合メモリ/バッテリーカード, [213](#page-212-0)  文字ごとのチック, [174](#page-173-0)  文字セット, [170](#page-169-0)  文字セットフラグ, [98](#page-97-0) 変換 夏時間と冬時間, [87](#page-86-0) 保持, [109](#page-108-0)  保持のあるオンディレイ, [123](#page-122-0)  保持メモリ, [91](#page-90-0) 未使用のコネクタ, [55](#page-54-0), [60](#page-59-0)  命令 Co, [96](#page-95-0) GF, [99](#page-98-0) SF, [112](#page-111-0)  コネクタ(Co), [95](#page-94-0)  基本ファンクション(GF), [95](#page-94-0) 特殊ファンクション(SF), [95](#page-94-0)  曜日, [135](#page-134-0)  論理的入力, [107](#page-106-0) 

非同期パルス発生器, [127](#page-126-0) 保持のあるオンディレイ, [123](#page-122-0) 特殊ファンクションの基本, [107](#page-106-0) 

日付の設定, [207](#page-206-0)